## Novell exteNd Director

5.0

CONTENT MANAGEMENT GUIDE

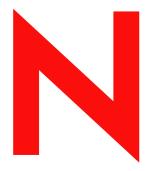

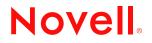

www.novell.com

#### **Legal Notices**

Copyright © 2003 Novell, Inc. All rights reserved. No part of this publication may be reproduced, photocopied, stored on a retrieval system, or transmitted without the express written consent of the publisher. This manual, and any portion thereof, may not be copied without the express written permission of Novell, Inc.

Novell, Inc. makes no representations or warranties with respect to the contents or use of this documentation, and specifically disclaims any express or implied warranties of merchantability or fitness for any particular purpose. Further, Novell, Inc. reserves the right to revise this publication and to make changes to its content, at any time, without obligation to notify any person or entity of such revisions or changes.

Further, Novell, Inc. makes no representations or warranties with respect to any software, and specifically disclaims any express or implied warranties of merchantability or fitness for any particular purpose. Further, Novell, Inc. reserves the right to makes changes to any and all parts of Novell software, at any time, without any obligation to notify any person or entity of such changes.

Copyright © 2000, 2001, 2002, 2003 SilverStream Software, LLC. All rights reserved.

Title to the Software and its documentation, and patents, copyrights and all other property rights applicable thereto, shall at all times remain solely and exclusively with SilverStream and its licensors, and you shall not take any action inconsistent with such title. The Software is protected by copyright laws and international treaty provisions. You shall not remove any copyright notices or other proprietary notices from the Software or its documentation, and you must reproduce such notices on all copies or extracts of the Software or its documentation. You do not acquire any rights of ownership in the Software.

Patent pending.

Novell, Inc. 1800 South Novell Place Provo, UT 85606

www.novell.com

exteNd Director *Content Management Guide* December 2003

#### **Novell Trademarks**

ConsoleOne is a registered trademark of Novell, Inc. eDirectory is a trademark of Novell, Inc. GroupWise is a registered trademark of Novell, Inc. exteNd is a trademark of Novell, Inc. exteNd Composer is a trademark of Novell, Inc. exteNd Director is a trademark of Novell, Inc. iChain is a registered trademark of Novell, Inc. jBroker is a trademark of Novell, Inc. NetWare is a registered trademark of Novell, Inc. Novell is a registered trademark of Novell, Inc. Novell is a registered trademark of Novell, Inc.

#### SilverStream Trademarks

SilverStream is a registered trademark of SilverStream Software, LLC.

#### **Third-Party Trademarks**

Acrobat, Adaptive Server, Adobe, AIX, Autonomy, BEA, Cloudscape, DRE, Dreamweaver, EJB, HP-UX, IBM, Informix, iPlanet, JASS, Java, JavaBeans, JavaMail, JavaServer Pages, JDBC, JNDI, JSP, J2EE, Linux, Macromedia, Microsoft, MySQL, Navigator, Netscape, Netscape Certificate Server, Netscape Directory Server, Oracle, PowerPoint, RSA, RSS, SPARC, SQL, SQL Server, Sun, Sybase, Symantec, UNIX, VeriSign, Windows, Windows NT

All third-party trademarks are the property of their respective owners.

#### **Third-Party Software Legal Notices**

The Apache Software License, Version 1.1

Copyright (c) 2000 The Apache Software Foundation. All rights reserved.

Redistribution and use in source and binary forms, with or without modification, are permitted provided that the following conditions are met:

1. Redistributions of source code must retain the above copyright notice, this list of conditions and the following disclaimer.

2. Redistributions in binary form must reproduce the above copyright notice, this list of conditions and the following disclaimer in the documentation and/or other materials provided with the distribution.

3. The end-user documentation included with the redistribution, if any, must include the following acknowledgment: "This product includes software developed by the Apache Software Foundation (http://www.apache.org/)."

Alternately, this acknowledgment may appear in the software itself, if and wherever such third-party acknowledgments normally appear.

4. The names "Apache" and "Apache Software Foundation" must not be used to endorse or promote products derived from this software without prior written permission. For written permission, please contact apache@apache.org.

5. Products derived from this software may not be called "Apache", nor may "Apache" appear in their name, without prior written permission of the Apache Software Foundation.

THIS SOFTWARE IS PROVIDED ``AS IS" AND ANY EXPRESSED OR IMPLIED WARRANTIES, INCLUDING, BUT NOT LIMITED TO, THE IMPLIED WARRANTIES OF MERCHANTABILITY AND FITNESS FOR A PARTICULAR PURPOSE ARE DISCLAIMED. IN NO EVENT SHALL THE APACHE SOFTWARE FOUNDATION OR ITS CONTRIBUTORS BE LIABLE FOR ANY DIRECT, INDIRECT, INCIDENTAL, SPECIAL, EXEMPLARY, OR CONSEQUENTIAL DAMAGES (INCLUDING, BUT NOT LIMITED TO, PROCUREMENT OF SUBSTITUTE GOODS OR SERVICES; LOSS OF USE, DATA, OR PROFITS; OR BUSINESS INTERRUPTION) HOWEVER CAUSED AND ON ANY THEORY OF LIABILITY, WHETHER IN CONTRACT, STRICT LIABILITY, OR TORT (INCLUDING NEGLIGENCE OR OTHERWISE) ARISING IN ANY WAY OUT OF THE USE OF THIS SOFTWARE, EVEN IF ADVISED OF THE POSSIBILITY OF SUCH DAMAGE.

Autonomy

Copyright ©1996-2000 Autonomy, Inc.

Castor

Copyright 2000-2002 (C) Intalio Inc. All Rights Reserved.

Redistribution and use of this software and associated documentation ("Software"), with or without modification, are permitted provided that the following conditions are met:

1. Redistributions of source code must retain copyright statements and notices. Redistributions must also contain a copy of this document.

2. Redistributions in binary form must reproduce the above copyright notice, this list of conditions and the following disclaimer in the documentation and/or other materials provided with the distribution.

3. The name "ExoLab" must not be used to endorse or promote products derived from this Software without prior written permission of Intalio Inc. For written permission, please contact info@exolab.org.

4. Products derived from this Software may not be called "Castor" nor may "Castor" appear in their names without prior written permission of Intalio Inc. Exolab, Castor and Intalio are trademarks of Intalio Inc.

5. Due credit should be given to the ExoLab Project (http://www.exolab.org/).

THIS SOFTWARE IS PROVIDED BY INTALIO AND CONTRIBUTORS ``AS IS" AND ANY EXPRESSED OR IMPLIED WARRANTIES, INCLUDING, BUT NOT LIMITED TO, THE IMPLIED WARRANTIES OF MERCHANTABILITY AND FITNESS FOR A PARTICULAR PURPOSE ARE DISCLAIMED. IN NO EVENT SHALL INTALIO OR ITS CONTRIBUTORS BE LIABLE FOR ANY DIRECT, INDIRECT, INCIDENTAL, SPECIAL, EXEMPLARY, OR CONSEQUENTIAL DAMAGES (INCLUDING, BUT NOT LIMITED TO, PROCUREMENT OF SUBSTITUTE GOODS OR SERVICES; LOSS OF USE, DATA, OR PROFITS; OR BUSINESS INTERRUPTION) HOWEVER CAUSED AND ON ANY THEORY OF LIABILITY, WHETHER IN CONTRACT, STRICT LIABILITY, OR TORT (INCLUDING NEGLIGENCE OR OTHERWISE) ARISING IN ANY WAY OUT OF THE USE OF THIS SOFTWARE, EVEN IF ADVISED OF THE POSSIBILITY OF SUCH DAMAGE.

Indiana University Extreme! Lab Software License

Version 1.1.1

Copyright (c) 2002 Extreme! Lab, Indiana University. All rights reserved.

Redistribution and use in source and binary forms, with or without modification, are permitted provided that the following conditions are met:

1. Redistributions of source code must retain the above copyright notice, this list of conditions and the following disclaimer.

2. Redistributions in binary form must reproduce the above copyright notice, this list of conditions and the following disclaimer in the documentation and/or other materials provided with the distribution.

3. The end-user documentation included with the redistribution, if any, must include the following acknowledgment: "This product includes software developed by the Indiana University Extreme! Lab (http://www.extreme.indiana.edu/)."

Alternately, this acknowledgment may appear in the software itself, if and wherever such third-party acknowledgments normally appear.

4. The names "Indiana University" and "Indiana University Extreme! Lab" must not be used to endorse or promote products derived from this software without prior written permission. For written permission, please contact http://www.extreme.indiana.edu/.

5. Products derived from this software may not use "Indiana University" name nor may "Indiana University" appear in their name, without prior written permission of the Indiana University.

THIS SOFTWARE IS PROVIDED "AS IS" AND ANY EXPRESSED OR IMPLIED WARRANTIES, INCLUDING, BUT NOT LIMITED TO, THE IMPLIED WARRANTIES OF MERCHANTABILITY AND FITNESS FOR A PARTICULAR PURPOSE ARE DISCLAIMED. IN NO EVENT SHALL THE AUTHORS, COPYRIGHT HOLDERS OR ITS CONTRIBUTORS BE LIABLE FOR ANY DIRECT, INDIRECT, INCIDENTAL, SPECIAL, EXEMPLARY, OR CONSEQUENTIAL DAMAGES (INCLUDING, BUT NOT LIMITED TO, PROCUREMENT OF SUBSTITUTE GOODS OR SERVICES; LOSS OF USE, DATA, OR PROFITS; OR BUSINESS INTERRUPTION) HOWEVER CAUSED AND ON ANY THEORY OF LIABILITY, WHETHER IN CONTRACT, STRICT LIABILITY, OR TORT (INCLUDING NEGLIGENCE OR OTHERWISE) ARISING IN ANY WAY OUT OF THE USE OF THIS SOFTWARE, EVEN IF ADVISED OF THE POSSIBILITY OF SUCH DAMAGE. JDOM.JAR

Copyright (C) 2000-2002 Brett McLaughlin & Jason Hunter. All rights reserved.

Redistribution and use in source and binary forms, with or without modification, are permitted provided that the following conditions are met:

1. Redistributions of source code must retain the above copyright notice, this list of conditions, and the following disclaimer.

2. Redistributions in binary form must reproduce the above copyright notice, this list of conditions, and the disclaimer that follows these conditions in the documentation and/or other materials provided with the distribution.

3. The name "JDOM" must not be used to endorse or promote products derived from this software without prior written permission. For written permission, please contact license@jdom.org.

4. Products derived from this software may not be called "JDOM", nor may "JDOM" appear in their name, without prior written permission from the JDOM Project Management (pm@jdom.org).

In addition, we request (but do not require) that you include in the end-user documentation provided with the redistribution and/or in the software itself an acknowledgement equivalent to the following: "This product includes software developed by the JDOM Project (http://www.jdom.org/)."

Alternatively, the acknowledgment may be graphical using the logos available at http://www.jdom.org/images/logos.

THIS SOFTWARE IS PROVIDED ``AS IS" AND ANY EXPRESSED OR IMPLIED WARRANTIES, INCLUDING, BUT NOT LIMITED TO, THE IMPLIED WARRANTIES OF MERCHANTABILITY AND FITNESS FOR A PARTICULAR PURPOSE ARE DISCLAIMED. IN NO EVENT SHALL THE JDOM AUTHORS OR THE PROJECT CONTRIBUTORS BE LIABLE FOR ANY DIRECT, INDIRECT, INCIDENTAL, SPECIAL, EXEMPLARY, OR CONSEQUENTIAL DAMAGES (INCLUDING, BUT NOT LIMITED TO, PROCUREMENT OF SUBSTITUTE GOODS OR SERVICES; LOSS OF USE, DATA, OR PROFITS; OR BUSINESS INTERRUPTION) HOWEVER CAUSED AND ON ANY THEORY OF LIABILITY, WHETHER IN CONTRACT, STRICT LIABILITY, OR TORT (INCLUDING NEGLIGENCE OR OTHERWISE) ARISING IN ANY WAY OUT OF THE USE OF THIS SOFTWARE, EVEN IF ADVISED OF THE POSSIBILITY OF SUCH DAMAGE.

#### Phaos

This Software is derived in part from the SSLavaTM Toolkit, which is Copyright ©1996-1998 by Phaos Technology Corporation. All Rights Reserved. Customer is prohibited from accessing the functionality of the Phaos software.

Sun

Sun Microsystems, Inc.

Sun, Sun Microsystems, the Sun Logo Sun, the Sun logo, Sun Microsystems, JavaBeans, Enterprise JavaBeans, JavaServer Pages, Java Naming and Directory Interface, JDK, JDBC, Java, HotJava, HotJava Views, Visual Java, Solaris, NEO, Joe, Netra, NFS, ONC, ONC+, OpenWindows, PC-NFS, SNM, SunNet Manager, Solaris sunburst design, Solstice, SunCore, SolarNet, SunWeb, Sun Workstation, The Network Is The Computer, ToolTalk, Ultra, Ultracomputing, Ultraserver, Where The Network Is Going, SunWorkShop, XView, Java WorkShop, the Java Coffee Cup logo, Visual Java, and NetBeans are trademarks or registered trademarks of Sun Microsystems, Inc. in the United States and other countries.

#### W3C

#### W3C® SOFTWARE NOTICE AND LICENSE

This work (and included software, documentation such as READMEs, or other related items) is being provided by the copyright holders under the following license. By obtaining, using and/or copying this work, you (the licensee) agree that you have read, understood, and will comply with the following terms and conditions.

Permission to copy, modify, and distribute this software and its documentation, with or without modification, for any purpose and without fee or royalty is hereby granted, provided that you include the following on ALL copies of the software and documentation or portions thereof, including modifications:

1. The full text of this NOTICE in a location viewable to users of the redistributed or derivative work.

2. Any pre-existing intellectual property disclaimers, notices, or terms and conditions. If none exist, the W3C Software Short Notice should be included (hypertext is preferred, text is permitted) within the body of any redistributed or derivative code.

3. Notice of any changes or modifications to the files, including the date changes were made. (We recommend you provide URIs to the location from which the code is derived.)

THIS SOFTWARE AND DOCUMENTATION IS PROVIDED "AS IS," AND COPYRIGHT HOLDERS MAKE NO REPRESENTATIONS OR WARRANTIES, EXPRESS OR IMPLIED, INCLUDING BUT NOT LIMITED TO, WARRANTIES OF MERCHANTABILITY OR FITNESS FOR ANY PARTICULAR PURPOSE OR THAT THE USE OF THE SOFTWARE OR DOCUMENTATION WILL NOT INFRINGE ANY THIRD PARTY PATENTS, COPYRIGHTS, TRADEMARKS OR OTHER RIGHTS.

COPYRIGHT HOLDERS WILL NOT BE LIABLE FOR ANY DIRECT, INDIRECT, SPECIAL OR CONSEQUENTIAL DAMAGES ARISING OUT OF ANY USE OF THE SOFTWARE OR DOCUMENTATION.

The name and trademarks of copyright holders may NOT be used in advertising or publicity pertaining to the software without specific, written prior permission. Title to copyright in this software and any associated documentation will at all times remain with copyright holders.

## Contents

| Abo | It This Guide                                             | . 15 |
|-----|-----------------------------------------------------------|------|
| PAR | TI CONCEPTS                                               | . 17 |
| 1   | About the Content Management Subsystem                    | . 19 |
|     | About content management                                  | . 19 |
|     | About content                                             |      |
|     | About documents                                           | 20   |
|     | Content and pages                                         |      |
|     | Subsystem infrastructure                                  |      |
|     | Physical infrastructure                                   |      |
|     | Logical infrastructure                                    |      |
|     | Defining content structure and layout                     |      |
|     | Classifying content                                       |      |
|     | Content life cycle                                        |      |
|     | Checking out documents                                    |      |
|     | Publishing a document                                     |      |
|     | Subsystem support functions                               |      |
|     | Integration with other subsystems                         |      |
| 2   | Developing Content Management Infrastructure              | . 29 |
|     | About the CM API                                          |      |
|     | Getting a content manager object                          | 30   |
|     | Changing repository data                                  |      |
|     | About the CM subsystem infrastructure                     |      |
|     | Managing fields                                           |      |
|     | Adding a field                                            | 34   |
|     | Adding a field to a portlet                               |      |
|     | Listing fields using different filters                    |      |
|     | Managing document types                                   |      |
|     | Adding a document type with associated fields             | 37   |
|     | Managing layout styles                                    | . 38 |
|     | User agents                                               |      |
|     | Adding a layout style                                     | 41   |
|     | Adding a layout document and a layout document descriptor |      |
|     | Changing a layout style                                   |      |
|     | Managing folders and categories                           |      |
|     | Adding a category                                         |      |
|     | Navigating the CM hierarchy                               | . 46 |

| 3 | Managing Documents                           | 49 |
|---|----------------------------------------------|----|
|   | About documents                              | 49 |
|   | Accessing the CM API                         | 50 |
|   | Adding documents.                            | 50 |
|   | Adding a document                            |    |
|   | Adding multiple documents.                   | 52 |
|   | Specifying field values for a document       |    |
|   | Getting fields for the document type         |    |
|   | Getting a field object by name               |    |
|   | Setting a field value                        |    |
|   | Getting all fields                           |    |
|   | Getting field values for a single field      |    |
|   | Specifying layout sets for documents         |    |
|   | When to use a layout set                     |    |
|   | Methods for managing layout sets             |    |
|   | Creating links between documents             |    |
|   | Two types of document relationships          |    |
|   | Hierarchical linking                         |    |
|   | Adding a child document                      |    |
|   | Compound linking                             |    |
|   | Linking a child document                     |    |
|   | Updating a link with a new document version  |    |
|   | Getting linked parent documents              |    |
|   | Getting linked child documents               |    |
|   | Modifying and publishing documents           |    |
|   | Tracking document status.                    |    |
|   | Methods for source control and publishing    | 71 |
|   | Displaying documents                         |    |
|   | HTML content                                 | 72 |
|   | XML content                                  |    |
|   | Composite documents                          | 74 |
| 4 | Securing Content.                            |    |
| 4 | About access control.                        |    |
|   | CM user groups                               |    |
|   | ACL-based security.                          |    |
|   | Permissions                                  |    |
|   | Element types and associated permissions     |    |
|   |                                              |    |
|   | ContentAdmin group.                          |    |
|   | Methods for managing access control.         |    |
|   | Accessing ACLs for existing elements         |    |
|   |                                              |    |
|   | Inheriting ACLs.                             |    |
|   | Accessing ACLs for ContentAdmin.             |    |
|   | Restricting element access to administrators |    |
|   | Examples of adding ACLs.                     |    |
|   | Example of handling a security exception     | 84 |

8

| 5 Managing Tasks                                                  |     |
|-------------------------------------------------------------------|-----|
| About tasks                                                       |     |
|                                                                   |     |
| Custom tasks                                                      |     |
| About how tasks are registered and configured                     |     |
| tasktypes.xml                                                     |     |
| Default_tasklist.xmlservices.xml                                  |     |
|                                                                   |     |
| Customizing an installed taskCreating and implementing a new task |     |
| Custom task sample code                                           |     |
| NewDocumentNotifier.                                              |     |
| PeriodicNewDocumentNotifier                                       |     |
| Working with task events.                                         |     |
| Task event types                                                  |     |
| Registering for a task event                                      |     |
| Enabling or disabling a task event                                |     |
|                                                                   |     |
| 6 Managing Content Caching                                        |     |
| About caching in CM                                               |     |
|                                                                   |     |
| Caching of folders, categories, and document metadata             |     |
| About document content and versions                               | 107 |
| Controlling caching in the DAC                                    |     |
|                                                                   |     |
| 7 Importing and Exporting Content                                 |     |
| About importing and exporting                                     |     |
| Using the import/export facilities.                               |     |
| About the export facility                                         |     |
| About the import facility                                         |     |
| Import process                                                    |     |
| Customizing imports and exports                                   |     |
| Customizing the data export descriptor (DED)                      |     |
| Customizing the data import descriptor (DID).                     |     |
| Accessing the import and export API                               |     |
| 8 Working with Content Management Events                          |     |
| About CM events                                                   |     |
| CM event types.                                                   |     |
| Registering for CM events                                         |     |
| Registering for events on directory elements                      |     |
|                                                                   |     |
|                                                                   |     |
| Specifying event types                                            |     |
|                                                                   |     |

| PAF | RT II  | WEBDAV                                                          | 125   |
|-----|--------|-----------------------------------------------------------------|-------|
| 9   | Using  | WebDAV Clients with exteNd Director for Collaborative Authoring | 127   |
|     |        | s WebDAV?                                                       |       |
|     | Info   | ormation elements for distributed Web authoring                 | . 128 |
|     |        | bDAV extensions to HTTP                                         |       |
|     | About  | exteNd Director's WebDAV support                                | 129   |
|     |        | nat you can do with the exteNd Director WebDAV subsystem        |       |
|     |        | w exteNd Director stores content from WebDAV clients            |       |
|     |        | w exteNd Director secures content from WebDAV clients           |       |
|     |        | w exteNd Director manages versioning for WebDAV clients         |       |
|     |        | ng the exteNd Director WebDAV subsystem                         |       |
|     |        | /ing the exteNd Director WebDAV subsystem                       |       |
|     |        | fore you deploy                                                 |       |
|     |        | g up the client                                                 |       |
|     |        | rted WebDAV methods                                             |       |
|     | Public | WebDAV server                                                   | 135   |
| 10  | Buildi | ng Your Own WebDAV Client                                       | 137   |
|     |        | the WebDAV client API                                           |       |
|     |        | uild your own WebDAV client?                                    |       |
|     | Config | uring your environment                                          | 138   |
|     | Using  | the WebDAV client API                                           | 139   |
|     | We     | bDAV requests and responses                                     | . 140 |
|     | Wo     | orking with resources, collections, and properties              | . 140 |
|     | Cla    | asses                                                           | . 141 |
|     | He     | Iper methods                                                    | . 141 |
|     | Uti    | lity methods                                                    | . 142 |
|     |        | Imming practices                                                |       |
|     | Pro    | ogramming practices using helper methods                        | . 144 |
|     | Pro    | ogramming practices using utility methods                       | . 146 |
|     |        | g WebDAV requests from a Java client                            |       |
|     | Ad     | ding a category reference to a document                         | . 150 |
|     |        | pying a resource or collection                                  |       |
|     | Cre    | eating a new collection                                         | . 155 |
|     | Cre    | eating a new document from a custom template                    | . 156 |
|     |        | leting a document                                               |       |
|     |        | tting a resource or collection                                  |       |
|     |        | tting header information from a resource or collection          |       |
|     |        | tting methods that can be called on a resource or collection    |       |
|     |        | tting properties defined on a resource or collection            |       |
|     |        | cking a document                                                |       |
|     |        | ving a resource or collection                                   |       |
|     | Re     | moving a category reference from a document                     | . 169 |
|     |        | moving all category references from a document                  |       |
|     |        | naming a resource or collection                                 |       |
|     | Set    | tting the value of a custom field in a document                 | . 177 |

|     | Unlocking a document                                                                                                    |                                               |
|-----|----------------------------------------------------------------------------------------------------|-----------------------------------------------|
| 11  | Working with WebDAV Events.<br>About WebDAV events<br>Event types.<br>Registering for WebDAV events.<br>Enabling WebDAV events.                                                                                                    | 183<br>183<br>184                             |
| PAF | RT III CMS ADMINISTRATION CONSOLE                                                                                                    |                                               |
| 12  | About the CMS Administration Console         What CM tasks you can do with the CMS Administration Console         How to access the CMS Administration Console         The main CMS Administration Console page         Interactive controls                                                                 | 189<br>192<br>193                             |
| 13  | Setting Up the Required Infrastructure         Flow of operations         Creating folders         Creating document types         Creating fields and adding them to a document type         About fields         Creating and manipulating fields         Writing JavaScript for document types and fields | 197<br>198<br>199<br>202<br>202<br>203        |
| 14  | Setting Up the Optional Infrastructure                                                                                                    | 211<br>212<br>212<br>217<br>217<br>218        |
| 15  | Creating Content                                                                                                    | 221<br>222<br>223<br>224<br>228<br>229<br>229 |
| 16  | Maintaining Content         Flow of operations         Previewing content         Editing content         Modifying properties                                                                                                    | 241<br>242<br>244                             |

|    | Assigning a document's folder, categories, and taxonomies<br>Modifying display styles.<br>Editing document types.<br>Editing document fields<br>Setting document expiration dates<br>Deleting content<br>Deleting folders.<br>Deleting taxonomies and categories.<br>Deleting documents<br>Deleting documents<br>Deleting document types<br>Deleting document types<br>Deleting and removing document fields                                                                                | 249<br>251<br>252<br>252<br>253<br>.253<br>.254<br>.254<br>.255<br>.255  |
|----|----------------------------------------------------------------------------------------------------|--------------------------------------------------------------------------|
| 17 | Administering Content .         About content administration.         Flow of operations.         Checking documents in and out         What happens during checkout         What happens during checkin         Checkin and checkout procedures         Administering version control                                                                                                    | 259<br>260<br>260<br>.261<br>.263<br>.263                                |
| 18 | Searching Content.<br>Setting up the CMS Administration Console search facility<br>Using the search facility in the CMS Administration Console<br>Search options                                                                                                    | 271<br>272                                                               |
| 19 | Managing Content Security         About content security.         Flow of operations.         Permissions for content access.         User permissions required for CM operations.         Cascading security         Setting security on CM elements.                                                                                                    | 279<br>280<br>281<br>282<br>283                                          |
| 20 | Importing and Exporting Content         About the import and export facilities         Summary of CMS Administration Console import and export behavior         Exporting content         Exporting from the toolbar         Exporting from a Property Inspector         Customizing exports         Importing content.         Configuring the import process         Importing from the toolbar         Importing from the toolbar         Structure of the data import or export archive | 287<br>288<br>289<br>.289<br>.292<br>.293<br>293<br>.294<br>.294<br>.294 |

|     | Best practices and prerequisites       298         Planning for large-scale import/export operations       298         Security considerations       299                                                                                                    |
|-----|----------------------------------------------------------------------------------------------------|
| 21  | Administering Automated Tasks       301         The task display       302         Starting and stopping tasks       303                                                                                                    |
| PAF | RT IV APPLICATIONS                                                                                                    |
| 22  | Content Query Application307About Content Query307Using the Content Query action308                                                                                                    |
| PAF | RT V REFERENCE                                                                                                    |
| 23  | Content Management Tag Library       315         Alphabetical list of tags       316         checkln       316         checkOut       317         findDocuments       318         getChildDocuments       321         getContent       322         getDirectory       323         getDirectoryList       325         getDocType       329         getFieldInfo       331         getFields       332         getUrestory       332         getVersionHistory       335         publish       336         unCheckOut       338         updateDocument       338 |

## **About This Book**

#### Purpose

This book shows how to use the Content Management (CM) subsystem of Novell<sup>®</sup> exteNd Director<sup>TM</sup>.

#### Audience

This book is for anyone who creates, manages, and accesses content in the CM subsystem, whether via the CM API or the CMS Administration Console.

#### Prerequisites

This book assumes you are familiar with the Java programming language, the Internet, and Web applications.

Learning materials on these topics are readily available from a variety of public and commercial sources.

# Concepts

Describes the fundamentals of the Content Management (CM) subsystem and API programming

- Chapter 1, "About the Content Management Subsystem"
- Chapter 2, "Developing Content Management Infrastructure"
- Chapter 3, "Managing Documents"
- Chapter 4, "Securing Content"
- Chapter 5, "Managing Tasks"
- Chapter 6, "Managing Content Caching"
- Chapter 7, "Importing and Exporting Content"
- Chapter 8, "Working with Content Management Events"

1

# About the Content Management Subsystem

This chapter provides an overview of the Content Management (CM) subsystem and includes the following topics:

- About content management
- Subsystem infrastructure
- Content life cycle
- Subsystem support functions
- Integration with other subsystems

## About content management

The CM subsystem provides a repository for documents, enabling you to create and version documents, manage document security, search the repository, and so on. The CM subsystem provides Web CM capabilities such as style and layout management and document publishing and expiration.

The CM API and CMS Administration console provide interfaces to the CM subsystem that assist you in managing Web content. Other front-end applications can use the CM subsystem as a general document management system. For example, you could use a WebDAV application and the CM subsystem to manage CAD files or legal documents.

#### About content

What is meant by *content*? Content is defined as information that is viewed or downloaded by users of your exteNd Director application. The content managed by the CM subsystem is retrieved dynamically for online viewing or downloading when end users access your exteNd Director application.

The CM subsystem can store any type of content that can be digitized. It might store:

- Text documents, with XML or HTML tagging or in any word processing format
- Image files, such as GIF, JPG, QuickTime, and any other format
- Sound files
- Executable files
- Any other type of binary data

You can also store documents that support your content, such as:

- XSL style sheets
- XML DTDs
- Other content resources

It is up to you to store content in formats that are appropriate to your online application. A document doesn't have to be a complete item that would be displayed as is. A document can be a piece of data that you want to combine with other documents before displaying it, or some code resource that allows you to get data. For example, a document's content could be an URL, a set of URLs, a SQL statement, a paragraph, or an image.

#### About documents

The center of the CM subsystem is the *document*. Each document is described by a set of *metadata* that is a definition or description of data—in other words, data about data. In the CM subsystem, a document consists of all information required to maintain content (including the document's metadata, content, and versions) and all specifications for categorization, display characteristics, linked documents, access control, and so on.

A *checkout/checkin* system protects documents while you are changing them, and *versioning* allows you to maintain a history of content changes.

*Publishing* a document lets you choose a particular version of the document's content to make public. Once a version is published, you can define a fixed lifetime after which the version *expires* and can be archived and deleted.

Ŵ

For more information, see Chapter 3, "Managing Documents".

#### **Content and pages**

It is important to distinguish the type of content managed by the CM subsystem from the *pages* managed by the Portal subsystem. Pages constitute the structure of the application, defining the graphical user interface (GUI) that helps users navigate the site. Pages contain *portlets*—the building blocks of an exteNd Director portal application. It is within portlets that application developers write code to search for and retrieve content managed by the CM subsystem in response to rules and real-time user interactions. Typically, pages change infrequently—while content is more dynamic.

The CM subsystem enables you to manage content structure, display style, versioning, categorization, and security to facilitate the retrieval—and preserve the integrity—of information presented to end users of your application. The Portal subsystem manages the actual application, including the interface and architecture in which this content is presented.

For more information about pages and the Portal subsystem, see the section on portal concepts in the *Portal Guide*.

## Subsystem infrastructure

The CM subsystem infrastructure establishes the criteria for organizing, displaying, managing, and securing your content. It is designed to support the basic unit of content—the *document*.

There are two levels of infrastructure: physical and logical. You must set up the physical infrastructure before you can create documents. Optionally, you can also define a logical infrastructure anytime.

#### **Physical infrastructure**

The physical infrastructure organizes the storage of documents in physical memory. This infrastructure consists of these components:

| Component | Description |
|-----------|-------------|
| 8         | Root folder |
| <b>i</b>  | Folder      |
|           | Document    |

There is a hierarchical relationship between folders and documents:

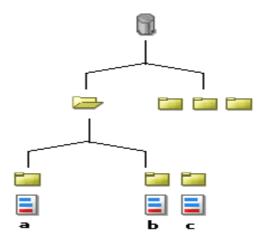

The top-level container is the *root folder*, which can contain one or more folders. A root folder is essentially just a specialized type of folder, one with no parent. In turn, *folders* can contain one or more *documents* or other folders. Each document resides in one (and only one) folder.

### Logical infrastructure

| The logical infrastructure organizes documents into logical groupings that can be used |  |
|----------------------------------------------------------------------------------------|--|
| to provide a user's view of content. There are several elements:                       |  |

| Element          | Description                                                                                                    | Required or optional |
|------------------|----------------------------------------------------------------------------------------------------|----------------------|
| Field            | Extension metadata content that can be shared by multiple documents.                                                                                                    | Optional             |
|                  | Documents can have one field, multiple fields—or none at all.                                                                                                    |                      |
| Document<br>type | The basic classification mechanism for<br>documents. Document types act as<br>templates and provide groupings of fields.                                                                             | Required             |
|                  | Every document must be associated with a document type.                                                                                                    |                      |
|                  | The CM subsystem attaches a default document type to all documents, but you can override this default.                                                                                               |                      |
| Display<br>style | A classification for the look and feel of a document. This is sometimes called a <i>layout style</i> .                                                                                               | Optional             |
|                  | Every document type can be associated with<br>a display style for which you can define<br>application-specific XML specifications for<br>rendering documents uniquely for particular<br>user agents. |                      |
|                  | The CM subsystem attaches a default display style to all document types, but you can override this default.                                                                                          |                      |
| Taxonomy         | A classification system often used in Web<br>portal design to describe categories and<br>subcategories of content found on a Web<br>site.                                                            |                      |
|                  | Documents do not need to be classified under a taxonomy.                                                                                                    | _                    |
| Category         | A descriptive name used to group documents logically.                                                                                                    |                      |
|                  | Documents do not need to be categorized.                                                                                                    |                      |

Document types, fields, and display styles define the structure and layout of documents, as described in "Defining content structure and layout" on page 24. Taxonomies and categories classify documents for search and retrieval, as described in "Classifying content" on page 25.

#### Defining content structure and layout

Before you create documents, the structure of the content must be defined. Before you publish documents, the look and feel of the content must be defined to determine how the information will appear to users of the Web site. Typically, a content administrator oversees these tasks by developing the fields, document types, display styles, folders, and categories described under "Logical infrastructure" above.

Content developers associate document types and display styles with the documents they create by following this pattern:

- **1** Create a document type.
- 2 Create an instance of the document type and then create an XSL style sheet based on the content of that document.
- **3** Upload this XSL style sheet into a display style defined for the document type.

All documents you create based on the document type will contain the content structure and layout defined in the document type's display style.

#### **Document types**

A content administrator can create any number of document types, which consist of fields of information that dictate the structure of documents.

The CM subsystem provides default document types that can be accessed and modified by content administrators. In the CM API, the default document type is called **Default**; in the CMS Administration Console, it is called **\_PmcSystemDefaultType**. These document types can be used to enforce a corporate standard for content or to create content in the absence of any custom document types.

#### **Display styles**

The CM subsystem comes with a default display style that is applied to all document types unless you override it with custom display styles.

Content administrators can define custom display styles that use one or more XSL style sheets developed in external editors and then uploaded to the CMS Administration Console. Each XSL style sheet specifies how to render content for a particular user agent, such as Microsoft Internet Explorer and Netscape Navigator.

When you have specified your display styles appropriately, the CM subsystem automatically matches the desired style to the user agent that is active in real time.

#### **Classifying content**

You can create content without classifying it; but if your exteNd Director application allows users to select categories of information, a content administrator may want to create categories for grouping documents in a logical fashion. That way portlets can more easily access the documents specified by users as they interact with the Web site.

For example, suppose an exteNd Director application developer creates a portlet that lists URLs that link to specific documents. If documents are classified by category, the portlet can link to all documents of a particular category by looking for a parameter called **category** passed on the URL.

There is a hierarchical relationship between categories and documents:

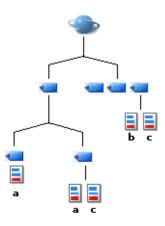

The top-level container is the *root category*, which can contain one or more categories. In turn, a *category* can contain one or more *documents* or other categories. A single document can be associated with any number of categories—or with no categories at all.

## **Content life cycle**

| Version<br>ID | MIME<br>type | Content data | Size | Date    | Modifier | Comment             |
|---------------|--------------|--------------|------|---------|----------|---------------------|
| 3             | text/html    | [content v3] | 47K  | 6/16/00 | bbrown   | New facts           |
| 2             | text/html    | [content v2] | 45K  | 6/11/00 | bbrown   | Fleshed-out content |
| 1             | text/html    | [content v1] | 24K  | 6/10/00 | ssmith   | Created             |

The CM subsystem maintains a history of all document changes. The version history for a document might look like this:

#### **Checking out documents**

When you check out a document, it becomes locked; no one else can check it out until you check it in or cancel the checkout. (Exception: the CM subsystem allows administrators to remove locks on documents if that becomes necessary.)

When you check in a document whose content has changed, a new version of that content is created. If you change the metadata but not the content, no new version is created when you check in the document. The metadata is updated but not versioned.

#### Publishing a document

When a document has been approved, its content can be published as the officially released version of the document. When an application requests a document, the published version is the one provided.

The published version is not necessarily the latest one, however. Modifications can continue as content developers check out the most recent version of the document. Publishing a document creates a stable version of the document for the public.

## Subsystem support functions

| Function                     | Description                                                                                                   | For more information see                        |
|------------------------------|----------------------------------------------------------------------------------------------------|-------------------------------------------------|
| Content caching              | CM function that allows you to<br>configure caching for different<br>elements                                 | Chapter 6, "Managing<br>Content Caching"        |
| Task<br>management           | CM function for configuring<br>background execution of specific<br>operations such as publishing<br>documents | Chapter 5, "Managing<br>Tasks"                  |
| Content import<br>and export | Facilities for importing and<br>exporting content in and out of<br>the CM subsystem                           | Chapter 7, "Importing and<br>Exporting Content" |

The CM subsystem includes built-in support for these functions:

## Integration with other subsystems

You can integrate CM with any other exteNd Director subsystem, including:

| Related<br>subsystem | Description                                                                 | For more information see                                                  |
|----------------------|-----------------------------------------------------------------------------|---------------------------------------------------------------------------|
| Search               | Supports conceptual and keyword searching of document content and metadata. | Chapter on conceptual searching in the Content Search Guide               |
| Security             | Used to secure access to CM subsystem elements.                             | Chapter 4, "Securing Content"                                             |
| Workflow             | Used to access CM documents<br>in workflow applications.                    | Chapter on the Content Life<br>Cycle application in the Workflow<br>Guide |

## 2 Developing Content Management Infrastructure

This chapter describes how to set up and manage the infrastructure for the Content Management (CM) subsystem using the CM API. It has these sections:

- About the CM API
- About the CM subsystem infrastructure
- Managing fields
- Managing document types
- Managing layout styles
- Managing folders and categories
- Navigating the CM hierarchy

**NOTE:** This chapter describes an exteNd Director API that allows you to build your own CM application. exteNd Director also provides the CMS Administration Console, which you can use to create, maintain, administer, and secure all content for your exteNd Director application.

For more information, see Chapter 13, "Setting Up the Required Infrastructure" and Chapter 14, "Setting Up the Optional Infrastructure".

## About the CM API

You can use the CM API to build a system tailored to your business process. By writing portlets, you can build a complete interface that includes such functionality as:

- Adding and managing documents
- Checking out documents for editing
- Versioning documents
- Approving document versions for publication
- Building layout styles for XML content
- Providing comprehensive searching functionality of content and metadata
- Providing security for content objects

The CM API provides complete programmatic access to the document repository.

#### Getting a content manager object

Methods of the EbiContentMgmtDelegate interface provide access to the most of the objects in the CM subsystem.

For all the examples in this chapter, you must use this code somewhere in your portlet to get a reference to the content manager delegate:

```
EbiContentMgmtDelegate defaultCmgr =
    com.sssw.cm.client.EboFactory.getDefaultContentMgmtDelegate();
if (cmgr != null)
    ... // do content-related processing
else
    System.out.println("Failed to get Content Manager");
```

**Using delegates** *Delegates* are objects that provide a layer of abstraction for main exteNd Director manager objects (such as the Content Manager object). Using delegates removes the need for coding things like local and remote access to exteNd Director services.

From a best-practices standpoint, you should always use delegates rather than accessing exteNd Director manager objects directly.

#### Changing repository data

In the simplest case, the basic procedure for working with objects in the repository is:

- **1** Use a get method of EbiContentMgmtDelegate to get an object from the repository.
- **2** Use methods of that object to modify it.

**3** Use an update method of EbiContentMgmtDelegate to put the changed object back in the repository, or use the update method on the object itself if it is available.

Some objects are more complex. The rest of this chapter describes how to work with many of these objects, with code examples.

## About the CM subsystem infrastructure

Before creating documents in the CM subsystem, you must set up the content infrastructure, which includes the criteria by which you organize the documents. The infrastructure includes fields, document types, layout styles, folders, and categories:

| ltem              | Description                                                                                                    | For more information                         |
|-------------------|----------------------------------------------------------------------------------------------------|----------------------------------------------|
| Fields            | A field allows you to provide application-<br>specific information about documents, also<br>called <i>extension metadata</i> . Each<br>document type can have zero or more<br>fields. Each document may have one or<br>more values per field, and null values are<br>allowed. | "Managing fields" on<br>page 32              |
| Document<br>types | The document type is the basic<br>classification mechanism of the system.<br>You would classify documents as a<br>particular type when they have similar<br>formatting and subject matter. A document<br>type has a list of fields and a default layout<br>style.             | "Managing document<br>types" on page 35      |
| Layout<br>styles  | A document type can have a default layout style. Specific documents can have their own layout styles or sets of styles.                                                                                                    | "Managing layout<br>styles" on page 38       |
| Folders           | Folders allow you to group documents for<br>administrative purposes. For example, you<br>can assign confidential documents to a<br>folder that has restricted access. Folders<br>can be nested.                                                                               | "Managing folders and categories" on page 43 |
| Categories        | You can use categories as another way of organizing documents. Typically, categories are the user's view of the content repository, organized by subject matter. Categories can be nested.                                                                                    | "Managing folders and categories" on page 43 |

## **Managing fields**

All documents have a basic set of metadata, such as title, author, abstract, published version, and so on. You can also define custom metadata fields to store application-specific data for each document type. Fields are appropriate for any piece of data for which all the documents have a value. For example, movie reviews have a director, cast, release date, and rating. Books have an author, publisher, publish date, and number of pages. Reviews of travel destinations have country, cost category, and quality rating.

Fields are also useful for finding documents. For each document type, a set of fields identify the pertinent, searchable information for the subject matter of that document type. Fields can be searched quickly via a database lookup, in contrast to searching the document content text.

For example, for a document type of MovieReview, you might create several fields as shown below:

| Field name      | Data type | Sample value                                |
|-----------------|-----------|---------------------------------------------|
| Genre           | FT_STRING | Drama, Romance                              |
| Tagline         | FT_STRING | In a perfect worldthey never would have met |
| User Rating     | FT_STRING | 4.9/10 (1083 votes)                         |
| Runtime         | FT_STRING | USA:133 / UK:132 / Finland:133 / Japan:132  |
| Year of Release | FT_INT    | 2000                                        |

**NOTE:** In this example, Genre and Runtime could have multiple values.

**Data types** EbiDocField defines several data types to be used for fields. This table categorizes the available types:

| Type of data   | Available data types defined in EbiDocField                       |
|----------------|-------------------------------------------------------------------|
| Character data | FT_CHAR, FT_STRING                                                |
| Numeric        | FT_BIGDECIMAL<br>FT_DOUBLE, FT_FLOAT<br>FT_INT, FT_LONG, FT_SHORT |
| Boolean        | FT_BOOLEAN                                                        |
| Date and time  | FT_DATE, FT_TIME, FT_TIMESTAMP                                    |
| Binary         | FT_BYTE, FT_BYTEARRAY                                             |

**Metadata for fields** You already know that fields store metadata about a document. You can also store data about the field itself. You can use this *extension metadata* to store a list of appropriate values, a prompt to use in forms, an image for the field, or other information appropriate to your application. The data is a byte array.

**Fields and document types** When you create a document type, you specify the set of fields it uses. You can use a field with more than one document type.

**Fields and values** For each document of a particular document type, all the associated fields must have at least one value, specified via an EbiDocExtnMetaInfo object. The value can be null. You assign the field values to the document as a set via an EbiDocExtnMeta object. EbiDocExtnMeta holds an EbiDocExtnMetaInfo object for each field associated with the document type. You call getFieldValues() to get an array of values for a field. The values can be returned as Strings, or they can have the field's data type.

| Method                                              | Returns                      | Description                                                                                                    |
|-----------------------------------------------------|------------------------------|----------------------------------------------------------------------------------------------------|
| addDocumentField()                                  | EbiDocField                  | Adds a field to the CM<br>subsystem. You specify the<br>name, data type, supporting<br>data for the field, and an <i>ACL</i><br>(access control list). The last<br>two arguments can be null.                                   |
| getDocumentFieldByID()                              | EbiDocField                  | Gets a field by ID.                                                                                                    |
| getDocumentFieldByName()                            | EbiDocField                  | Gets a field by name.                                                                                                    |
| updateDocumentField()                               | void                         | After calling methods to modify<br>an EbiDocField object, updates<br>the content repository with the<br>changes.                                                                                                    |
| removeDocumentField()                               | void                         | Removes a field from the system.                                                                                                    |
| getDocumentFields() and getFilteredDocumentFields() | Collection of<br>EbiDocField | Gets a Collection of all the fields<br>in the CM subsystem. The<br>filtered version omits fields to<br>which the current user has no<br>READ access. The unfiltered<br>version gets all fields,<br>regardless of access rights. |

These methods in EbiContentMgmtDelegate let you add and modify fields:

For information about using fields with document types, see "Managing document types" on page 35.

#### Adding a field

This example provides a method called addField() that adds an extension metadata field:

```
public void addField(EbiContentMgmtDelegate cmgr, EbiContext
context)
        throws EboUnrecoverableSystemException,
EboSecurityException, EboItemExistenceException
        String fieldName = "Rating";
        String valueType = EbiDocField.FT STRING;
        String extnMeta = "This is a Rating field...";
        cmgr.addDocumentField(
           context,
                                     // Context
                                     // Field name
           fieldName,
                                     // Value data type
           valueType,
                                     // Extension metadata
           extnMeta.getBytes(),
           null);
                                      // ACL
    }
```

#### Adding a field to a portlet

This example shows how to add a field to a portlet's processAction(0 method. It gets the name and data type the user entered in an HTML form and adds a field. A message about success or failure is stored in the context object to be displayed when the portlet content is generated.

```
public void processAction (ActionRequest request, ActionResponse
response) {
   String name = request.getParameter(FORM NAME);
   String datatype = request.getParameter(FORM DATATYPE);
   String valuelist = request.getParameter(FORM LIST);
   EbiContentMgmtDelegate cmgr = ...; // get content manager
   try
   {
     cmqr.addDocumentField(context, name, datatype, valuelist, null);
     context.setValue(
         this.getPortletName() + KEY STATUS,
         "Field " + name + " successfully added.");
   }
   catch (Exception e)
   {
     context.setValue(
         this.getPortletName() + KEY_STATUS,
         "Field " + name + " not added.");
   }
}
```

#### Listing fields using different filters

This example provides a method called **listFields()** that gets existing document fields by filtering the results in different ways.

The listFields() method needs to have access to a content manager (EbiContentMgmtDelegate) and context object (EbiContext), which are passed in as arguments. The context object provides information about the user's security privileges. The listFields() method passes the context object to the getFilteredDocumentFields() method to return only those fields for which the user has READ access:

```
public void listFields(EbiContentMqmtDelegate cmqr, EbiContext context)
        throws EboUnrecoverableSystemException, EboSecurityException,
EboItemExistenceException
    {
        // Get all the existing fields (note: no security checking is done here)
        Collection allFields = cmgr.getDocumentFields(context);
        Iterator iterAllFields = allFields.iterator();
        while (iterAllFields.hasNext())
        {
            EbiDocField field = (EbiDocField)iterAllFields.next();
            System.out.println(field + "\n\n");
        }
        // Get all the fields that belong to doctype 'MovieReview'
        EbiDocType docType = cmgr.getDocumentTypeByName(context, "MovieReview");
        Collection docTypeFields = cmgr.getDocumentFields(context,docType.getDocTypeID());
        // Get all the fields to which the user has Read access
        Collection filteredFields = cmgr.getFilteredDocumentFields(context);
        // Get all the Read-accessible fields that belong to doctype 'MovieReview'
        Collection filteredDtFields = cmgr.getFilteredDocumentFields(context,
docType.getDocTypeID());
    }
```

## Managing document types

A document type identifies a particular type of content. Typically, you create document types for groups of documents that have similar content. The documents share the same set of fields that describe that content and, for XML content, the same layout styles to display the content.

After you have created a document type, you can modify its name and description. To do so, get an EbiDocType object, call setDocTypeName() or setDescription(), then call updateDocumentType() to put the changed type back into the content repository.

**TIP:** You can also associate layout styles with the document type. For information, see "Managing layout styles" on page 38.

These methods in EbiContentMgmtDelegate let you add and modify document types:

| Method                                               | Returns                     | Description                                                                                                    |
|------------------------------------------------------|-----------------------------|----------------------------------------------------------------------------------------------------|
| addDocumentType()                                    | EbiDocType                  | Adds a document type to the<br>system. You specify a name,<br>description, and the list of<br>metadata fields associated with<br>the type. The system gives the<br>type a numeric ID.                      |
| getDocumentType()                                    | EbiDocType                  | Gets a document type by name or ID.                                                                                                    |
| updateDocumentType()                                 | void                        | After calling methods to modify<br>an EbiDocType object, updates<br>the content repository with the<br>changes.                                                                                            |
| removeDocumentType()                                 | boolean                     | Removes a document type from<br>the system. If documents of that<br>type exist, you must delete them<br>before you can delete the type.                                                                    |
| getDocumentTypes() and<br>getFilteredDocumentTypes() | Collection of<br>EbiDocType | Gets a Collection of EbiDocType<br>objects. The filtered version<br>omits types to which the current<br>user has no READ access. The<br>unfiltered version gets all types,<br>regardless of access rights. |

| Method                                                                      | Returns                      | Description                                                                                                    |
|-----------------------------------------------------------------------------|------------------------------|----------------------------------------------------------------------------------------------------|
| addFieldToDocumentType()                                                    | void                         | Adds a field to the document<br>type. For existing documents,<br>the values for the field are null.                                                                                                    |
| removeFieldFrom-<br>DocumentType()                                          | boolean                      | Removes the association<br>between a field and a<br>document type. Deletes the<br>field values for documents of<br>that type.                                                                                                    |
| getDocumentFields() and getFilteredDocumentFields()                         | Collection of<br>EbiDocField | Gets the document fields for a<br>document type. The filtered<br>version omits fields to which the<br>current user has no READ<br>access. The unfiltered version<br>gets all fields for the type,<br>regardless of access rights. |
| getDocumentTypesWithField()<br>and getFilteredDocument-<br>TypesWithField() | Collection of<br>EbiDocType  | Gets a Collection of all the document types that use a particular field.                                                                                                    |

These methods of EbiContentMgmtDelegate manage the association between document types and fields:

## Adding a document type with associated fields

This example provides a method called **addDocType()** that adds a document type called **Movie Review** and associates it with several existing fields. The addDocType() method needs to have access to a content manager (EbiContentMgmtDelegate) and context object (EbiContext), which are passed in as arguments.

```
public void addDocType(EbiContentMgmtDelegate cmgr, EbiContext context)
    throws EboUnrecoverableSystemException, EboSecurityException,
EboItemExistenceException
    {
        // Get several fields by name
        EbiDocField fldDir = cmgr.getDocumentFieldByName(context, "Director");
        EbiDocField fldGenre = cmgr.getDocumentFieldByName(context, "Genre");
        EbiDocField fldCast = cmgr.getDocumentFieldByName(context, "Vear");
        EbiDocField fldCast = cmgr.getDocumentFieldByName(context, "Cast");
        // Get the field IDs
        String[] fieldIDs = {
            fldDir.getFieldID(),
            fldGenre.getFieldID(),
            fldCast.getFieldID() };
        };
    };
}
```

# Managing layout styles

}

Layouts are XSL specifications for rendering a document. The document might be XML or some other format that can be processed by XSL. The actual layout specification is stored as the content of a document in the repository. The CM subsystem has a document type called **Document Layout** already installed for layout documents. You can use it or add your own document types for layouts.

**What you can do** After you have added a layout document, you can check it out, modify it, and check it in. That means a particular layout document can have multiple versions. You can publish one of those versions.

You can group several layouts together under the umbrella of a layout style. The various layouts in the layout style can handle the rendering of the document for different clients (also called *user agents*), such as browsers, PDAs, and other display devices. The association of a layout document with a user agent is handled by a layout document descriptor.

**Layout styles and document types** A layout style is associated with a document type. When you display a document of that type, the system searches the layout document descriptors in the style to find the one for the user agent, as specified in the portlet's context object.

A layout style with multiple layout document descriptors can process content for various clients. When you want to display a document of the particular document type, you call getDocumentLayout(); the system gets the current user agent from the context object to select the appropriate layout.

Here is the group of objects that provide XSL processing for a content document:

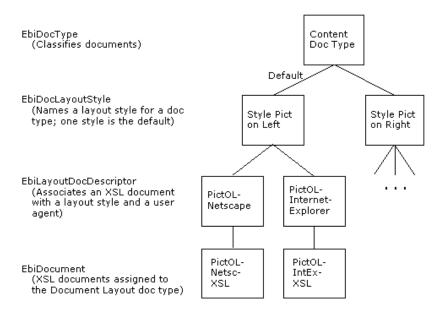

**NOTE:** In addition to layout styles for document types, you can define a **layout set** for a specific document. A layout set is a custom combination of layout documents for a single content document. This specialized functionality is appropriate for special types of documents. When you are producing many documents of the same type, you will typically stick with layout styles for the document type. For more information, see "Specifying layout sets for documents" on page 60.

#### To set up layout styles for a document type:

- 1 Add one or more layout styles for the content document type.
- **2** Specify one of the styles as the default for that document type.
- **3** Add one or more layout documents whose XSL is designed for the expected content. The versions can arrange the content differently or tailor the content for different clients.
- **4** Add layout document descriptors that tie the layout documents to a client and a layout style.

| Method                                                                    | Returns                                      | Description                                                                                                    |
|---------------------------------------------------------------------------|----------------------------------------------|----------------------------------------------------------------------------------------------------|
| addDocumentLayoutStyle()                                                  | EbiDoc-<br>LayoutStyle                       | Adds a new Document Layout<br>Style for the specified Document<br>Type.                                                                                                    |
| getDocumentLayoutStyle()                                                  | EbiDoc-<br>LayoutStyle                       | Gets the details of a particular layout style.                                                                                                    |
| updateDocumentLayout-<br>Style()                                          | void                                         | Updates the information for a layout style in the CM subsystem.                                                                                                    |
| removeDocumentLayout-<br>Style()                                          | boolean                                      | Removes a layout style from the system.                                                                                                    |
| addLayoutDocument-<br>Descriptor()                                        | EbiLayout-<br>DocDescriptor                  | Adds a layout document<br>descriptor, associating a layout<br>document with a layout style and<br>user agent.                                                                                                    |
| getLayoutDocument-<br>Descriptor()                                        | EbiLayout-<br>DocDescriptor                  | GetS a layout document<br>descriptor object.                                                                                                    |
| updateLayoutDocument-<br>Descriptor()                                     | void                                         | Updates a layout document descriptor with a new user agent.                                                                                                    |
| removeLayoutDocument-<br>Descriptor()                                     | boolean                                      | Removes a layout document descriptor.                                                                                                    |
| getLayoutDocument-<br>Descriptors()                                       | Collection of<br>EbiLayout-<br>DocDescriptor | Gets the layout document<br>descriptors associated with a<br>layout style.                                                                                                    |
| getDocumentLayout()                                                       | EbiDoc-<br>Version-<br>Descriptor            | Gets the layout document<br>appropriate for the current<br>document and user agent. This is<br>the actual XSL you use to<br>process the content document.                                                                                       |
| getDefaultDocument-<br>LayoutStyle()                                      | EbiDoc-<br>LayoutStyle                       | Gets the layout style that is the default for a document type.                                                                                                    |
| getDocumentLayout-<br>Styles() and getFiltered-<br>DocumentLayoutStyles() | Collection of<br>EbiDoc-<br>LayoutStyle      | Gets all the layout styles<br>associated with a document type.<br>The filtered version omits styles<br>to which the current user has no<br>READ access. The unfiltered<br>version gets all styles for the<br>type, regardless of access rights. |

These methods in EbiContentMgmtDelegate let you add and modify layout styles and their associated objects:

## **User agents**

A user agent identifies itself in the HTTP header it sends to the server. exteNd Director stores the identifying string in the context object. The string used by a browser varies according to the browser version. Here are some examples:

```
User Agent: Mozilla/4.0 (compatible; MSIE 4.01; Windows 98)
User Agent: Mozilla/4.0 (compatible; MSIE 5.01; Windows NT)
User Agent: Mozilla/4.5 (Macintosh; U; PPC)
User Agent: Mozilla/4.7 [en] (WinNT; I)
User Agent: Mozilla/3.0 (compatible; Opera/3.0; Windows 95/NT) 3.1
```

You will need to use these strings in EbiLayoutDocumentDescriptor objects.

For more information on user agents, see the HTTP 1.1 specification.

#### Adding a layout style

This example provides a method called **addLayoutStyle()** that adds a layout style for a document type called **Movie Review**. The addLayoutStyle() method needs to have access to a content manager (EbiContentMgmtDelegate) and context object (EbiContext), which are passed in as arguments:

```
public void addLayoutStyle(EbiContentMqmtDelegate cmqr, EbiContext context)
        throws EboUnrecoverableSystemException, EboSecurityException,
EboItemExistenceException
    {
        // Get the doctype for which the style is to be added
        EbiDocType dtMovieReviews = cmgr.getDocumentTypeByName(context, "Movie Review");
        // Add the new style
        EbiDocLayoutStyle style = cmgr.addDocumentLayoutStyle(
            context,
                                                                 // Context
            dtMovieReviews.getDocTypeID(),
                                                                 // Doctype ID
            "MovieReviewStyle-PicOnLeft",
                                                                 // Style name
            "Layout style for movie reviews, with pic on left", // Style descr
            true,
                                                                 // Is default style
                                                                 // ACL for style
            null);
        System.out.println("The new style: " + style);
    }
```

## Adding a layout document and a layout document descriptor

This example provides a method called **addLayoutDocAndDescriptor**() that adds a layout document and a layout descriptor. The layout descriptor associates the layout document with the layout style from the previous example. The addLayoutDocAndDescriptor() method needs to have access to a content manager (EbiContentMgmtDelegate), context object (EbiContext), layout file name, and layout style, which are passed in as arguments:

```
public void addLayoutDocAndDescriptor(
        EbiContentMgmtDelegate cmgr, EbiContext context, String layoutFileName, String
layoutStyleID)
        throws
            EboUnrecoverableSystemException, EboSecurityException,
EboItemExistenceException, FileNotFoundException, IOException
    {
        // Read in the XSL for the layout
        FileInputStream fis = new FileInputStream(layoutFileName);
        ByteArrayOutputStream baos = new ByteArrayOutputStream();
        byte[] value = new byte[4096];
        while (true)
        {
            int bytes = fis.read(value);
            if (bytes < 1)
               break;
            baos.write(value, 0, bytes);
        byte[] content = baos.toByteArray();
        baos.close();
        // Get the document layout doctype
        EbiDocType dtLayout = cmqr.qetDocumentTypeByName(context, "Document Layout");
        // Get the Layouts folder
        EbiDocFolder layoutFolder = (EbiDocFolder)cmgr.lookupDirectoryEntry(
            context, "MyApp/Layouts", EbiDocFolder.EL DOC FOLDER);
        // Add the layout document
        EbiAddDocumentParams params = cmgr.createAddDocumentParams();
        params.setName("ReviewLayout-POL");
        params.setDocTypeID(dtLayout.getDocTypeID());
        params.setFolderID(layoutFolder.getID());
        params.setAuthor("JSmith");
        params.setTitle("ReviewLayout-POL");
        params.setSubtitle("This is the layout with picture on left");
        params.setMimeType("text/xsl");
        params.setContent(content);
        params.setComment("Initial revision.");
        // params.setAcl(...); specify an ACL, otherwise inherit ACL of parent folder
        EbiDocument layoutDoc = cmgr.addDocument(context, params);
        System.out.println("New layout doc: " + layoutDoc);
        // Publish the new layout document
        cmgr.publishDocumentContentVersion(context, layoutDoc.getID(), 1, true, true);
```

## Changing a layout style

This example presents a method called **changeLayoutStyle()** that gets the default style for a document type and changes it so that it is not the default. The changeLayoutStyle() method needs to have access to a content manager (EbiContentMgmtDelegate) and context object (EbiContext), which are passed in as arguments:

# Managing folders and categories

Folders and categories are ways of organizing documents. A document belongs to one folder and can belong to many categories. Typically, you would use folders to group documents for administrative purposes, such as all documents for a project or documents that have access restrictions. You can use categories to organize documents as an end user might view them, typically by subject matter.

The system has a root folder and root category already created—called Root Folder and Root Category. The content manager provides the getRootFolder() and getRootCategory() methods to get EbiDocFolder and EbiDocCategory objects for them. The default directory type for folders and categories is EbiDirectory.DIR\_TYPE\_DEFAULT. The root and system types apply to the root folder and root category. You can also define your own folder types. For information, see EbiDirectory in the *API Reference*.

| These methods of EbiContentMgmtDelegate let you manage folders and categorie | es: |
|------------------------------------------------------------------------------|-----|
|------------------------------------------------------------------------------|-----|

| Method            | Returns        | Description                                                                                                    |
|-------------------|----------------|----------------------------------------------------------------------------------------------------|
| addFolder()       | EbiDocFolder   | Creates a new folder.                                                                                                    |
| copyFolder()      | EbiDocFolder   | Copies one folder into another.                                                                                                    |
| getFolder()       | EbiDocFolder   | Gets a folder by name or ID.                                                                                                    |
| moveFolder()      | EbiDocFolder   | Moves one folder into another.                                                                                                    |
| updateFolder()    | void           | Updates a folder in the content repository after making changes to its properties via the EbiDocFolder object.                                                                                                    |
| removeFolder()    | boolean        | Removes a folder. If the folder<br>contains documents and<br>subfolders, you can set the force<br>argument to remove them too. The<br>user must have WRITE<br>permissions on all the subfolders<br>and documents; otherwise, a<br>security exception is thrown. If<br>force is false, the folder can't be<br>removed until the contents are<br>deleted. |
| getRootFolder()   | EbiDocFolder   | Gets the top-level folder.                                                                                                    |
| addCategory()     | EbiDocCategory | Creates a new category.                                                                                                    |
| copyCategory()    | EbiDocCategory | Copies one category into another.                                                                                                    |
| getCategory()     | EbiDocCategory | Gets a category by name or ID.                                                                                                    |
| moveCategory()    | EbiDocCategory | Moves one category into another.                                                                                                    |
| updateCategory()  | void           | Updates a category in the content<br>repository after making changes to<br>its properties via the<br>EbiDocCategory object.                                                                                                    |
| removeCategory()  | boolean        | Removes a category.                                                                                                    |
| getRootCategory() | EbiDocCategory | Gets the top-level category.                                                                                                    |

| Method                                                                                   | Returns                         | Description                                                                                                    |
|------------------------------------------------------------------------------------------|---------------------------------|----------------------------------------------------------------------------------------------------|
| addDocument-<br>CategoryReference()                                                      | void                            | Adds a document to a category.                                                                                                    |
| removeDocument-<br>CategoryReference()                                                   | boolean                         | Removes a document from the category.                                                                                                    |
| getDocumentCategory-<br>References() and<br>getFilteredDocument-<br>CategoryReferences() | Collection of<br>EbiDocCategory | Gets the categories to which the<br>document belongs. The filtered<br>version omits categories to which<br>the current user has no READ<br>access. The unfiltered version<br>gets all categories for the<br>document, regardless of access<br>rights. |

## Adding a category

This example presents a method called **addCategory()** that gets the information required for creating a new category, then adds the new category as a subcategory of the specified parent. The addCategory() method needs to access a content manager (EbiContentMgmtDelegate) and context object (EbiContext), which are passed in as arguments:

```
public void addCategory(EbiContentMgmtDelegate cmgr, EbiContext context)
        throws EboUnrecoverableSystemException, EboSecurityException,
EboItemExistenceException
   {
        // Locate the parent category
        EbiDocCategory categParent = (EbiDocCategory)cmgr.lookupDirectoryEntry(
            context, "MyApp/Shopping", EbiDocCategory.EL_DOC_CATEGORY);
        EbiDocCategory categChild = cmgr.addCategory(
           context,
                                               // Context
            categParent,
                                               // Parent category
            "Clothing",
                                              // Tew category name
           EbiDirectory.DIR TYPE DEFAULT,
                                              // type of the new category
            "This is the clothing-related category", // Description
                                               // ACL for the new category
           null);
        System.out.println("New category added: " + categChild);
```

# Navigating the CM hierarchy

Once your directory hierarchy is established, you can get a listing of the contents of a directory and examine the properties of individual entries.

This section describes some ways to use the methods and classes that navigate the directory hierarchy. Both categories and folders implement the functionality for directory manipulation found in their superinterface EbiDirectory. Folders, categories, and documents also implement EbiDirectoryEntry and share methods for getting information about the contents of a directory.

Methods These methods are useful in navigating categories and folders:

- getRootCategory() and getRootFolder() of EbiContentMgmtDelegate get the top of a directory hierarchy.
- getDirectoryList() and getFilteredDirectoryList() of EbiContentMgmtDelegate return a collection of EbiDirectoryEntry objects. You can specify whether the list includes subdirectories, documents, or both.
- **isDirectory**() of EbiDirectoryEntry reports whether an entry is a directory or a document.
- lookupDirectoryEntry() of EbiContentMgmtDelegate gets an EbiDirectoryEntry object for a category, folder, or document based on a path built from the names of the parent objects in the hierarchy.
- getEntry() of EbiContentMgmtDelegate gets an entry by name in the specified directory.

**Example** This example builds an XML DOM tree of nested categories, starting with the root category. The root category is a category element within Categories; subcategories of the root and further nested levels are category elements also. The name and ID for each category are attributes.

The code creates the Categories container element and gets the root category of the tree you want to build. It then calls addNode() to find and add its subcategories. The variable **dom** is the DOM object and **root** is the root element of the DOM.

The addNode() method gets the subcategories of a particular category and adds them as child elements. It is called recursively to add additional levels of nested subcategories if they exist:

```
public void addNode(org.w3c.dom.Element element,
EbiDirectoryEntry directoryEntry, org.w3c.dom.Document document,
EbiContext context, EbiContentMqmtDelegate cmgr, String
elementName)
{
   try
   {
      Collection collection = cmgr.getFilteredDirectoryList(
         context, (EbiDirectory) directoryEntry, true, false);
      Enumeration list = Collections.enumeration(collection);
      if (list != null)
      {
         Element child;
         while (list.hasMoreElements())
         {
            EbiDirectoryEntry subdirEntry =
               (EbiDirectoryEntry) list.nextElement();
            child = document.createElement(elementName);
            child.setAttribute("id", subdirEntry.getID());
            child.setAttribute("name", subdirEntry.getName());
            element.appendChild(child);
            addNode(child, subdirEntry, document,
               context, cmgr, elementName);
         }
      }
   }
   catch (Exception e)
   {
      e.printStackTrace();
   }
}
```

# 3

# **Managing Documents**

This chapter describes how to manage documents using the Content Management (CM) API. It has these sections:

- About documents
- Adding documents
- Specifying field values for a document
- Specifying layout sets for documents
- Creating links between documents
- Modifying and publishing documents
- Displaying documents

**NOTE:** Most of the document management tasks described in this chapter can also be accomplished using the CMS Administration Console.

For more information, see Chapter 15, "Creating Content". and Chapter 16, "Maintaining Content".

# About documents

A *document* in the CM subsystem may represent a simple, finite piece of content such as an image, or it may be a complex entity that comprises other documents. A document can be any data that you want to use directly or indirectly in your exteNd Director application.

The CM subsystem uses metadata fields to describe a document. There are standard fields for every document, such as name, title, author, and abstract. You can also associate content-related fields with a document type. This *extension metadata* can hold additional searchable information specific to that document type.

A document object can be associated with an EbiDocContent object that holds the text or binary data, but a document doesn't need to have a content object. The metadata for the document may store all the information you need. For a short text document, you could store the entire text in the abstract field. If the document doesn't have content, specify null for the MIME type and content.

The supplied content, if any, becomes the first version of the document. If you want to publish the content, you can call publishDocumentContentVersion() anytime or rely on your scheduled task to publish it. Documents without content cannot have versions (including a published version), but you could use another field (such as status) to label a document as publicly available.

## Accessing the CM API

The EbiContentMgmtDelegate interface provides access to most of the documentrelated methods in the CM subsystem.

For information, see "About the CM API" on page 30.

# Adding documents

To add a document, you create an EbiAddDocumentParams object and set various parameters. The next table explains the default values for the required parameters: name, document type, folder, and extension metadata, if any—as well as other parameters for which the default value has a particular meaning. Any other metadata fields that aren't explicitly set are null:

| Parameter          | Description and default values                                                                                                    |
|--------------------|----------------------------------------------------------------------------------------------------|
| Name               | A name for the document, used when specifying a path for<br>the document in the folder structure. The default name is<br>the UUID assigned to the document when it is added.                     |
| Document type ID   | The ID of the document type for this document. The default is the system's Default document type.                                                                                                |
| Folder ID          | The folder that contains this document. The default is the system's root folder.                                                                                                    |
| Extension metadata | If the document belongs to a document type that has at<br>least one associated extension metadata field, you must<br>call the setExtensionMetaData() method to provide values<br>for the fields. |
|                    | For information, see "Specifying field values for a document" on page 54.                                                                                                    |

| Parameter           | Description and default values                                                                                                    |  |
|---------------------|----------------------------------------------------------------------------------------------------|--|
| Publish date        | A timestamp specifying when the document's current version should be published. The default value of null means publish as soon as possible.                                                                                    |  |
| Expiration date     | A timestamp specifying when the document should be removed from the published area. The default value of null means never expire.                                                                                               |  |
| Access control list | An ACL specifying access rights to the document.<br>The ACL is null by default. In this case, the document<br>inherits the ACL of its folder. If the folder doesn't have an<br>ACL, there are no restrictions for the document. |  |

## Adding a document

This code example presents a method called **addDocument()** that illustrates how to add a document of type **Movie Review**. This method sets all required document parameters—document type, name, title, author, and parent folder—as well as some optional parameters.

The new document does not contain extension metadata fields, nor does it have a parent document. The addDocument() method sets the content of the new movie review document explicitly and stores it in the byte array **content**.

The addDocument() method needs to access a content manager (EbiContentMgmtDelegate) and context object (EbiContext), which are passed in as arguments.

Note that the addDocument() method does not set the ACL for the new document. This means that the ACL is null and the document inherits the ACL of its folder:

```
public void addDocument(EbiContentMgmtDelegate cmgr, EbiContext context)
    throws EboUnrecoverableSystemException, EboSecurityException,
EboItemExistenceException
{
    // Get the doctype
    EbiDocType type = cmgr.getDocumentTypeByName(context, "Movie Review");
    // Get the folder
    EbiDocFolder folder = (EbiDocFolder)cmgr.lookupDirectoryEntry(
        context, "MyApp/MovieReviews/Current", EbiDocFolder.EL_DOC_FOLDER);
    // Get the content
    String movieContent = "This movie has exceeded all expectations!....";
    byte content[] = movieContent.getBytes();
    EbiAddDocumentParams docParams = cmgr.createAddDocumentParams();
    docParams.setName("Star Trek Movie Review");
}
```

```
docParams.setDocTypeID(type.getDocTypeID());
docParams.setFolderID(folder.getID());
docParams.setAuthor("Night Ghost");
docParams.setTitle("Star Trek Movie Review");
docParams.setSubtitle("Generations");
docParams.setAbstract("This reviewer loves the movie!.....");
docParams.setAbstract("This reviewer loves the movie!.....");
docParams.setAostract("This reviewer loves the movie!.....");
docParams.setContent(content);
docParams.setContent(content);
docParams.setComment("Initial revision.");
// params.setAcl(...); specify an ACL, otherwise inherit ACL of parent folder
EbiDocument doc = cmgr.addDocument(context, docParams);
System.out.println("Added new movie review: " + doc);
// Publish the new document
cmgr.publishDocumentContentVersion(context, doc.getID(), 1, true, true);
```

## Adding multiple documents

}

This code example presents a method called **addMultipleDocuments()** that converts a set of files into new documents of type **Movie Review** and adds them to the CM subsystem.

This method sets all required document parameters—document type, name, title, author, and parent folder—as well as some optional parameters.

Note that the addMultipleDocuments() method executes the following shared logic outside the **for** loop for efficient processing:

- Sets the shared parameters author, comment, and MIME type
- Calls the getDocTypeByName() and createAddDocumentParams() methods

The new documents do not contain extension metadata fields, nor do they have parent documents. The addMultipleDocuments() method reads in the content of each new movie review from its file of origin and stores the data in the byte array **content**.

As for security, the addMultipleDocuments() method does not set the ACL for the new documents. This means that the ACL is null and the documents inherit the ACL of their folder.

The addMultipleDocuments() method needs to access a content manager (EbiContentMgmtDelegate), context object (EbiContext), and the directory where the files of interest are stored. All of these entities are passed in as arguments:

```
FileNotFoundException, IOException
// Get the doctype
EbiDocType type = cmqr.qetDocumentTypeByName(context, "Movie Review");
// Get the folder
EbiDocFolder folder = (EbiDocFolder)cmgr.lookupDirectoryEntry(
    context, "MyApp/MovieReviews/Current", EbiDocFolder.EL DOC FOLDER);
// Instantiate a document addition parameters object
EbiAddDocumentParams docParams = cmgr.createAddDocumentParams();
// Set all the String parameters to be reused
String author = "NightGhost";
String mimeType = "text/xml";
String comment = "Initial revision.";
File dir = new File(dirName);
File[] files = null;
if (dir.exists() && dir.isDirectory())
    files = dir.listFiles();
else
    throw new EboApplicationException(null, "Invalid directory name '" + dirName
       + "'.");
// Turn each file in the specified directory into a new movie review document
for (int i = 0; i < files.length; i++)</pre>
{
    if (files[i].isDirectory())
        continue;
    FileInputStream fis = new FileInputStream(files[i]);
    ByteArrayOutputStream baos = new ByteArrayOutputStream();
    byte[] value = new byte[4096];
    while (true)
    {
        int bytes = fis.read(value);
        if (bytes < 1)
            break;
        baos.write(value, 0, bytes);
    byte[] content = baos.toByteArray();
    baos.close();
    String name = files[i].getName();
    docParams.setName(name);
    docParams.setDocTypeID(type.getDocTypeID());
    docParams.setFolderID(folder.getID());
    docParams.setAuthor(author);
    docParams.setTitle(name);
    docParams.setMimeType(mimeType);
    docParams.setContent(content);
    docParams.setComment(comment);
    docParams.setPublishImmediately(true);
```

{

```
// params.setAcl(...); specify an ACL, otherwise inherit ACL of parent folder
EbiDocument doc = cmgr.addDocument(context, docParams);
}
```

# Specifying field values for a document

When you add a document, you must create a set of field values that match the fields defined for the document's type. Each field can have one or more values, and null values are allowed. The fields and their values are called *extension metadata*, in contrast to the standard metadata defined for an EbiDocument object (such as title, author, abstract, and status).

You manage the extension metadata via two objects:

| Object             | Description                                                |
|--------------------|------------------------------------------------------------|
| EbiDocExtnMeta     | A holder for all the extension metadata for all the fields |
| EbiDocExtnMetaInfo | Associates a field with a set of values                    |

After you create an EbiDocExtnMetaInfo object for a specific field, you set the values for the field as an array, even if there is only one value. The type of the array must correspond to the data type of the field.

After you've created an EbiDocExtnMetaInfo object for each field and added it to the EbiDocExtnMeta object, call setExtensionMetaData() for EbiAddDocumentParams to associate it with the document you are adding.

## Getting fields for the document type

To find out what fields to specify for a document, you can get a collection of EbiDocField objects for the document type. This example presents a method called **getDocTypeFields()** that gets all the document type fields to which the user has READ access.

The getDocTypeFields() method needs to access a content manager (EbiContentMgmtDelegate) and context object (EbiContext), which are passed in as arguments:

```
{
    EbiDocType docType = cmgr.getDocumentTypeByName(context, "Movie Review");
    if (docType != null)
    {
        Collection fields = cmgr.getFilteredDocumentFields(context,
        docType.getDocTypeID());
        System.out.println("Fields: " + fields);
    }
}
```

## Getting a field object by name

You can also get individual fields by name. This example presents a method called **getField()** that gets the field named **Director**.

The getField() method needs to access a content manager (EbiContentMgmtDelegate) and context object (EbiContext), which are passed in as arguments:

## Setting a field value

This example presents a method called **setFieldValues()** that performs the following tasks:

- Creates an EbiDocExtnMeta holder and EbiDocExtnMetaInfo objects for the Director and Genre fields
- Associates the EbiDocExtnMeta object with an EbiAddDocumentParams object that it uses to add the new document to the content respository

The values for each field are passed as String arrays.

Note that the setFieldValues() method does not set the ACL for the new document. This means that the ACL is null and the document inherits the ACL of its folder.

The setFieldValues() method needs to access a content manager (EbiContentMgmtDelegate) and context object (EbiContext), which are passed in as arguments:

```
// Get the folder
EbiDocFolder folder = (EbiDocFolder)cmgr.lookupDirectoryEntry(
    context, "MyApp/MovieReviews/Current", EbiDocFolder.EL DOC FOLDER);
// Instantiate a document addition parameters object
EbiAddDocumentParams docParams = cmgr.createAddDocumentParams();
// Create the extension metadata holder object
EbiDocExtnMeta meta = cmgr.createExtnMeta();
// Specify the extn metadata field values for 'Director'
EbiDocField fldDirector = cmgr.getDocumentFieldByName(context, "Director");
EbiDocExtnMetaInfo miDirector = cmgr.createExtnMetaInfo(fldDirector);
String[] directors = { "Andy Wachowski", "Larry Wachowski" };
miDirector.setFieldValues(directors);
meta.setExtnMetaInfo(miDirector);
// Specify the exnt metadata field values for 'Genre'
EbiDocField fldGenre = cmgr.getDocumentFieldByName(context, "Genre");
EbiDocExtnMetaInfo miGenre = cmqr.createExtnMetaInfo(fldGenre);
String[] genres = { "Action", "Thriller", "Sci-Fi" };
miGenre.setFieldValues(genres);
meta.setExtnMetaInfo(miGenre);
// Get the content
String movieContent = "This movie has exceeded all expectations!....";
byte content[] = movieContent.getBytes();
// Set the extension metadata into the doc params object
docParams.setExtensionMetaData(meta);
docParams.setName("The Matrix (1999)");
docParams.setDocTypeID(type.getDocTypeID());
docParams.setFolderID(folder.getID());
docParams.setAuthor("Night Ghost");
docParams.setTitle("The Matrix (1999)");
docParams.setMimeType("text/xml");
docParams.setContent(content);
docParams.setComment("Initial revision.");
// params.setAcl(...); specify an ACL, otherwise inherit ACL of parent folder
EbiDocument doc = cmgr.addDocument(context, docParams);
// Publish the new document
cmgr.publishDocumentContentVersion(context, doc.getID(), 1, true, true);
```

}

## **Getting all fields**

This example presents a method called getExtnMeta() that gets all the extension metadata fields for a specified document. The method uses the EbiDocExtnMeta object as a holder for the document's fields. This object provides methods for getting information about the fields, such as names and values.

The getExtnMeta() method needs to access a content manager (EbiContentMgmtDelegate), context object (EbiContext), and the document of interest—all of which are passed in as arguments:

```
public void getExtnMeta(EbiContentMgmtDelegate cmgr, EbiContext context, String docID)
        throws EboUnrecoverableSystemException, EboSecurityException,
EboItemExistenceException
    {
        //\ {\mbox{Get}} the extension metadata holder for the document
        EbiDocExtnMeta extnMetaData = cmgr.getDocumentExtnMeta(context, docID);
        System.out.println("Extension metadata: " + extnMetaData);
        // Enumerate the field names
        Iterator fieldNames = extnMetaData.getFieldNames().iterator();
        while (fieldNames.hasNext())
            System.out.println("Field: " + (String)fieldNames.next());
        // For each extension meta info
        for (int i = 0; i < extnMetaData.size(); i++)</pre>
            EbiDocExtnMetaInfo mi = extnMetaData.getExtnMetaInfoByIndex(i);
            System.out.println("MetaInfo " + i + ": " + mi);
            String fieldName = mi.getFieldName();
            System.out.println("Field name: " + fieldName);
            Collection fieldValues = mi.getFieldValues(false);
            System.out.println("Values: " + fieldValues);
        }
    }
```

### Getting field values for a single field

This example presents a method called getExtnMeta() that gets an EbiDocExtnMetaInfo object for a single field.

The getExtnMeta() method needs to access a content manager (EbiContentMgmtDelegate), context object (EbiContext), and the document and field of interest—all of which are passed in as arguments:

```
public void getExtnMeta(
        EbiContentMgmtDelegate cmgr, EbiContext context,
        String docID, String fieldID)
        throws EboUnrecoverableSystemException,
EboSecurityException, EboItemExistenceException
```

```
{
   EbiDocExtnMetaInfo info = cmgr.getDocumentExtnMetaInfo(
        context, docID, fieldID);
   System.out.println("Meta Info: " + info);
}
```

From the EbiDocExtnMetaInfo object you can get a Collection of the values for the field (the values of the array that set the field). A boolean argument lets you specify whether the data type of the returned values is String or the actual data type of the field.

This statement gets the values of the EbiDocExtnMetaInfo object as Strings:

```
Collection valueStrings = info.getFieldValues(true);
```

#### Methods for managing documents

This table lists methods that let you manage documents, edit the metadata, and get documents:

| Method                        | Returns                   | Description                                                                                                    |
|-------------------------------|---------------------------|----------------------------------------------------------------------------------------------------|
| createAddDocument<br>Params() | EbiAdd-<br>DocumentParams | Creates an empty object to<br>hold the data needed to add<br>a document, including<br>metadata, extension<br>metadata, content, and<br>ACL. You use the<br>EbiAddDocumentParams<br>object with the<br>addDocument() method. |
| addDocument()                 | EbiDocument               | Adds a document to the content repository. Content for the document is optional.                                                                                                    |
| copyDocument()                | EbiDocument               | Copies a document to a<br>folder or to a parent<br>document.                                                                                                    |
| getDocument()                 | EbiDocument               | Gets a document object for a specified document ID.                                                                                                    |
| moveDocument()                | EbiDocument               | Moves a document to a folder or to a parent document.                                                                                                    |

| Method                                                        | Returns                        | Description                                                                                                    |
|---------------------------------------------------------------|--------------------------------|----------------------------------------------------------------------------------------------------|
| updateDocument()                                              | void                           | Updates the information<br>about a document in the<br>content repository using<br>changes made to<br>EbiDocument.                                                                                                    |
| removeDocument()                                              | boolean                        | Removes a document and<br>all its versions from the<br>system.                                                                                                    |
| addDocumentCategory-<br>Reference()                           | void                           | Adds a document to a category. A document can belong to many categories.                                                                                                    |
| removeDocument<br>Category-Reference()                        | boolean                        | Removes a document from a category.                                                                                                    |
| getDocumentExtnMeta()                                         | EbiDocExtnMeta                 | Gets a holder for the<br>extension metadata objects<br>associated with each field<br>of the document. Its<br>methods let you get the<br>values for individual fields.                                                                                             |
| getDocumentExtnMeta-<br>Info()                                | EbiDocExtnMeta<br>Info         | Gets the extension<br>metadata object for a field<br>of the document.                                                                                                    |
| getDocumentsByType()<br>and getFilteredDocuments-<br>ByType() | Collection of<br>EbiDocument   | Gets a collection of the<br>documents of a particular<br>document type. The filtered<br>version omits documents to<br>which the current user has<br>no READ access. The<br>unfiltered version gets all<br>documents for the type,<br>regardless of access rights. |
| getLatestDocumentContent-<br>Version()                        | EbiDocVersion                  | Gets the most recent version of a document.                                                                                                    |
| getDocumentContent-<br>Version()                              | EbiDocVersion                  | Gets a version of a document.                                                                                                    |
| getDocumentContent-<br>Versions()                             | Collection of<br>EbiDocContent | Gets all the versions of a document.                                                                                                    |
| publishDocumentContent-<br>Version()                          | void                           | Publishes a version of a document.                                                                                                    |

| Method                     | Returns       | Description                                                                                         |
|----------------------------|---------------|----------------------------------------------------------------------------------------------------|
| getContent()               | EbiDocContent | Gets the published content<br>for a document. If the<br>document is not published,<br>returns null. |
| unpublishDocumentContent() | boolean       | Removes a document's<br>content from the published<br>area.                                         |
|                            |               | The content for all<br>document versions remains<br>intact.                                         |

# Specifying layout sets for documents

Typically, the layout styles associated with the document type are adequate for displaying your document (as described in "Managing layout styles" on page 38). When you have hundreds of documents (news stories, press releases, editorials, reviews), you don't want to design custom XSL for each one. One design or a few alternative designs are enough; you can associate one or more layout styles with a document type.

## When to use a layout set

When you want to lock in a particular layout for an individual document, you can specify a *layout set* for that document. A layout set uses a specific layout style, selected from the ones that are valid for the document's type. The layout set uses one or more of the layout document descriptors associated with that style. In the set you can use whatever version of the layout document is currently published or you can select a specific version. The set needs to includes layout document descriptors for whatever clients will view the content. The XSL in the layout documents associated with the descriptors render the document.

What a layout set is good for A layout set is meant for locking in a presentation so that the document always looks the same. As layout styles for a document type evolve with new versions, the presentation of an individual document will change. Use a layout set when it is important to preserve the original presentation.

What a layout set is less appropriate for The layout set is less appropriate for giving a document a unique look. It may be more appropriate to add a new document type. However, you can also add a custom style to the document type in order to make a special layout available for the document. If you don't want to be constrained to styles for the document type, you could design your application to locate style documents another way—for example, via a custom field. However, you would want to make sure your custom system has the flexibility for getting different XSL for different clients.

## Methods for managing layout sets

| Method                    | Returns         | Description                                                                                         |
|---------------------------|-----------------|----------------------------------------------------------------------------------------------------|
| createDocLayoutSet()      | EbiDocLayoutSet | Creates an empty layout set.<br>It is associated with a<br>document when you call<br>addDocument(). |
| getDocumentLayoutSet()    | EbiDocLayoutSet | Gets the layout set for a document.                                                                 |
| removeDocumentLayoutSet() | boolean         | Removes the layout set from the document.                                                           |
| updateDocumentLayoutSet() | void            | Updates the layout set with<br>new layout style and layout<br>style descriptor information.         |

These methods of EbiContentMgmtDelegate manage layout sets:

To associate a layout set with a new document, call the setLayoutSet() method of EbiAddDocumentParams.

To change the XSL documents in the layout set of an existing document, call getDocumentLayoutSet(), call methods of EbiDocLayoutSet to make changes, and then call updateDocumentLayoutSet().

**NOTE:** Currently, you cannot add a layout set to a document if it didn't have one when it was added.

# **Creating links between documents**

You can specify relationships between documents by specifying that one document is a child of another.

This section includes these topics:

- Two types of document relationships
- Hierarchical linking
- Adding a child document
- Compound linking
- Linking a child document
- Updating a link with a new document version
- Getting linked parent documents
- Getting linked child documents

## Two types of document relationships

The content repository supports two types of document relationships—*hierarchical* and *compound* 

| Document relationship | Description                                                                                                    |
|-----------------------|----------------------------------------------------------------------------------------------------|
| Hierarchical          | Where each document in the hierarchy stores the ID of its parent document. A document has only one parent. The value –1 identifies the top document in a chain of links. The chain can be an indefinite number of levels deep.                                                                                               |
|                       | Hierarchical linking is designed for a threaded discussion and similar structures.                                                                                                    |
| Compound              | Where a link object identifies the originator of the link (parent)<br>and the target of the link (child). A parent can have many child<br>documents, and a child can have many parents.                                                                                                    |
|                       | Compound linking is designed for building composite documents,<br>where many pieces of content are brought together in a single<br>presentation page. For example, child documents might include<br>sections of a report, a list of cross-references that is appended to<br>a document, or images to be displayed in a page. |

You can use linked documents in many ways. A parent document might serve as a container of child documents, where each subsection of the document is produced by a different author. Documents could be linked in a chain to identify a message thread. Links could point to nontext documents that are stored separately, such as images or sound files.

**CAUTION:** When specifying either hierarchical or compound links, you are not prevented from creating circular links, where a parent document is also a child of its child document. If you do this, proceed with caution: circularity may confuse both programmer and end user. It is up to you to understand the link structure of your repository when you process the content.

## **Hierarchical linking**

Hierarchical linking lets you create a threaded discussion. The following diagram shows two views of a threaded discussion. Each reply has one parent, and each message can be the parent of several replies. The top message in each chain has no parent.

When a user submits a reply, the application uses the ID of the original message as the parent of the new reply document:

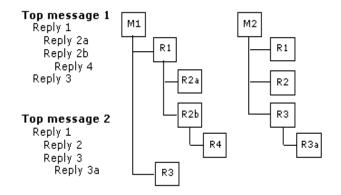

#### Methods for hierarchical linking

| Method                                                      | Returns                      | Description                                                                                                    |
|-------------------------------------------------------------|------------------------------|----------------------------------------------------------------------------------------------------|
| addDocument()                                               | EbiDocument                  | When adding a document, you can make<br>it a child document by specifying a parent<br>ID. If the parent ID is –1, the document<br>has no parent.                                                                                                    |
| getChildDocuments()<br>and getFilteredChild-<br>Documents() | Collection of<br>EbiDocument | Gets child documents that have a parent<br>ID of the specified document. The filtered<br>version omits documents to which the<br>current user has no READ access. The<br>unfiltered version gets all child<br>documents, regardless of access rights. |

These methods of EbiContentMgmtDelegate are useful in managing hierarchical links:

In addition, when you have an EbiDocument object, you can get and change the parent document ID, via getParentDocID() and setParentDocID(). After changing the ID, call updateDocument() to put the changes in the repository.

## Adding a child document

This example presents a method called **addChildDocument()** that creates a child document as a reply in a message thread. Inside a **while** loop, the method navigates the thread to the top message, and then uses its title to construct the name and subtitle of the reply.

The addChildDocument() method needs to access a content manager (EbiContentMgmtDelegate), the context object (EbiContext), the parent document, a message subject, and a reply—all of which are passed in as arguments:

```
public void addChildDocument(
        EbiContentMqmtDelegate cmqr, EbiContext context, String
folderID,
        String parentID, String subject, String reply)
        throws EboUnrecoverableSystemException,
EboSecurityException, EboItemExistenceException
    {
        EbiAddDocumentParams params =
cmgr.createAddDocumentParams();
        params.setName("Reply to " + threadTitle);
        EbiDocType doctype = cmgr.getDocumentTypeByName(context,
"Discussion");
        if (doctype != null)
            params.setDocTypeID(doctype.getDocTypeID());
        params.setFolderID(folderID);
        params.setAuthor(context.getUserID());
        params.setTitle(subject);
```

```
params.setSubtitle(threadTitle);
params.setMimeType("text/plain");
params.setContent(reply.getBytes());
params.setParentID(parentID);
cmgr.addDocument(context, params);
```

}

## **Compound linking**

Compound linking lets you create a network of interrelated documents. You might use it to create a composite document out of many contributed pieces, such as sections (written by different authors), images, cross-references, and other information.

For more information, see "Composite documents" on page 74.

The following diagram shows a network of documents that are used by two different parent documents; some of the material is shared by both:

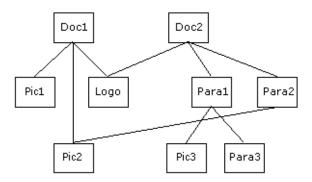

Access to documents you want to link To create a link, you must check out both the parent and child documents, add the link, and then check in both documents.

**XML for composite documents** It is easy to program the display of a composite document when the content type is XML. Your portlet inserts each child document as a node in the DOM with an appropriate element name. An XSL style sheet specifies how those elements are displayed. You don't have to insert the child documents into existing content in any particular order. The order is determined by the style sheet. By selecting different style sheets, you can change the way the different elements are displayed and whether they are included at all.

For information about style sheets for document types, see "Managing layout styles" on page 38. To specify styles for individual documents, see "Specifying layout sets for documents" on page 60.

For example, suppose you have a Movie Review document type and the paragraphs of the review are its content. Child documents for the review could include an image from the movie and biographies of the cast. In the displayed HTML, the biographies could be displayed on the same page or they could be links to another HTML page. You could have different style sheets that determine which way to display the biographies and whether the image is on the left or the right.

#### Methods for compound linking

**NOTE:** When adding, removing, and changing links, you must check out the parent and child documents.

These methods of EbiContentMgmtDelegate are useful in managing compound links:

| Method                                                                | Returns                      | Description                                                                                                    |
|-----------------------------------------------------------------------|------------------------------|----------------------------------------------------------------------------------------------------|
| addDocumentLink()                                                     | EbiDocLink                   | Adds a link between two<br>documents. For the child version ID<br>argument, you can specify a<br>specific version or –1 to use the<br>published version.                                                                                                    |
| getDocumentLink()                                                     | EbiDocLink                   | Gets a link object, given the parent and child IDs.                                                                                                    |
| removeDocumentLink()                                                  | boolean                      | Removes a link.                                                                                                    |
| updateDocumentLink()                                                  | void                         | Allows you to change the version of the child document the link uses.                                                                                                    |
| getLinkChildDocuments()<br>and getFilteredLinkChild-<br>Documents()   | Collection of<br>EbiDocument | Gets the link objects for the child<br>documents that are linked to the<br>specified parent document. The<br>filtered version omits documents to<br>which the current user has no<br>READ access. The unfiltered<br>version gets all documents<br>regardless of access rights.        |
| getLinkParentDocuments()<br>and getFilteredLinkParent-<br>Documents() | Collection of<br>EbiDocument | Gets the document objects for the<br>parent documents to which the<br>specified child document is linked.<br>The filtered version omits<br>documents to which the current<br>user has no READ access. The<br>unfiltered version gets all<br>documents regardless of access<br>rights. |

## Linking a child document

This example presents a method called **addDocLink()** that adds a link between a parent document and a child document.

The addDocLink() method needs to access a content manager (EbiContentMgmtDelegate), the context object (EbiContext), the parent and child documents, and the child document version—all of which are passed in as arguments.

## Updating a link with a new document version

This example presents a method called **updateDocumentContentAndLink()** that creates and publishes a new version of a child document, then updates the link from the parent to point to the new version.

If a new version of the child document is published later, this link continues to point to the old version. A link between parent and child must exist. If not, you need to use addDocumentLink() instead of updateDocumentLink().

The updateDocumentContentAndLink() method needs to access a content manager (EbiContentMgmtDelegate), the context object (EbiContext), the parent and child documents, document content, and a MIME type—all of which are passed in as arguments:

```
public void updateDocumentContentAndLink(
         EbiContentMgmtDelegate cmgr, EbiContext context,
         String linkParentDocID, String linkChildDocID,
         byte[] linkChildDocContent, String linkChildDocMimeType)
         throws EboUnrecoverableSystemException,
EboSecurityException, EboItemExistenceException
         // Create a new version of the link child document
         int newVersionID = cmgr.checkinDocument(
             context,
                                           // Context
             CONLEXL,
linkChildDocID, // Docid of lin
linkChildDocMimeType, // Mime type
linkChildDocContent, // New content
                                          // Docid of link child
                                           // Check-in comment
             "new version",
                                           // Whether to keep doc
             false);
                                           // checked out
```

```
// Publish it
cmgr.publishDocumentContentVersion(
    context, linkChildDocID, newVersionID, true, true);
// Now update the link to point to the new version
cmgr.updateDocumentLink(
    context, // Context
    linkParentDocID, // Link parent docid
    linkChildDocID, // Link child docid
    newVersionID); // New version id
}
```

## Getting linked parent documents

This example presents a method called **getLinkParentDocuments()** that gets the parent documents that are linked to a specified child.

By calling getFilteredLinkParentDocuments(), the code retrieves only documents to which the user has READ access.

The getLinkParentDocuments() method needs to access a content manager (EbiContentMgmtDelegate), the context object (EbiContext), and the child document of interest—all of which are passed in as arguments:

```
public void getLinkParentDocuments(
        EbiContentMgmtDelegate cmgr, EbiContext context,
        String linkChildDocID)
        throws EboUnrecoverableSystemException,
      EboSecurityException, EboItemExistenceException
        {
            Collection linkParentDocs =
            cmgr.getFilteredLinkParentDocuments(context, linkChildDocID);
            System.out.println("Parent docs: " + linkParentDocs);
        }
```

## Getting linked child documents

This example presents a method called **getLinkChildDocuments()** that gets the child documents that are linked to a specified parent.

By calling getFilteredLinkChildDocuments(), the code retrieves only documents to which the user has READ access.

The getLinkChildDocuments() method needs to access a content manager (EbiContentMgmtDelegate), the context object (EbiContext), and the parent document of interest—all of which are passed in as arguments.

```
public void getLinkChildDocuments(
        EbiContentMgmtDelegate cmgr, EbiContext context,
        String linkParentDocID)
        throws EboUnrecoverableSystemException,
EboSecurityException, EboItemExistenceException
        {
            Collection linkChildDocs =
            cmgr.getFilteredLinkChildDocuments(context, linkParentDocID);
            System.out.println("Child docs: " + linkChildDocs);
        }
```

# Modifying and publishing documents

The CM subsystem includes functionality that supports checkout, checkin, versioning, and publishing.

Much of the information in the CM subsystem is data about documents. However, when you start using the checkout and checkin methods, you also get multiple versions of document content. Each time a document is checked in, a new version is created. When a document is published, there is also a released version of the content, which comes from the set of versions. You can continue creating new versions, while the publicly available version remains stable.

The diagram that follows shows the relationship between an EbiDocument object, which holds the document metadata, and its version objects. The content for each version is stored in an EbiDocVersion object. When you select a version for publishing, that version's content is copied to an EbiDocContent object.

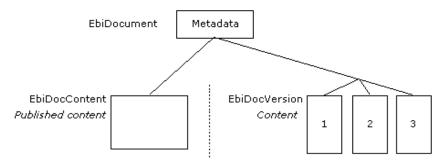

**NOTE:** It is important to remember that only the content has multiple versions. There is only one version of the document's metadata.

| Task                                                          | Information                                                                                                    |  |
|---------------------------------------------------------------|----------------------------------------------------------------------------------------------------|--|
| Add a new document to the system                              | If the document is added with accompanying content, the system creates a first version.                                                                                                    |  |
| Check out a document                                          | When a user checks out the document, your portlet copies the content to an appropriate editing environment.                                                                                                    |  |
| Check in a document                                           | When the user checks in the document, the system creates a new version.                                                                                                    |  |
| Publish documents                                             | You might have a scheduled task that checks publish dates and calls publishDocumentContentVersion() when a document's publish date is passed.                                                                                                    |  |
| Unpublish documents                                           | You might have a scheduled task that removes a published version when the expiration date has passed. The task might move the document to an archive folder, purge it from the system, or set its publish date so another version can be published later. |  |
| <b>Review</b> the checkin comments for a document's versions. |                                                                                                    |  |

You might program portlets for source control and publishing to accomplish tasks like these:

## Tracking document status

To find out if a document is published, you call the EbiDocument method getPublishStatus(). If it returns null, then the document has no published content.

A publish date does not automatically reflect the time the document was published. It just indicates when it should be published; for example, a publish date of null means publish immediately. However, your publishing portlet can set the publish date if you want to track the date a document became available.

The document's status field is available for your own document tracking. You can establish your own application-specific set of status values and update the document's status field to reflect its progress through your document processing procedures. For example, you could specify submitted, reviewed, approved, rejected, published, unpublished, archived, and purged as status values for your application.

**Setting document status** This example presents a method called **setDocumentStatusToRejected()** that sets a document's status to **rejected**—perhaps to indicate that the document has been rejected by a content administrator and requires further changes before it can be published. Note that after setting status, you must call the updateDocument() method for the change to take effect.

The setDocumentStatusToRejected() method needs to access a content manager (EbiContentMgmtDelegate), the context object (EbiContext), and the document of interest—all of which are passed in as arguments:

```
public void setDocumentStatusToRejected(
            EbiContentMgmtDelegate cmgr, EbiContext context, String
docID)
            throws EboUnrecoverableSystemException,
EboSecurityException, EboItemExistenceException
        {
            EbiDocument doc = cmgr.getDocument(context, docID);
            doc.setStatus("rejected");
            cmgr.updateDocument(context, doc);
        }
```

## Methods for source control and publishing

| Method               | Returns | Description                                                                                                    |
|----------------------|---------|----------------------------------------------------------------------------------------------------|
| checkoutDocument()   | boolean | Checks out a document to the current<br>user (specified in the context<br>argument). This method locks the<br>document. To get the content for<br>editing, use other methods—such as<br>getDocumentContentVersion(). |
| checkinDocument()    | int     | Checks in a new version of the<br>document with data for the content.<br>Only the user who checked out the<br>document can check it in. The user is<br>implicit in the context argument.                             |
| uncheckoutDocument() | boolean | Releases the lock set by the current user.                                                                                                    |
| unlockDocument()     | boolean | An administrative method that allows<br>you to release a document lock that<br>was set by any user.                                                                                                    |

These methods of EbiContentMgmtDelegate are available for source control and publishing:

| Method                               | Returns       | Description                                                                                                    |
|--------------------------------------|---------------|----------------------------------------------------------------------------------------------------|
| rollbackDocument-<br>Content()       | void          | Rolls document content from the latest version back to the specified one.                                                                                                    |
| publishDocument-<br>ContentVersion() | void          | Publishes a specific version of the specified document.                                                                                                    |
| getContent()                         | EbiDocContent | Gets the published content object for<br>a document. You can choose<br>whether it includes the actual data. If<br>it does, get the byte array of data by<br>calling getData() of EbiDocContent. |
| getDocumentContent-<br>Version()     | EbiDocVersion | Gets a version of a document. You<br>can choose whether it includes the<br>actual data. If it does, get the byte<br>array of data by calling getData() of<br>EbiDocVersion.                     |
| unpublishDocument-<br>Content()      | boolean       | Removes the published content for a document.                                                                                                    |

# **Displaying documents**

Portlets in your online application get a document's metadata and content, retrieve linked content, and use the associated layout styles to display the document to the user.

## **HTML** content

If the content type of a document is HTML and it has no linked documents, the portlet might simply get and set the content, as shown below:

```
EbiContentMgmtDelegate cm = null;
try {
    cm =
      com.sssw.cm.client.EboFactory.getDefaultContentMgmtDelegate();
} catch (EboFactoryException ebfe) {
    throw new EboUnrecoverableSystemException(ebfe,
      "Unable to get ContentManager");
}
try {
    EbiDocument doc = (EbiDocument)
    cm.lookupDirectoryEntry(context, "MyFolder/TDBDoc1",
    EbiDocument.EL_DOCUMENT);
    EbiDocContent content = cm.getContent(context, doc.getID(),
true);
```

```
if (content != null)
{
    PrintWriter writer = response.getWriter();
    byte [] html = content.getData();
    String shtml = new String(html);
    writer.print(shtml);
    }
} catch (EboItemExistenceException eiee)
{
    throw new EboUnrecoverableSystemException(eiee,
    "Unable to get Content");
    catch (EboSecurityException ese)
    {
        throw new EboUnrecoverableSystemException(ese, "Security
        exception");
    }
```

#### XML content

If the content of a document is an XML String and it has no linked documents, the portlet could get the content and the document layout (also as an XML String) and use the layout XSL to transform the XML.

This concept is illustrated in the **displayContent()** example method shown below. In this example, methods in com.sssw.fw.util.EboXmlHelper convert a String to a DOM and apply an XSL transformation to a DOM. The displayContent() method accesses a content manager (EbiContentMgmtDelegate), the context object (EbiContext), and the document of interest—all of which are passed as arguments:

```
public void displayContent(
        EbiContentMqmtDelegate cmqr, EbiPortalContext context, String docID)
        throws EboUnrecoverableSystemException, EboSecurityException,
EboItemExistenceException
    {
        EbiDocument doc = (EbiDocument)cmqr.lookupDirectoryEntry(
            context, "MyFolder/TDBDoc1", EbiDocument.EL DOCUMENT);
        EbiDocContent doccnt = cmgr.getContent(context, doc.getID(), true);
        if (doccnt != null)
        {
            byte[] xml = doccnt.getData();
            EbiDocVersionDescriptor layoutver = cmgr.getDocumentLayout(
                context, docID, EbiContentMgmtDelegate.COMPARE ALL, true);
            EbiDocVersion layoutcnt = cmqr.qetDocumentContentVersion(
                context, layoutver.getDocumentID(), layoutver.getDocumentVersionID(),
true);
            byte[] xsl = layoutcnt.getData();
            String sxml = new String(xml);
            String sxsl = new String(xsl);
            String content = EboXmlHelper.processXML(
                EboXmlHelper.getDOM(sxml), EboXmlHelper.getDOM(sxsl));
```

```
// Set type according to results of xsl transformation
response.setContentType(EbiPortletConstants.MIME_TYPE_HTML);
// Use a PrintWriter to render
writer.print(content);
}
```

#### Composite documents

}

A composite document could be constructed in many different ways. It is up to your portlet to gather the pieces and put them together in an appropriate way. Typically, you would build an XML DOM for the composite document and add elements for each piece. For a simpler composite document where the pieces are HTML fragments, you might concatenate them into a larger HTML fragment.

To illustrate the process of building an XML DOM, suppose you are displaying a movie review, a document of type Movie Review. The content of the movie review document is the text paragraphs of the review. The document's metadata provides the title, author, and other information specific to the Movie Review type, such as genre, director, year of release, and cast. Child documents refer to an image of the movie and cast biographies. To display all the data, the portlet builds an XML DOM of the pieces and provides an XSL style sheet for display specifications.

You will want to plan an XML structure for defining the XSL and building the DOM in the portlet's code. You may want to formalize that structure in a DTD. The XML structure might look like this (shown without closing tags):

```
<REVIEW>
  <TTTLE>
   <AUTHOR>
   <GENRE>
   <DIRECTOR>
   <CAST>
      <CASTMEMBER>
         <CASTPICTURE>
         <BIO>
      </CASTMEMBER>
      <CASTMEMBER>
         <CASTPICTURE>
         <BIO>
      </CASTMEMBER>
   </CAST>
   <CONTENT>
</REVIEW>
```

The coding steps might be:

- **1** Get the EbiDocument object.
- 2 Get the metadata you want displayed (such as title, author, director, and genre) and add elements for each one. Element names might be TITLE, AUTHOR, and so on. The data values could be attributes or text nodes of the elements.
- **3** Get the cast metadata and add a CAST element, with child CASTMEMBER elements for each one.
- **4** Get the content data. Add a CONTENT element for the review paragraphs (the document content) and add the content data as a text node of the element.
- **5** Call getLinkChildDocuments() to get the linked child documents.
- **6** For each linked document, get the MIME type and other information to determine the document's purpose:
  - For an image from the film, add a MOVIEPICTURE element whose attributes have information needed by the XSL to build an image link.
  - For a cast biography, find the corresponding CASTMEMBER element and add a child BIO element. Depending on the page design, you could insert information to build a link or include the paragraphs.
  - For a picture of a cast member, find the CASTMEMBER element and add a CASTPICTURE element with information to build an image link.
- 7 When the XML DOM is complete, call methods of the context object to set the MIME type and the content.

## 4 Securing Content

This chapter describes how to use ACL-based security to authorize access to Content Management (CM) subsystem elements. It has these sections:

- About access control
- ACL-based security
- Methods for managing access control
- Examples of adding ACLs
- Example of handling a security exception

**NOTE:** Most of the security tasks described in this chapter can also be accomplished using the CMS Administration Console.

For more information, see Chapter 19, "Managing Content Security".

## About access control

The CM subsystem supports ACL-based security, as described in "ACL-based security" on page 78. You can specify access restrictions based on user ID or group membership on most objects in the CM subsystem. You can use access restrictions to:

- Prevent changes after your infrastructure of document types, folders, and categories has been set up
- Prevent inadvertent deletion of objects
- Protect documents or other objects from being seen by unauthorized users

#### CM user groups

A comprehensive security policy must set different permissions for different user roles. Typical roles in the CM subsystem are:

| Role          | Description                                                                                                    |
|---------------|----------------------------------------------------------------------------------------------------|
| Author        | Has read and write access for documents; has read, write, and list access for folders and categories.                                                                                                    |
| Publisher     | Has publish access for documents; has list access for folders and categories.                                                                                                    |
| Administrator | Has all access rights to all objects. Users are considered administrators when the ACL assigned to the EbiContentAdmin interface gives them at least one of the permissions. See "ContentAdmin group" on page 80. |

When setting up users and groups for exteNd Director, you will want to consider how your users fall into these roles and create appropriate groups. You can use those user IDs and groups to create ACLs that implement your security. You might create a master ACL that you can get and reuse throughout the CM subsystem.

You can set up users and groups using the Director Administration Console (DAC).

For more information, see the chapter on using the Directory section of the DAC in the User Management Guide.

## ACL-based security

You specify access restrictions on CM objects by using an access control list (ACL). To provide support for ACLs, exteNd Director implements the java.security.acl.Acl interface. Each of the securable *elements* has a set of supported access right types, or *permissions*. The supported permissions are defined as String constants in each object's interface.

This section describes using ACLs to specify access restrictions on CM objects.

For general information about using ACLs in exteNd Director applications, see the chapter on ACL-based security in the *User Management Guide* 

### Permissions

| Permission | Description                                                                                                    |
|------------|----------------------------------------------------------------------------------------------------|
| PROTECT    | Allows the users and groups in the ACL to change permissions on the object.                                                                                                    |
| READ       | Allows the users and groups in the ACL to view the object or get the metadata for an object.                                                                                                    |
| WRITE      | Allows the users and groups in the ACL to make changes to the object, by updating the object programmatically or by checking in a new version of a document. A user who has been denied WRITE access cannot check out a document.                                  |
| LIST       | Allows the users and groups in the ACL to view a list of the objects<br>that this object contains. This includes the documents and subfolders<br>of a folder, the documents and subcategories of a category, and the<br>documents associated with a document type. |
| PUBLISH    | For documents, allows the users and groups in the ACL to change<br>the published status of the document. They can publish it and<br>remove it from the published area.                                                                                             |

The permissions defined for the CM subsystem include:

#### Element types and associated permissions

The table that follows lists the subsystem securable element types (not including some securable superinterfaces) and permissions they support:

| Access right types            |
|-------------------------------|
| PROTECT, READ, WRITE          |
| PROTECT, READ, WRITE, LIST    |
| PROTECT, READ, WRITE          |
| PROTECT, READ, WRITE, LIST    |
| PROTECT, READ, WRITE, LIST    |
| PROTECT, READ, WRITE, PUBLISH |
| PROTECT, READ, WRITE          |
| PROTECT, READ, WRITE          |
|                               |

#### ContentAdmin group

The EbiContentAdmin interface represents the built-in content administrator group. Users added to this group have specified access to subsystem management and administration. Here are the available permissions:

| Permission | Description                                                                    |
|------------|--------------------------------------------------------------------------------|
| PROTECT    | Set ACLs for the ContentAdmin type.                                            |
| READ       | Get subsystem elements (folders, categories and documents) in the CM subsystem |
| WRITE      | Add subsystem elements to the CM subsystem                                     |

## Methods for managing access control

The EbiContentMgmtDelegate interface provides access to most of the security-related methods in the CM subsystem.

#### Accessing ACLs for existing elements

These methods of EbiContentMgmtDelegate let you set security for objects:

| Method             | Returns              | Description                                                                                                    |
|--------------------|----------------------|----------------------------------------------------------------------------------------------------|
| getAcl()           | java.security.aclAcl | Gets the ACL for a securable<br>element: category, field, folder,<br>layout style, layout document<br>descriptor, document type, or<br>document. |
| setAcl()           | void                 | Assigns an ACL to a securable element.                                                                                                    |
| removeAcl()        | boolean for success  | Removes the ACL currently set for an element.                                                                                                    |
| isAuthorized()     | boolean              | Checks whether the user identified<br>in the context object is authorized<br>for the specified type of access for<br>an object.                  |
| getAllAccessible() | Collection           | From a list of securable elements,<br>filters out the ones that are<br>accessible to the user whose<br>context is passed in.                     |

| Method            | Returns         | Description                                                                                                    |
|-------------------|-----------------|----------------------------------------------------------------------------------------------------|
| getAdminElement() | EbiContentAdmin | Gets the Content Admin element<br>holding the ACL that identifies the<br>users and groups that have<br>administrator access to content<br>objects. |
|                   |                 | ContentAdmin" on page 82.                                                                                                    |
| hasAdminAccess()  | boolean         | This is a shortcut for isAuthorized()<br>and is invoked with a reference to<br>the Content Admin element.                                          |

#### Specifying ACLs for new elements

For securable elements, you can specify an ACL when you create the object. It is an argument of the object's **add** method on the EbiContentMgmtDelegate — addDocument(), addFolder(), and so on.

For a code example, see "Examples of adding ACLs" on page 82.

#### **Inheriting ACLs**

For the following objects: if you don't specify an ACL when you create them, the settings of their containers are copied to the new object:

| New                | Copy the ACL of their |
|--------------------|-----------------------|
| Folders            | Parent folder         |
| Documents          | Folder                |
| Layout descriptors | Layout style          |

After the object is created, there is no further connection to the container's ACL. Changes to a container's ACL have no effect on the contained objects.

For other object types: if you don't specify an ACL, they have an empty ACL.

#### Accessing ACLs for ContentAdmin

These methods on EbiContentAdmin allow you to access ACLs for the ContentAdmin group:

| Method             | Returns              | Description                                                    |
|--------------------|----------------------|----------------------------------------------------------------|
| getAcl()           | java.security.aclAcl | Gets the ACL currently set for the<br>ContentAdmin element.    |
| setAcl()           | void                 | Assigns an ACL to the Content<br>Admin element.                |
| removeAcl()        | boolean for success  | Removes the ACL currently set for the Content Admin element.   |
| isUserAuthorized() | boolean              | Checks if the current user is listed in the Content Admin ACL. |
|                    |                      |                                                                |

#### **Restricting element access to administrators**

You can restrict access for any CM element to Content Admin users using the setRestrictedAccess() method. Specify the permission you want to restrict. For example, if you restrict access to a folder for the WRITE permission, only members of the ContentAdmin group have WRITE access to the element.

**NOTE:** The restricted access right takes precedence over any other ACL associated with the restricted element.

Here are the related methods on the EbiSecurityManager interface:

| Method                      | Returns             | Description                                                        |
|-----------------------------|---------------------|--------------------------------------------------------------------|
| setRestrictedAccess()       | boolean for success | Restricts specified access for an element to system administrators |
| check<br>RestrictedAccess() | boolean             | Checks whether an element has restricted access                    |

## **Examples of adding ACLs**

This example presents a method called **demonstrateSecurity()** that illustrates the following techniques:

- Adding READ access to the ContentAdmin element associated with a *principal* (the identity assigned to a user as a result of authentication)
- Adding a folder with an ACL

• Adding a folder with no ACL

NOTE: In this case the folder inherits the ACL from its parent.

• Adding an ACL to an existing folder

The demonstrateSecurity() method needs to access a content manager (EbiContentMgmtDelegate), the context object (EbiContext), and a principal—all of which are passed in as arguments:

```
public void demonstrateSecurity(
        EbiContentMgmtDelegate cmgr, EbiContext context,
        Principal principal)
        throws
            EboUnrecoverableSystemException, EboSecurityException,
EboItemExistenceException, EboFactoryException, NotOwnerException
    {
        EboPermission readPerm = EboPermission.getPermission(
            context.getEbiSession(), EboPermission.READ);
        EboPermission writePerm = EboPermission.getPermission(
            context.getEbiSession(), EboPermission.WRITE);
        // Add READ access to the Content Admin element to the passed-in principal
        EbiContentAdmin adminElement = cmgr.getAdminElement(context);
        Acl admAcl = cmgr.getAcl(context, adminElement);
        AclEntry aclEntry = com.sssw.fw.factory.EboFactory.getAclEntry();
        aclEntry.setPrincipal(principal);
        aclEntry.addPermission(readPerm);
        admAcl.addEntry(principal, aclEntry);
        cmgr.setAcl(context, adminElement, admAcl);
        // Add a folder with an ACL
        Acl acl = com.sssw.fw.factory.EboFactory.getAcl();
        aclEntry = com.sssw.fw.factory.EboFactory.getAclEntry();
        aclEntry.setPrincipal(principal);
        aclEntry.addPermission(readPerm);
        aclEntry.addPermission(writePerm);
        cmgr.addFolder(
            context,
            cmgr.getRootFolder(context),
            "Movie Reviews",
            EbiDocFolder.DIR TYPE DEFAULT,
            "Folder for movie reviews",
            acl);
        // Add a folder with no ACL -- it will inherit the ACL
        // from its parent folder (if there is an ACL set on the parent)
        EbiDocFolder frFolder = cmgr.addFolder(
            context,
            cmgr.getRootFolder(context),
            "Financial Reports",
            EbiDocFolder.DIR TYPE DEFAULT,
            "Folder for financial reports",
            null);
```

```
// This code adds an ACL to an existing folder.
cmgr.setAcl(context, frFolder, acl);
```

}

## Example of handling a security exception

This example presents a method called **demonstrateHandleExceptions()** that illustrates how to handle a security exception (and other exceptions as well).

This code publishes version 2 of a document whose ID is assigned to the variable **docid**. The **publishDocumentContentVersion()** method will throw an EboSecurityException if the user is not allowed to publish the specified document. This example handles the exception by adding an error message to the context object. The portlet can then include the error message in its generated content so the user knows what went wrong.

The demonstrateHandleExceptions() method needs to access a content manager (EbiContentMgmtDelegate), the context object (EbiContext), and the document of interest—all of which are passed in as arguments.

```
public void demonstrateHandleExceptions(
        EbiContentMgmtDelegate cmgr, EbiContext context, String docID)
    {
        try
        {
            cmgr.publishDocumentContentVersion(context, docID, 2, true, true);
        }
        catch (EboSecurityException se)
            se.printStackTrace();
            String msg = "Security violation: " + se.toString();
            context.setValue("error", "User does not have access. " + msq);
        }
        catch (EboUnrecoverableSystemException use)
            use.printStackTrace();
            String msg = "Unrecoverable exception: " + use.toString();
            context.setValue("error", msg);
        }
        catch (EboItemExistenceException iee)
        {
            iee.printStackTrace();
            String msg = "Item existence exception: " + iee.toString();
            context.setValue("error", msq);
        }
    }
}
```

## 5 Managing Tasks

This chapter describes how tasks work in the Content Management (CM) subsystem and explains how to reconfigure installed tasks and write and implement custom tasks. It contains the following sections:

- About tasks
- About how tasks are registered and configured
- Customizing an installed task
- Creating and implementing a new task
- Custom task sample code
- Working with task events

You also can use the CMS Administration Console to manage tasks. For more information, see Chapter 21, "Administering Automated Tasks".

## About tasks

An exteNd Director *task* is a background job or process that you can configure to run at a specified time or specified times. Typically, a task carries out a specific CM operation, such as publishing documents.

**Using tasks** A task must be *enabled* before it can be used in a deployed exteNd Director application. A list of enabled tasks appears in the Task section of the CMS Administration Console. You can start and stop the tasks that appear in this list while an application is running

**Types of tasks** There are two types of exteNd Director tasks: *periodic* and *scheduled*. Periodic tasks are configured to run at regular intervals (specified in milliseconds). Scheduled tasks are configured to run at specific dates and times. A task can be scheduled, periodic, or both.

#### Installed tasks

| Task name | Description                                                                                                    |
|-----------|----------------------------------------------------------------------------------------------------|
| publish   | Publishes a specified set of documents.                                                                                                    |
| expire    | Expires a specified set of documents.                                                                                                    |
| janitor   | Removes a specified set of documents.                                                                                                    |
| synch     | Synchronizes CM data with the Search subsystem engine, which by default is based on the Autonomy Dynamic Reasoning Engine (DRE); updates to CM data are propagated to the DRE.                                                                                 |
|           | <b>NOTE:</b> The synch task appears in the Task section only when the CM subsystem's Search synchronization mode is set to <b>batch</b> . In <b>immediate</b> synchronization mode, the CM subsystem automatically performs search synchronization operations. |
| default   | For debugging and demonstration purposes. This task is not automatically implemented in a deployed application.                                                                                                    |

The following tasks are installed with the CM subsystem:

**Configurability** These installed tasks are highly configurable (in a set of three XML files) and can be adjusted to meet the specific needs of your application. For example, you might provide a task such as the publisher or the janitor with a query that defines the scope of its operation. Such a query would specify the set of documents on which the task was to operate.

For information on which files you need to edit to reconfigure an installed task, see "About how tasks are registered and configured" on page 87. For an example, see "Customizing an installed task" on page 89.

#### **Custom tasks**

You may not be able to meet the needs of some applications just by reconfiguring the installed tasks. In such cases you can also create new, application-specific tasks.

When you create a task, you:

- Register its type, name, description, and configuration information
- Create Java classes to provide the task's functionality and register these classes.

For information on the files you need to edit to register and configure a new task—and register the Java classes you create for it, see "About how tasks are registered and configured" next.

## About how tasks are registered and configured

Tasks—and the Java classes associated with them—are registered and configured in three XML files in your project's

library/ContentMgmtService/ContentMgmtService.spf/ContentMgmtService-conf directory:

| XML file             | What it does                                                                                 |
|----------------------|----------------------------------------------------------------------------------------------|
| tasktypes.xml        | Establishes the names and descriptions of tasks and identifies them as periodic or scheduled |
| Default_tasklist.xml | Configures tasks                                                                             |
| services.xml         | Associates tasks (and other exteNd Director functions) with their respective Java classes    |

#### tasktypes.xml

The entries in tasktypes.xml establish the name and description of each task and identify each task as either periodic or scheduled (or both). The structure of this file must conform to **framework-task-type\_3\_0.dtd** in your project's library/FrameworkService/FrameworkService.spf/DTD directory.

Here is an excerpt from tasktypes.xml, showing how the file is structured and how the **default**, **synch**, and **publish** installed tasks are initially defined:

```
<framework-task-types>
<!-- PERIODIC TASK TYPES -->
   <periodic>
      <task-type>
         <type-name>default</type-name>
         <type-descr>The Default Periodic Task</type-descr>
      </task-type>
      <task-type>
         <type-name>synch</type-name>
         <type-descr>Periodic CM/Search Engine Synchronization
Task</type-descr>
      </task-type>
      <task-type>
         <type-name>publish</type-name>
         <type-descr>Periodic Document Publish Task</type-descr>
      </task-type>
```

```
...
</periodic>
<!-- SCHEDULED TASK TYPES -->
<scheduled>
...
</scheduled>
</framework-task-types>
```

#### Default\_tasklist.xml

The entries in Default\_tasklist.xml configure each task in conformance with **contentmgmt-task-list\_3\_0.dtd** in your project's library/ContentMgmtService/ContentMgmtService.spf/DTD directory.

Here is an excerpt from Default\_tasklist.xml showing how the file is structured and how the **periodic-publish** task is configured:

```
<contentmgmt-task-list>
   . . .
   <periodic-publish>
      <task-name>Default Repository Document Publish</task-name>
      <description>The Default Repository Document Publish
Task</description>
      <since-last>false</since-last>
      <enabled>true</enabled>
      <interval>
         <millis>86400000</millis>
         <exact>false</exact>
      </interval>
      <do-all-not-yet-published>false</do-all-not-yet-published>
      <do-all-unpublished>false</do-all-unpublished>
      <do-all-ready>false</do-all-ready>
      <force-publish>false</force-publish>
   </periodic-publish>
</contentmgmt-task-list>
```

**Naming convention** Note that the *tag name* for the periodic-publish task is constructed from its type (periodic) and its name (publish) as defined in tasktypes.xml, connected by a hyphen. This is a required naming convention for the Default\_tasklist.xml file.

**Enabling or disabling a task** Note that to enable a task, you set the content of the <enabled> tag to true. To disable a task, you set this value to false.

#### services.xml

The services.xml file includes entries that associate tasks (and other exteNd Director functions) with their respective Java classes. The structure of this file must conform to **framework-services\_3\_0.dtd** in your project's library/FrameworkService/FrameworkService.spf/DTD directory.

Here is an excerpt from services.xml showing how the **periodic-publish** task is handled:

```
<service>
<interface>com.sssw.cm.periodic-publish</interface>
<impl-class>com.sssw.cm.task.impl.EboDocPeriodicPublishTask</impl-
class>
<description>Periodic CM Document Publish Task</description>
<max-instances>0</max-instances>
<startup>M</startup>
<namespaced>false</namespaced>
</service>
```

**Graphical view** exteNd Director also provides a graphical view of this file where you can add new entries.

**New tasks only** You will need to add new entries to services.xml only if you create new tasks.

## Customizing an installed task

You customize an installed task by editing its configuration in the Default\_tasklist.xml file.

In the following example, a document query has been added to the definition of the periodic-publish task. The query is specified in the <content-search> element.

The added code (shown in bold) configures the periodic-publish task to publish all documents whose **STATUS** has been set to **Reviewed**:

```
<periodic-publish>
    <task-name>Default Repository Document Publish</task-name>
    <description>The Default Repository Document Publish
Task</description>
    <since-last>false</since-last>
    <enabled>true</enabled>
    <interval>
        <millis>86400000</millis>
        <exact>false</exact>
    </interval>
    <do-all-not-yet-published>false</do-all-not-yet-published>
```

For a complete description of the elements and values you can use to construct a document query within a task's definition, see the definition of the <content-search> element in contentmgmt-task-list\_4\_0.dtd.

**Need to redeploy** You must redeploy your application EAR for any task configuration changes to take effect.

## Creating and implementing a new task

The following procedure is based on the example of creating a new task named **new-doc-notifier** that checks for new documents and notifies a list of recipients about the new documents by e-mail.

#### To create and implement a new task:

**1** Register your task type.

To do so, modify the tasktypes.xml file. You can register the task as scheduled, periodic, or both scheduled and periodic. In this example, the new task is periodic:

**2** Register your task in the tasklist.

To do so, add a new element to the Default\_tasklist.xml file:

```
<periodic-new-doc-notifier>
    <task-name>New Document Notifier</task-name>
    <description> Periodic CM task for notifying of any new
documents.</description>
    <since-last>false</since-last>
    <enabled>true</enabled>
```

```
<interval>
      <millis>86400000</millis>
         <exact>false</exact>
   </interval>
   <!-- any other XML that is specific to the custom task goes
here... -->
  <!-- for instance, there may be a node here defining the list
of email recipients. -->
   <recipients>
      <recipient>user@myco.com</recipient>
      <recipient>user2@myco.com</recipient>
      <recipient>user3@myco.com</recipient>
   </recipients>
      <mail-smtp-host>smtp_host@myco.com</mail-smtp-host>
      <subject>New documents have been added</subject>
      <text>The following new documents have been added:</text>
</periodic-new-doc-notifier>
```

**Naming convention** Note that the name of the XML tag surrounding the task definition (<periodic-new-doc-notifier>) must be constructed from the task's type (periodic or scheduled) and the task's name in Default\_tasklist.xml. This naming convention is required.

**3** Write Java classes for the new task.

The generic exteNd Director task management API is provided in the com.sssw.fw.task.api package. This package contains very general interfaces for tasks, task types, and task management:

- EbiTask
- EbiScheduledTask
- EbiPeriodicTask
- EbiTaskType
- EbiTaskManager

The CM subsystem subclasses those interfaces in its own task management package (com.sssw.cm.task.api). It provides its own EbiTask and EbiTaskManager along with EbiTaskMgmtDelegate, all three of which should be used for managing tasks. This package also contains generic interfaces for document publishing, expiration, removal, and synchronization between the CM subsystem and the Search subsystem engine.

When writing your own custom task, you should implement one of the following interfaces:

- com.sssw.fw.task.api.EbiPeriodicTask
- com.sssw.fw.task.api.EbiScheduledTask

In the code for the new-doc-notifier example, the NewDocumentNotifier class extends com.sssw.cm.task.impl.EboTask and encapsulates the details of the task's duties and how they are carried out. The PeriodicNewDocumentNotifier class is the periodic subclass of the NewDocumentNotifier class.

For a complete listing of the Java code for the new-doc-notifier example, see "Custom task sample code" on page 93.

4 Register the new task's Java class.

To do so, add an entry to the services.xml file under <!-- Task management related objects -->:

Naming convention Note that in order for the object to be factoried and instantiated correctly, the interface naming should correspond to the task kind and type. For example, periodic and new-doc-notifier map to periodic-new-doc-notifier in the <interface> node value.

- **5** Prepare for your custom task to be loaded and instantiated correctly:
  - **5a** Place your custom task class or classes into a separate JAR.
  - **5b** Add the JAR to your exteNd Director EAR.
  - **5c** In the PMC WAR of your application, add the custom class JAR to the Class-Path section of the META-INF/MANIFEST.MF file.

This ensures that class loading works correctly and that users can manage the custom tasks in the Task section of the CMS Administration Console.

- **6** Build and deploy your application.
- **7** Start the task:
  - 7a In a browser window, launch the CMS Administration Console and log in.
  - 7b Click the Tasks button to enter Tasks mode.
  - **7c** In the Tasks Pane, click to select your task and then click the **Start** button.
  - TIP: To stop a task, click the Stop button.

## Custom task sample code

This section provides a listing of the Java code for the NewDocumentNotifier class discussed in Step 3 above.

This section also includes the code for the PeriodicNewDocumentNotifier class, which is the periodic subclass of the NewDocumentNotifier class.

#### NewDocumentNotifier

```
package com.myco.cmtask.impl;
// Java imports
import java.io.*;
import java.sql.Timestamp;
import java.util.*;
import javax.mail.*;
import javax.mail.internet.*;
import javax.activation.*;
// FW imports
import com.sssw.fw.api.*;
import com.sssw.fw.exception.*;
import com.sssw.fw.log.*;
import com.sssw.fw.task.exception.*;
import com.sssw.fw.util.*;
// CM imports
import com.sssw.cm.api.*;
import com.sssw.cm.factory.*;
import com.sssw.cm.task.api.*;
import com.sssw.cm.task.impl.EboTask;
// Other imports
import org.w3c.dom.*;
abstract public class NewDocumentNotifier extends EboTask
{
    11
   // Constants
    11
    protected static final String RECIPIENTS = "recipients";
   protected static final String RECIPIENT = "recipient";
    protected static final String SMTP HOST = "mail-smtp-host";
   protected static final String SUBJECT = "subject";
   protected static final String TEXT = "text";
   protected static final String SENDER = "sender";
   protected static final String NEWLINE = "\n";
   protected static final String MAIL SMTP HOST =
"mail.smtp.host";
    protected static final String LINE SEPARATOR =
"line.separator";
    // These actually belong in a resource bundle...
    protected static final String ERROR = "An error occurred while
executing the New Document Notifier task.";
    protected static final String DEFAULT SUBJECT = "New documents
have been added";
   protected static final String DEFAULT TEXT = "The following
documents have been added:";
```

```
protected static final String DEFAULT SENDER =
"notifier@myco.com";
    protected static final String LOCATION = "Location: ";
    protected static final String TITLE = "Title: ";
    protected static final String AUTHOR = "Author: ";
    11
    // Member variables
    11
    protected EbiLog m log;
                                              // Our log
   protected ArrayList m_recipients;
                                             // Notification
recipients
    protected String m_smtpHost;
                                             // SMTP host
    protected String m_subject;
                                             // Message subject
   protected String m_text;
protected String m_sender;
protected String m_lineSep;
                                             // Message text
                                             // Sender
                                             // Line separator
    // Constructor
    public NewDocumentNotifier()
    {
        // Use the CM log
        m log = EboLogFactory.getLog(EboLogFactory.CM);
        m recipients = new ArrayList();
        m subject = DEFAULT SUBJECT;
        m text = DEFAULT TEXT;
        m sender = DEFAULT SENDER;
    }
    // Initialization from XML
    public void fromXML(Node node)
    {
        // Rely on the superclass to get all the general task
        // settings
        super.fromXML(node);
        try
        ł
            NodeList nodes = node.getChildNodes();
            if (nodes != null)
            {
                // Process the nodes
                for (int i = 0; i < nodes.getLength(); i++)</pre>
                {
                    Node child = nodes.item(i);
                    String nodeName = child.getNodeName();
                     if (child.getNodeType() == Node.ELEMENT NODE)
                     {
```

```
// Recipient list
                        if (RECIPIENTS.equals(nodeName))
                            processRecipientList(child);
                        // SMTP host
                        else if (SMTP HOST.equals(nodeName))
                            m smtpHost = getElementValue(child);
                        // Message subject
                        else if (SUBJECT.equals(nodeName))
                            m subject = getElementValue(child);
                        // Base message text
                        else if (TEXT.equals(nodeName))
                            m text = getElementValue(child);
                        // Sender
                        else if (SENDER.equals(nodeName))
                            m sender = getElementValue(child);
                    }
                } // End for each node
            }
        }
        catch (Exception ex)
            EboExceptionHelper.handleException(
                          // The exception
                ex,
                           // Our log to write exception into
                m log,
                          // Don't print stack trace to console
                false,
                false); // Don't rethrow as a runtime exception
        }
    }
    // Process the list of recipients provided in the XML task
definition
    protected void processRecipientList(Node node)
    {
        NodeList nodes = node.getChildNodes();
        if (nodes != null)
        {
            // Process the nodes
            for (int i = 0; i < nodes.getLength(); i++)</pre>
            {
                Node child = nodes.item(i);
                if (child.getNodeType() == Node.ELEMENT NODE)
                {
                    String nodeName = child.getNodeName();
                    if (RECIPIENT.equals(nodeName))
                    {
                        String recipient = getElementValue(child);
                        if (!EboStringMisc.isEmpty(recipient))
                            m recipients.add(recipient);
```

```
}
                }
           }
        }
    }
    // Extract a node value from a Node
    public static String getElementValue(Node node)
        // Entities are often considered separate text nodes;
       // for example, Jim's wagon is represented by three
        // text nodes "Jim", "'",and "s wagon". Thus all
        // children need to be concatenated in order to retrieve
        // the proper text node value.
        String nodeValue;
        if (node.hasChildNodes())
            Node curNode = node.getFirstChild();
            nodeValue = EboStringMisc.m emptyStr;
            while (curNode != null)
            {
                nodeValue = nodeValue + curNode.getNodeValue();
                curNode = curNode.getNextSibling();
            }
        }
        else
            nodeValue = EboStringMisc.m emptyStr;
        return nodeValue;
    }
    // Carry out the task
    public void doTask() throws EboTaskException
    {
        try
        {
            super.doTask();
            EbiContentManager cmgr =
EboFactory.getDefaultContentManager();
            EbiDocQuery query =
(EbiDocQuery)cmgr.createQuery(EbiDocQuery.DOC_QUERY);
            // If we're to only get the data that's changed since
            // The time that the task was last run
            if (getSinceLast())
            {
                // Figure out the start of the interval
                Timestamp fromTime = getFromTime();
                // Figure out the end of the interval
                Timestamp toTime = new Timestamp((new
Date()).getTime());
```

```
EbiQueryExpression expr = null;
                EbiQueryExpression expr2 = null;
                // Augment the where clause with the time interval
                if (fromTime != null)
                    expr = query.whereCreateDate(fromTime,
EbiDocQuery.ROP GREATER, false);
                if (toTime != null)
                    expr2 = query.whereCreateDate(toTime,
EbiDocQuery.ROP LEQ, false);
                // Set the augmented where clause into the query
                if (expr != null && expr2 != null)
                {
                    expr.andExpression(expr2);
                    query.setWhere(expr);
                }
            }
            // Otherwise, we'll process all the documents
            // Get the list of documents
            Collection documents =
cmqr.findElementsFiltered(m context, query);
            // Send the e-mail notifications
            sendNotifications(documents);
        }
        catch (Exception ex)
        {
            throw new
com.sssw.fw.task.exception.EboTaskException(ex, ERROR);
        }
    }
    // Send the e-mail notifications to our recipients
    protected void sendNotifications(Collection documents)
        throws EboUnrecoverableSystemException,
EboSecurityException,
            MessagingException
    {
        if (!documents.isEmpty())
        {
            String msgText = getEmailMessageBody(documents);
            // For each recipient
            for (int i = 0; i < m recipients.size(); i++)</pre>
            {
                String recipient = (String)m_recipients.get(i);
                send(
                    m sender,
                                // From
                    recipient, // To
                    m smtpHost, // Host
                    m subject, // Subject
                    msgText);
                                // Yext
```

```
}
        }
    }
    // Generate an e-mail
    // "The following documents have been added:
    11
    // <doc 1>
    // <doc 2>
    // .....
    // <doc N>"
    protected String getEmailMessageBody(Collection documents)
        throws EboUnrecoverableSystemException,
EboSecurityException
    {
        String lineSeparator = getLineSeparator();
        StringBuffer buf = new StringBuffer(m text);
        buf.append(lineSeparator);
        buf.append(lineSeparator);
        Iterator iter = documents.iterator();
        while (iter.hasNext())
        {
            EbiDocument doc = (EbiDocument)iter.next();
            buf.append(getDocumentDescriptor(doc));
            buf.append(lineSeparator);
            buf.append(lineSeparator);
        }
        return buf.toString();
    }
    // Send an e-mail
    protected static void send(
        String from,
        String to,
        String host,
        String subject,
        String msgText)
        throws MessagingException
    {
        Properties props = System.getProperties();
        props.put(MAIL SMTP HOST, host);
        Session session = Session.getDefaultInstance(props, null);
        // Create a message
        Message msg = new MimeMessage(session);
        msg.setFrom(new InternetAddress(from));
        InternetAddress[] address = { new InternetAddress(to) };
        msg.setRecipients(Message.RecipientType.TO, address);
        msg.setSubject(subject);
        msq.setSentDate(new Date());
        msg.setText(msgText);
        Transport.send(msg);
```

```
}
    // Generate a document descriptor
    // Location: <...>
    // Title: <...>
    // Author: <...>
    protected String getDocumentDescriptor(EbiDocument doc)
        throws EboUnrecoverableSystemException,
EboSecurityException
    {
        String lineSeparator = getLineSeparator();
        StringBuffer buf = new StringBuffer(LOCATION);
        buf.append(doc.getURL(false));
        buf.append(lineSeparator);
        buf.append(TITLE);
        buf.append(doc.getTitle());
        buf.append(lineSeparator);
        buf.append(AUTHOR);
        buf.append(doc.getAuthor());
        return buf.toString();
    }
    // Figure out the line separator to use
    protected String getLineSeparator()
    {
        if (m lineSep == null)
            m lineSep = System.getProperty(LINE SEPARATOR,
NEWLINE);
        return m lineSep;
    }
    abstract protected Timestamp getFromTime();
}
```

#### **PeriodicNewDocumentNotifier**

package com.myco.cmtask.impl; // Java imports import java.sql.Timestamp; // Framework imports import com.sssw.fw.task.api.\*; import com.sssw.fw.task.impl.\*; // CM imports import com.sssw.cm.api.\*; import com.sssw.cm.task.api.\*; // Other imports import org.w3c.dom.\*; public class PeriodicNewDocumentNotifier

```
extends NewDocumentNotifier
   implements EbiPeriodicTask
{
   11
   // Protected data
   11
   protected long m_interval; // Interval, if any
   protected boolean m exact; // Run asap or x millis after
                                    // current time
   11
   // Constructor
   11
   public PeriodicNewDocumentNotifier()
    {
    }
   public boolean isExact()
    {
       return m exact;
    }
   public long getInterval()
   {
       return m interval;
    }
   public void setExact(boolean exact)
    {
       m exact = exact;
    }
   public void setInterval(long millis)
    {
       m interval = millis;
    }
   public void fromXML(Node node)
   {
       super.fromXML(node);
       EboTaskHelper.getPeriodicDataFromXML(this, node);
   }
   public String toString()
   {
       return super.toString() +
           ", Interval (millis) = " + m interval +
           ", Exact=" + m_exact;
    }
   protected Timestamp getFromTime()
   {
```

## Working with task events

Task events are an extension of the exteNd Director event model framework, consisting of *state change events, event producers,* and *event listeners* (including vetoable listeners). This section includes these topics:

- Task event types
- Registering for a task event
- Enabling or disabling a task event

This section assumes familiarity with exteNd Director event model and event handling. For more information, see the section on working with events in *Developing* exteNd Director Applications.

#### Task event types

The API defines a set of state change events related to task management operations. Event IDs are exposed on the individual event classes as well as on the com.sssw.fw.task.event.api.EbiConstants interface:

| Task operation | Event ID constant       |
|----------------|-------------------------|
| Task added     | EVENT_ID_TASK_ADDED     |
| Task completed | EVENT_ID_TASK_COMPLETED |
| Task disabled  | EVENT_ID_TASK_DISABLED  |
| Task enabled   | EVENT_ID_TASK_ENABLED   |
| Task failed    | EVENT_ID_TASK_FAILED    |
| Task started   | EVENT_ID_TASK_STARTED   |
| Task stopped   | EVENT_ID_TASK_STOPPED   |
| Tasks listed   | EVENT_ID_TASKS_LISTED   |

**Generic state change events** In addition, there are generic state change constants representing types of changes defined in com.sssw.fw.event.api.EboStateChangeEvent.

#### Registering for a task event

#### To register a task event listener:

 Use either the addStateChangeListener() or the addVetoableStateChangeListener method on the task manager object (com.sssw.cm.task.api.EbiTaskMgmtDelegate).

You can register for a specified type or types of events using this version of addStateChangeListener():

public boolean addStateChangeListener(
 BitSet events, EbiStateChangeListener listener)

where events is a bit set of event IDs.

Use the event IDs specified in com.sssw.fw.event.api.EbiConstants. For example, this code registers for the task started, stopped, and completed operations:

```
EbiTaskMgmtDelegate tmgr = new EbiTaskMgmtDelegate();
EbiStateChangeListener listener = new EbiStateChangeListener();
// Instantiate a Java BitSet and populate it
BitSet events = new BitSet();
events.set(EbiConstants.EVENT_ID_TASK_STARTED);
events.set(EbiConstants.EVENT_ID_TASK_STOPPED);
events.set(EbiConstants.EVENT_ID_TASK_COMPLETED);
// add listener
tmgr.addStateChangeListener(events, listener);
```

#### Enabling or disabling a task event

#### To enable or disable task events:

- 1 Open the config.xml for the Framework subsystem in your exteNd Director project.
- **2** Find this property:

com.sssw.fw.task.events.enable

- **3** Set the value to true for enable or false for disable.
- 4 Redeploy your project.

# 6 Managing Content Caching

This chapter describes caching in the Content Management (CM) subsystem and includes these topics:

- About caching in CM
- Summary of CM caching information
- Controlling caching in the DAC

## About caching in CM

Several CM elements are cached by default while an exteNd Director application is running. Caching can increase the efficiency of an application (because the application makes fewer SQL queries of the database).

For most of these elements, you can configure your exteNd Director EAR to override the default settings for caching.

**NOTE:** If you make any changes to the caching settings, you must redeploy your exteNd Director EAR for the changes to take effect.

## Summary of CM caching information

#### **Caching behavior**

The table below provides the following information on caching behavior for several elements of documents in the CM subsystem:

- Element—The name of the CM element
- CM API object name—The com.sssw.cm.api interface name that corresponds to the CM element
- CM cache holder used—The name of the cache holder used for the element
- Default behavior—The default caching behavior for the element
- Setting in the CM config.xml file—The setting to change to alter the default behavior

For information, see the section on reconfiguring your EAR project in *Developing exteNd Director Applications*.

| Element                         | CM API object<br>name | CM cache holder used                           | Default<br>behavior | Setting in CM config.xml    |
|---------------------------------|-----------------------|------------------------------------------------|---------------------|-----------------------------|
| Extension<br>metadata<br>fields | EbiDocField           | ContentMgmtService/-<br>CacheHolder/Fields     | Cached              | com.sssw.cm.cacheFields     |
| Document<br>types               | EbiDocType            | ContentMgmtService/-<br>CacheHolder/DocTypes   | Cached              | com.sssw.cm.cacheDocTypes   |
| Folders                         | EbiDocFolder          | ContentMgmtService/-<br>CacheHolder/Folders    | Cached              | com.sssw.cm.cacheFolders    |
| Categories                      | EbiDocCategory        | ContentMgmtService/-<br>CacheHolder/Categories | Cached              | com.sssw.cm.cacheCategories |
| Document<br>metadata            | EbiDocument           | ContentMgmtService/-<br>CacheHolder/Documents  | Always<br>cached    | None                        |
| Document contents               | EbiDocContent         | None                                           | Never<br>cached     | None                        |
| Document<br>content<br>versions | EbiDocVersion         | None                                           | Never<br>cached     | None                        |

#### Caching of folders, categories, and document metadata

Folders, categories, and document metadata, when cached, are cached by both UUID and URL.

Document metadata is always cached.

#### About document content and versions

Document contents and versions of document content are not cached, because some cached content might require excessively large amounts of memory.

## Controlling caching in the DAC

Another place you can control the caching process is on the Cache tab of the Configuration section of the DAC. For example, you can flush a single cache or all caches at once. This can be helpful when you are doing diagnostic work on a running exteNd Director application.

For more information on controlling caching in the DAC, see the discussion of the Cache tab in *Developing exteNd Director Applications*.

# T Importing and Exporting Content

This chapter describes the import and export facilities provided with the exteNd Director Content Management (CM) subsystem. It has these sections:

- About importing and exporting
- About the export facility
- About the import facility
- Customizing imports and exports

## About importing and exporting

The CM subsystem includes facilities for importing and exporting data between databases or within a single database.

Uses for the import and export facilities include:

- Moving or copying folders, categories, and documents within a repository
- Moving CM data between different stages of development
- Integrating with third-party vendors
- Backing up and restoring CM data
- Debugging and data analysis

This chapter describes how the import and export functions work and how you can customize them.

#### Using the import/export facilities

You can use the import/export facilities in the CMS Administration Console to import and export content.

For more information, see Chapter 20, "Importing and Exporting Content".

## About the export facility

The export facility comprises these elements:

| Export facility element      | Description                                                                                                    |
|------------------------------|----------------------------------------------------------------------------------------------------|
| Export component(s)          | A portal portlet (or other UI element) that gets the data<br>export descriptor (DED) selected by the user and lets<br>the user save the CM archive generated by the<br>EbiExporter object.                                            |
|                              | <b>NOTE:</b> This function is provided in the CMS Administration Console.                                                                                                    |
| Data export descriptor (DED) | An XML descriptor that defines the export data selected by the user.                                                                                                    |
|                              | For more information, see "Customizing the data export descriptor (DED)" on page 113.                                                                                                    |
| EbiExporter                  | Contains the API for exporting CM data. This object queries the CM repository for data based on the scope specified in the DED and then packages the result into a CM archive.                                                        |
| CM export servlet            | Provides a connection between the EbiExporter object<br>and the exporter portlet. This object passes the DED<br>from the portlet to the exporter API and then gets the CM<br>archive from the exporter and returns it to the portlet. |
| CM archive                   | A ZIP file that contains the CM export data and a default data import descriptor (DID) for subsequent use with the import facility.                                                                                                   |
|                              | For a description of the archive contents, see<br>"Structure of the data import or export archive" on page 297.                                                                                                    |

#### **Export process**

Here is how the export process works:

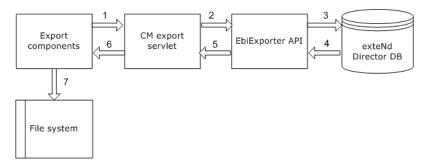

- 1 The export process begins when a portlet gets the selected DED and passes it to the CM export servlet.
- **2** The export servlet forwards the DED to an object that implements the EbiExporter API.

**NOTE:** The servlet provides remote access to the EbiExporter API; however, the portlet could call the API directly.

- **3** The CM exporter API uses the DED to create a query representing all data and infrastructure the user has identified and executes the query against the CM database.
- 4 The CM database responds to the query by returning a raw result set.
- **5** The CM exporter API formats the raw query result into a structured ZIP archive file containing the content and data descriptors and returns the archive to the export servlet.
- 6 The export servlet returns the ZIP file to the portlet as bytes of content with a MIME type of application/zip.
- **7** The export portlet gets the ZIP file and saves it in a disk location specified by the user.

# About the import facility

| Import facility element         | Description                                                                                                    |
|---------------------------------|----------------------------------------------------------------------------------------------------|
| Import component(s)             | A portal portlet (or other UI element) that provides the UI for the user to select import data. This import function is provided in the CMS Administration Console.                                                                              |
| Data import descriptor<br>(DID) | An XML descriptor based on the contents of the CM archive generated by the exporter.                                                                                                    |
|                                 | For more information, see "Customizing the data import descriptor (DID)" on page 114.                                                                                                    |
| Ebilmporter                     | Contains the API for importing CM data. It extracts the DID from the CM archive and uses it to insert data into the target database.                                                                                                    |
| CM import servlet               | Provides a connection between the Ebilmporter and the CMS Administration Console. This object passes the CM archive to the importer API and creates an XML document that enumerates any warnings and failures encountered in the import process. |

The import facility is made up of these elements:

#### Import process

Here is how the import process works:

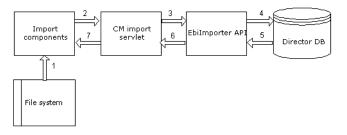

**1** The import process begins when a portlet allows the user to select the CM archive containing the DID.

The CM archive is generated by the export facility.

**2** The import portlet posts the ZIP file to the CM import servlet via HTTP.

**NOTE:** The servlet provides remote access to the Ebilmporter API; however, the portlet could call the API directly.

**3** The import servlet passes the ZIP file to the CM importer as an input stream.

- **4** The CM importer extracts the DID from the ZIP and uses it to transfer the data from the ZIP file to the underlying content repository.
- **5** The CM importer returns a summary of its execution to the CM import servlet.
- 6 The import servlet creates an XML document that represents successes, warnings, and failures that were encountered during the import process.
- **7** The import servlet returns the XML document to the portlet, which generates a report for the user.

### Customizing imports and exports

You can customize data imports and exports several ways:

| Operation                  | Customizing option                                                      |  |
|----------------------------|-------------------------------------------------------------------------|--|
| For an export              | Providing a custom DED file before executing an export                  |  |
| For an import              | Editing the generated DID before executing an import                    |  |
|                            | Adding or deleting items from the CM archive before executing an import |  |
| For an export or an import | Providing your own logic by implementing the import and export APIs     |  |

#### Customizing the data export descriptor (DED)

The data export descriptor (DED) is an XML file you can use to:

- Set configuration options for data export
- Specify what CM data will be placed in your export archive

**Format for entries** The entries in your DED must conform to the DTDs in your project's library/ContentMgmtService/ContentMgmtService.spf/DTD directory.

**Sample DED files** There are several sample DED files in your project's library/ContentMgmtService/ContentMgmtService.spf/DTD directory. Each of these samples represents a typical export scenario:

| Sample file          | Demonstrates how to                                      |  |
|----------------------|----------------------------------------------------------|--|
| contentmgmt-export-  | <ul> <li>Export all data out of the CM system</li> </ul> |  |
| descr_5_0_sample.xml | <ul> <li>Specify options for the operation</li> </ul>    |  |

| Sample file                                  | Demonstrates how to                                                                                                    |
|----------------------------------------------|----------------------------------------------------------------------------------------------------|
| contentmgmt-export-                          | <ul> <li>Export specific infrastructural data out of the CM</li></ul>                                                                   |
| descr_5_0_sample2.xml                        | system                                                                                                    |
| contentmgmt-export-                          | <ul> <li>Export specific infrastructural data out of the CM</li></ul>                                                                   |
| descr_5_0_sample3.xml                        | system                                                                                                    |
|                                              | <ul> <li>Export dependent items in the element hierarchy</li> </ul>                                                                     |
| contentmgmt-export-                          | <ul> <li>Export all documents and supporting infrastructure</li></ul>                                                                   |
| descr_5_0_sample4.xml                        | using default configuration options                                                                                                    |
| contentmgmt-export-<br>descr_5_0_sample5.xml | <ul> <li>Export certain elements of documents that satisfy a<br/>query conforming to contentmgmt-docmeta-<br/>search_5_0.dtd</li> </ul> |

#### Customizing the data import descriptor (DID)

The data import descriptor (DID) is an XML file you can use to:

- Set configuration options for data import
- Set overwrite options for each type of CM data
- Specify the target folder for the import

**Format for entries** The entries in your DID must conform to **contentmgmt-import-descr\_5\_0.dtd** in your project's library/ContentMgmtService/ContentMgmtService.spf/DTD directory.

**Sample DID file** There is a sample DID file in your project's library/ContentMgmtService/ContentMgmtService.spf/DTD directory that shows how to set all available import options:

contentmgmt-import-descr\_5\_0\_sample.xml

#### Accessing the import and export API

In most cases, editing the descriptors or the CM archive should provide most of the flexibility you need. However you can access the import and export API directly for tasks ranging from ad hoc imports and exports to writing your own facility.

Potential uses of the functionality provided by EbiImporter and EbiExporter include:

- Importing preexisting documents into a new exteNd Director CM system
- Backing up and restoring CM data
- Replicating data between two CM systems
- Moving and copying data within a single CM system

For more information, see the online API documentation for EbiExporter and EbiImporter.

# 8

# Working with Content Management Events

This chapter describes how to handle events related to Content Management (CM) subsystem operations and activities. It has these sections:

- About CM events
- Registering for CM events
- Enabling CM events

This chapter assumes familiarity with exteNd Director event model and event handling. For more information, see the chapter on working with events in *Developing* exteNd Director Applications.

## About CM events

CM events are an extension of the exteNd Director event model framework, consisting of *state change events, event producers*, and *event listeners* (including vetoable listeners). The API for CM events is defined in these packages:

- com.sssw.cm.event.api
- com.sssw.cm.event.util

#### CM event types

The API defines a set of state change events related to CM operations on documents, folders, and other elements—as well as general activities like data import/export. Event IDs are exposed on the individual event classes as well as on the com.sssw.cm.event.api.EbiConstants interface. In addition, there are state change constants defined in com.sssw.fw.event.api.EboStateChangeEvent.

| Event type         | Operation          | Event constant                     |
|--------------------|--------------------|------------------------------------|
| Category           | added              | EVENT_ID_CATEGORY_ADDED            |
|                    | contents listed    | EVENT_ID_CATEGORY_CONTENTS_LISTED  |
|                    | copied             | EVENT_ID_CATEGORY_COPIED           |
|                    | moved              | EVENT_ID_CATEGORY_MOVED            |
|                    | removed            | EVENT_ID_CATEGORY_REMOVED          |
|                    | document removed   | EVENT_ID_DOC_REMOVED_FROM_CATEGORY |
|                    | metadata retrieved | EVENT_ID_CATEGORY_RETRIEVED        |
|                    | metadata updated   | EVENT_ID_CATEGORY_UPDATED          |
| Data export/import | data exported      | EVENT_ID_DATA_EXPORTED             |
|                    | data imported      | EVENT_ID_DATA_IMPORTED             |

Here is a list of events defined for the CM subsystem:

| Event type    | Operation         | Event constant                  |
|---------------|-------------------|---------------------------------|
| Document      | added             | EVENT_ID_DOC_ADDED              |
|               | added to category | EVENT_ID_DOC_ADDED_TO_CATEGORY  |
|               | checked in        | EVENT_ID_DOC_CHECKED_IN         |
|               | checked out       | EVENT_ID_DOC_CHECKED_OUT        |
|               | copied            | EVENT_ID_DOC_COPIED             |
|               | moved             | EVENT_ID_DOC_MOVED              |
|               | published         | EVENT_ID_DOC_PUBLISHED          |
|               | removed           | EVENT_ID_DOC_REMOVED            |
|               | retrieved         | EVENT_ID_DOC_RETRIEVED          |
|               | rolled back       | EVENT_ID_DOC_ROLLED_BACK        |
|               | unchecked out     | EVENT_ID_DOC_UNCHECKED_OUT      |
|               | unlocked          | EVENT_ID_DOC_UNLOCKED           |
|               | unpublished       | EVENT_ID_DOC_UNPUBLISHED        |
|               | updated           | EVENT_ID_DOC_UPDATED            |
|               | link added        | EVENT_ID_DOC_LINK_ADDED         |
|               | link removed      | EVENT_ID_DOC_LINK_REMOVED       |
|               | link retrieved    | EVENT_ID_DOC_LINK_RETRIEVED     |
|               | link updated      | EVENT_ID_DOC_LINK_UPDATED       |
|               | links listed      | EVENT_ID_DOC_LINKS_LISTED       |
| Document type | added             | EVENT_ID_DOC_TYPE_ADDED         |
|               | removed           | EVENT_ID_DOC_TYPE_REMOVED       |
|               | retrieved         | EVENT_ID_DOC_TYPE_RETRIEVED     |
|               | updated           | EVENT_ID_DOC_TYPE_UPDATED       |
|               | listed            | EVENT_ID_DOC_TYPES_LISTED       |
|               | fields listed     | EVENT_ID_DOC_TYPE_FIELDS_LISTED |

| Event type             | Operation                     | Event constant                       |
|------------------------|-------------------------------|--------------------------------------|
| Field                  | added                         | EVENT_ID_DOC_FIELD_ADDED             |
|                        | added to document type        | EVENT_ID_DOC_FIELD_ADDED_TO_TYPE     |
|                        | listed                        | EVENT_ID_DOC_FIELDS_LISTED           |
|                        | removed                       | EVENT_ID_DOC_FIELD_REMOVED           |
|                        | removed from<br>document type | EVENT_ID_DOC_FIELD_REMOVED_FROM_TYPE |
|                        | retrieved                     | EVENT_ID_DOC_FIELD_RETRIEVED         |
|                        | updated                       | EVENT_ID_DOC_FIELD_UPDATED           |
| Folder                 | added                         | EVENT_ID_FOLDER_ADDED                |
|                        | contents listed               | EVENT_ID_FOLDER_CONTENTS_LISTED      |
|                        | copied                        | EVENT_ID_FOLDER_COPIED               |
|                        | moved                         | EVENT_ID_FOLDER_MOVED                |
|                        | removed                       | EVENT_ID_FOLDER_REMOVED              |
|                        | retrieved                     | EVENT_ID_FOLDER_RETRIEVED            |
|                        | updated                       | EVENT_ID_FOLDER_UPDATED              |
| Layout document        | added                         | EVENT_ID_LLD_ADDED                   |
| descriptor             | listed for a style            | EVENT_ID_LLDS_LISTED                 |
|                        | removed                       | EVENT_ID_LLD_REMOVED                 |
|                        | retrieved                     | EVENT_ID_LLD_RETRIEVED               |
|                        | updated                       | EVENT_ID_LLD_UPDATED                 |
| Layout style           | added                         | EVENT_ID_DOC_LAYOUT_STYLE_ADDED      |
|                        | removed                       | EVENT_ID_DOC_LAYOUT_STYLE_REMOVED    |
|                        | retrieved                     | EVENT_ID_DOC_LAYOUT_STYLE_RETRIEVED  |
|                        | updated                       | EVENT_ID_DOC_LAYOUT_STYLE_UPDATED    |
|                        | styles listed                 | EVENT_ID_DOC_LAYOUT_STYLES_LISTED    |
| Directory entry lookup | by absolute path (URL)        | EVENT_ID_LOOKUP_BY_ABSOLUTE          |
|                        | by ancestor and relative path | EVENT_ID_LOOKUP_BY_RELATIVE          |

| Event type    | Operation                      | Event constant                     |
|---------------|--------------------------------|------------------------------------|
| CM repository | added                          | EVENT_ID_REPOSITORY_ADDED          |
|               | listed                         | EVENT_ID_REPOSITORIES_LISTED       |
|               | removed                        | EVENT_ID_REPOSITORY_REMOVED        |
|               | retrieved                      | EVENT_ID_REPOSITORY_RETRIEVED      |
|               | updated                        | EVENT_ID_REPOSITORY_UPDATED        |
| Query/search  | document query executed        | EVENT_ID_DOC_QUERY_EXECUTED        |
|               | document search query executed | EVENT_ID_DOC_SEARCH_QUERY_EXECUTED |
| Security      | access checked                 | EVENT_ID_ACCESS_CHECKED            |
|               | admin access checked           | EVENT_ID_ADMIN_ACCESS_CHECKED      |
|               | access removed                 | EVENT_ID_SECURITY_REMOVED          |
|               | access retrieved               | EVENT_ID_SECURITY_RETRIEVED        |
|               | access set                     | EVENT_ID_SECURITY_SET              |

## **Registering for CM events**

This section includes these sections:

- Registering for events on directory elements
- Specifying event types
- Using the event helper class
- Event registration examples

#### Registering for events on directory elements

Event support in the CM subsystem provides convenience methods for registration of listeners based on CM categories, folders, and documents. The methods are available on an EbiContentMgmtDelegate object:

| Listener convenience method      | What it subscribes to |
|----------------------------------|-----------------------|
| addCategoryStateChangeListener() | All category events   |
| addDocumentStateChangeListener() | All document events   |

| Listener convenience method              | What it subscribes to                                             |
|------------------------------------------|-------------------------------------------------------------------|
| addFolderStateChangeListener()           | All folder events                                                 |
| addVetoableCategoryStateChangeListener() | All category events, with ability to veto operation               |
| addVetoableDocumentStateChangeListener() | Subscribes to all document events, with ability to veto operation |
| addVetoableFolderStateChangeListener()   | Subscribes to all folder events, with ability to veto operation   |

For example, here is how to subscribe to all events that relate to folder operations:

```
EbiContentMgmtDelegate cmgr =
   com.sssw.cm.client.EboFactory.getDefaultContentMgmtDelegate();
   cmgr. addFolderStateChangeListener (myStateChangeListener);
```

#### Specifying event types

You can register for specified type(s) of events using the framework version of addStateChangeListener(), available on EbiContentMgmtDelegate:

```
public boolean addStateChangeListener(
    BitSet events, EbiStateChangeListener listener)
```

where *events* is a bit set of event IDs. The CM API provides some helper methods for specifying a bit set, as described in "Using the event helper class" next.

You can also filter events that occur on either a specific directory entry or a directory and entries underneath it (recursively). In order to register for events that occur within a certain directory entry scope, add the listener using this method:

```
public boolean addStateChangeListener(
   BitSet events, EbiDirectoryEntry entry, int depth,
   EbiStateChangeListener listener)
```

| Method<br>parameter | What it means                                         |
|---------------------|-------------------------------------------------------|
| events              | Bit set of event IDs                                  |
| entry               | Directory entry (a folder, a category, or a document) |

| Method<br>parameter | What it means                                                                                                    |
|---------------------|----------------------------------------------------------------------------------------------------|
| depth               | How deep event tracking should go:                                                                                                    |
|                     | <ul> <li>0 means that state changes that occur only on the entry itself</li> </ul>                                                                    |
|                     | • 1 means that state changes that occur to the entry and its children                                                                                 |
|                     | <ul> <li>-1 means that state changes that occur to the entry and any of its<br/>descendant</li> </ul>                                                 |
|                     | Any other depth specifies that state changes that occur on the entry<br>and its descendants to that depth in the entry hierarchy are to be<br>tracked |
| listener            | A new listener object                                                                                                    |

#### Using the event helper class

The com.sssw.cm.event.util.EboEventHelper class provides utilities for managing event sets. It includes these methods:

| Event helper method                 | What it does                                                                                             |
|-------------------------------------|----------------------------------------------------------------------------------------------------|
| getFullEventIDSet()                 | Returns a bit set containing the full set of CM events exposed on all CM element types                   |
| getEventIDSet(String eIType)        | Returns a bit set containing the full set of CM events exposed on a specified CM element type            |
| getEventIDSet(int<br>stateChangeID) | Returns a bit set for all events that map to a given state change type                                   |
| adjustEventIDSet()                  | Given a bit set for event IDs, turns on or off the bits for CM events of the specified state change type |

#### **Event registration examples**

**Listen on one event for all elements** This example adds a listener for the "create" state change event on all elements:

```
EbiContentMgmtDelegate cmgr =
    com.sssw.cm.client.EboFactory.getDefaultContentMgmtDelegate();
BitSet events = EboEventHelper.getEventIDSet(
    com.sssw.fw.event.api.EboStateChangeEvent.SC_CREATE);
cmgr.addStateChangeListener(events, MyListener);
```

**Listen on all events for two element types** This example adds a listener for all changes on document types and fields only; note the use of adjustEventIDSet():

```
EbiContentMgmtDelegate cmgr =
    com.sssw.cm.client.EboFactory.getDefaultContentMgmtDelegate();
BitSet events =
    EboEventHelper.getEventIDSet(EbiDocType.EL_DOC_TYPE);
EboEventHelper.adjustEventIDSet(events,
    EbiDocField.EL_DOC_FIELD, true);
cmgr.addStateChangeListener(events, Mylistener);
```

**Listen on multiple events for all elements** This example adds event types by instantiating a new bit set; this is the technique to use for specifying multiple sets of events:

```
EbiContentMgmtDelegate cmgr =
    com.sssw.cm.client.EboFactory.getDefaultContentMgmtDelegate();
BitSet events = new BitSet();
events.set(com.sssw.cm.event.api.EbiConstants.
    EVENT_ID_ACCESS_CHECKED);
events.set(com.sssw.cm.event.api.EbiConstants.
    EVENT_ID_ADMIN_ACCESS_CHECKED);
events.set(com.sssw.cm.event.api.EbiConstants.
    EVENT_ID_SECUIRTY_RETRIEVED);
cmgr.addStateChangeListener(events, Mylistener);
```

**Listen on all events except for a specified element type** This example shows how to use the boolean argument on adjustEventIDSet() to turn off an event set:

```
EbiContentMgmtDelegate cmgr =
    com.sssw.cm.client.EboFactory.getDefaultContentMgmtDelegate();
BitSet events = EboEventHelper.getFullEventIDSet();
EboEventHelper.adjustEventIDSet(events, EbiDocType.EL_DOC_TYPE,
false);
cmgr.addStateChangeListener(events, Mylistener);
```

# **Enabling CM events**

#### > To enable or disable CM events:

- 1 Open config.xml for CM your exteNd Director project.
- 2 Find this property:

com.sssw.cm.events.enable.Default

- **3** Set the value to **true** for enable or **false** for disable.
- **4** Redeploy your project.

# WebDav

Describes how to set up and use a WebDav client with the Content Management (CM) subsystem

- Chapter 9, "Using WebDAV Clients with exteNd Director for Collaborative Authoring"
- Chapter 10, "Building Your Own WebDAV Client"
- Chapter 11, "Working with WebDAV Events"

# 9

# Using WebDAV Clients with exteNd Director for Collaborative Authoring

This chapter describes the exteNd Director WebDAV subsystem, which provides support for the Web Distributed Authoring and Versioning (WebDAV) communications protocol. Using this protocol, the WebDAV subsystem allows you to access server-side content in the exteNd Director Content Management (CM) subsystem from third-party or custom WebDAV client applications.

This chapter includes the following topics:

- What is WebDAV?
- About exteNd Director's WebDAV support
- Installing the exteNd Director WebDAV subsystem
- Deploying the exteNd Director WebDAV subsystem
- Setting up the client
- Supported WebDAV methods
- Public WebDAV server

### What is WebDAV?

The *WebDAV protocol* extends the Hypertext Transfer Protocol (HTTP) to support asynchronous collaborative authoring on the Web.

As the standard protocol that allows Web browsers to communicate with Web servers, HTTP has transformed the Web into a readable medium by allowing users to view and download individual static documents as read-only information. However, HTTP falls short of supporting write operations such as simultaneous editing of multiple resources on the Web. WebDAV goes the next step by providing extensions to HTTP that create a distributed writable Web environment. Using WebDAV, multiple users can create content locally or remotely using WebDAV-enabled authoring tools, then save content directly to an URL on an HTTP server.

This section provides a brief overview of WebDAV.

For more detailed information on WebDAV, search on the Web for rfc2518—the WebDAV specification. The following URL provided helpful information at the time this chapter was published:

http://asg.web.cmu.edu/rfc/rfc2518.html

#### Information elements for distributed Web authoring

The WebDAV protocol provides methods that act on Web *resources*, *collections*, and *properties*—key information elements used in distributed Web authoring:

| Element                | Definition                                                                                                    | Examples                                                   |
|------------------------|----------------------------------------------------------------------------------------------------|------------------------------------------------------------|
| Resource               | Any piece of information that is stored on a<br>Web server and whose location is described<br>by an URL                                                              | Web pages,<br>documents, and<br>bitmap images              |
| Collection             | A resource that serves as a container for other<br>resources, including other collections.<br>Collections provide a paradigm for grouping<br>and searching resources | Folders and directories                                    |
| Property<br>(metadata) | Descriptive information that is associated with<br>Web resources but not stored as part of their<br>content                                                          | Author, title,<br>publication date,<br>and expiration date |

#### WebDAV extensions to HTTP

The WebDAV protocol provides extensions to HTTP through a set of open standards that can be used by any distributed authoring tool. These extensions support the following key requirements for collaborative authoring on the Web:

| Authoring requirement | How WebDAV meets the requirement                                                                                   |
|-----------------------|----------------------------------------------------------------------------------------------------|
| Overwrite protection  | Mediates concurrent access to content by multiple<br>authors by providing resource locking for write<br>operations |
| Properties            | Provides methods for creating, modifying, reading, and deleting properties                                         |

| Authoring requirement  | How WebDAV meets the requirement                                                                                                    |  |
|------------------------|----------------------------------------------------------------------------------------------------|--|
| Namespace manipulation | Supports copying and moving multiple Web resources by manipulating names and directories within the namespaces of URLs                                          |  |
| Collections            | Provides methods for creating and deleting collections, adding members to a collection, removing members from a collection, and listing members of a collection |  |
| Version management     | Supports the storage of resource revisions for later retrieval; automatic versioning records successive modifications to a resource                             |  |
| Access control         | Limits the access rights of a particular authenticated principal to a given resource                                                                            |  |

### About exteNd Director's WebDAV support

The exteNd Director WebDAV subsystem is designed to work with any WebDAVcompliant client application.

**Works with WebDAV-compliant authoring tools** When you install the exteNd Director WebDAV subsystem, you can create content in your preferred WebDAV-compliant authoring tool and still take advantage of the standard document management capabilities of the exteNd Director CM subsystem on your server—functions such as checkin, checkout, and versioning.

**Includes WebDAV client API** While most third-party WebDAV clients support these standard document management functions, they do not support the more sophisticated features of the CM subsystem, such as categorization and document creation using custom templates. To bridge this gap, the WebDAV subsystem also includes a WebDAV client API that provides classes and methods for accessing these custom features from your own client applications.

For more information about the WebDAV client API, see Chapter 10, "Building Your Own WebDAV Client".

#### What you can do with the exteNd Director WebDAV subsystem

When you install the WebDAV subsystem, you will be able to perform the following functions remotely from your WebDAV client application:

- Save your content in the content repository
- Get the latest version of your content from the content repository for editing
- Lock content for editing in the content repository and know that your changes will not be overwritten by another author
- Unlock content so that it is available to other authors for editing
- Copy and move content across collections within the hierarchical physical infrastructure of the content repository
- **Delete** content from the content repository
- Make new collections in the content repository
- Retrieve resources and collections from the server
- Upload resources and collections from the client to the server

WebDAV-enabled clients implement these functions in different ways. Consult your client documentation to learn how to use specific third-party tools with the WebDAV protocol.

For more information about the WebDAV methods exteNd Director supports, see "Supported WebDAV methods" on page 134.

#### How exteNd Director stores content from WebDAV clients

When you save content created using a third-party WebDAV client to the exteNd Director content repository, the content is stored as a system resource. The repository handles system resources by storing a default set of properties (or metadata) along with content. The following table describes these properties and how default values are assigned:

| Property        | Default value                                                                                                    |
|-----------------|----------------------------------------------------------------------------------------------------|
| Name            | Name of file (with extension if provided)                                                                               |
|                 | <b>NOTE:</b> Some WebDAV clients require you to specify extensions for files to indicate the appropriate content editor |
| Author          | Identifier of user who is logged in                                                                                     |
| Date created    | Date uploaded                                                                                                    |
| Abstract        | None                                                                                                    |
| Publish date    | Null, which means publish as soon as possible                                                                           |
| Expiration date | Null, which means never expire                                                                                          |

| Property       | Default value |
|----------------|---------------|
| Checked out by | None          |

You can change or assign values to these properties in the exteNd Director CM subsystem programmatically or using the CMS Administration Console. Some WebDAV-enabled authoring tools also allow you to edit property values on the client side.

For more information about using the CMS Administration Console, see Chapter 12, "About the CMS Administration Console".

When content is stored as a system resource, it cannot be associated with any custom document types or categories that have been defined in the CM subsystem. To create content that is more tightly integrated with these CM subsystem features, you can:

• Build your own WebDAV client application using a client API provided with the exteNd Director WebDAV subsystem

For more information about the WebDAV client API, see Chapter 10, "Building Your Own WebDAV Client".

• Use the CM API or the CMS Administration Console to create a document of a particular type in the CM subsystem on the server. You can then edit this content inside a WebDAV-compliant client, preserving the original document type.

#### How exteNd Director secures content from WebDAV clients

The exteNd Director WebDAV subsystem requires you to provide a valid user ID and password to the WebDAV client. These values are used to authenticate your access privileges when you attempt to access secure content in the content repository from your WebDAV client.

Users do not see resources for which they do not have read access.

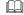

For more information, see "Setting up the client" on page 133.

#### How exteNd Director manages versioning for WebDAV clients

When a WebDAV client requests a resource from the server, the WebDAV subsystem returns the latest version from the content repository—though not necessarily the published version. For example, a WebDAV client cannot retrieve the published version of content if it is not the latest version.

When the WebDAV client uploads and checks in a resource, the WebDAV subsystem creates a new version and publishes it in the content repository.

## Installing the exteNd Director WebDAV subsystem

You install the WebDAV subsystem when you create a project in exteNd Director using the EAR Wizard.

- If you have not created an exteNd Director EAR project that includes the WebDAV subsystem, follow the procedure that follows.
- If you have, you are ready to deploy the WebDAV subsystem and can skip to "Deploying the exteNd Director WebDAV subsystem" below the procedure.

#### > To install the WebDAV subsystem:

- 1 Make sure you have installed exteNd Director.
- 2 Follow the instructions for creating a new exteNd Director EAR project in the chapter on configuring and deploying exteNd Director applications in *Developing exteNd Director Applications*.

During this process you choose between two setup options: Typical and Custom. If you select Typical setup, the WebDAV subsystem is installed automatically as part of the exteNd Director EAR with the following defaults:

| Parameter                          | Default       |
|------------------------------------|---------------|
| Service Context Root               | WebDAVService |
| Servlet Path                       | main          |
| Require locks for update operation | disabled      |

If you opt for Custom setup, you must include the WebDAV subsystem explicitly and then customize these parameters as needed.

- **3** After creating the EAR project, select Archive Layout and look for WebDAVService.war.
- 4 Expand WebDAVService.war, navigate to WEB-INF/lib, and double-click WebDAVService.jar to view the WebDAV subsystem classes you have just installed in your exteNd Director EAR project.

Now you are ready to deploy the WebDAV subsystem to your J2EE application server.

## Deploying the exteNd Director WebDAV subsystem

You deploy the WebDAV subsystem by deploying the EAR in which it resides.

#### Before you deploy

Before deploying the exteNd Director WebDAV subsystem, you must have installed the following software:

- A J2EE application server
- A WebDAV-enabled client authoring tool

If you are deploying to the Novell exteNd<sup>™</sup> Application Server, you must also create a new (empty) database.

For a list of supported application servers and databases, see the exteNd Director *Release Notes*.

### Setting up the client

After you deploy the WebDAV subsystem, you can connect a WebDAV-enabled client to the exteNd Director content repository. To establish this connection, you must provide the following parameters to the client:

- User ID and password that are valid for exteNd Director (not a server user ID and password)
- URL that references the directory on the WebDAV server you want to connect to The structure of the URL for the Novell WebDAV server is:

http://server name/database name/EAR namespace/service context
root/servlet path/

The structure of the URL for WebLogic or WebSphere WebDAV servers is:

http://server name/EAR namespace/service context root/servlet
path/

For example, if your Novell exteNd Application Server is **localhost**, database name is **Director**, EAR namespace is **DirectorEAR**, service context root is **WebDAVService**, and servlet path is **main**, the URL should look like this:

http://localhost/Director/DirectorEAR/WebDAVService/main/

To learn how to provide these parameters and connect to a site (in this case the exteNd Director content repository) using the WebDAV protocol, consult client documentation.

# Supported WebDAV methods

The exteNd Director WebDAV subsystem supports the following WebDAV methods. To learn how to perform these functions from your WebDAV-enabled authoring tool, consult client documentation:

| Method    | Description                                                                                                    |
|-----------|----------------------------------------------------------------------------------------------------|
| PROPFIND  | Retrieves properties on resources and collections from the server.<br>This action is generally transparent to the user; WebDAV client<br>tools use this method to get and display properties such as <b>name</b> ,<br><b>type</b> (of resource), <b>date modified</b> , and <b>checked out by</b> .                       |
| PROPPATCH | Sets and/or removes properties on server-side resources and collections identified by the Request-URI. This action is generally transparent to the user; WebDAV client tools use this method to modify properties such as <b>name</b> , <b>type</b> (of resource), <b>date modified</b> , and <b>checked out by</b> .     |
| COPY      | Copies resources and collections on the server—along with their properties—without causing name conflicts. When you copy a collection, all of its members are also copied.                                                                                                    |
| DELETE    | Deletes resources or collections on the server.                                                                                                    |
| GET       | Retrieves resources and collections from the server, as identified<br>by the Request-URI. Some WebDAV-enabled clients<br>automatically check out resources for you before downloading<br>them from the server; other clients require you to perform two<br>separate operations—first check out the resource, then get it. |
| HEAD      | Functions like GET, but retrieves only header information (without a response message body).                                                                                                    |
| LOCK      | Creates a lock specified by the <b>lockinfo</b> XML element on the<br>Request-URI. The lockinfo element specifies the scope, type, and<br>owner of the lock. The exteNd Director CM subsystem uses just<br>one type of lock—the exclusive lock, to enforce pessimistic<br>concurrency.                                    |
|           | The scope of a lock spans the entire state of the resource, including its body and associated properties.                                                                                                    |
|           | Some WebDAV-enabled clients automatically lock resources before you check them out; other clients require you to explicitly lock a resource as a separate operation.                                                                                                    |

| Method  | Description                                                                                                    |
|---------|----------------------------------------------------------------------------------------------------|
| UNLOCK  | Removes the lock identified in the Lock-Token request header of the Request-URI. This action unlocks all resources included in the lock.                                                                                                    |
|         | Some WebDAV-enabled clients automatically unlock resources<br>after you check them in; other clients require you to explicitly<br>unlock a resource as a separate operation.                                                                            |
| MKCOL   | Creates collections on the server.                                                                                                    |
| MOVE    | Moves resources and collections on the server without creating name conflicts.                                                                                                    |
| PUT     | Uploads resources and collections from the client to the server.                                                                                                    |
| OPTIONS | Returns all methods that can be called on resources and<br>collections specified in the Request-URI. For example, if the<br>resource is a document, OPTIONS returns LOCK, UNLOCK,<br>OPTIONS, GET, PUT, MOVE, DELETE, COPY, PROPFIND, and<br>PROPPATCH. |

### Public WebDAV server

Novell provides a WebDAV server—deployed and publicly available—against which you can test your WebDAV clients. This server provides the features of the Novell WebDAV implementation.

**CAUTION:** Do not use this server for production applications. Novell cannot be responsible for content uploaded by anonymous users, and periodically purges user data.

#### > To access the Novell public WebDAV server (general steps):

1 Access the server from your WebDAV client using this URL:

http://webdav.silverstream.com/Director/WebDAVService/main

**2** When prompted, provide these credentials:

| Credential | Value     |
|------------|-----------|
| User ID    | devcenter |
| Password   | rocks     |

#### > To access the Novell public WebDAV server from a Windows 2000 SP2 client:

- **1** Start My Network Places.
- 2 Double-click Add a Network Place. The Add Network Place Wizard opens.
- **3** Enter the URL for the public WebDAV server:

http://webdav.silverstream.com/Director/WebDAVService/main
The wizard prompts you for credentials.

**4** When prompted, provide these credentials:

| Credential | Value     |
|------------|-----------|
| User name  | devcenter |
| Password   | rocks     |

5 Click OK.

The wizard prompts you for a server connection name.

6 Enter a name—for example, **Public WebDAV Server**—and click **Finish**. The connection to the public WebDAV server is established.

# **10** Building Your Own WebDAV Client

This chapter describes an API provided with the exteNd Director WebDAV service for developing a custom WebDAV client that takes advantage of the specialized features of the exteNd Director Content Management (CM) subsystem to create and administer content.

The chapter covers the following topics:

- About the WebDAV client API
- Why build your own WebDAV client?
- Configuring your environment
- Using the WebDAV client API
- Programming practices using helper methods
- Programming practices using utility methods
- Issuing WebDAV requests from a Java client

## About the WebDAV client API

The WebDAV client API is based on the Jakarta Slide content management framework and is designed to work with the exteNd Director CM subsystem. Slide is a low-level framework that can be used to develop a consistent interface for manipulating binary content in a variety of data stores using the WebDAV protocol.

Java client applications can access the Slide content management framework directly through a set of Java classes that implement WebDAV methods and other low-level logic in these functional areas:

- Managing the namespace (for creating, moving, copying, and deleting content)
- Updating content and metadata

- Locking and unlocking content
- Securing content

The exteNd Director WebDAV client API adds a level of abstraction by providing wrapper classes around the Slide client API. These classes contain helper and utility methods that encapsulate the low-level Slide methods and add logic that tightly integrates with the specialized capabilities of the exteNd Director CM subsystem. For example, you can build a WebDAV client that assigns categories to documents, associates custom metadata with content, and creates content using custom templates called *document types* as defined in the CM subsystem.

For more information about Slide, see the Jakarta Slide project Web site. The following URL was valid at the time this chapter was published:

http://jakarta.apache.org/slide/

## Why build your own WebDAV client?

With so many commercial and open source WebDAV client applications now available—and more on the way—why build your own WebDAV client to work with the exteNd Director CM subsystem?

Here is a key reason: to tailor an application to your unique authoring needs in terms of creating, updating, and managing content using the exteNd Director CM subsystem. With this objective in mind, the WebDAV client API allows you to develop applications that are more robust than most commercial and open-source WebDAV clients, because it provides:

- Simplified access to all WebDAV methods, including PROPPATCH
- An interface to the comprehensive content management features of the CM subsystem, including the ability to create documents using custom templates and manipulate custom metadata separately from content

# **Configuring your environment**

To use the WebDAV client API, you must add the following JAR files to your project classpath:

| JAR file         | Description                                        |  |
|------------------|----------------------------------------------------|--|
| WebDAV_slide.jar | Contains relevant Slide client API classes         |  |
| WebDAVClient.jar | Contains exteNd Director WebDAV client API classes |  |

These JAR files are installed with exteNd Director in the following location in the exteNd Director installation directory:

```
eXtendDirector\utilities\Client
```

To **run a WebDAV client**, you must add the following JAR files to your client's classpath at runtime:

| JAR file             | Directory                                 | Location          |
|----------------------|-------------------------------------------|-------------------|
| WebDAVClient.jar     | exteNd Director<br>installation directory | \utilities\Client |
| WebDAV_slide.jar     |                                           | \utilities\Client |
| xerces.jar           |                                           | \lib              |
| xalan.jar            |                                           | \lib              |
| FrameworkService.jar |                                           | \lib              |
| servlet.jar          | Novell installation directory             | \lib              |

For example: to run a WebDAV Java client program called getDocuments, enter these commands—substituting your own installation directory paths:

```
>set classpath=D:\Director_install\eXtendDirector\utilities\Client\WebDAVClient.jar;D:\
Director_install\eXtendDirector\utilities\Client\WebDAV_slide.jar;.;D:\Director_install\
eXtendDirector\lib\xerces.jar;D:\Director_install\eXtendDirector\lib\xalan.jar;D:\
Director_install\eXtendDirector\lib\FrameworkService.jar;d:\Director_install\eXtendServer\
lib\servlet.jar
```

>java -cp %classpath% getDocuments

# Using the WebDAV client API

You use the WebDAV client API to design a custom authoring tool with WebDAV access to the exteNd Director CM subsystem for managing collaborative interactions with your content.

You need to build your own user interface, but the API provides the logical underpinnings for invoking key CM functions from your client:

- Creating documents using custom templates
- Categorizing documents
- Deleting, copying, moving, and renaming resources and collections
- Locking and unlocking documents
- Making collections
- Updating documents
- Getting and setting custom metadata values in a document

#### WebDAV requests and responses

The WebDAV client API provides methods that invoke CM functions by sending WebDAV requests. The result of each request is returned as a WebDAV response that includes a status code to indicate success or the reason for failure.

A WebDAV request consists of a header and a body. The request header contains the method, target resource, HTTP version, and a sequence of key/value pairs containing parameters for the method. The request body defines additional—and perhaps more complex—parameters if necessary.

Similarly, a WebDAV response contains a header and optional body. The response header contains information about the response, such as the HTTP version used by the server, along with status codes and messages. The response body generally contains the result of method execution—such as a document.

Classes in the WebDAV client API provide methods for easily constructing and sending specific WebDAV requests and processing responses.

For more information about WebDAV, search on the Web for rfc2518—the WebDAV specification.

#### Working with resources, collections, and properties

WebDAV requests act on Web resources, collections, and properties as described in "Information elements for distributed Web authoring" on page 128. When you issue a WebDAV request, you need to pass along a reference to the element of interest. This reference should be a URI, relative to the element's server in this format:

/database name/WebDAVService/main/path relative to default (root)
folder

For example, assume your exteNd Director database is called **Director**. For a document called **MyDocument** that resides in a folder called **Test** in the default (root) folder, the URI looks like this:

/Director/WebDAVService/main/Test/MyDocument

#### Classes

| Class           | Description                                                 |
|-----------------|-------------------------------------------------------------|
| EboDAVSwitch    | Constructs WebDAV requests and fetches WebDAV responses     |
| EboDAVException | Defines WebDAV exceptions                                   |
| EboDAVStatus    | Indicates the status code associated with WebDAV exceptions |

The WebDAV client API consists of these key classes:

**EboDAVSwitch—the heart of the matter** The EboDAVSwitch object is the heart of the WebDAV client API, containing most of the functionality for communicating with the CM subsystem. EboDAVSwitch provides helper methods and utility methods that encapsulate much of the low-level Slide code required for transmitting WebDAV requests and responses.

#### **Helper methods**

The EboDAVS witch object provides a set of helper methods for constructing WebDAV requests. Each helper method allows you to send a complete request in a single line of code.

Here is list of supported WebDAV requests that have associated helper methods. Click on the links in the table to get more information about how to code specific WebDAV requests in a Java client program.

| Request                                        | Helper method              |
|------------------------------------------------|----------------------------|
| Adding a category reference to a document      | addCategoryToDocument      |
| Deleting a document                            | copyElement                |
| Creating a new collection                      | makeCollection             |
| Creating a new document from a custom template | createNewDocument          |
| Deleting a document                            | deleteDocument             |
| Locking a document                             | lockDocument               |
| Moving a resource or collection                | moveElement                |
| Removing a category reference from a document  | removeCategoryFromDocument |

| Request                                           | Helper method                       |
|---------------------------------------------------|-------------------------------------|
| Removing all category references from a document  | removeAllCategoriesFrom<br>Document |
| Renaming a resource or collection                 | moveElement                         |
| Setting the value of a custom field in a document | setFieldValueForDocument            |
| Unlocking a document                              | unlockDocument                      |
| Updating a document                               | putDocument                         |

Some WebDAV requests do not have associated helper methods and can be issued only by using Slide classes and utility methods, described next.

For information on how to use these helper methods in WebDAV client applications, see "Programming practices using helper methods" on page 144.

#### **Utility methods**

All WebDAV requests can be invoked using utility methods. Compared to helper methods, utility methods expose more of the Slide API than helper methods. The tradeoff is that while you gain access to the additional functionality offered by the Slide API, you'll have to write more lines of code to send a WebDAV request.

Utility methods also provide a mechanism for issuing WebDAV requests that do not have associated helper methods.

#### Utility methods that wrap Slide functions

Here is list of commonly used utility methods that wrap Slide functions for constructing and issuing WebDAV requests:

| Utility method     | What it does                                                                                       |  |
|--------------------|----------------------------------------------------------------------------------------------------|--|
| createCredentials  | Creates credentials                                                                                |  |
|                    | <b>NOTE:</b> The <i>credentials</i> object is a Slide object that is used for authenticating users |  |
| createWebDAVmethod | Creates the method you want to execute as part of your WebDAV request                              |  |
| endSession         | Ends a WebDAV client session                                                                       |  |
| executeCommand     | Issues the WebDAV request                                                                          |  |

| Utility method | What it does                                                                                                    |
|----------------|----------------------------------------------------------------------------------------------------|
| getState       | Gets state                                                                                                    |
|                | <b>NOTE:</b> The <i>state</i> object is a Slide object; you call the Slide method setAuthenticateToken on the state object to indicate how you are going to authenticate users |
| setCredentials | Sets credentials on the EboDAVSwitch object                                                                                                    |
| setState       | Sets state with your authentication token                                                                                                    |
| startSession   | Starts a WebDAV client session                                                                                                    |

For information about how to use these utility methods in WebDAV client applications, see "Programming practices using utility methods" on page 146.

#### **Associated Slide API classes**

When you work with utility methods, you need to use several Slide API classes:

- Credentials
- ♦ State
- Specific WebDAV method classes:
  - CopyMethod
  - DeleteMethod
  - GetMethod
  - HeadMethod
  - LockMethod
  - MoveMethod
  - OptionsMethod
  - PostMethod
  - PropFindMethod
  - PropPatchMethod
  - PutMethod
  - UnlockMethod

For more information about these classes, see the Slide WebDAV client JavaDoc, available at this URL (valid at the time this chapter was published):

http://jakarta.apache.org/slide/clientjavadoc/index.html

#### WebDAV requests that have no helper methods

Here is list of WebDAV requests that have no associated exteNd Director helper methods and therefore can be implemented only by using Slide classes and exteNd Director utility methods. Click on the links in the table to get more information about how to code these WebDAV requests in a Java client program:

| WebDAV request                                                 | Associated WebDAV method |
|----------------------------------------------------------------|--------------------------|
| Getting a resource or collection                               | GET                      |
| Getting header information from a resource or collection       | HEAD                     |
| Getting methods that can be called on a resource or collection | OPTIONS                  |
| Getting properties defined on a resource or collection         | PROPFIND                 |

## **Programming practices**

This section describes best practices for using the client API to issue WebDAV requests and process WebDAV responses in custom Java client programs. The logic varies depending on whether you use helper methods or utility methods.

#### Programming practices using helper methods

#### **Recommended steps**

Here are the steps for using helper methods to issue WebDAV requests:

- **1** Instantiate an EboDAVSwitch object.
- 2 Start a session on the EboDAVSwitch object.
- 3 Call the helper method on the EboDAVSwitch object in a try/catch block.
- **4** Get the response and process the results if necessary.
- **5** End the session.

#### Code example: deleting a document using a helper method

Here is sample code showing how to use the helper method **deleteDocument()** in a WebDAV client. In this example, assume server URL = **localhost** and port = **80**. The document to be deleted is passed as an argument to the method.

Note that an EboDAVStatus object is also instantiated. This object is used to check the status of the request and inform the user of success or failure.

```
/**
    deleteADocument
*/
import com.sssw.webdav.client.*;
public class deleteADocument {
   private static boolean m debug = false;
   public void deleteADocument (String document)
        //Define variables
        int statuscode = 0;
        String user = "contentadmin";
        String password = "contentadmin";
        String realm = "Basic realm = \"SSSW WEBDAV AUTHENTICATION\"";
        //Instantiate an EboDAVSwitch object
        EboDAVSwitch dav = new EboDAVSwitch();
        //Instantiate an EboDAVStatus object
        EboDAVStatus status = new EboDAVStatus();
        //Start a session
        dav.startSession("localhost", 80);
        try
       {
            //Lock document before trying to delete
            statuscode = dav.lockDocument(user, password, realm, document);
            if (statuscode==EboDAVStatus.SC NO CONTENT)
               System.out.println("Request succeeded: The document is now locked");
            else
               System.out.println("Request failed: " + status.getStatusText(statuscode));
            //Send the WebDAV request to delete document
            statuscode = dav.deleteDocument(user, password, realm, document);
            if (statuscode==EboDAVStatus.SC OK)
               System.out.println("Request succeeded: The document was deleted.");
            else
               System.out.println("Request failed: " + status.getStatusText(statuscode));
        catch (EboDAVException e) {
            if (m debug)
               e.printStackTrace();
            else
               System.out.println(e.getMessage());
```

```
}
//End session
   dav.endSession();
}
```

To learn how to issue the same WebDAV request using utility methods, see "Code example: deleting a document using utility methods" on page 147.

# Programming practices using utility methods

### **Recommended steps**

Here are the steps for using utility methods to issue WebDAV requests:

- **1** Instantiate an EboDAVSwitch object.
- 2 Start a session on the EboDAVSwitch object.
- 3 Create and set credentials on the EboDAVSwitch object.
- **4** Get and set the state of the EboDAVSwitch object and the authentication realm.
- **5** Construct the WebDAV method.
- 6 Execute the WebDAV method.
- **7** End the session.

#### Constructing WebDAV requests that use Proppatch

The WebDAV Proppatch method is used with exteNd Director utility methods to issue a variety of WebDAV requests:

- Adding a category reference to a document
- Removing a category reference from a document
- Removing all category references from a document
- Setting the value of a custom field in a document

For each of these requests, you must instantiate a Slide PropPatchMethod object, then call the addPropertyToSet() method on the PropPatchMethod object using this signature:

```
addPropertyToSet( String property name, String property value,
String namespace-abbr, String namespace )
```

| Argument       | Description                                                                                                    |
|----------------|----------------------------------------------------------------------------------------------------|
| property name  | The name or UUID of the property to be updated                                                                        |
| property value | The value of the property to be updated<br>If <i>property name</i> is a UUID, then <i>property value</i> must be null |
| namespace-abbr | An arbitrary string that must be unique within the PropPatch method request                                           |
| namespace      | Type of request issued using the PropPatch method                                                                     |
|                | These requests are defined as fields of the<br>EboWebdavConstants class:                                              |
|                | <ul> <li>EboWebdavConstants.PROPPATCH_SETFIELDVALUE</li> </ul>                                                        |
|                | <ul> <li>EboWebdavConstants.PROPPATCH_ADDCATEGORY</li> </ul>                                                          |
|                | • EboWebdavConstants.PROPPATCH_REMOVECATEGORY                                                                         |
|                | <ul> <li>EboWebdavConstants.PROPPATCH_REMOVEALL<br/>CATEGORIES</li> </ul>                                             |

Here are descriptions of the arguments to addPropertyToSet():

**Setting values of standard fields** You can also use the WebDAV Proppatch method to set values of standard fields—such as title and author—in a document. In this case, call addPropertyToSet() without the **namespace-abbr** and **namespace** arguments.

#### Code example: deleting a document using utility methods

Here is sample code illustrating how to use utility methods with Slide classes in a WebDAV client to send a request to delete a document. In this example, assume server URL = localhost and port = 80. The example uses the following Slide classes:

- Credentials
- State
- DeleteMethod

```
/**
```

deleteTheDocument

```
*/
import com.sssw.webdav.client.*;
import org.apache.webdav.lib.*;
import org.apache.webdav.lib.methods.*;
public class deleteTheDocument
{
    private static boolean m_debug = false;
```

```
public void deleteTheDocument (String document)
     //Define variables
     int statuscode = 0;
     String user = "contentadmin";
     String password = "contentadmin";
     String realm = "Basic realm = \"SSSW WEBDAV AUTHENTICATION\"";
     //Instantiate an EboDAVSwitch object
     EboDAVSwitch dav = new EboDAVSwitch();
     //Instantiate an EboDAVStatus object
     EboDAVStatus status = new EboDAVStatus();
     //Start a session
     dav.startSession("localhost", 80);
     //Get and set credentials
     Credentials credentials = dav.createCredentials(user, password);
     dav.setCredentials(credentials);
     //Get and set state and authentication realm
     State state = dav.getState();
     state.setAuthenticateToken(realm);
     dav.setState(state);
     try
     {
         //Create the WebDAV method object LockMethod
         LockMethod lm = (LockMethod)dav.createWebdavMethod(dav.LOCK METHOD,document);
         //Set the owner
         lm.setOwner(user);
         //Execute LockMethod
         dav.executeCommand(lm);
         statuscode = lm.getStatusCode();
         if (statuscode == (EboDAVStatus.SC NO CONTENT))
            System.out.println("Request succeeded: The document was locked.");
         else
            System.out.println("Request failed: " + status.getStatusText(statuscode));
         //Create the WebDAV method object DeleteMethod
         DeleteMethod dm =
(DeleteMethod) dav.createWebdavMethod (dav.DELETE METHOD, document);
         //Execute DeleteMethod (send the WebDAV request to delete document)
         dav.executeCommand(dm);
         statuscode = dm.getStatusCode();
         if (statuscode == (EboDAVStatus.SC OK))
            System.out.println("Request succeeded: The document was deleted.");
         else
            System.out.println("Request failed: " + status.getStatusText(statuscode));
```

```
}
   catch (EboDAVException e)
   {
      if (m debug)
         e.printStackTrace();
      else
         System.out.println(e.getMessage());
   }
   catch (java.net.MalformedURLException murle)
   {
      if (m debug)
         murle.printStackTrace();
      else
         System.out.println(murle.getMessage());
   }
   catch (java.io.IOException ioe)
   {
     if (m debug)
       ioe.printStackTrace();
     else
       System.out.println(ioe.getMessage());
   }
   //End session
   dav.endSession();
}
```

}

To learn how to issue the same WebDAV request using helper methods, see "Code example: deleting a document using a helper method" on page 144.

# Issuing WebDAV requests from a Java client

This section describes how to issue WebDAV requests from a Java client application. The following functions are covered:

- Adding a category reference to a document
- Copying a resource or collection
- Creating a new collection
- Creating a new document from a custom template
- Deleting a document
- Getting a resource or collection
- Getting header information from a resource or collection
- Getting methods that can be called on a resource or collection
- Getting properties defined on a resource or collection
- Locking a document

- Moving a resource or collection
- Removing a category reference from a document
- Removing all category references from a document
- Renaming a resource or collection
- Setting the value of a custom field in a document
- Unlocking a document
- Updating a document

### Adding a category reference to a document

The following code examples show how to add a category reference to a document. A category is a descriptive name used to group documents logically in the CM subsystem.

### Code example: adding a category reference using a helper method

This example uses the helper method addCategoryToDocument():

```
/**
    addCategoryReferenceToDocument
*/
import com.sssw.webdav.client.*;
public class addCategoryReferenceToDocument {
   private static boolean m debug = false;
   public void addCategoryReferenceToDocument (String document, String categoryUUID)
      //Define variables
      int statuscode = 0;
      String user = "contentadmin";
      String password = "contentadmin";
      String realm = "Basic realm = \"SSSW WEBDAV AUTHENTICATION\"";
      //Instantiate an EboDAVSwitch object
      EboDAVSwitch dav = new EboDAVSwitch();
      //Instantiate an EboDAVStatus object
      EboDAVStatus status = new EboDAVStatus();
      //Start a session
      dav.startSession("localhost", 80);
      try
      {
```

```
//Lock the document
         statuscode = dav.lockDocument(user, password, realm, document);
         if (statuscode == EboDAVStatus.SC NO CONTENT)
            System.out.println("Request succeeded: The category was added to " +
document);
         else
            System.out.println("Request failed: " + status.getStatusText(statuscode));
         //Send the WebDAV request to add a category reference
         statuscode = dav.addCategoryToDocument(user, password, realm, document,
categoryUUID);
         if (statuscode==EboDAVStatus.SC MULTI STATUS)
            System.out.println("Request succeeded: The category was added to " +
document);
        else
            System.out.println("Request failed: " + status.getStatusText(statuscode));
         //Unlock the document
         statuscode = dav.unlockDocument(user, password, realm, document);
         if (statuscode == EboDAVStatus.SC NO CONTENT)
           System.out.println("Request succeeded: The document was unlocked.");
         else
            System.out.println("Request failed: " + status.getStatusText(statuscode));
      }
      catch (EboDAVException e)
      {
        if (m debug)
           e.printStackTrace();
        else
           System.out.println(e.getMessage());
      }
      //End session
      dav.endSession();
   }
}
```

### Code example: adding a category reference using utility methods

This example uses the Slide PropPatchMethod class and the exteNd Director utility methods startSession(), createCredentials(), setCredentials(), getState(), setState(), and createWebDAVMethod().

The method that adds the category reference is addPropertyToSet(), called on the PropPatchMethod object. Notice that the second argument—*property value*—is null (because the category UUID is passed as the first argument—*property name*). For more information about addPropertyToSet() and its arguments, see "Constructing WebDAV requests that use Proppatch" on page 146.

```
/**
    addCategoryReference
*/
import com.sssw.webdav.client.*;
import com.sssw.webdav.common.EboWebdavConstants;
import org.apache.webdav.lib.*;
import org.apache.webdav.lib.methods.*;
public class addCategoryReference
ł
  private static boolean m debug = false;
   public void addCategoryReference (String document, String categoryUUID)
   {
      //Define variables
      int statuscode = 0;
      String user = "contentadmin";
      String password = "contentadmin";
      String realm = "Basic realm = \"SSSW WEBDAV AUTHENTICATION\"";
      String namespace-abbr = "AC";
      //Instantiate an EboDAVSwitch object
      EboDAVSwitch dav = new EboDAVSwitch();
      //Instantiate an EboDAVStatus object
      EboDAVStatus status = new EboDAVStatus();
      //Start a session
      dav.startSession("localhost", 80);
      //Get and set credentials
      Credentials credentials = dav.createCredentials(user, password);
      dav.setCredentials(credentials);
      //Get and set state and authentication realm
      State state = dav.getState();
      state.setAuthenticateToken(realm);
      dav.setState(state);
      trv
      {
         //Lock the document
         //Create the WebDAV method object LockMethod
         LockMethod lm = (LockMethod) dav.createWebdavMethod (dav.LOCK METHOD, document);
         //Set the owner
         lm.setOwner(user);
         //Execute the command
         dav.executeCommand(lm)
         statuscode = lm.getStatusCode();
         if (statuscode == (EboDAVStatus.SC NO CONTENT))
```

```
System.out.println("Request succeeded: The document was locked.");
         else
            System.out.println("Request failed: " + status.getStatusText(statuscode));
         //Create the WebDAV method object PropPatchMethod
         PropPatchMethod ppm =
(PropPatchMethod) dav.createWebdavMethod(dav.PROPPATCH METHOD, document);
         ppm.addPropertyToSet( categoryUUID, null, namespace-abbr,
EboWebdavConstants.PROPPATCH ADDCATEGORY);
         //Execute PropPatchMethod (send the WebDAV request to add category reference)
         dav.executeCommand(ppm);
         statuscode = ppm.getStatusCode();
         if (statuscode == (EboDAVStatus.SC MULTI STATUS))
            System.out.println("Request succeeded: The category was added to " + document
+ ".");
         else
            System.out.println("Request failed: " + status.getStatusText(statuscode));
         //Create the WebDAV method object UnlockMethod
         UnlockMethod ulm =
(UnlockMethod) dav.createWebdavMethod (dav.UNLOCK METHOD, document);
         //Execute UnlockMethod
         dav.executeCommand(ulm);
         statuscode = ulm.getStatusCode();
         if (statuscode == (EboDAVStatus.SC NO CONTENT))
            System.out.println("Request succeeded: The document was unlocked.");
         else
            System.out.println("Request failed: " + status.getStatusText(statuscode));
      }
      catch (EboDAVException e)
      {
         if (m debug)
            e.printStackTrace();
         else
            System.out.println(e.getMessage());
      }
      catch (java.net.MalformedURLException murle)
      ł
         if (m_debug)
            murle.printStackTrace();
         else
            System.out.println(murle.getMessage());
      }
      catch (java.io.IOException ioe)
      {
         if (m_debug)
            ioe.printStackTrace();
         else
            System.out.println(ioe.getMessage());
      }
```

```
//End session
   dav.endSession();
}
```

# Copying a resource or collection

The following code shows how to copy a document from a source path to a destination path. In this case the source path points to a document. To copy other types of resources or collections, make sure the source path points to the element of interest.

### Code example: copying a document using a helper method

The example uses the helper method copyElement():

```
/**
   copyADocument
*/
import com.sssw.webdav.client.*;
public class copyADocument {
   private static boolean m_debug = false;
   public void copyADocument (String docsourcepath, String docdestinationpath)
       //Define variables
       int statuscode = 0;
       String user = "contentadmin";
       String password = "contentadmin";
       String realm = "Basic realm = \"SSSW_WEBDAV_AUTHENTICATION\"";
       boolean overwrite = true; //Overwrite an existing document of the same name in the
docdestinationpath
      boolean autogen = true; //Generate folders in the docdestinationpath if they don't
exist
       //Instantiate an EboDAVSwitch object
       EboDAVSwitch dav = new EboDAVSwitch();
       //Instantiate an EboDAVStatus object
       EboDAVStatus status = new EboDAVStatus();
       //Start a session
       dav.startSession("localhost", 80);
       //Send the WebDAV request to copy document
       try
       {
```

```
statuscode = dav.copyElement(user, password, realm, docsourcepath,
docdestinationpath, overwrite, autogen);
          if (statuscode==EboDAVStatus.SC CREATED)
             System.out.println("Request succeeded: The document " + docsourcepath + "was
copied to " + docdestinationpath);
         else
             System.out.println("Request failed: " + status.getStatusText(statuscode));
       }
       catch (EboDAVException e)
       {
         if (m debug)
             e.printStackTrace();
         else
             System.out.println(e.getMessage());
       }
       //End session
       dav.endSession();
   }
}
```

You can also copy a resource or collection using the Slide **CopyMethod** class and exteNd Director utility methods. See "Programming practices using utility methods" on page 146.

# Creating a new collection

The following code shows how to create a new *collection*. Recall that a collection is a container for other resources and collections. A folder is a an example of a collection.

#### Code example: creating a collection using a helper method

This example uses the helper method makeCollection():

```
/**
    makeACollection
*/
import com.sssw.webdav.client.*;
public class makeACollection {
    private static boolean m_debug = false;
    public void makeACollection (String parent_folder, String folder_name)
    {
      //Define variables
    int statuscode = 0;
    String user = "contentadmin";
    String password = "contentadmin";
```

```
String realm = "Basic realm = \"SSSW WEBDAV AUTHENTICATION\"";
   //Instantiate an EboDAVSwitch object
  EboDAVSwitch dav = new EboDAVSwitch();
   //Instantiate an EboDAVStatus object
  EboDAVStatus status = new EboDAVStatus();
  //Start a session
  dav.startSession("localhost", 80);
  //Send the WebDAV request to make a collection
  try
   {
      statuscode = dav.makeCollection(user, password, realm, parent folder, folder name,
true);
      if (statuscode==EboDAVStatus.SC CREATED)
         System.out.println("Request succeeded: The collection " + parent folder + "/" +
folder name + "was created.");
      else
         System.out.println("Request failed: " + status.getStatusText(statuscode));
   }
  catch (EboDAVException e)
   {
     if (m debug)
         e.printStackTrace();
      else
         System.out.println(e.getMessage());
   }
   //End session
  dav.endSession();
   }
}
```

You can also make a new collection using the Slide **MkcolMethod** class and exteNd Director utility methods. See "Programming practices using utility methods" on page 146.

### Creating a new document from a custom template

The following code shows how to create a new document from a custom template. Custom templates are document types that you define in the exteNd Director CM subsystem using the CM API or CMS Administration Console.

The document that is created contains the content "Hello world!" along with any custom fields defined in the document type.

### Code example: creating a document using a helper method

This example uses the helper method **createNewDocument()**. The document type is passed as an argument to createNewDocument, along with the user name, password, realm, containing folder, and content:

```
/**
   createADocument
*/
import com.sssw.webdav.client.*;
public class createADocument {
   private static boolean m debug = false;
   public void createADocument (String document, String folder, String documentType)
   {
       //Define variables
       int statuscode = 0;
       String user = "contentadmin";
       String password = "contentadmin";
       String realm = "Basic realm = \"SSSW WEBDAV AUTHENTICATION\"";
       String sourcetext = "Hello world!";
       byte [] content = sourcetext.getBytes();
       //Instantiate an EboDAVSwitch object
       EboDAVSwitch dav = new EboDAVSwitch();
       //Instantiate an EboDAVStatus object
       EboDAVStatus status = new EboDAVStatus();
       //Start a session
       dav.startSession("localhost", 80);
       //Send the WebDAV request to create a document
       try
       {
          statuscode = dav.createNewDocument(user, password, realm, folder, document,
documentType, content);
          if (statuscode==EboDAVStatus.SC CREATED)
             System.out.println("Request succeeded: The document " + document + "was
created.");
          else
             System.out.println("Request failed: " + status.getStatusText(statuscode));
       }
       catch (EboDAVException e)
          if (m debug)
             e.printStackTrace();
          else
             System.out.println(e.getMessage());
```

```
}
//End session
dav.endSession();
}
```

# **Deleting a document**

/\*\*

For examples of how to delete a document from a WebDAV client, see "Code example: deleting a document using a helper method" on page 144 and "Code example: deleting a document using utility methods" on page 147.

### Getting a resource or collection

The following code shows how to get the content of a document stored in the CM subsystem. The document is referenced as the second argument of the createWebDAVMethod() utility method. To get other types of resources or collections, modify this argument to point to the element of interest.

### Code example: getting a document using utility methods

This example uses the Slide GetMethod class and the exteNd Director utility methods startSession(), createCredentials(), setCredentials(), getState(), setState(), and createWebDAVMethod().

By calling the getDataAsString() method on the GetMethod class, the client application retrieves the content of the document in HTML format.

There is no helper method for getting a resource or collection:

```
getTheDocument
*/
import com.sssw.webdav.client.*;
import org.apache.webdav.lib.*;
import org.apache.webdav.lib.methods.*;
public class getTheDocument
{
    private static boolean m_debug = false;
    public void getTheDocument (String document)
    {
        //Define variables
        int statuscode = 0;
        String user = "contentadmin";
        String password = "contentadmin";
```

```
String realm = "Basic realm = \"SSSW WEBDAV AUTHENTICATION\"";
   //Instantiate an EboDAVSwitch object
   EboDAVSwitch dav = new EboDAVSwitch();
   //Instantiate an EboDAVStatus object
   EboDAVStatus status = new EboDAVStatus();
   //Start a session
   dav.startSession("localhost", 80);
   //Get and set credentials
   Credentials credentials = dav.createCredentials(user, password);
   dav.setCredentials(credentials);
   //Get and set state and authentication realm
   State state = dav.getState();
   state.setAuthenticateToken(realm);
   dav.setState(state);
   //Create the WebDAV method object GetMethod
   GetMethod qm = (GetMethod) dav.createWebdavMethod(dav.GET METHOD, document);
   //Execute GetMethod (send the WebDAV request to get document)
   try
   {
      dav.executeCommand(qm);
      statuscode = qm.qetStatusCode();
      if (statuscode == (EboDAVStatus.SC OK))
      ł
         String html = qm.getDataAsString();
         System.out.println("Request succeeded: Got the document and its content as
html.");
      }
      else
         System.out.println("Request failed: " + status.getStatusText(statuscode));
   }
   catch (EboDAVException e)
   ł
      if (m_debug)
         e.printStackTrace();
      else
         System.out.println(e.getMessage());
   catch (java.net.MalformedURLException murle)
   {
      if (m debug)
        murle.printStackTrace();
      else
         System.out.println(murle.getMessage());
   catch (java.io.IOException ioe)
   {
```

```
if (m_debug)
            ioe.printStackTrace();
         else
            System.out.println(ioe.getMessage());
    }
    //End session
    dav.endSession();
    }
}
```

There is no exteNd Director helper method for getting a resource or collection.

### Getting header information from a resource or collection

The following code shows how to get the header information of a document stored in the CM subsystem. The document is referenced as the second argument of the createWebDAVMethod() utility method. To get other types of resources or collections, modify this argument to point to the element of interest.

### Code example: getting header information using utility methods

This example uses the Slide HeadMethod class and the exteNd Director utility methods startSession(), createCredentials(), setCredentials(), getState(), setState(), and createWebDAVMethod().

There is no helper method for getting a resource or collection:

```
/**
    getDocumentHeader
*/
import com.sssw.webdav.client.*;
import org.apache.webdav.lib.*;
import org.apache.webdav.lib.methods.*;
public class getDocumentHeader
{
  private static boolean m_debug = false;
   public void getDocumentHeader (String document)
   //Define variables
   int statuscode = 0;
   String user = "contentadmin";
   String password = "contentadmin";
   String realm = "Basic realm = \"SSSW WEBDAV AUTHENTICATION\"";
   String authtype = "";
   //Instantiate an EboDAVSwitch object
```

```
EboDAVSwitch dav = new EboDAVSwitch();
   //Instantiate an EboDAVStatus object
  EboDAVStatus status = new EboDAVStatus();
   //Start a session
  dav.startSession("localhost", 80);
  //Get and set credentials
  Credentials credentials = dav.createCredentials(user, password);
  dav.setCredentials(credentials);
  //Get and set state and authentication realm
  State state = dav.getState();
   state.setAuthenticateToken(realm);
  dav.setState(state);
   //Create the WebDAV method object HeadMethod
  HeadMethod hm = (HeadMethod)dav.createWebdavMethod(dav.HEAD METHOD,document);
  //Execute HeadMethod (send the WebDAV request to get document header)
  try
   {
      dav.executeCommand(hm);
      statuscode = hm.getStatusCode();
      if (statuscode == (EboDAVStatus.SC OK))
      {
         //Get authorization type from header
         authtype = hm.getHeader ("authorization").toString();
        System.out.println("Request succeeded: Got the document header. Authorization
type is " + authtype);
      }
      else
         System.out.println("Request failed: " + status.getStatusText(statuscode));
   }
  catch (EboDAVException e)
     if (m debug)
         e.printStackTrace();
      else
         System.out.println(e.getMessage());
   }
  catch (java.net.MalformedURLException murle)
      if (m debug)
        murle.printStackTrace();
      else
         System.out.println(murle.getMessage());
   }
   catch (java.io.IOException ioe)
   {
      if (m debug)
         ioe.printStackTrace();
```

```
else
    System.out.println(ioe.getMessage());
}
//End session
  dav.endSession();
}
```

There is no exteNd Director helper method for getting header information from a resource or collection.

### Getting methods that can be called on a resource or collection

The following code shows how to get the methods that can be called on a document stored in the CM subsystem. The document is referenced as the second argument of the createWebDAVMethod() utility method. To get other types of resources or collections, modify this argument to point to the element of interest.

### Code example: getting allowed methods using utility methods

This example uses the Slide OptionsMethod class and the exteNd Director utility methods startSession(), createCredentials(), setCredentials(), getState(), setState(), and createWebDAVMethod().

There is no helper method for getting allowed methods on a resource or collection:

```
/**
    getAllowedMethods
*/
import com.sssw.webdav.client.*;
import org.apache.webdav.lib.*;
import org.apache.webdav.lib.methods.*;
import java.util.*;
public class getAllowedMethods
{
   private static boolean m debug = false;
  public void getAllowedMethods (String document)
   {
   //Define variables
   int statuscode = 0;
   String user = "contentadmin";
   String password = "contentadmin";
   String realm = "Basic realm = \"SSSW WEBDAV AUTHENTICATION\"";
   //Instantiate an EboDAVSwitch object
   EboDAVSwitch dav = new EboDAVSwitch();
```

```
//Instantiate an EboDAVStatus object
EboDAVStatus status = new EboDAVStatus();
//Start a session
dav.startSession("localhost", 80);
//Get and set credentials
Credentials credentials = dav.createCredentials(user, password);
dav.setCredentials(credentials);
//Get and set state and authentication realm
State state = dav.getState();
state.setAuthenticateToken(realm);
dav.setState(state);
//Create the WebDAV method object HeadMethod
OptionsMethod om = (OptionsMethod)dav.createWebdavMethod(dav.OPTIONS,document);
//Execute OptionsMethod (send the WebDAV request to get the allowed methods on
//the document)
try
{
   dav.executeCommand(om);
   statuscode = om.getStatusCode();
   if (statuscode == (EboDAVStatus.SC OK))
   {
      System.out.println("Request succeeded: Got the document header.\n");
      System.out.println("The allowed methods on " + document + " are:\n");
      Enumeration methods = om.getAllowedMethods();
      while (methods.hasMoreElements()) {
         System.out.println( methods.nextElement().toString() + "\n" );
   }
   else
      System.out.println("Request failed: " + status.getStatusText(statuscode));
}
catch (EboDAVException e)
   if (m_debug)
      e.printStackTrace();
   else
      System.out.println(e.getMessage());
catch (java.net.MalformedURLException murle)
{
   if (m_debug)
      murle.printStackTrace();
   else
      System.out.println(murle.getMessage());
catch (java.io.IOException ioe)
{
```

```
if (m_debug)
            ioe.printStackTrace();
        else
            System.out.println(ioe.getMessage());
    }
    //End session
    dav.endSession();
    }
}
```

There is no exteNd Director helper method for getting methods that can be called on a resource or collection.

### Getting properties defined on a resource or collection

The following code shows how to get properties defined on a document stored in the CM subsystem. The document is referenced as the second argument of the createWebDAVMethod() utility method. To get other types of resources or collections, modify this argument to point to the element of interest.

### Code example: getting properties using utility methods

/\*\*

This example uses the Slide PropFindMethod class and the exteNd Director utility methods startSession(), createCredentials(), setCredentials(), getState(), setState(), and createWebDAVMethod().

There is no helper method for getting properties defined on a resource or collection:

```
getProperties
*/
import com.sssw.webdav.client.*;
import org.apache.webdav.lib.*;
import org.apache.webdav.lib.methods.*;
import java.util.*;
public class getProperties
{
    private static boolean m_debug = false;
    public void getProperties (String document)
    {
      //Define variables
      int statuscode = 0;
      String user = "contentadmin";
      String password = "contentadmin";
      String realm = "Basic realm = \"SSSW WEBDAV AUTHENTICATION\"";
```

```
//Instantiate an EboDAVSwitch object
  EboDAVSwitch dav = new EboDAVSwitch();
  //Instantiate an EboDAVStatus object
  EboDAVStatus status = new EboDAVStatus();
  //Start a session
  dav.startSession("localhost", 80);
  //Get and set credentials
  Credentials credentials = dav.createCredentials(user, password);
  dav.setCredentials(credentials);
  //Get and set state and authentication realm
  State state = dav.getState();
  state.setAuthenticateToken(realm);
  dav.setState(state);
  //Create the WebDAV method object PropFindMethod
  PropFindMethod pfm =
(PropFindMethod) dav.createWebdavMethod(dav.PROPFIND METHOD, document);
  //Execute PropFindMethod (send the WebDAV request to get the properties defined on
   //the document)
  trv
  {
     dav.executeCommand(pfm);
     statuscode = pfm.getStatusCode();
     if (statuscode == (EboDAVStatus.SC MULTI STATUS))
     ł
        System.out.println("Request succeeded: Got the properties.\n");
        System.out.println("The properties defined on " + document + " are:\n");
        Enumeration props = pfm.getResponseProperties(document);
        while (props.hasMoreElements()) {
           System.out.println( props.nextElement().toString() + "\n" );
        }
     }
     else
        System.out.println("Request failed: " + status.getStatusText(statuscode));
  }
  catch (EboDAVException e)
  ł
     if (m_debug)
        e.printStackTrace();
     else
        System.out.println(e.getMessage());
  }
  catch (java.net.MalformedURLException murle)
     if (m debug)
        murle.printStackTrace();
     else
        System.out.println(murle.getMessage());
```

```
}
catch (java.io.IOException ioe)
{
    if (m_debug)
        ioe.printStackTrace();
    else
        System.out.println(ioe.getMessage());
}
//End session
dav.endSession();
}
```

There is no exteNd Director helper method for getting methods that can be called on a resource or collection.

### Locking a document

}

The following code shows how to lock a document for exclusive access in a collaborative environment. You might invoke this function in your WebDAV client application when a user checks out a document.

### Code example: locking a document using a helper method

The example uses the helper method **lockDocument()**. This method throws an exception if the document of interest is already locked. To explicitly check for this condition, the code calls the checkLockToken() method:

```
/**
    lockADocument
*/
import com.sssw.webdav.client.*;
public class lockADocument {
    private static boolean m_debug = false;
    public void lockADocument (String document)
    {
        //Define variables
        int statuscode = 0;
        String user = "contentadmin";
        String password = "contentadmin";
        String realm = "Basic realm = \"SSSW_WEBDAV_AUTHENTICATION\"";
        //Instantiate an EboDAVSwitch object
        EboDAVSwitch dav = new EboDAVSwitch();
    }
}
```

```
//Instantiate an EboDAVStatus object
  EboDAVStatus status = new EboDAVStatus();
  //Start a session
  dav.startSession("localhost", 80);
  try
      {
       //If document not already locked, send the WebDAV request to lock the document
       if ( dav.checkLockToken(document) == null)
       {
           statuscode = dav.lockDocument(user, password, realm, document);
           if (statuscode==EboDAVStatus.SC NO CONTENT)
              System.out.println("Request succeeded: The document " + document + "was
locked.");
           else
              System.out.println("Request failed: " + status.getStatusText(statuscode));
       }
        else
           System.out.println("Document is already locked.");
      }
      catch (EboDAVException e)
      {
        if (m debug)
            e.printStackTrace();
         else
            System.out.println(e.getMessage());
      }
  //End session
  dav.endSession();
   }
}
```

You can also lock a document using the Slide LockMethod class and exteNd Director utility methods. See "Programming practices using utility methods" on page 146.

### Moving a resource or collection

The following code shows how to move a folder from a source path to a destination path. In this case, the source path points to a folder. To move other types of resources or collections, make sure the source path points to the element of interest.

### Code example: moving a folder using a helper method

The example uses the helper method moveElement():

```
/**
   moveAFolder
*/
import com.sssw.webdav.client.*;
public class moveAFolder {
   private static boolean m debug = false;
   public void moveAFolder (String foldersourcepath, String folderdestinationpath)
   //Define variables
   int statuscode = 0;
   String user = "contentadmin";
   String password = "contentadmin";
   String realm = "Basic realm = \"SSSW WEBDAV AUTHENTICATION\"";
   boolean autogen = true; //Generate folders in the folderdestinationpath if they don't
exist
   //Instantiate an EboDAVSwitch object
   EboDAVSwitch dav = new EboDAVSwitch();
   //Instantiate an EboDAVStatus object
   EboDAVStatus status = new EboDAVStatus();
   //Start a session
   dav.startSession("localhost", 80);
   //Send the WebDAV request to move folder
   try
   {
      statuscode = dav.moveElement(user, password, realm, foldersourcepath,
folderdestinationpath, autogen);
      if (statuscode==EboDAVStatus.SC CREATED)
         System.out.println("Request succeeded: The folder " + foldersourcepath + "was
moved to " + folderdestinationpath);
      else
         System.out.println("Request failed: " + status.getStatusText(statuscode));
   }
   catch (EboDAVException e)
```

```
{
    if (m_debug)
        e.printStackTrace();
    else
        System.out.println(e.getMessage());
    }
    //End session
    dav.endSession();
    }
}
```

You can also move a resource or collection using the Slide **MoveMethod** class and exteNd Director utility methods. See "Programming practices using utility methods" on page 146.

### Removing a category reference from a document

The following code examples show how to remove a category reference from a document. A category is a descriptive name used to group documents logically in the CM subsystem.

### Code example: removing a category reference using a helper method

This example uses the helper method removeCategoryFromDocument():

```
/**
   removeCategoryReferenceFromDocument
*/
import com.sssw.webdav.client.*;
public class removeCategoryReferenceFromDocument {
   private static boolean m debug = false;
   public void removeCategoryReferenceFromDocument (String document, String categoryUUID)
   {
   //Define variables
   int statuscode = 0;
   String user = "contentadmin";
   String password = "contentadmin";
   String realm = "Basic realm = \"SSSW WEBDAV AUTHENTICATION\"";
   //Instantiate an EboDAVSwitch object
   EboDAVSwitch dav = new EboDAVSwitch();
   //Instantiate an EboDAVStatus object
   EboDAVStatus status = new EboDAVStatus();
```

```
//Start a session
  dav.startSession("localhost", 80);
   //Send the WebDAV request to remove a category reference
  try
      statuscode = dav.removeCategoryFromDocument(user, password, realm, document,
categoryUUID);
      if (statuscode==EboDAVStatus.SC MULTI STATUS)
         System.out.println("Request succeeded: The category was removed from " +
document);
      else
         System.out.println("Request failed: " + status.getStatusText(statuscode));
   }
  catch (EboDAVException e)
   ł
     if (m debug)
        e.printStackTrace();
      else
         System.out.println(e.getMessage());
   }
  //End session
  dav.endSession();
```

#### Code example: removing a category reference using utility methods

This example uses the Slide **PropPatchMethod** class and the exteNd Director utility methods startSession(), createCredentials(), setCredentials(), getState(), setState(), and createWebDAVMethod().

The method that removes the category reference is addPropertyToSet(), called on the PropPatchMethod object. Notice that the second argument—*property value*—is null because the category UUID is passed as the first argument—*property name*. For more information about addPropertyToSet() and its arguments, see "Constructing WebDAV requests that use Proppatch" on page 146.

```
/**
    removeCategoryReference
*/
import com.sssw.webdav.client.*;
import com.sssw.webdav.common.EboWebdavConstants;
import org.apache.webdav.lib.*;
import org.apache.webdav.lib.methods.*;
public class removeCategoryReference
{
    private static boolean m_debug = false;
}
```

```
public void removeCategoryReference (String document, String categoryUUID)
   //Define variables
   int statuscode = 0;
   String user = "contentadmin";
   String password = "contentadmin";
   String realm = "Basic realm = \"SSSW WEBDAV AUTHENTICATION\"";
   String namespace-abbr = "RC";
   //Instantiate an EboDAVSwitch object
  EboDAVSwitch dav = new EboDAVSwitch();
   //Instantiate an EboDAVStatus object
  EboDAVStatus status = new EboDAVStatus();
  //Start a session
  dav.startSession("localhost", 80);
  //Get and set credentials
   Credentials credentials = dav.createCredentials(user, password);
  dav.setCredentials(credentials);
   //Get and set state and authentication realm
  State state = dav.getState();
  state.setAuthenticateToken(realm);
  dav.setState(state);
  //Create the WebDAV method object PropPatchMethod
   PropPatchMethod ppm =
(PropPatchMethod) dav.createWebdavMethod(dav.PROPPATCH METHOD, document);
  ppm.addPropertyToSet( categoryUUID, null, namespace-abbr,
EboWebdavConstants.PROPPATCH REMOVECATEGORY);
   //Execute PropPatchMethod (send the WebDAV request to remove category reference)
  try
   {
      dav.executeCommand(ppm);
      statuscode = ppm.getStatusCode();
      if (statuscode == (EboDAVStatus.MULTI STATUS))
        System.out.println("Request succeeded: The category was removed from " + document
+ ".");
      else
         System.out.println("Request failed: " + status.getStatusText(statuscode));
  catch (EboDAVException e)
   {
      if (m debug)
        e.printStackTrace();
      else
         System.out.println(e.getMessage());
   catch (java.net.MalformedURLException murle)
   {
```

```
if (m_debug)
    murle.printStackTrace();
else
    System.out.println(murle.getMessage());
}
catch (java.io.IOException ioe)
{
    if (m_debug)
        ioe.printStackTrace();
    else
        System.out.println(ioe.getMessage());
}
//End session
dav.endSession();
}
```

}

# Removing all category references from a document

The following code examples show how to remove all category references from a document. A category is a descriptive name used to group documents logically in the CM subsystem.

### Code example: removing all category references using a helper method

This example uses the helper method removeAllCategoriesFromDocument():

```
/**
    removeAllCategoryReferencesFromDocument
*/
import com.sssw.webdav.client.*;
public class removeAllCategoryReferencesFromDocument {
    private static boolean m_debug = false;
    public void removeAllCategoryReferencesFromDocument (String document)
    {
      //Define variables
    int statuscode = 0;
    String user = "contentadmin";
    String password = "contentadmin";
    String realm = "Basic realm = \"SSSW_WEBDAV_AUTHENTICATION\"";
      //Instantiate an EboDAVSwitch object
      EboDAVSwitch dav = new EboDAVSwitch();
```

```
//Instantiate an EboDAVStatus object
   EboDAVStatus status = new EboDAVStatus();
   //Start a session
  dav.startSession("localhost", 80);
   //Send the WebDAV request to remove all category references from the document
  try
   {
      statuscode = dav.removeAllCategoriesFromDocument(user, password, realm, document);
      if (statuscode==EboDAVStatus.MULTI STATUS)
         System.out.println("Request succeeded: All categories were removed from " +
document);
      else
         System.out.println("Request failed: " + status.getStatusText(statuscode));
   }
   catch (EboDAVException e)
   {
     if (m_debug)
         e.printStackTrace();
      else
         System.out.println(e.getMessage());
   }
   //End session
  dav.endSession();
   }
}
```

#### Code example: removing all category references using utility methods

This example uses the Slide PropPatchMethod class and the exteNd Director utility methods startSession(), createCredentials(), setCredentials(), getState(), setState(), and createWebDAVMethod().

The method that removes all category references is addPropertyToSet(), called on the PropPatchMethod object. Notice that the second argument—*property value*—is null because the document UUID is passed as the first argument—*property name*. For more information about addPropertyToSet() and its arguments, see "Constructing WebDAV requests that use Proppatch" on page 146.

```
removeAllCategoryReferences
*/
import com.sssw.webdav.client.*;
import com.sssw.webdav.common.EboWebdavConstants;
import org.apache.webdav.lib.*;
import org.apache.webdav.lib.methods.*;
public class removeAllCategoryReferences
```

/\*\*

```
{
  private static boolean m debug = false;
  public void removeAllCategoryReferences (String documentUUID)
  //Define variables
  int statuscode = 0;
  String user = "contentadmin";
   String password = "contentadmin";
   String realm = "Basic realm = \"SSSW WEBDAV AUTHENTICATION\"";
   String namespace-abbr = "RAC";
   //Instantiate an EboDAVSwitch object
   EboDAVSwitch day = new EboDAVSwitch();
   //Instantiate an EboDAVStatus object
   EboDAVStatus status = new EboDAVStatus();
   //Start a session
  dav.startSession("localhost", 80);
  //Get and set credentials
  Credentials credentials = dav.createCredentials(user, password);
  dav.setCredentials(credentials);
  //Get and set state and authentication realm
  State state = dav.getState();
  state.setAuthenticateToken(realm);
  dav.setState(state);
   //Create the WebDAV method object PropPatchMethod
  PropPatchMethod ppm =
(PropPatchMethod) dav.createWebdavMethod(dav.PROPPATCH METHOD, document);
  ppm.addPropertyToSet( documentUUID, null, namespace-abbr,
EboWebdavConstants.PROPPATCH REMOVEALLCATEGORIES);
   //Execute PropPatchMethod (send the WebDAV request to remove all category references)
  try
   {
     dav.executeCommand(ppm);
     statuscode = ppm.getStatusCode();
      if (statuscode == (EboDAVStatus.SC OK))
        System.out.println("Request succeeded: All categories were removed.");
      else
         System.out.println("Request failed: " + status.getStatusText(statuscode));
   catch (EboDAVException e)
      if (m debug)
         e.printStackTrace();
      else
         System.out.println(e.getMessage());
   }
```

```
catch (java.net.MalformedURLException murle)
   {
      if (m debug)
         murle.printStackTrace();
      else
         System.out.println(murle.getMessage());
   }
   catch (java.io.IOException ioe)
   {
      if (m debug)
         ioe.printStackTrace();
      else
         System.out.println(ioe.getMessage());
   }
//End session
  dav.endSession();
   }
}
```

# Renaming a resource or collection

The following code shows how to rename a document. In this case, the source path points to a document. The destination path is identical to the source path, except for a different document name.

To rename other types of resources or collections, make sure the source path points to the element of interest and the destination path points to the same element, but with a different name.

#### Code example: renaming a document using a helper method

The example uses the helper method moveElement():

```
//**
    renameADocument
*/
import com.sssw.webdav.client.*;
public class renameADocument {
    private static boolean m_debug = false;
    public void renameADocument (String docsourcepath, String docdestinationpath)
    {
      //Define variables
      int statuscode = 0;
      String user = "contentadmin";
      String password = "contentadmin";
```

```
String realm = "Basic realm = \"SSSW WEBDAV AUTHENTICATION\"";
   boolean autogen = false; //Do not generate folders in the docdestinationpath if they
don't exist
   //Instantiate an EboDAVSwitch object
   EboDAVSwitch dav = new EboDAVSwitch();
   //Instantiate an EboDAVStatus object
   EboDAVStatus status = new EboDAVStatus();
   //Start a session
   dav.startSession("localhost", 80);
   //Send the WebDAV request to rename the document
   try
   {
      statuscode = dav.moveElement(user, password, realm, docsourcepath,
docdestinationpath, autogen);
      if (statuscode==EboDAVStatus.SC CREATED)
         System.out.println("Request succeeded: The document " + docsourcepath + "was
renamed to " + docdestinationpath);
      else
         System.out.println("Request failed: " + status.getStatusText(statuscode));
   }
   catch (EboDAVException e)
   {
     if (m debug)
        e.printStackTrace();
      else
         System.out.println(e.getMessage());
   }
   //End session
  dav.endSession();
   }
}
```

You can also rename a resource or collection using the Slide **MoveMethod** class and exteNd Director utility methods. See "Programming practices using utility methods" on page 146.

# Setting the value of a custom field in a document

The following code examples show how to update the custom metadata in a document by setting the value of a custom field. Custom fields are fields that you define as part of a custom document type created in the CM subsystem using the CM API or the CMS Administration Console.

To update standard metadata in a document, use the addPropertyToSet() method on a Proppatch method object, as described in "Constructing WebDAV requests that use Proppatch" on page 146.

### Code example: setting a field value using a helper method

This example uses the helper method **setFieldValueForDocument()**. This method overwrites existing values of custom fields:

```
/**
    setFieldValueOfADocument
*/
import com.sssw.webdav.client.*;
public class setFieldValueOfADocument {
   private static boolean m debug = false;
   public void setFieldValueOfADocument (String document, String field name, String
field value)
    {
   //Define variables
   int statuscode = 0;
   String user = "contentadmin";
   String password = "contentadmin";
   String realm = "Basic realm = \"SSSW WEBDAV AUTHENTICATION\"";
   //Instantiate an EboDAVSwitch object
   EboDAVSwitch dav = new EboDAVSwitch();
   //Instantiate an EboDAVStatus object
   EboDAVStatus status = new EboDAVStatus();
   //Start a session
   dav.startSession("localhost", 80);
   //Send the WebDAV request to update the custom field
   try
   {
      statuscode = dav.setFieldValueForDocument(user, password, realm, document,
field name, field value);
      if (statuscode==EboDAVStatus.SC MULTI STATUS)
```

```
System.out.println("Request succeeded: The field " + field name + " of document "
+ document + "was changed to " + field value);
      else
         System.out.println("Request failed: " + status.getStatusText(statuscode));
   }
   catch (EboDAVException e)
   ł
      if (m debug)
         e.printStackTrace();
      else
         System.out.println(e.getMessage());
   }
  //End session
  dav.endSession();
   }
}
```

#### Code example: setting a field value using utility methods

/\*\*

This example uses the Slide **PropPatchMethod** class and the exteNd Director utility methods startSession(), createCredentials(), setCredentials(), getState(), setState(), and createWebDAVMethod():

```
setTheFieldValue
*/
import com.sssw.webdav.client.*;
import com.sssw.webdav.common.EboWebdavConstants;
import org.apache.webdav.lib.*;
import org.apache.webdav.lib.methods.*;
public class setTheFieldValue
{
   private static boolean m debug = false;
   public void setTheFieldValue (String document)
   {
   //Define variables
   int statuscode = 0;
   String user = "contentadmin";
   String password = "contentadmin";
   String realm = "Basic realm = \"SSSW WEBDAV AUTHENTICATION\"";
   String fieldname = "Department";
   String fieldvalue = "Human Resources";
   String namespace-abbr = "SFV";
   //Instantiate an EboDAVSwitch object
   EboDAVSwitch day = new EboDAVSwitch();
   //Instantiate an EboDAVStatus object
```

```
EboDAVStatus status = new EboDAVStatus();
   //Start a session
  dav.startSession("localhost", 80);
   //Get and set credentials
  Credentials credentials = dav.createCredentials(user, password);
  dav.setCredentials(credentials);
  //Get and set state and authentication realm
  State state = dav.getState();
   state.setAuthenticateToken(realm);
  dav.setState(state);
  //Create the WebDAV method object PropPatchMethod
   PropPatchMethod ppm =
(PropPatchMethod) dav.createWebdavMethod(dav.PROPPATCH METHOD, document);
  ppm.addPropertyToSet(fieldname, fieldvalue, namespace-abbr,
EboWebdavConstants.PROPPATCH SETFIELDVALUE);
   //Execute PropPatchMethod (send the WebDAV request to set field value)
  try
   {
      dav.executeCommand(ppm);
      statuscode = ppm.getStatusCode();
      if (statuscode == (EboDAVStatus.SC MULTI STATUS))
        System.out.println("Request succeeded: The field " + fieldname + " was set to " +
fieldvalue + ".");
      else
         System.out.println("Request failed: " + status.getStatusText(statuscode));
  catch (EboDAVException e)
   {
      if (m debug)
        e.printStackTrace();
      else
         System.out.println(e.getMessage());
  catch (java.net.MalformedURLException murle)
   {
      if (m debug)
        murle.printStackTrace();
      else
         System.out.println(murle.getMessage());
   }
  catch (java.io.IOException ioe)
   {
     if (m debug)
        ioe.printStackTrace();
      else
         System.out.println(ioe.getMessage());
   }
```

```
//End session
dav.endSession();
}
```

# Unlocking a document

The following code shows how to unlock a document, making it available to other authors in a collaborative environment. You might invoke this function in your WebDAV client application when a user checks in a document.

#### Code example: unlocking a document using a helper method

The example uses the helper method **unlockDocument()**. This method throws an exception if the document of interest is already unlocked. To explicitly check for this condition, the code calls the checkLockToken() method:

```
/**
```

}

unlockADocument

```
*/
import com.sssw.webdav.client.*;
public class unlockADocument {
   private static boolean m debug = false;
   public void unlockADocument (String document)
   //Define variables
   int statuscode = 0;
   String user = "contentadmin";
   String password = "contentadmin";
   String realm = "Basic realm = \"SSSW WEBDAV AUTHENTICATION\"";
   //Instantiate an EboDAVSwitch object
   EboDAVSwitch dav = new EboDAVSwitch();
   //Instantiate an EboDAVStatus object
   EboDAVStatus status = new EboDAVStatus();
   //Start a session
   dav.startSession("localhost", 80);
       try
      {
        //If document is locked, unlock it
        if (dav.checkLockToken(document) != null)
        {
```

```
//Send the WebDAV request to unlock the document
            statuscode = dav.unlockDocument(user, password, realm, document);
            if (statuscode==EboDAVStatus.SC NO CONTENT)
               System.out.println("Request succeeded: The document " + document + "was
unlocked.");
            else
               System.out.println("Request failed: " + status.getStatusText(statuscode));
        }
         else
        {
            System.out.println("The document is already unlocked.");
        }
      }
       catch (EboDAVException e)
      {
         if (m debug)
            e.printStackTrace();
         else
            System.out.println(e.getMessage());
        }
      }
      //End session
      dav.endSession();
   }
}
```

You can also unlock a document using the Slide **UnlockMethod** class and exteNd Director utility methods. See "Programming practices using utility methods" on page 146.

### Updating a document

The following code example shows how to update the content of a document.

#### Code example: updating a document using a helper method

The example uses the helper method **putDocument()**. This method updates the content—not the metadata—of a document by creating and publishing a new version. To update document metadata, see "Setting the value of a custom field in a document" on page 177.

```
/**
    updateADocument
*/
import com.sssw.webdav.client.*;
public class updateADocument {
    private static boolean m_debug = false;
```

```
public void updateADocument (String document)
   //Define variables
   int statuscode = 0;
  String user = "contentadmin";
  String password = "contentadmin";
  String realm = "Basic realm = \"SSSW WEBDAV AUTHENTICATION\"";
   String updatetext = "Hello earth!";
  byte [] newcontent = updatetext.getBytes();
   //Instantiate an EboDAVSwitch object
  EboDAVSwitch dav = new EboDAVSwitch();
  //Instantiate an EboDAVStatus object
  EboDAVStatus status = new EboDAVStatus();
  //Start a session
  dav.startSession("localhost", 80);
  //Send the WebDAV request to update the document
  try
   {
      statuscode = dav.putDocument(user, password, realm, document, newcontent);
      if (statuscode==EboDAVStatus.SC OK)
         System.out.println("Request succeeded: The document " + document + "was
updated.");
      else
         System.out.println("Request failed: " + status.getStatusText(statuscode));
   }
  catch (EboDAVException e)
   {
     if (m debug)
        e.printStackTrace();
      else
        System.out.println(e.getMessage());
   }
  //End session
  dav.endSession();
   }
```

You can also update a document or create a new document using the Slide PutMethod class and exteNd Director utility methods. See "Programming practices using utility methods" on page 146.

}

# **1** Working with WebDAV Events

This chapter describes how to handle events related to WebDAV operations and activities. It has these sections:

- About WebDAV events
- Registering for WebDAV events
- Enabling WebDAV events

This chapter assumes familiarity with the exteNd Director event model and event handling. For more information, see the chapter on working with events in *Developing exteNd Director Applications*.

# About WebDAV events

WebDAV subsystem events are an extension of the base exteNd Director event model framework, consisting of *state change events, event producers*, and *event listeners* (including vetoable listeners). The API for WebDAV events is defined in the com.sssw.webdav.event.api package.

# **Event types**

The API defines a set of state changed events related to WebDAV operations. Event IDs are exposed on the individual event classes as well as on the com.sssw.webdav.event.api.EbiConstants interface. There are also generic state change events defined in com.sssw.fw.event.api.EbiotateChangeEvent.

Below is a list of event IDs defined in com.sssw.webdav.event.api.EbiConstants:

For more information about WebDAV operations, see "Supported WebDAV methods" on page 134.

| WebDAV operation                                                              | Event ID constant  |
|-------------------------------------------------------------------------------|--------------------|
| Copy collections and resources                                                | COPY_EVENT_ID      |
| Delete collections or resources                                               | DELETE_EVENT_ID    |
| Retrieve collections or resources                                             | GET_EVENT_ID       |
| Retrieve header only                                                          | HEAD_EVENT_ID      |
| Create a lock specified by the lockinfo XML element on the Request-URI.       | LOCK_EVENT_ID      |
| Create collection                                                             | MKCOL_EVENT_ID     |
| Move resources or collections                                                 | MOVE_EVENT_ID      |
| Return methods that can be called on resources and collections                | OPTIONS_EVENT_ID   |
| Download resources and collections from the client                            | POST_EVENT_ID      |
| Retrieve properties on resources and collections                              | PROPFIND_EVENT_ID  |
| Set and/or remove properties on server-side resources and collections         | PROPPATCH_EVENT_ID |
| Upload resources and collections from the client                              | PUT_EVENT_ID       |
| Remove a lock identified in the Lock-Token request header of the Request-URI. | UNLOCK_EVENT_ID    |

# **Registering for WebDAV events**

## > To subscribe to WebDAV events:

• Use the addStateChangeListener() or add VetoableStateChangeListener method available on the EbiStateChangeProducer interface.

You can register for a specified type or types of events using this version of addStateChangeListener():

public boolean addStateChangeListener(
 BitSet events, EbiStateChangeListener listener)

where events is a bit set of event IDs.

Use the event IDs specified in com.sssw.webdav.event.api.EbiConstants. For example, this code registers for create, delete and move operations on collections and resources:

```
EbiStateChangeProducer producer = new EbiStateChangeProducer()
// Instantiate a Java BitSet and populate it
BitSet events = new BitSet();
events.set(EbiConstants.MKCOL_EVENT_ID_ID);
events.set(EbiConstants.DELETE_EVENT_ID);
events.set(EbiConstants.MOVE_EVENT_ID);
// Add listener
producer.addStateChangeListener(events, Mylistener);
```

# **Enabling WebDAV events**

# > To enable or disable WebDAV events:

- 1 Open config.xml for WebDAV in your exteNd Director project.
- 2 Find this property:

com.sssw.webdav.events.enable.Default

- **3** Set the value to **true** for enable or **false** for disable.
- **4** Redeploy your project.

# CMS Administration Console

Describes how to use the CMS Administration Console, a graphical user interface for developing and managing a content management scheme

- Chapter 12, "About the CMS Administration Console"
- Chapter 13, "Setting Up the Required Infrastructure"
- Chapter 14, "Setting Up the Optional Infrastructure"
- Chapter 15, "Creating Content"
- Chapter 16, "Maintaining Content"
- Chapter 17, "Administering Content"
- Chapter 18, "Searching Content"
- Chapter 19, "Managing Content Security"
- Chapter 20, "Importing and Exporting Content"
- Chapter 21, "Administering Automated Tasks"

# **12** About the CMS Administration Console

This chapter describes what tasks you can perform with the Content Management Subsystem Administration Console, or CMS Administration Console. It has these sections:

- What CM tasks you can do with the CMS Administration Console
- How to access the CMS Administration Console
- The main CMS Administration Console page

**IMPORTANT:** Along with exteNd Director, you must have Microsoft Internet Explorer Version 5.5 or higher installed for running the CMS Administration Console.

# What CM tasks you can do with the CMS Administration Console

You can use the CMS Administration Console to perform all tasks related to managing content throughout its dynamic life cycle in the exteNd Director application.

The following diagram presents the recommended order and interaction of these tasks during a typical CMS Administration Console session:

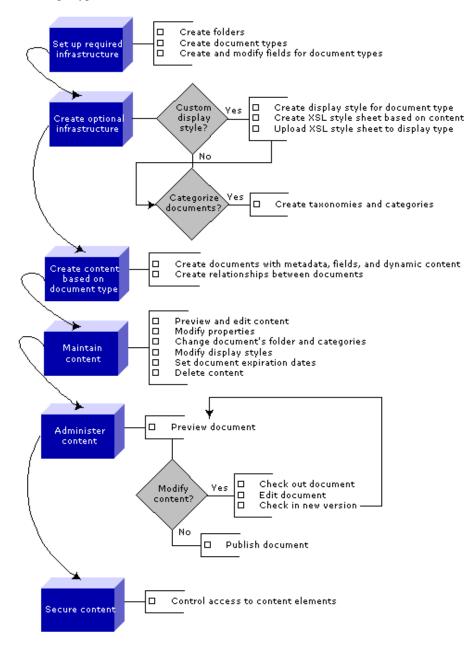

For more information on how to perform these tasks with the CMS Administration Console, see these sections:

- Chapter 13, "Setting Up the Required Infrastructure"
- Chapter 14, "Setting Up the Optional Infrastructure"
- Chapter 15, "Creating Content"
- Chapter 16, "Maintaining Content"
- Chapter 17, "Administering Content"
- Chapter 19, "Managing Content Security"

**Importing and exporting documents** In addition to the CM tasks shown in the diagram above, the CMS Administration Console allows you to import and export documents.

For more information on how to import and export documents using the CMS Administration Console, see Chapter 20, "Importing and Exporting Content".

# How to access the CMS Administration Console

You can access the CMS Administration Console by selecting **Content Management** from the Director Administration Console (DAC).

For information about how to access the DAC, see the section on accessing the DAC in *Developing exteNd Director Applications*.

From an EAR project, the CMS Administration Console login page looks like this:

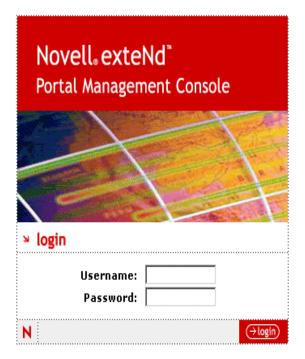

Log in by entering your user name and password and then clicking OK.

**NOTE:** Check with your administrator to make sure you have the necessary user privileges for performing the CM tasks assigned to you. For more information, see Chapter 19, "Managing Content Security".

The main CMS Administration Console page opens in your browser, as described in the next section.

# The main CMS Administration Console page

When you start the CMS Administration Console, the main page appears—as in this example:

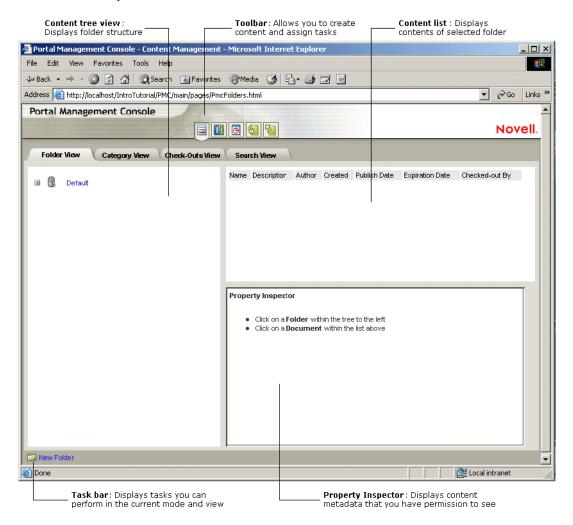

The CMS Administration Console has several views and modes that you control via interactive controls—as follows.

# Interactive controls

The CMS Administration Console consists of the following interactive controls:

- Toolbar
- Content view tabs
- Content tree view
- Content list
- Context-sensitive toolbar
- Property Inspector

#### Toolbar—switch between modes

To switch between modes:

| Mode      | lcon   | What authorized users can do                                                                                                    |
|-----------|--------|----------------------------------------------------------------------------------------------------|
| Content   |        | Set up content infrastructure, and administer and secure content, search for documents                                                                                               |
|           |        | By default, the CMS Administration Console opens in content mode, displaying your content by container in the <b>content tree view</b> and by document in the <b>document list</b> . |
| Templates | 19     | Define document types, display styles, and fields—and create content based on these specifications                                                                                   |
| Tasks     | 0      | View, start, and stop automated tasks                                                                                                    |
| Import    | S      | Import content infrastructure, documents, document types, display styles, and fields                                                                                                 |
| Export    | 1<br>D | Export content infrastructure, documents, document types, display styles, and fields                                                                                                 |
|           |        |                                                                                                    |

#### Content view tabs-display views of content infrastructure

To display views of the content infrastructure:

| View       | Displays                                                                   |
|------------|----------------------------------------------------------------------------|
| Folder     | Physical content infrastructure as a tree view of folders                  |
| Category   | Logical content infrastructure as a tree view of taxonomies and categories |
| Check-Outs | Documents checked out, by either the current user or other users           |

| View   | Displays                                                     |
|--------|--------------------------------------------------------------|
| Search | Search dialogs and documents found by the most recent search |

For more information about folders and categories, see "Subsystem infrastructure" on page 21. For information about checking out documents, see "Checking documents in and out" on page 260. For information about finding documents with the Search facility, see Chapter 18, "Searching Content".

#### Content tree view

Displays:

- The physical infrastructure in folder view
- The logical infrastructure in category view.

#### **Content list**

Displays the list of documents in the selected folder, along with identifying information such as name, author, description, create date, expiration date, publish date, and checkout status.

#### **Context-sensitive toolbar**

Provides functions based on the current mode and view.

#### **Property Inspector**

Displays properties for selected documents, folders, taxonomies, and categories.

The Property Inspector is context-sensitive and permission-sensitive. It displays interactive controls and tabbed panes of information based on the object you select and the permissions associated with your user ID.

For example: if you do not have WRITE permission, you cannot edit documents and the Property Inspector will not display Check-In and Check-Out controls; if you do not have PROTECT permission, you cannot set security on content and the Property Inspector will not display a Security tab.

# **13** Setting Up the Required Infrastructure

This chapter describes the order of tasks required for setting up the required parts of the infrastructure, along with associated procedures. It has these sections:

- Flow of operations
- Creating folders
- Creating document types
- Creating fields and adding them to a document type
- Writing JavaScript for document types and fields

**NOTE:** Before creating documents for your exteNd Director application, you must define the content infrastructure, as described in "Subsystem infrastructure" on page 21.

# Flow of operations

Here is a workflow that illustrates the recommended order of operations for setting up the required parts of the Content Management (CM) subsystem infrastructure:

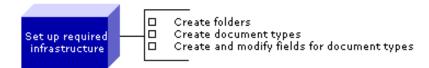

Generally, the task of building this infrastructure is assigned to a system administrator or content administrator who has READ, WRITE, and LIST permissions. For more information about managing security, see Chapter 19, "Managing Content Security".

# **Creating folders**

The folder is a key part of the CM subsystem. Every document must reside in one (and only one) folder, although a single folder can store one or more documents as well as other folders.

#### To create a folder:

- 1 Enter Content mode by clicking the **Content** button in the toolbar.
- 2 Select the Folder View tab.

Your existing folders appear in the content tree view.

**3** Select the folder that will house your folder by clicking the name. The name appears highlighted.

4 Click the New Folder icon, located in the bottom-left panel of the CMS Administration Console.

An Untitled folder appears in the content tree view.

You may have to expand the parent folder in the content tree view to make the new folder visible in that view.

- 5 Click Untitled to open the Property Inspector for the new folder.
- 6 Fill in the Name and Description text boxes in the Property Inspector, then click Save.

The other General fields are filled in automatically by the CMS Administration Console. You cannot edit them.

- 7 Select the Security tab in the Property Inspector and set security for the folder, as described in Chapter 19, "Managing Content Security".
- 8 Click Save to preserve your settings.
- **9** Select the folder in the content tree view.

Your new folder should appear in the content tree view as well as in the content list along with the description, author, and date created.

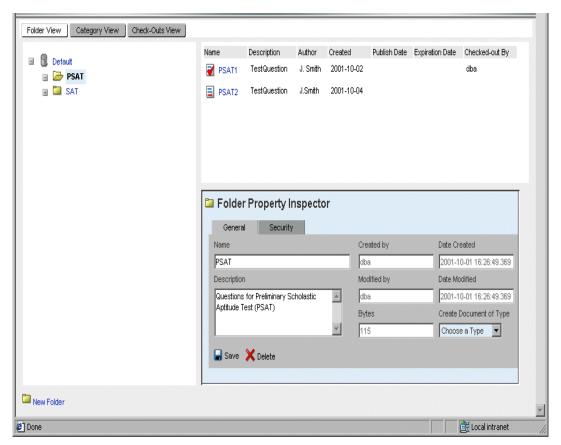

Here is an example showing information about a PSAT folder:

# Creating document types

A *document type* is the basic definition of a document. Every document is associated with a document type in the CMS Administration Console.

The document type is a template that specifies layout styles, fields of information, and document management options—such as whether or not the CMS Administration Console automatically checks in a document after it is edited.

#### > To create a document type:

- **1** Enter Templates mode by clicking the **Templates** button in the toolbar. A panel appears listing any document types that have been defined.
- 2 Click the Add button that appears under the Document Types list. The Create A New Document Type window appears:

|                  | Create A New Document Type                                                                                                    |
|------------------|----------------------------------------------------------------------------------------------------|
| lame:            |                                                                                                    |
| Auto-Checkin:    | If checked, documents will be automatically checked in when they are edited.                                                                        |
| Auto-Publish:    | If checked, the content of the document will be automatically published in when it is edited.                                                       |
| lefault Content: | Choice  Choice  Choice The user can choose which mode of content they use. Binary Content is uploaded - HTML Content is created via the HTML editor |
| xtended Options  |                                                                                                    |

**3** Specify the basic options, including:

| Option          | Effect                                                                                                    |
|-----------------|----------------------------------------------------------------------------------------------------|
| Auto-Checkin    | If selected, CMS Administration Console checks in documents automatically after they are edited.                                               |
|                 | If not selected, CMS Administration Console does <b>not</b> check in documents automatically after they are edited                             |
| Auto-Publish    | If selected, CMS Administration Console publishes the latest version of the content of a document automatically after that document is edited. |
|                 | If not selected, CMS Administration Console does <b>not</b> publish documents automatically after they are edited                              |
| Default Content | If you select:                                                                                                    |
|                 | HTML: CMS Administration Console will always enter<br>content as HTML for documents of this type.                                              |
|                 | <b>Binary</b> : CMS Administration Console will always upload<br>content from an external source for documents of this<br>type.                |
|                 | Choice: You want to decide at content creation time<br>whether to enter content as HTML or upload content from<br>an external source.          |

4 Click **Extended Options** to specify additional document type behavior. The Create A New Document Type window expands:

|                      | Create A New Document Type                                                                                                    |
|----------------------|----------------------------------------------------------------------------------------------------|
| łame:                |                                                                                                    |
| Auto-Checkin:        | F<br>If checked, documents will be automatically checked in when they are edited.                                                                                                    |
| Auto-Publish:        | If checked, the content of the document will be automatically published in when it is<br>edited.                                                                                                   |
| Default Content:     | Choice  Choice  Choice The user can choose which mode of content they use. Elinary Content is uploaded HTML Content is created via the HTML editor                                                 |
| Hide Extended Option | 18                                                                                                    |
| Default Folder:      | No Folder Selected Clear Folder for this document type, each time you create a default folder for this document type, each time you create a document, this folder will automatically be selected. |
| Force Folder:        | If checked, the folder selected as the default for this document type will<br>not be editable during document creation.                                                                            |
| Default Categorie:   | No Categories Selected <u>Clear Categories</u> If you select default categories for this document type, each time you create a document, these categories will automatically be selected.          |
| Force Categories:    | If checked, the categories selected as the defaults for this document type will not be editable during document creation.                                                                          |
| Clean Up Data:       | If checked, when a field is removed from the Document Type, all data that was entered in that field for each document will be removed.                                                             |
| User Data:           | <u> </u>                                                                                                    |

**5** Specify extended options, including:

| Option             | Effect                                                                                                    |
|--------------------|----------------------------------------------------------------------------------------------------|
| Default Folder     | When the CMS Administration Console creates documents of this type, this folder is specified as the parent folder. You can change the folder when creating the new document.                |
| Force Folder       | If selected, the folder specified under Default Folder cannot be changed when creating a new document of this type.                                                                         |
| Default Categories | When the CMS Administration Console creates<br>documents of this type, this category is specified as the<br>parent category. You can change the category when<br>creating the new document. |

| Option           | Effect                                                                                                    |
|------------------|----------------------------------------------------------------------------------------------------|
| Force Categories | If selected, the category specified under Default<br>Category cannot be changed when creating a new<br>document of this type.                                                                                                    |
| Clean Up Data    | If selected, when you remove a field from a document<br>type (but leave it available for later use), the CMS<br>Administration Console deletes the field from legacy<br>documents of that type.                                                 |
|                  | If not selected, when you remove a field from a<br>document type (but leave it available for later use), the<br>CMS Administration Console preserves the field in<br>legacy documents of that type but does not allow you to<br>edit the field. |
| User Data        | You can use the text box to store additional metadata<br>about the document type (such as notes, procedural<br>instructions, and so on).                                                                                                    |

6 Click the Create New Document Type button. Your new document type is added to the list.

# Creating fields and adding them to a document type

# About fields

Fields are application-specific metadata that you define as part of a document type.

You can create custom fields using the CMS Administration Console or programmatically using the CM API.

**NOTE:** You must be a member of the SearchAdmin group to create fields. For more information about users and groups, see the chapter on using the Directory section of the DAC in the User Management Guide.

You assign each field a control type. The control type you select should reflect the way you'd like the content developer to enter information in the document type template. Each control type requires its own set of parameters, which you can specify in the Property Inspector. When fields are created, they are added to a pool of available fields that are shared by multiple document types.

When you add a field to a document type, an equivalent blank field is added to documents of that type that you have already created in the CMS Administration Console.

# Creating and manipulating fields

This section explains how to create fields, add existing fields to document types, and specify which fields to display in the Available Fields list.

#### > To create a field:

1 Make sure you are a member of the SearchAdmin group.

For information, see the procedures described in the chapter on using the Directory section of the DAC in the *User Management Guide*.

2 Enter templates mode by clicking the **Templates** button in the toolbar.

A panel appears listing the document types that have been defined.

3 Click the document type for which you are going to create a field.

**NOTE:** If you want to create a new document type first, see "Creating document types" on page 199.

A Content Types panel appears displaying the currently defined fields in the document type and providing controls for creating new fields or adding existing fields:

| PmcSystemDefaultType<br>Default             | Fields:                          |                                                       |   | Available Fields:                     |
|---------------------------------------------|----------------------------------|-------------------------------------------------------|---|---------------------------------------|
| Document Layout                             |                                  |                                                       |   |                                       |
| estQuestion                                 | Name                             | Control Type                                          |   | Name                                  |
|                                             | QuestionText                     | Textfield 🔻                                           |   | MultipleChoice System Field           |
|                                             | TrueOrFalse?                     | Radio Button                                          |   | QuestionText (TestQuestion)           |
|                                             | indeon aise:                     |                                                       | < |                                       |
|                                             |                                  |                                                       |   | TrueOrFalse? (TestQuestion)           |
|                                             |                                  |                                                       | > |                                       |
|                                             |                                  |                                                       |   |                                       |
|                                             |                                  |                                                       |   |                                       |
|                                             |                                  |                                                       |   |                                       |
|                                             |                                  |                                                       |   |                                       |
|                                             |                                  |                                                       |   |                                       |
|                                             | 🗣 Add 👌 Propertie                | es 📮 Save                                             |   | X Delete Show Fields in Document Type |
|                                             | 💠 Add 👌 Properti                 | es 🔒 Save                                             |   | Show Fields in Document Type          |
|                                             |                                  |                                                       |   | X Delete Show Fields in Document Type |
|                                             | Add 👌 Properti                   |                                                       |   | X Delete Show Fields in Document Type |
|                                             |                                  |                                                       |   | X Delete Show Fields in Document Type |
|                                             | Property Inspect     Double Clic | <b>tor</b><br>ck an Entry from the <b>Fields</b> list |   |                                       |
|                                             | Property Inspect     Double Clic | tor                                                   |   |                                       |
|                                             | Property Inspect     Double Clic | <b>tor</b><br>ck an Entry from the <b>Fields</b> list |   |                                       |
|                                             | Property Inspect     Double Clic | <b>tor</b><br>ck an Entry from the <b>Fields</b> list |   |                                       |
| Add 🔀 Delete 🧳 Use                          | Property Inspect     Double Clic | <b>tor</b><br>ck an Entry from the <b>Fields</b> list |   |                                       |
|                                             | Property Inspect     Double Clic | <b>tor</b><br>ck an Entry from the <b>Fields</b> list |   |                                       |
| *Add 🗙 Delete 🛷 Use<br>≩ Auto Create 📝 Edit | Property Inspect     Double Clic | <b>tor</b><br>ck an Entry from the <b>Fields</b> list |   |                                       |
|                                             | Property Inspect     Double Clic | <b>tor</b><br>ck an Entry from the <b>Fields</b> list |   |                                       |

4 Click Add in the Content Types panel.

An Untitled field appears in the Fields pane for the selected document type, and the Property Inspector opens allowing you to specify properties for the new field:

| Content Types                                                  | XSL Style Sheets Adv                                   | /anced |                                                                                                    |
|----------------------------------------------------------------|--------------------------------------------------------|--------|----------------------------------------------------------------------------------------------------|
| Fields:                                                        |                                                        |        | Available Fields:                                                                                                |
| Name<br>QuestionText<br>TrueOrFalse?<br>Untitled               | Control Type<br>Textfield<br>Radio Button<br>Textfield | ۲<br>۲ | Name         MultipleChoice System Field         QuestionText (TestQuestion)         TrueOrFalse? (TestQuestion) |
| Add SProperti<br>Name:<br>Width:<br>JavaScript Event<br>Update |                                                        |        | Eventse Show Fields in Document Type                                                                             |

5 In the Fields pane, select the control type you want for your field. Choices include Textfield, Checkbox, Radio Button, and so on.

The Property Inspector refreshes to display options appropriate for the control type you select. These control types represent HTML control types, and the display options represent the attributes for those control types.

- 6 In the Property Inspector, enter an informative name for your field and fill in the other parameters.
- 7 Click Update.

The new field appears in the Fields pane for the selected document type and in the Available Fields pane for other document types to use.

- 8 Repeat these steps for as many fields as you want to create and add to the document type.
- 9 Click Save in the Fields pane to save the fields in the current document type.

### > To add an existing field to a document type:

Enter templates mode by clicking the **Templates** button in the toolbar.
 A panel appears listing all document types that are currently defined.

2 Click the document type for which you want to add a field.

**NOTE:** If you want to create a new document type first, see "Creating document types" on page 199.

| The Content Trmes | nonal annoara | diantaring   | none of quailable  | fielder  |
|-------------------|---------------|--------------|--------------------|----------|
| The Content Types | panel appeals | uispiaying a | palle of available | e neius. |

| PmcSystemDefaultType<br>fault           | Fields:                 |                                      |   | Available Fields:                           |                                                          |
|-----------------------------------------|-------------------------|--------------------------------------|---|---------------------------------------------|----------------------------------------------------------|
| cument Layout                           |                         |                                      |   |                                             |                                                          |
| stQuestion                              | Name                    | Control Type                         |   | Name                                        |                                                          |
|                                         | QuestionText            | Textfield                            |   | 📃 QuestionText (TestQ                       | uestion)                                                 |
|                                         | TrueOrFalse             | Radio Button                         | < | 📄 TrueOrFalse (TestQu                       | lestion)                                                 |
|                                         |                         |                                      | > |                                             |                                                          |
|                                         |                         |                                      |   |                                             |                                                          |
|                                         |                         |                                      |   |                                             |                                                          |
|                                         | 🕂 Add 👌 Properties      | Rave                                 |   | X Delete Show                               | Fields in Document Type 💌                                |
|                                         |                         | Save                                 |   | X Delete Show                               | Fields in Document Type                                  |
|                                         |                         | TrueOrFalse                          | [ |                                             | ☐ (Double Clicking an entry in                           |
|                                         | Name:                   | TrueOrFalse                          |   |                                             |                                                          |
|                                         | Name:                   | TrueOrFalse Display: Value:          |   | ist Items: Value:                           | ☐ (Double Clicking an entry in                           |
| nd 🗙 Delete 🖉 lice                      | Name:                   | TrueOrFalse                          |   | ist Kerns: Value:<br>rue 1                  | ☐ (Double Clicking an entry in                           |
| .dd 🗙 Delete 🧳 Use                      | Name:                   | TrueOrFalse Display: Value: Add Item |   | ist Kerns: Value:<br>rue 1                  | (Double Clicking an entry in<br>the List will remove it) |
| dd 🗙 Delete 🧳 Use<br>Auto Create 🦉 Edit | Name:<br>Group Entries: | TrueOrFalse Display: Value: Add Item |   | <b>ist items: Value:</b><br>rue 1<br>alse 0 | (Double Clicking an entry in<br>the List will remove it) |

- **3** Add fields to the document type using one of these methods:
  - Double-click the field name in the Available Fields list. OR
  - Select a field in the Available Fields list and click the Add Field button:

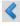

OR

• Drag the field icon from the Available Fields list to the Fields list:

#### > To change the Available Fields display:

1 Click the down arrow of the dropdown menu labeled Show Fields in Document Type, located under the Available Fields list. A menu appears allowing you to display the fields available for only a particular document type or for all document types:

| Name                                                         | Control Type                                  |                   | Name                                                                                                    |
|--------------------------------------------------------------|-----------------------------------------------|-------------------|----------------------------------------------------------------------------------------------------|
| TextArea<br>True or False                                    | Textfield 💽<br>Radio Button 💌                 | «<br>»            | <ul> <li>CopyrightNotice (LegalNotices)</li> <li>MultipleChoice System Field</li> <li>TextArea (TestQuestion)</li> <li>True or False (TestQuestion)</li> </ul>                              |
| Add OProperties Property Inspecto Double Click Click an Entr | r<br>an Entry from the <b>Fields</b> list abo | we.<br>then click | belete     Show Fields in Document Type     Show Fields in Document Type     PmcSystemDefaultType     Default     Document Layout     LegalNotices     the 'Properties' buttor TestQuestion |

**2** Select a menu option.

The Available Fields list refreshes to reflect your choice.

# Writing JavaScript for document types and fields

The CMS Administration Console enables you to specify JavaScript code for document types and fields. You can specify JavaScript that runs when:

- A content page is loaded
- An HTML form on a page is submitted
- A field on a page gains or loses focus, or is clicked
- The content of a field is changed

If you code JavaScript for a particular document type, you can access that code when defining JavaScript for individual fields in that document type. For example, if you define a function for the document type, you can call that function on a JavaScript event for a field, such as gaining focus or clicking.

**CAUTION:** The CMS Administration Console does not verify JavaScript code. You are responsible for verifying that JavaScript written for a document type or field is designed and coded correctly.

### > To specify JavaScript for a document type:

- **1** Enter templates mode by clicking the **Templates** button in the toolbar. A panel appears listing all document types currently defined.
- 2 Click the document type for which you want to specify JavaScript code.

**NOTE:** If you want to create a new document type first, see "Creating document types" on page 199.

**3** Click the **Advanced** tab.

The Advanced Properties window displays:

| Content Types XSL St    | yle Sheets Advanced                                                                                                    |
|-------------------------|----------------------------------------------------------------------------------------------------|
| Advanced Properties:    |                                                                                                    |
| View Document Type      | e XML                                                                                                    |
| JavaScript Event:       | Before Page Is Loaded                                                                                                    |
| JavaScript Code:        | <pre>/* * This is code that will get placed in the <head> section * of the document. It is a good place to write JavaScript * functions. */ */</head></pre> |
| Document Creation Style | a Sheet:                                                                                                    |
| Style Sheet File:       | Browse Choose Existing Document No Current Setting                                                                                                    |
| Style Sheet Folder:     | No Folder Selected                                                                                                    |
| Do Not Use Style Sheet: |                                                                                                    |
| 🔚 Save                  |                                                                                                    |

- **4** Under JavaScript Event, specify when you want the JavaScript to run during the life cycle of the document. Choices include:
  - Before Page Is Loaded
  - After Page Is Loaded
  - Form Submitted

If you want the JavaScript code to be available to fields in the document type (for example, if you want to define functions that will be called by individual fields), specify **Before Page Is Loaded**.

5 Under JavaScript Code, insert the code.

For example, here is some JavaScript code containing two function definitions that is to run before the page is loaded:

| Content Types XSL St                           | yle Sheets J Advanced                                                                                                    |  |  |  |
|------------------------------------------------|----------------------------------------------------------------------------------------------------|--|--|--|
| Advanced Properties:                           |                                                                                                    |  |  |  |
| View Document Type XML                         |                                                                                                    |  |  |  |
| JavaScript Event:                              | Before Page Is Loaded                                                                                                    |  |  |  |
| JavaScript Code:                               | <pre>/* * This is code that will get placed in the <head> section * of the document. It is a good place to write JavaScript * functions. */ function addTwoNumbers (a, b) {     return a + b; } function subtractTwoNumbers (a, b) {     return a - b; } </head></pre> |  |  |  |
| Document Creation Style                        | Sheet:                                                                                                    |  |  |  |
| Style Sheet File:                              | Browse Choose Existing Document                                                                                                    |  |  |  |
| Ebdo Shoot Foldo                               | No Current Setting                                                                                                    |  |  |  |
| Style Sheet Folder:<br>Do Not Use Style Sheet: |                                                                                                    |  |  |  |
| Save                                           |                                                                                                    |  |  |  |

6 Click Save to save the JavaScript specification in the current document type.

To code additional JavaScript for other events, repeat this procedure specifying the alternate event(s) in Step 4 and code in Step 5.

### To specify JavaScript for a field:

 Enter templates mode by clicking the **Templates** button in the toolbar. A panel appears listing all document types that are currently defined. 2 Click the document type that contains the field for which you want to specify JavaScript code. A list of the fields defined for that type appears.

**NOTE:** If you want to create a new document type first, see "Creating document types" on page 199.

- **3** Double-click the field for which you want to specify JavaScript to access the field properties.
- **4** Under JavaScript Events, specify when you want the JavaScript to run. Depending on the kind of field (text field, check box, text area, and so on) selected, one or more of these events might be available:
  - ♦ onBlur
  - onFocus
  - onClick
  - onChange

You can specify different JavaScript code for different events.

**5** In the text box next to the **JavaScript Events** selection box, type your JavaScript code.

If any functions for the document type that contains the field have been defined, you can click **Available Functions** to select from the list of predefined functions:

| Name:            | TrueOrFalse |                                                         |             |                 |                                                       |
|------------------|-------------|---------------------------------------------------------|-------------|-----------------|-------------------------------------------------------|
| Group Entries:   | Display:    |                                                         | List Items: | Value:          | (Double Clicking an entry in the List will remove it) |
|                  | Value:      |                                                         | True        | 1               | ·                                                     |
|                  |             | 💨 Add Item                                              | False       | 0               |                                                       |
| JavaScript Event | s: onClick  |                                                         |             | Available Funct | tions                                                 |
| <b>W</b> Update  |             | Choose a function<br>addTwoNumbers (<br>subtractTwoNumb | (a, b)      |                 |                                                       |

A template for the function is inserted into the text box. You can then edit the text box.

For information about defining JavaScript functions for a document type, see "To specify JavaScript for a document type:"above.

6 Click Update to save your field properties.

To code additional JavaScript for other field events, repeat this procedure specifying the alternate event(s) in Step 4 and code in Step 5.

**CAUTION:** If you create a field that references a function defined in a particular document type and then use that field in another document type, you must redefine the function in the second document type before that function can work.

# **14** Setting Up the Optional Infrastructure

In addition to the required infrastructure such as document types and folders, you can create optional parts of the CM subsystem infrastructure that define display styles and assign categories to content. This chapter has these sections:

- Flow of operations
- Creating display styles
- Specifying a style sheet for a document type
- Creating taxonomies
- Creating categories

# Flow of operations

Here is a workflow that illustrates the recommended order of operations for setting up the optional CM subsystem infrastructure:

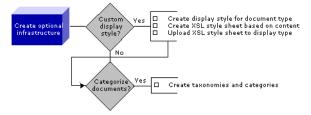

# **Creating display styles**

# About display styles

*Display styles* specify how to display content for individual document types. The CMS Administration comes with a default display style that it automatically applies to all content unless you override it by creating custom display styles for document types.

For each display style, you can add one or more XSL style sheets that specify how to render content for particular user agents, such as Microsoft Internet Explorer and Netscape Navigator. You must create the XSL specifications in an external XSL editor, then upload the XSL file to a display style.

The CMS Administration Console treats XSL style sheets like documents-by:

- Storing each XSL style sheet in one (and only one) folder, identifying it as a system *resource*
- Storing each update to an XSL style sheet as a new version
- Requiring authorized users to publish the version of the XSL style sheet they want to apply to content

**Before you create display styles** Before you can create display styles, the following elements of the content infrastructure must be in place:

| Infrastructure element                                                         | For information see                                                                                                 |
|--------------------------------------------------------------------------------|----------------------------------------------------------------------------------------------------|
| Folder for physically storing XSL style sheets                                 | "Creating folders" on page 198                                                                                      |
| Document type for defining content structure                                   | "Creating document types" on<br>page 199 and "Creating fields and<br>adding them to a document type" on<br>page 202 |
| Instances of the document type(s) for which you want to create a display style | "Creating documents" on page 223                                                                                    |

**Creation procedure** After you complete these tasks, you are ready to:

- Create an XSL style sheet in an external editor based on existing content
- Create a display style
- Upload the XSL style sheet to the display style

#### > To create an XSL style sheet based on existing content:

- 1 Enter content mode by clicking the **Content** button in the toolbar.
- **2** Select the Folder View tab.

Your existing folders appear in the content tree view. You may need to expand some of these containers to see the complete view.

- Click to select the folder that contains the content of interest.A list of documents appears in the content list.
- 4 Select the document of interest to open its Property Inspector.
- 5 Click **Preview** in the Property Inspector.

The content opens in a Content Reader window:

|   | Author                    | Title                     |                    | Abs                       | stract | QuestionT | ext fi          | eld  |
|---|---------------------------|---------------------------|--------------------|---------------------------|--------|-----------|-----------------|------|
| ł | 🗿 Content Reade           | er - Microsoft Interne    | t Explorer         |                           |        |           |                 | ×    |
|   |                           | PS                        | AT Que             | e <b>stion 1</b>          |        |           |                 |      |
|   | First sample PSAT         | f question with answer -  |                    |                           |        |           | _               |      |
|   | QuestionText: Ton         | natoes are vegetables     |                    |                           |        |           |                 |      |
|   | TrueOrFalse?: Fal         | se                        |                    |                           |        |           | 1               |      |
|   | Attachments:              |                           |                    |                           |        |           |                 |      |
|   | Children:                 |                           |                    |                           |        |           |                 |      |
|   | <u>Note to testers:</u> I | Level of difficulty is 1. | ]                  |                           |        |           |                 |      |
|   | View XML                  |                           |                    |                           |        |           |                 | -    |
|   |                           |                           | l<br>amic<br>itent | l<br>Attachme<br>children |        | TrueOrFa  | l <b>ise?</b> f | ield |

6 Click View XML.

The Content Reader refreshes to display the XML code that underlies your content, along with a Show Styled Document button that allows you to redisplay the rendered content.

- 7 Copy the XML and paste it into an XSL editor and develop an XSL style sheet for the content.
- 8 Save the XSL style sheet in an XSL file on your local file system or designated network directory.

Now you are ready to create a display style that will use the XSL style sheet you just created.

### > To create a display style:

- Enter templates mode by clicking the **Templates** button in the toolbar. A panel appears listing the document types that have been defined.
- 2 Select the document type for which you are going to define a display style.

**TIP:** If you want to create a new document type first, see "Creating document types" on page 199.

**3** Click the XSL Style Sheets tab.

Two panes appear. The Default Display Styles pane lists any display styles that have already been created for the document type, and the Properties pane displays the properties of a selected display style. In the following example, no display styles have been created:

| Document Types:                                                                    | Content Types XSL Style Sheets A      | dvanced                  |                  |
|------------------------------------------------------------------------------------|---------------------------------------|--------------------------|------------------|
| _PricSystemDefaulType<br>Default<br>Document Layout<br>LegalMdices<br>TestQuestion | Default Display Styles:               | Properties:              |                  |
| <ul> <li>♣Add X Delete Ø Use</li> <li>Ø Auto Create</li></ul>                      | Set As Default 🖳 Create Display Style | 📔 Upload 🔒 Save 🗙 Delete |                  |
| 8                                                                                  |                                       |                          | 🛃 Local intranet |

4 Click Create Display Style.

The Create Display Style window opens:

| 🚰 Style Sheet Maintenance - Microsoft Internet Explorer 💦 📃 |     |
|-------------------------------------------------------------|-----|
| Create Display Style for the "TestQuestion<br>Document Type | . 4 |
| Display Style Name:                                         |     |
| Display Style Description:                                  |     |
| Create The Display Style Reset                              |     |
|                                                             | ~   |

5 Enter a name for the new display style and (optionally) a description, then click Create The Display Style.

The new display style is added to the Default Display Styles pane.

6 If you want to designate the display style as the default for the selected document type, select the display style in the Default Display Styles pane and click Set As Default.

# > To upload an XSL style sheet to a display style:

Before performing this procedure, you must create an XSL style sheet in an external editor and store the specification as an XSL file on your network.

- 1 Enter Templates mode by clicking the **Templates** button in the toolbar. A panel appears listing all document types that have been defined.
- 2 Select the document type that contains the display style of interest. The document type Property Inspector appears.
- **3** Click the XSL Style Sheets tab.

Two panes appear. The Default Display Styles pane lists any display styles that have been created for the document type, and the Properties pane displays the properties of a selected display style.

**4** In the Default Display Styles pane, select the display style for which you want to add an XSL style sheet.

**5** Click **Upload** in the Properties pane to upload the XSL style sheet you created externally.

The Upload Style Sheet window opens:

| 🖉 Style Sheet Maintenance - Micro | osoft Internet Explorer                                 |   |
|-----------------------------------|---------------------------------------------------------|---|
| Upload Style S                    | heet for the 'TestQuestion' Document Type               | 4 |
| Document Name:                    |                                                         |   |
| Target Browser:                   | Choose a Target Browser 💌                               |   |
| Folder:                           | No Folder Selected                                      |   |
| XSL File:                         | Browse Choose Existing Document Current setting: 'none' |   |
| Upload The Style Sheet R          | eset                                                    |   |
|                                   |                                                         | - |

6 Fill in the text boxes as follows:

| Option         | What to enter                                                                                                    |  |
|----------------|----------------------------------------------------------------------------------------------------|--|
| Document Name  | Name that identifies the XSL style sheet in the CMS<br>Administration Console                                                                          |  |
|                | <b>NOTE:</b> The CMS Administration Console uses this name to display the XSL style sheet as a document in folder view                                 |  |
| Target Browser | A user agent from the dropdown list                                                                                                    |  |
|                | <b>NOTE:</b> The CMS Administration Console uses this value to determine which XSL style sheet should render content for specific user agents          |  |
| Folder         | Folder where the XSL style sheet should be stored                                                                                                    |  |
| XSL File       | XSL style sheet you created for this display style. You can:                                                                                           |  |
|                | <ul> <li>Browse the network for an external file</li> <li>OR</li> </ul>                                                                                |  |
|                | <ul> <li>Select Choose Existing Document to search for an<br/>XSL file that has already been uploaded to the CMS<br/>Administration Console</li> </ul> |  |

7 Click Upload The Style Sheet.

The XSL style sheet is uploaded to the display style. If you expand the display style in the Default Display Styles pane, you will see its list of associated XSL style sheets.

The XSL style sheet is also uploaded as a system resource to the folder you specified in Step 6.

# Specifying a style sheet for a document type

The properties of a document type can include an XSL style sheet that you can specify on the **Advanced** tab of the document type properties. This style sheet designation is included in the XML of all documents of this type that you create.

The CMS Administration Console content creation code uses this style sheet to render the data for that document type.

This style sheet designation is distinct from the styles and style sheets you can specify in the XSL Style Sheets tab (as described under "Creating display styles" on page 212). Those styles are used when displaying portlets of the document type in the Content Reader.

#### > To specify a style sheet for the document type:

- **1** Enter templates mode by clicking the **Templates** button in the toolbar. A panel appears listing all document types that have been defined.
- 2 Select the document type that contains the display style of interest. A document type Property Inspector appears.
- **3** Click the **Advanced** tab.
- **4** To specify a style sheet document that currently exists in the CMS Administration Console:
  - 4a Click Choose Existing Document.

The Search For A Resource window opens.

**4b** Search for a document by name, title, or author by selecting the appropriate radio button, entering identifying information, and clicking the **Search** button.

| 🖉 Document Picker - Microsoft Internet E 💶 🔲 🗙 |
|------------------------------------------------|
| Search For A Resource                          |
| By Name:      By Title:      By Author:        |
| Resource Name: PC                              |
| Search Reset                                   |
| Search By Name Results ('PC'):                 |
| E PCIE(2001-10-22 14:44:11.303)                |
| E PCNetscape(2001-10-22 14:44:37.24)           |
| Close Window                                   |

This example shows a search for all resources that contain **PC** in their names.

**4c** Select the document from the search results.

Your choice is reflected under Style Sheet File.

- 4d Click Close Window to exit the Search For A Resource window.
- **5** To specify an external style sheet:
  - 5a Click Browse.

A file selection dialog opens.

- **5b** Browse to the appropriate style sheet and select it. Your choice is reflected under **Style Sheet File**.
- **5c** Next to **Style Sheet Folder**, click the ellipsis. The Folder Selection dialog appears.
- **5d** Navigate to the CMS Administration Console folder where you want to install the style sheet and click **Done**.

Your choice is reflected next to Style Sheet Folder.

6 Click Save to apply the style sheet specification to the document type properties.

#### > To remove a style sheet specification from the document type properties:

- **1** Enter templates mode by clicking the **Templates** button in the toolbar. A panel appears listing all document types that have been defined.
- 2 Select the document type that contains the display style of interest. A document type Property Inspector appears.
- 3 Click the Advanced tab.
- 4 Under Document Creation Style Sheet, click Do Not Use Style Sheet.
- **5** Click **Save** to remove the style sheet specification from the document type properties.

### **Creating taxonomies**

If you plan to set up multiple categories for classifying documents, you may want to group them in a meaningful taxonomy.

For more information, see "Classifying content" on page 25.

#### To create a taxonomy:

- 1 Enter content mode by clicking the **Content** button in the toolbar.
- 2 Select the Category View tab.

Your existing taxonomies and categories appear in the content tree view. (You may have to expand the Default root category.)

**3** Click the New Taxonomy icon, located in the bottom-left panel of the CMS Administration Console.

An Untitled taxonomy appears in the content tree view.

4 Click Untitled to open the Property Inspector for the new taxonomy:

| Folder View Category View Check-Outs View     |                                         |                                |         |              |                                      |                       |  |
|-----------------------------------------------|-----------------------------------------|--------------------------------|---------|--------------|--------------------------------------|-----------------------|--|
| <ul> <li>Default</li> <li>Untitled</li> </ul> | Name Desc                               | cription Author                | Created | Publish Date | Expiration Date                      | Checked-out By        |  |
|                                               | Genera<br>Name<br>Untitled<br>Descripti | on                             |         | _            | Create Document of Typ<br>Choose a 1 |                       |  |
|                                               |                                         | itiled taxonomy<br>ve X Delete |         |              |                                      |                       |  |
| 🚽 New Taxonomy 🔍 New Category                 |                                         |                                |         |              |                                      | ्रिस्ट Local intranet |  |

5 Fill in the Name and Description text boxes in the Property Inspector, then click Save.

The name of the taxonomy is updated in the content tree view.

- 6 Select the **Security** tab in the Property Inspector and set security for the taxonomy, as described in Chapter 19, "Managing Content Security".
- 7 Click Save to preserve your settings.

# **Creating categories**

You can create one or more categories for classifying documents within a taxonomy.

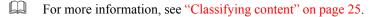

#### > To create a category:

- 1 Enter content mode by clicking the **Content** button in the toolbar.
- 2 Select the Category View tab.

Your existing taxonomies and categories appear in the content tree view.

**3** Click the name of the taxonomy that will store your category.

The name appears highlighted.

4 Click the New Category icon in the bottom-left panel of the CMS Administration Console.

An Untitled category appears in the content tree view within the selected taxonomy.

-

5 Click Untitled to open the Property Inspector for the new category:

| Folder View Category View Check-Outs View |                                                            |             |         |              |                                    |                    |    |
|-------------------------------------------|------------------------------------------------------------|-------------|---------|--------------|------------------------------------|--------------------|----|
| Default  UsinessGeneration                | Name Descrip                                               | tion Author | Created | Publish Date | Expiration Date                    | Checked-out By     |    |
|                                           | General<br>Name<br>Untitled<br>Description<br>New untitles | Security    |         |              | Create Document of Typ<br>Choose a |                    |    |
| 🚽 New Taxonomy 🔍 🔍 New Category           |                                                            |             |         |              |                                    |                    | *  |
| 🐔 Done                                    |                                                            |             |         |              |                                    | 📑 📴 Local intranet | 1. |

6 Fill in the Name and Description fields in the Property Inspector, then click Save.

The name of the category is updated in the content tree view.

- 7 Select the Security tab in the Property Inspector and set security for the category, as described in Chapter 19, "Managing Content Security".
- 8 Click Save to preserve your settings.

# **15** Creating Content

This chapter describes how to create content using the CMS Administration Console. It has these sections:

- About content
- Flow of operations
- Creating documents
- Creating relationships between documents

# About content

**What content is** *Content* is defined as information that is viewed or downloaded by users of your exteNd Director application. Content is managed in the CMS Administration Console. (It is important to distinguish content from *pages*, which are managed in the DAC and present the graphical interface that helps users navigate the Web site.)

For more information about content, see Chapter 1, "About the Content Management Subsystem".

The CMS Administration Console supports content in any format that can be digitized, including HTML and binary content imported from other applications.

**Before you create content** Before you can create content for your exteNd Director application, the following elements of the content infrastructure must be in place:

| Element                                      | For information see                                                                                                 |
|----------------------------------------------|----------------------------------------------------------------------------------------------------|
| Folder for physically storing the content    | "Creating folders" on page 198                                                                                      |
| Document type for defining content structure | "Creating document types" on<br>page 199 and "Creating fields and<br>adding them to a document type" on<br>page 202 |

Within this infrastructure, you will be able to create content that conforms to the standards your organization has set for structure.

### Flow of operations

Here is the basic task required to create content in the CMS Administration Console:

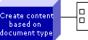

Create documents with metadata, fields, and dynamic content
 Create relationships between documents

First you create content as documents based on a document type; then you can set up relationships between documents by adding child documents and attachments to a parent document. You can also set up relationships between documents by adding child documents and attachments to a parent document.

This section describes procedures for:

- Creating documents
- Creating relationships between documents

After the content has been developed, authorized users can add optional parts of the content infrastructure as needed—such as custom display styles, taxonomies, and categories. These procedures are covered in Chapter 14, "Setting Up the Optional Infrastructure".

# **Creating documents**

With the CMS Administration Console, content developers create content in the form of *documents* that reside in folders. Each document is stored in one (and only one) folder.

When you create documents, you must specify three types of information:

**1** Identifying information—or *metadata*:

| Identifying information | Details                                      |
|-------------------------|----------------------------------------------|
| Name of document        | Identifies the document in the content list) |
| Title of content        | Appears in the user view of the document)    |
| Subtitle                | (Optional)                                   |
| Author                  | _                                            |
| Folder                  | Where document is stored)                    |
| Categories              | (Optional)                                   |
| Abstract                | (Optional)                                   |
| Status                  | (Optional)                                   |
| Expiration date         | (Optional)                                   |
| Publish date            | (Optional)                                   |

- Name of document (identifies the document in the CMS Administration Console content list)
- Title of content (appears in the user view of the document)
- Subtitle (optional)
- Author
- Folder (where document is stored)
- Categories (optional)
- Abstract (optional)
- Status (optional)
- Expiration date (optional)
- Publish date (optional)
- 2 Information required by the *fields* that are part of the document type
- **3** *Dynamic content* that can be entered either as HTML directly in the CMS Administration Console, or uploaded from external files

Each time you edit the content of a document, the CMS Administration Console creates a new version of the document content. The CMS Administration Console does not create a new version of the document content if you change only the metadata or custom field values but not the content.

If you want to create a document for the purpose of testing your style sheets, you can use the CMS Administration Console's Auto Create utility, which automatically fills in boilerplate content for you.

This section describes how to:

- Creating a document
- Specifying a folder for a new document
- Using Auto Create to create a document
- Using the CMS Administration Console's HTML Editor

#### **Creating a document**

#### To create a document:

 Enter templates mode by clicking the **Templates** button in the toolbar. A panel appears listing all document types that have been defined. 2 Select a document type from the list and click Use.

The Create A New Document window opens with the General tab open.

This tab contains the basic document metadata, such as name, title, author, folder that contains the document, any categories that contain the document, and so on:

| Create Content - Microsoft Internet Explorer |                                               |         |             |                 |   |  |  |  |  |
|----------------------------------------------|-----------------------------------------------|---------|-------------|-----------------|---|--|--|--|--|
|                                              | Create A New Document of Type: "TestQuestion" |         |             |                 |   |  |  |  |  |
| General                                      | Custom Fields                                 | Content | Attachments | Child Documents |   |  |  |  |  |
| * Name:                                      |                                               |         |             |                 |   |  |  |  |  |
| * Title:                                     |                                               |         |             |                 |   |  |  |  |  |
| Subtitle:                                    |                                               |         |             |                 |   |  |  |  |  |
| * Author:                                    |                                               |         |             |                 |   |  |  |  |  |
| Status:                                      |                                               |         |             |                 |   |  |  |  |  |
| Publish Date:                                |                                               |         |             |                 |   |  |  |  |  |
| Expiration Date:                             |                                               |         |             |                 |   |  |  |  |  |
| * Folder:                                    | No Folder Selected                            |         |             |                 |   |  |  |  |  |
| Categories:                                  | No Categories Selecte                         | ed      |             |                 |   |  |  |  |  |
| Abstract:                                    | Abstract here                                 |         | ×           |                 |   |  |  |  |  |
| * Required Fields                            | Add and Close                                 | Reset   |             |                 |   |  |  |  |  |
| Add the Content                              | . 🍟 Add and Close 🐧                           | U Keset |             |                 | - |  |  |  |  |

**3** Enter data into any required fields in the General tab.

**TIP:** Any fields marked with an asterisk are required fields and must be filled in before you can create the document.

4 Click Custom Fields and enter data for any fields defined for the document type. Some example custom fields are shown below:

| Create A New Document of Type: "Test Question"         General       Custon Fielas         Tomations are vegetables.         Text:         True         Faise:         Paise | Create                         |                      |                   |              |               |                 |  |
|----------------------------------------------------------------------------------------------------|--------------------------------|----------------------|-------------------|--------------|---------------|-----------------|--|
| Question       Tomatoes are vegetables.         Text:       True         Or rue       False         False:       False                                                       |                                |                      | Create A New      | / Document o | of Type: "Tes | t Question"     |  |
| True O True<br>or False: O False                                                                                                    | General                        |                      | Custom Fields     | Content      | Attachments   | Child Documents |  |
| Add the Content 🗍 Add and Close 🔊 Reset                                                                                                    | Questic<br>Text:<br>True<br>or | n Tomatoes<br>O True | are vegetables.   | Content      | Attachments   | Child Documents |  |
|                                                                                                    | Add                            | I the Content        | 🕂 Add and Close 📢 | Reset        |               |                 |  |

**TIP:** Custom fields are in some sense required fields in that you must fill in any empty fields before you can create the document. In the example above, you must fill in the Question Text field and select one of the buttons before the CMS Administration Console can create the document.

**5** Click the **Content** tab and specify the dynamic content for the document:

| Create Content - Microsoft Internet Explorer |                  |                        |                 |               |                   |          |  |  |
|----------------------------------------------|------------------|------------------------|-----------------|---------------|-------------------|----------|--|--|
|                                              |                  | Create A Nev           | v Document o    | of Type: "Tes | t Question"       |          |  |  |
|                                              | General          | Custom Fields          | Content         | Attachments   | Child Documents   |          |  |  |
|                                              | Content:         |                        |                 |               |                   |          |  |  |
|                                              | O Create Content | O Upload Content       |                 |               |                   |          |  |  |
|                                              | Paragraph        | Font                   | ▼ Size ▼        | View HTML so  | urce Hide Command | Bar      |  |  |
|                                              |                  | BIU                    | <u>i. 🏠 e e</u> |               | 🔁 🔄 💋 🔤           |          |  |  |
|                                              | Note to Testers  | Level of difficulty is | : 1.            |               |                   |          |  |  |
|                                              |                  | - ,                    |                 |               |                   |          |  |  |
|                                              |                  |                        |                 |               |                   |          |  |  |
|                                              |                  |                        |                 |               |                   |          |  |  |
|                                              |                  |                        |                 |               |                   |          |  |  |
|                                              |                  |                        |                 |               |                   |          |  |  |
|                                              |                  |                        |                 |               |                   |          |  |  |
|                                              |                  |                        |                 |               |                   |          |  |  |
|                                              |                  |                        |                 |               |                   |          |  |  |
|                                              |                  |                        |                 |               |                   |          |  |  |
|                                              |                  |                        |                 |               |                   |          |  |  |
|                                              |                  |                        |                 |               |                   |          |  |  |
|                                              |                  |                        |                 |               |                   |          |  |  |
|                                              |                  |                        |                 |               |                   |          |  |  |
|                                              |                  |                        | 0-              |               |                   |          |  |  |
|                                              | Add the Content  | 💠 Add and Close 🕴      | Reset           |               |                   | <b>•</b> |  |  |

The options for entering content depend on the Default Content setting of the document type (as specified under "Creating document types" on page 199):

- If Default Content = **Binary**, content developers upload content from an external file on the network.
- If Default Content = **HTML**, content developers use the CMS Administration Console's HTML Editor to enter content by typing directly in the edit area or by pasting in HTML source from an external editor.

• If Default Content = Choice, content developers can choose the way they enter content, as follows:

| То                      | D | Do this                                                                                                    |  |  |  |
|-------------------------|---|----------------------------------------------------------------------------------------------------|--|--|--|
| Create content in       | 1 | Select the Create Content radio button.                                                                                                    |  |  |  |
| the HTML Editor         | 2 | Type or paste content in the CMS Administration<br>Console's HTML Editor, using the command bar<br>buttons to format text, create hyperlinks, and<br>insert images. |  |  |  |
| Upload content          | 1 | Select the Upload Content radio button.                                                                                                    |  |  |  |
| from an external source | 2 | Enter a path to a file, or click <b>Browse</b> to navigate to a file on the network.                                                                                |  |  |  |

**TIP:** Users with appropriate privileges can modify the Default Content setting in the document type to restrict the type of content users can enter.

To learn how to work with the CMS Administration Console's HTML Editor, see "Using the CMS Administration Console's HTML Editor" on page 229.

6 Click Add the Content at the bottom of the Create A New Document window. The document is created in the folder you specified in the General tab.

To view the content you just created, see "Previewing content" on page 242.

#### Specifying a folder for a new document

#### To specify a folder for a new document:

- Enter templates mode by clicking the **Templates** button in the toolbar. A panel appears listing all document types that have been defined.
- 2 Select a document type from the list and click Use. The Create A New Document window opens.
- Click the ellipsis next to the Folder field. The Folder Selector window opens:

| 🖉 Folder Selector - Microsoft Internet Ex 🕽 |         |
|---------------------------------------------|---------|
| 😑 🕅 Default                                 | <u></u> |
| 🖽 🛄 PSAT                                    |         |
| 🗉 🛄 SAT                                     |         |
|                                             |         |
| Done                                        |         |
|                                             | -       |

- A Navigate to the folder you want, click the folder name, and click Done.The name of the selected folder appears in the Folder field of the Create Content window.
- 5 Enter other content as needed and click Update the Content.

#### Using Auto Create to create a document

#### To use Auto Create to create a document:

- Enter templates mode by clicking the **Templates** button in the toolbar.
   A panel appears listing all document types that have been defined.
- Select a document type from the list and click Auto Create.
   The Create Content window opens, with most required metadata and fields filled in.
- **3** Specify a folder for the document.
- **4** Fill in any other content as desired and click **Add the Content**. The document is created in the specified folder.

#### Using the CMS Administration Console's HTML Editor

Content developers can enter content as HTML using the CMS Administration Console's HTML Editor.

The only prerequisite is that you must set the Default Content option to **HTML** or **Choice** when creating the document type.

For more information about specifying document type options, see "Creating document types" on page 199.

When you create or edit content using a document type with one of these Default Content settings (Binary, HTML, or Choice), the HTML Editor appears in the **Content** tab of the Create A New Document or Edit Document window:

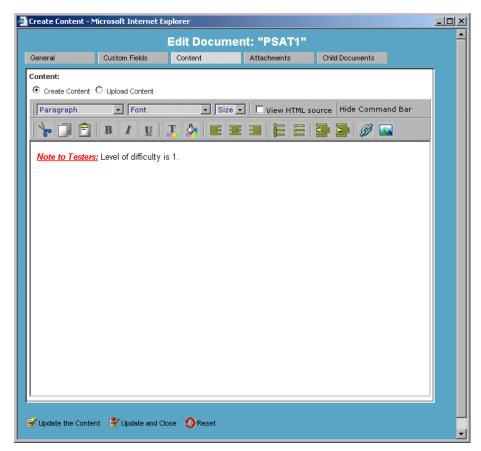

With the CMS Administration Console's HTML Editor you can:

- Cut, copy, and paste text
- Format text
- Toggle editing mode between HTML code and rendered text
- Create hyperlinks
- Insert images

You can use the HTML Editor to edit the portion of the HTML code that would appear in the <BODY> section—not the entire HTML document. For example, you cannot use the HTML Editor to modify HTML code that would appear in the <HEAD> section of the document. This section describes how to access and use the CMS Administration Console's HTML Editor.

# To access the CMS Administration Console's HTML Editor when creating a new document:

- Enter templates mode by clicking the **Templates** button in the toolbar.
   A panel appears listing all document types that have been defined.
- 2 Select a document type whose Default Content field equals HTML or Choice.
- **3** Click Use.

The Create A New Document window opens.

4 Click Content to access the HTML Editor:

| ø | 🚰 Create Content - Microsoft Internet Explorer |                   |                       |               |                 |   |   |  |  |
|---|------------------------------------------------|-------------------|-----------------------|---------------|-----------------|---|---|--|--|
|   |                                                | Create A Nev      | v Document o          | of Type: "Tes | tQuestion"      | 2 | - |  |  |
|   | General                                        | Custom Fields     | Content               | Attachments   | Child Documents |   |   |  |  |
|   | Content:                                       |                   |                       |               |                 |   |   |  |  |
|   | Oreate Content                                 |                   |                       | - 1           | 1               |   |   |  |  |
|   | Paragraph                                      | - Font            |                       |               | urce Hide Comma |   |   |  |  |
|   | <b>☆</b> □ 🖻                                   | B / U             | <mark>t. 🏠 e</mark> e |               | 🔤 🗃 💋 🗖         |   |   |  |  |
|   |                                                |                   |                       |               |                 |   |   |  |  |
|   |                                                |                   |                       |               |                 |   |   |  |  |
|   |                                                |                   |                       |               |                 |   |   |  |  |
|   |                                                |                   |                       |               |                 |   |   |  |  |
|   |                                                |                   |                       |               |                 |   |   |  |  |
|   |                                                |                   |                       |               |                 |   |   |  |  |
|   |                                                |                   |                       |               |                 |   |   |  |  |
|   |                                                |                   |                       |               |                 |   |   |  |  |
|   |                                                |                   |                       |               |                 |   |   |  |  |
|   |                                                |                   |                       |               |                 |   |   |  |  |
|   |                                                |                   |                       |               |                 |   |   |  |  |
|   |                                                |                   |                       |               |                 |   |   |  |  |
|   |                                                |                   |                       |               |                 |   |   |  |  |
|   |                                                |                   |                       |               |                 |   |   |  |  |
|   | ļ                                              |                   |                       |               |                 |   |   |  |  |
|   | 48 Add the Content                             | 🐈 Add and Close 📢 | OReset                |               |                 |   |   |  |  |
|   |                                                |                   |                       |               |                 |   | - |  |  |

# To access the CMS Administration Console's HTML Editor when editing an existing document:

- 1 Enter content mode by clicking the **Content** button in the toolbar.
- 2 Select the Folder View tab.

Your existing folders appear in the content tree view. You may need to expand some of these containers to see the complete view.

- 3 Navigate to the document of interest and select it to open its Property Inspector.
- **4** In the Property Inspector, select the **General** tab and click **Check-Out**. The CMS Administration Console checks out the latest version of the document.
- **5** Click the **Edit** button.

The Edit Document window appears.

6 Click Content to access the HTML Editor:

| 🖉 Create Content - Mi  | icrosoft Internet Ex   | plorer                |             |                        |     |  |  |  |  |  |
|------------------------|------------------------|-----------------------|-------------|------------------------|-----|--|--|--|--|--|
| Edit Document: "PSAT1" |                        |                       |             |                        |     |  |  |  |  |  |
| General                | Custom Fields          | Content               | Attachments | Child Documents        |     |  |  |  |  |  |
| Content:               |                        |                       |             |                        |     |  |  |  |  |  |
| Create Content         |                        |                       | - 1         |                        | . 8 |  |  |  |  |  |
| Paragraph              | Font                   |                       |             | ource Hide Command Bar |     |  |  |  |  |  |
|                        | BIU.                   | <mark>t. 🔌 e e</mark> |             | 5 7 Ø 🔤                |     |  |  |  |  |  |
| Note to Testers:       | Level of difficulty is | : 1.                  |             |                        |     |  |  |  |  |  |
|                        |                        |                       |             |                        |     |  |  |  |  |  |
|                        |                        |                       |             |                        |     |  |  |  |  |  |
|                        |                        |                       |             |                        |     |  |  |  |  |  |
|                        |                        |                       |             |                        |     |  |  |  |  |  |
|                        |                        |                       |             |                        |     |  |  |  |  |  |
|                        |                        |                       |             |                        |     |  |  |  |  |  |
|                        |                        |                       |             |                        |     |  |  |  |  |  |
|                        |                        |                       |             |                        |     |  |  |  |  |  |
|                        |                        |                       |             |                        |     |  |  |  |  |  |
|                        |                        |                       |             |                        |     |  |  |  |  |  |
|                        |                        |                       |             |                        |     |  |  |  |  |  |
|                        |                        |                       |             |                        |     |  |  |  |  |  |
|                        |                        |                       |             |                        |     |  |  |  |  |  |
| Update the Conten      | t 📑 Update and Clo     | se 👩 Reset            |             |                        |     |  |  |  |  |  |
|                        |                        |                       |             |                        | •   |  |  |  |  |  |

For more information about checking documents in and out, see "Checking documents in and out" on page 260.

#### > To cut, copy, paste, and format text:

• Select the appropriate buttons from the toolbar.

#### > To show HTML code:

• Check View HTML source.

Enabling this option:

- Exposes HTML tags in existing text (entered while this setting was disabled)
- Allows the HTML Editor to interpret HTML tags as code when typed in directly or pasted in from an outside source

**NOTE:** If you enter HTML tags when this option is disabled, the tags are not interpreted as code and instead are converted to text.

#### > To show rendered text:

• Deselect View HTML source to hide HTML tags and show rendered text.

#### > To create a hyperlink:

- 1 Position the cursor in the HTML Editor where you want to insert the link.
- 2 Click the Create Hyperlink button:

The Create A Link window opens:

| Cre               | ate A Link |  |
|-------------------|------------|--|
| O External        | Internal   |  |
| Display:          |            |  |
| No Current Settin | ng         |  |
| Add The Link      |            |  |

**3** Choose the type of link you want to create:

| Type of link | Description                                                                       |
|--------------|-----------------------------------------------------------------------------------|
| Internal     | Link to content that you created in or uploaded to the CMS Administration Console |
| External     | Link to external content                                                          |

- 4 To create an internal link:
  - **4a** Select the **Internal** radio button.

The Search For A Resource window opens:

| 🎒 Document Picke | r - Microsoft | Internet E |   |
|------------------|---------------|------------|---|
| Search           | For A Re      | source     | 4 |
| By Name: 💿       | By Title: O   | By Author: | 0 |
| Resource Name:   |               |            |   |
| Search Reset     |               |            |   |
| Close Window     | ]             |            |   |
|                  |               |            | - |

- **4b** Search for internal content by name, title, or author by selecting the appropriate radio button, entering the appropriate identifying information, and clicking the **Search** button.
- **4c** Select the resource from the search results and click the **Close Window** button at the bottom of the window.

A text string linking to the resource appears in the Create A Link window. You can click on the text string to view the resource.

- 4d Back in the Create A Link window, enter the display text for the link in the Display field and click Add The Link.
- **5** To create an **external** link:
  - 5a Select the External radio button.
  - **5b** Enter the display text for the link in the **Display** field.
  - **5c** Enter the URL of the external content in the URL field.

**NOTE:** You can enter an URL that invokes a servlet to serve up content to your exteNd Director application.

5d Click Add The Link.

#### > To insert an image:

- 1 Position the cursor in the HTML Editor area where you want to insert the image.
- **2** Click the **Insert Image** button:

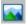

The Insert An Image window opens:

| http://localhost/I | Director/CM/PMC/ma 💶 🔲 |
|--------------------|------------------------|
| Inser              | t An Image             |
| • External         | O Internal             |
| Title:             |                        |
| URL:               |                        |
| Insert The Ir      | mage                   |
|                    |                        |

**3** Choose the type of image you want to insert:

| Type of image | Description                                                                |
|---------------|----------------------------------------------------------------------------|
| Internal      | Image that you created in or uploaded to the CMS<br>Administration Console |
| External      | Image created outside the CMS Administration Console                       |

- **4** To insert an **internal** image:
  - 4a Select the Internal radio button.

The Search For A Resource window opens:

| 🖉 Document Picker | - Microsoft | Internet E | <u>-     ×</u> |
|-------------------|-------------|------------|----------------|
| Search F          | or A Re     | source     | <u>_</u>       |
| By Name: 💿 🛛      | By Title: O | By Author: | 0              |
| Resource Name:    |             |            |                |
| Search Reset      |             |            |                |
| Close Window      |             |            |                |
|                   |             |            | -              |

- **4b** Search for an internal image by name, title, or author by selecting the appropriate radio button, entering the appropriate identifying information, and clicking the **Search** button.
- **4c** Select the image from the search results and click the **Close Window** button at the bottom of the window.

A text string identifying the image target appears in the Insert An Image window.

**4d** Back in the Insert An Image window, enter a title for the image in the **Title** field.

The title is the hover text that will appear as the cursor moves over the image.

- 4e Click Insert The Image.
- **5** To insert an **external** image:
  - 5a Select the External radio button.
  - **5b** Enter a title for the image in the **Title** field.
    - The title is the hover text that will appear as the cursor moves over the image.
  - **5c** Enter the URL of the external image in the URL field.
  - **5d** Click Insert The Image.

# Creating relationships between documents

The CMS Administration Console allows you to create two types of relationships between documents:

| Relationship type | Description                                                                                                    |
|-------------------|----------------------------------------------------------------------------------------------------|
| Parent/child      | In this relationship, a parent document can have one or more<br>child documents. This is a <i>one-to-many relationship</i> : each<br>child document can have only one parent, but each parent<br>can have multiple child documents. A typical application of<br>the parent/child relationship is for a discussion thread in<br>which one question can have multiple responses but each<br>response relates to only one parent question.                         |
| Parent/attachment | In this relationship, a parent document can have one or more<br>attached documents. This is a <i>many-to-many relationship</i> :<br>each parent document can have more than one attachment,<br>while each attachment can be shared with multiple other<br>parents. A typical application of the parent/attachment<br>relationship is an online bookstore that attaches author<br>documents to its book lists, where multiple books can have<br>the same author. |

The definition of *document* includes not only documents created in the CMS Administration Console, but also documents that are uploaded to the CMS Administration Console, such as images and binary files.

This section describes how to add child documents and attachments to a parent document, and how to remove these relationships.

#### > To add a child document:

Users with READ and WRITE permissions can add children to a document. You can add internal child documents or upload external documents.

- 1 Enter content mode by clicking the Content button in the toolbar.
- 2 Select the Folder View tab.

Your folders appear in the content tree view. You may need to expand some of these containers to see the complete view.

**3** Click to select the folder that contains the content of interest.

A list of documents appears in the content list.

**4** Select the document of interest.

A Child Docs tab appears in the document's Property Inspector.

- 5 Click Check-Out to check out your document and then select the Child Docs tab.
- 6 Select a document, using one of these methods:

| То                 | Do this |                                                                                                    |  |
|--------------------|---------|----------------------------------------------------------------------------------------------------|--|
| Add an internal    |         | Click Add in the Child Docs pane.                                                                                                    |  |
| document           |         | The Search For A Resource window opens.                                                                                                    |  |
|                    | 2       | Search for a document by name, title, or author by selecting the appropriate radio button, entering identifying information, and clicking the <b>Search</b> button. |  |
|                    | 3       | Select the document from the search results.                                                                                                    |  |
| Upload an external | 1       | Click Upload in the Child Docs pane.                                                                                                    |  |
| document           |         | The Upload A File Attachment window opens.                                                                                                    |  |
|                    | 2       | Browse to the document of interest and select it.                                                                                                    |  |
|                    | 3       | Click Upload.                                                                                                    |  |

The document you select appears as a child of your document in the Property Inspector.

7 Check your document back in by selecting the General tab, then clicking Check-In.

For more information about checking documents in and out, see "Checking documents in and out" on page 260.

#### > To add an attachment:

Users with READ and WRITE permissions can add attachments to a document. You can attach internal documents or upload external documents.

- 1 Enter content mode by clicking the Content button in the toolbar.
- 2 Select the Folder View tab.

Your folders appear in the content tree view. You may need to expand some of these containers to see the complete view.

**3** Click to select the folder that contains the content of interest.

A list of documents appears in the content list.

**4** Select the document of interest.

An Attachments tab appears in the document's Property Inspector.

- 5 Click Check-Out to check out your document and then select the Attachments tab.
- 6 To attach an internal document (one that has been created in or uploaded to the CMS Administration Console):
  - 6a Click Add in the Attachments pane.

The Search For A Resource window opens.

- **6b** Search for a document by name, title, or author by selecting the appropriate radio button, entering identifying information, and clicking the **Search** button.
- **6c** Select the document from the search results.

The Attachment Properties window opens.

**6d** (Optional) In the Description text area, enter text about the relationship between the parent document and its attachment.

This text appears in the XML generated by the CMS Administration Console Content Reader.

6e Click Add.

The document you selected appears as an attachment to your document in the Property Inspector.

- 7 To attach an external document:
  - 7a Click Upload in the Child Docs pane.

The Upload A File Attachment window opens.

- **7b** Browse to the document of interest and select it.
- **7c** (Optional) In the Description text area, enter text about the relationship between the parent document and its attachment.

This text appears in the XML generated by the CMS Administration Console Content Reader.

7d Click Upload.

The document you select appears as an attachment to your document in the Property Inspector.

8 Check your document back in by selecting the General tab, then clicking Check-In.

For more information about checking documents in and out, see "Checking documents in and out" on page 260.

#### > To remove relationships between documents:

To remove the relationship between a parent document and its child or attachment, you need READ, WRITE, and LIST permissions.

- 1 Enter content mode by clicking the **Content** button in the toolbar.
- **2** Select the Folder View tab.

Your folders appear in the content tree view. You may need to expand some of these containers to see the complete view.

**3** Click to select the folder that contains the content of interest.

A list of documents appears in the content list.

- **4** Select the parent document of interest to open its Property Inspector.
- 5 Check out the parent document by clicking Check-Out in its Property Inspector.
- 6 Check out the attachment or child document of interest by selecting it in the content list and clicking Check-Out in its Property Inspector.
- 7 Select the parent document again and then choose the Attachments or Child Docs tab in its Property Inspector.
- 8 Select the attachment or child document of interest in the parent's Property Inspector.

The Property Inspector refreshes to provide a Remove Relationship button.

9 Click the Remove Relationship button.

The attachment or child document disappears from the parent's Property Inspector, but remains in its CMS Administration Console folder.

**10** Check the parent and child (or attachment) back in by selecting the **General** tab, then clicking **Check-In**.

**NOTE:** The parent and child (or attachment) must both be checked out to sever the relationship. Otherwise, the **Remove Relationship** button will not appear. Even after you sever the relationship, the attached file or child document remains in the CMS Administration Console.

For more information about checking documents in and out, see "Checking documents in and out" on page 260.

# **16** Maintaining Content

This chapter describes various ways to access and update existing content using the CMS Administration Console. It has these sections:

- Flow of operations
- Previewing content
- Editing content
- Modifying properties
- Assigning a document's folder, categories, and taxonomies
- Modifying display styles
- Editing document types
- Editing document fields
- Setting document expiration dates
- Deleting content

# Flow of operations

Here is a workflow that shows the variety of operations available to authorized users who are responsible for maintaining content in the CMS Administration Console:

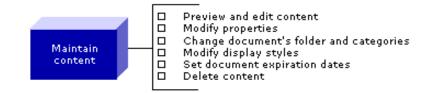

This section presents procedures for:

- Previewing content
- Editing content
- Modifying properties
- Assigning a document's folder, categories, and taxonomies
- Modifying display styles
- Editing document types
- Editing document fields
- Setting document expiration dates
- Deleting content

# **Previewing content**

Users with READ permission can preview documents to get a view of how content will appear to users of the Web site. Using the preview function, document reviewers verify the accuracy, structure, and layout of content before it is published.

#### To preview the latest version of content:

- 1 Enter content mode by clicking the **Content** button in the toolbar.
- 2 Select the Folder View tab.

Your folders appear in the content tree view. You may need to expand some of these containers to see the complete view.

- **3** Click to select the folder that contains the content of interest. A list of documents appears in the content list.
- 4 Select the document of interest to open its Property Inspector.

**5** Click the **Preview** button.

The latest version of the document's content opens in the Content Reader window:

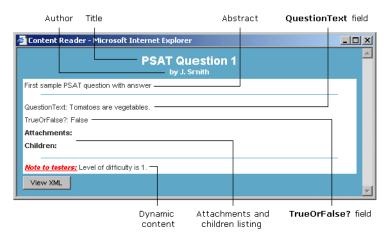

#### To preview a specific version of content:

- 1 Enter content mode by clicking the Content button in the toolbar.
- 2 Select the Folder View tab.

Your folders appear in the content tree view. You may need to expand some of these containers to see the complete view.

- **3** Click to select the folder that contains the content of interest. A list of documents appears in the content list.
- **4** Select the document of interest to open its Property Inspector.
- **5** Select the Versions tab.

A list of content versions appears, ordered from most recent to earliest.

The currently published version of content appears with the published-version icon:

#### 

If no version has been published, all versions appear with the default document icon:

6 Click to select a version.

The version name appears highlighted.

7 Click the **Preview** button.

The selected version of the document's content opens in the Content Reader window:

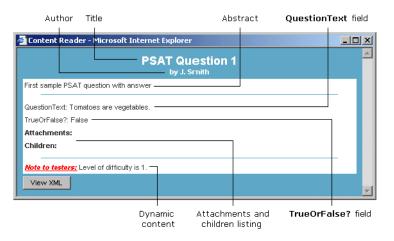

**NOTE:** If no version of this document has been published, no dynamic content appears in the Content Reader. Instead, a message appears at the bottom of the Content Reader window indicating that there is no currently published content for the document. For information about publishing content, see "Administering version control" on page 264.

# **Editing content**

Users with READ and WRITE permission can edit content. Documents must be checked out before they can be modified. The CMS Administration Console applies edits to the latest version of a document and saves the modifications as a new (later) version.

#### > To edit content:

- 1 Enter content mode by clicking the **Content** button in the toolbar.
- 2 Select the Folder View tab.

Your folders appear in the content tree view. You may need to expand some of these containers to see the complete view.

**3** Click to select the folder that contains the content of interest.

A list of documents appears in the content list.

- 4 Select the document of interest to open its Property Inspector.
- **5** Click the Check-Out button.

6 Click the **Edit** button.

An edit window appears in which metadata, fields, and dynamic content can be modified.

7 Edit the content, then click Update The Content.

**NOTE:** To undo your edits, click the **Reset** button to return the document to its original state.

The updated content is saved in a new version of the document.

8 Check the document back in by clicking Check-In.

For more information about checking documents in and out, see "Checking documents in and out" on page 260.

# **Modifying properties**

Users with READ, WRITE, and LIST permissions can modify the properties of the following CM elements in the CMS Administration Console:

- Folders
- Taxonomies
- Categories
- Documents
- Values of document fields

#### > To modify properties:

**1** Select the CM element of interest and open its Property Inspector. Here's how to access the Property Inspector for each element:

| CM element   | How to access                                         |  |
|--------------|-------------------------------------------------------|--|
| Folder       | 1 Click the Content button.                           |  |
|              | 2 Select the Folder View tab.                         |  |
|              | <b>3</b> Select the folder of interest.               |  |
| Taxonomy and | 1 Click the Content button.                           |  |
| category     | 2 Select the Category View tab.                       |  |
|              | <b>3</b> Select the taxonomy or category of interest. |  |

| CM element     | Н                           | How to access                                               |  |
|----------------|-----------------------------|-------------------------------------------------------------|--|
| Document       | 1 Click the Content button. |                                                             |  |
|                | 2                           | Select the Folder View tab.                                 |  |
|                | 3                           | Expand the folder that contains the document of interest.   |  |
|                | 4                           | Select the document.                                        |  |
|                | 5                           | Check out the document by clicking Check-Out.               |  |
| Document field | 1                           | Click the Templates button.                                 |  |
|                | 2                           | Select a document type that contains the field of interest. |  |
|                | 3                           | Select the field and click the Properties button.           |  |

2 In the Property Inspector, modify properties as needed.

**TIP:** Some properties cannot be edited.

**3** Record your changes:

| For                                            | Do this                                            |
|------------------------------------------------|----------------------------------------------------|
| Folders, taxonomies, categories, and documents | Click Save.                                        |
| Document fields                                | 1 Click Update.                                    |
|                                                | 2 Check the document back in by clicking Check-In. |

For more information about checking documents out and in, see "Checking documents in and out" on page 260.

# Assigning a document's folder, categories, and taxonomies

You can change the folder, categories, and taxonomies anytime for any document for which you have READ, WRITE, and LIST permissions.

#### To change a document's folder:

- 1 Enter content mode by clicking the **Content** button in the toolbar.
- **2** Select the Folder View tab.

Your folders appear in the content tree view. You may need to expand some of these containers to see the complete view.

- **3** Click the folder that contains the document of interest.
  - A list of documents appears in the content list.
- 4 Select the document of interest to open its Property Inspector.
- **5** Click the Check-Out button.
- 6 Click the **Edit** button.

An edit window appears.

7 Click the ellipsis next to the Folder field.

The Folder Selector window opens:

| 🚰 Folder Selector - Microsoft Internet Ex 📘 |   |
|---------------------------------------------|---|
| 🖃 🕄 Default                                 | * |
| 🖃 🛄 PSAT                                    |   |
| 🖃 🛄 SAT                                     |   |
|                                             |   |
| Done                                        |   |
|                                             | - |

- 8 Navigate to the new folder, click the folder name, and click Done.The name of the new folder replaces the old one in the Folder field of the edit window.
- **9** Click Update The Content.
- 10 Click Check-In.

#### To assign a document to categories or taxonomies:

- 1 Enter content mode by clicking the **Content** button in the toolbar.
- **2** Select the Folder View tab.

Your folders appear in the content tree view. You may need to expand some of these containers to see the complete view.

**3** Click the folder that contains the document of interest.

A list of documents appears in the content list.

- **4** Select the document of interest to open its Property Inspector.
- **5** Click the Check-Out button.
- 6 Click the Edit button.

An edit window appears.

7 Click the ellipsis next to the Categories field.

The Category Selector window opens:

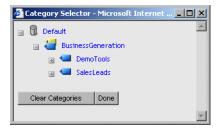

8 Navigate to an appropriate category or taxonomy and click the name.

The name of the new category appears in the **Categories** field of the edit window.

You can click additional categories and taxonomies to add the document to them.

**TIP:** If you click a category or taxonomy that already contains the document, that document is removed from that category or taxonomy. (In the Edit Document dialog, the document's name is removed from the **Categories** listing.)

9 When you have finished specifying categories and taxonomies, click **Done**.

The Category Selector window closes and your choices are reflected in the Categories listing.

**10** Enter other content as needed and click Update And Close.

The Edit Document dialog closes.

**11** In the Content Property Inspector, click Check-In.

#### > To change a document's categories or taxonomies:

- 1 Enter content mode by clicking the **Content** button in the toolbar.
- 2 Select the Category View tab.

Your taxonomies and categories appear in the content tree view. You may need to expand some of these containers to see the complete view.

- **3** Click the category or taxonomy that contains the document of interest. A list of documents appears in the content list.
- 4 Select the document of interest to open its Property Inspector.
- 5 Click Check-Out.
- 6 Click Edit.

An edit window appears.

7 Select the ellipsis next to the Categories field.

The Category Selector window opens:

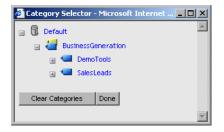

8 Navigate to the appropriate category or taxonomy and click the name.

The name of the new category appears in the Categories field of the edit window.

You can click additional categories and taxonomies to add the document to them.

To remove the document from a category or taxonomy, click that category or taxonomy. (In the Edit Document dialog, the document's name is removed from the **Categories** listing.)

- 9 When you have finished specifying categories and taxonomies, click Done. The Category Selector window closes and your choices are reflected in the Categories listing.
- **10** Click Update The Content.
- 11 Click Check-In.

# Modifying display styles

Authorized users can modify a display style by uploading changes to its XSL style sheets. The CMS Administration Console stores these updates as new versions of the style sheets. Users then publish the version they want to apply to content.

This section describes the procedure for modifying style sheets in a display style.

**NOTE:** Before you begin, make sure you have updated the style sheet in an external editor and can access the file containing these modifications from your local file system, the network, or the CMS Administration Console.

#### > To modify a display style:

- 1 Enter content mode by clicking the **Content** button in the toolbar.
- 2 Select the Folder View tab.

Your folders appear in the content tree view. You may need to expand some of these containers to see the complete view.

**3** Navigate to the folder that contains the XSL style sheet you want to modify.

**TIP:** Style sheets appear as system resources.

- **4** Select the style sheet of interest to open its Property Inspector.
- **5** Click the Check-Out button.

The style sheet is checked out and appears with the checked-out document icon:

7

- **6** Switch to templates mode by clicking the **Templates** button in the toolbar. A panel appears listing all document types that have been defined.
- 7 Select the document type that contains the display style you want to change. A document type Property Inspector appears.
- 8 Click the XSL Style Sheets tab.

Two panes appear. The Default Display Styles pane lists the display styles that have been created for the document type, and the Properties pane displays the properties of a selected display style.

- **9** In the Default Display Styles pane, expand the display style you want to modify to display its associated XSL style sheets.
- **10** Select the style sheet you want to modify and click Upload.

The Update Style Sheet window opens:

| 🕗 Style Sheet Maintenanc | e - Microsoft Internet Explorer                 | _ 🗆 🗙   |
|--------------------------|-------------------------------------------------|---------|
| Update St                | yle Sheet for the 'Test Question' Document Type | <u></u> |
| XSL File:                | Browse Choose Existing Document                 |         |
| Update The Style Sheet   | Reset                                           |         |
|                          |                                                 |         |
|                          |                                                 |         |
|                          |                                                 | -       |

- **11** Enter the name of the updated XSL style sheet using one of these methods:
  - Browse the network for an external file. OR
  - Select Choose Existing Document to search for an updated XSL file that has already been uploaded to the CMS Administration Console.

A new version of the XSL style sheet is created.

**12** Enter content mode by clicking the **Content** button in the toolbar.

The style sheet document should still be selected with its Property Inspector open.

**13** Check the style sheet back in by clicking Check-In.

For more information about checking documents in and out, see "Checking documents in and out" on page 260.

**NOTE:** To apply the updated style sheet to content, you must publish the new version, as described in "Administering version control" on page 264.

# **Editing document types**

Authorized users can edit document types. All changes apply to legacy documents as well as new documents of the designated type.

#### > To edit a document type:

- Enter templates mode by clicking the **Templates** button in the toolbar.
   A panel appears listing the document types that have been defined.
- 2 Select the document type you want to modify and click Edit.

|                  | Edit This Document Type                                                                                                    |
|------------------|----------------------------------------------------------------------------------------------------|
| Name:            | TestQuestion                                                                                                    |
| Auto-Checkin:    | F<br>If checked, documents will be automatically checked in when they are edited.                                                            |
| Auto-Publish:    | If checked, the content of the document will be automatically published in when it is edited.                                                |
| Default Content: | Choice  - Choice The user can choose which mode of content they use Binary Content is uploaded - HTML Content is created via the HTML editor |
| Extended Options |                                                                                                    |
| Update Documen   | Туре                                                                                                    |
|                  |                                                                                                    |

The Edit This Document Type window opens:

**NOTE:** If you created the document outside of the CMS Administration Console using the CM APIs, you might not be able to access the document type and associated data. The CMS Administration Console requires that certain meta data be included. For more information, refer to EbiContentMgmtDelegate in the online *API Reference* section.

- **3** (Optional) Click **Extended Options** to display additional document type options.
- 4 Edit fields and options as needed.

For details about the individual options, see "Creating document types" on page 199.

5 Click Update Document Type.

# **Editing document fields**

Authorized users can edit fields, but only from within the document types where the fields were originally created.

#### To edit a document field:

1 Enter templates mode by clicking the **Templates** button in the toolbar.

A panel appears listing all document types that have been defined.

2 Select the document type in which the field was created.

The fields defined for that document type appear along with the list of all available fields.

**NOTE:** If you created the document outside of the CMS Administration Console using the CM APIs, you might not be able to access the document fields. The CMS Administration Console requires that meta data from the document fields be included. For more information, refer to EbiContentMgmtDelegate in the on-line *API Reference* section.

The Available Fields list displays the parent document type in parentheses next to each field. Use this information to verify that you are editing the field in its parent document type.

**3** Select the field you want to edit and click **Properties**.

The Property Inspector opens.

4 Edit the properties of the field as appropriate and click Update.

# Setting document expiration dates

There are occasions when a content administrator needs to set an expiration date for a documents that has a limited life span. The CMS Administration Console allows users with WRITE permission to set or change this date anytime after the document is created.

When expiration dates are set, developers can write queries in portlets to remove expired content, or write a scheduled business object to check expiration dates and take specified actions if content is obsolete.

#### To set the expiration date of a document:

- 1 Enter content mode by clicking the **Content** button in the toolbar.
- 2 Select the Folder View tab.

Your folders appear in the content tree view. You may need to expand some of these containers to see the complete view.

- Click to select the folder that contains the document of interest.A list of documents appears in the content list.
- 4 Select the document of interest to open its Property Inspector.
- **5** Click the Check-Out button.
- 6 In the Expiration Date field, enter an expiration date of the form: YYYY-MM-DD HH:MM:SS
- 7 Click Save.
- 8 Click the Check-In button.

For more information about checking documents in and out, see "Checking documents in and out" on page 260.

## **Deleting content**

Authorized users can delete certain CM elements in the CMS Administration Console. This section describes procedures for:

- Deleting folders
- Deleting taxonomies and categories
- Deleting documents
- Deleting display styles
- Deleting document types
- Deleting and removing document fields

## **Deleting folders**

When you delete a folder, all folders and documents it contains are also deleted.

## > To delete a folder:

- 1 Enter content mode by clicking the **Content** button in the toolbar.
- 2 Select the Folder View tab.

Your folders appear in the content tree view. You may need to expand some of these containers to see the complete view.

- **3** Select the folder of interest to open its Property Inspector.
- 4 Click Delete.
- **5** When a confirmation window appears, click **OK**.

## Deleting taxonomies and categories

When you delete a taxonomy or category, all categories it contains are also deleted. Documents are always retained in their parent folder, even if their assigned taxonomies or categories have been removed.

### To delete a taxonomy or category:

- 1 Enter content mode by clicking the Content button in the toolbar.
- 2 Select the Category View tab.

Your taxonomies and categories appear in the content tree view. You may need to expand some of these containers to see the complete view.

- 3 Select the taxonomy or category of interest to open its Property Inspector.
- 4 Click Delete.
- 5 When a confirmation window appears, click OK.

## **Deleting documents**

You must check out a document before you can delete it. When you delete a document, all versions are removed.

#### To delete a document:

- 1 Enter content mode by clicking the **Content** button in the toolbar.
- **2** Select the Folder View tab.

Your folders appear in the content tree view. You may need to expand some of these containers to see the complete view.

- 3 Navigate to the document of interest and select it to open its Property Inspector.
- **4** In the Property Inspector, select the **General** tab and click **Check-Out**. The Property Inspector refreshes to display new function buttons.
- 5 Click Delete.
- 6 When a confirmation window appears, click OK.

For more information about checking documents in and out, see "Checking documents in and out" on page 260.

## **Deleting display styles**

When you delete a display style, the CMS Administration Console also removes all XSL style sheets that have been created for that display style.

#### To delete a display style:

- 1 Enter templates mode by clicking the **Templates** button in the toolbar. A panel appears listing all document types that have been defined.
- **2** Select the document type that contains the display style to delete.
- **3** Select the XSL Style Sheets tab.

A list of the document type's display styles appears in the Default Display Styles pane.

- **4** Select the display style you want to delete.
- 5 Click Delete under the Properties pane.
- 6 When a confirmation window appears, click **OK**.

## **Deleting document types**

When you delete a document type, the CMS Administration Console also removes all documents that have been created using that document type.

There is another side effect of deleting document types: any fields that were created within that document type are adopted by a new parent—the *system document type*—that appears in the Document Types list as **\_PmcSystemDefaultType**.

Once adopted, these fields remain part of the available pool of fields but can be edited only from within **\_PmcSystemDefaultType**. You can easily identify adopted system fields: they appear in the Available Fields pool with the suffix **--System Field** appended to their names.

| )efault<br>)ocument Layout               | Fields:            |                                             | Available Fields:                      |   |
|------------------------------------------|--------------------|---------------------------------------------|----------------------------------------|---|
| egalNotices                              | Name               | Control Type                                | Name                                   |   |
| estQuestion                              | TextArea           | Textfield                                   | CopyrightNotice (LegalNotices)         |   |
|                                          | True or False      | Radio Button                                | MultipleChoice System Field            |   |
|                                          |                    |                                             | TextArea (TestQuestion)                |   |
|                                          |                    |                                             | True or False (TestQuestion)           |   |
|                                          |                    |                                             |                                        |   |
|                                          |                    |                                             |                                        |   |
|                                          |                    |                                             |                                        |   |
|                                          | <b>.</b>           | 0.                                          |                                        | _ |
|                                          | 🕈 Add 👌 Propertie: | s 🔚 Save                                    | X Delete Show Fields in Document Type. | • |
|                                          | Property Inspecto  |                                             |                                        |   |
|                                          | Property inspecto  | и                                           |                                        |   |
|                                          | Double Click       | k an Entry from the <b>Fields</b> list abov | nve                                    |   |
|                                          |                    | ry from the <b>Fields</b> list above and t  |                                        |   |
|                                          |                    |                                             |                                        |   |
|                                          |                    |                                             |                                        |   |
| Add ¥Dalata Øllaa                        |                    |                                             |                                        |   |
| Add 🗙 Delete 🧳 Use                       |                    |                                             |                                        |   |
| Add 🗙 Delete 🧳 Use<br>Auto Create 📝 Edit |                    |                                             |                                        |   |

In the following example, Multiple Choice is an adopted system field:

## > To delete a document type:

- Enter templates mode by clicking the **Templates** button in the toolbar.
   A panel appears listing all document types that have been defined.
- **2** Select the document type to delete.
- **3** Click **Delete** under the Document Types pane.
- **4** When a confirmation window appears, click **OK**.

The CMS Administration Console deletes the document type and all documents that have been created using that document type.

## Deleting and removing document fields

| Operation                                                              | Description                                                                     |
|------------------------------------------------------------------------|---------------------------------------------------------------------------------|
| Permanently deleting fields—<br>from the CMS Administration<br>Console | Deletes fields from all documents and from pool or available fields             |
| Removing fields—from the parent document type                          | Removed fields from all documents—but leaves fields in pool of available fields |

There are two separate operations:

#### Permanently deleting fields—from the CMS Administration Console

You can delete document fields permanently from the CMS Administration Console, but only from within the document types where they were originally defined. When you delete a field from the CMS Administration Console, the field is removed from all existing documents in which it appeared and from the pool of available fields.

**CAUTION:** Although this is a convenient way of applying one deletion to multiple documents, be aware that the effect is global and irreversible.

#### > To permanently delete a document field from the CMS Administration Console:

- Enter templates mode by clicking the **Templates** button in the toolbar.
   A panel appears listing the document types that have been defined.
- 2 Select the document type for which the field was defined.
- **3** Select the field in the Available Fields pane.
- 4 Click Delete under the Available Fields pane.
- 5 When a confirmation window appears, click **OK**.

The CMS Administration Console deletes the field from the Available Fields pane and from all documents that have been created using document types that contain the field.

#### Removing fields—from the parent document type

You can remove a document field from the document types where it was originally defined but leave it in the available pool of fields for later use.

When a field is removed from its parent document type, it is adopted by the system document type **\_PmcSystemDefaultType**. You can then add the field to any document type, but edit it only from the system document type.

What happens to legacy documents when you remove a field from its parent document type? There are two scenarios:

| lf you                                                                           | The CMS Administration Console                                                                                |
|----------------------------------------------------------------------------------|----------------------------------------------------------------------------------------------------|
| Selected the Clean Up Data<br>option in the parent<br>document type              | Deletes the field from legacy documents of the designated type                                                |
| Did <b>not</b> select the Clean Up<br>Data option in the parent<br>document type | Preserves the field in legacy documents of the designated type, but does not allow you to edit the field      |
|                                                                                  | <b>NOTE:</b> You will see the legacy field when you preview the document, but not when you edit the document. |

For more information about the Clean Up Data option, see "Creating document types" on page 199.

### > To remove a document field from a document type (but leave it available):

- Enter templates mode by clicking the **Templates** button in the toolbar. A panel appears listing the document types that have been defined.
- 2 Select the document type for which the field was defined.
- **3** Select the field in the Fields pane and then click the **Remove Field** button:

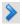

The field is removed from the Fields pane and refreshes in the Available Fields pane as a system field.

4 Click Save.

# **17** Administering Content

This chapter describes how to check documents in and out and administer version control. It has these sections:

- About content administration
- Flow of operations
- Checking documents in and out
- Administering version control

## About content administration

In organizations responsible for developing and maintaining exteNd Director applications, CM is a dynamic process that often involves multiple users interacting concurrently with a shared set of files within a common infrastructure.

To preserve the integrity of data in this type of environment, the CMS Administration Console provides a number of safeguards for effectively administering content:

- Ability to lock documents using checkin and checkout functions
- Version control

## Flow of operations

Here is a workflow that illustrates the recommended order of operations for administering content in the CMS Administration Console:

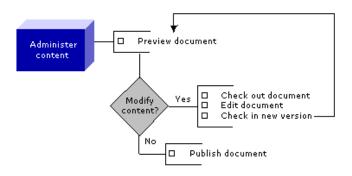

## Checking documents in and out

To prevent concurrent access to documents in a multiuser environment, the CMS Administration Console provides **checkin** and **checkout** capability to users with READ, WRITE, and LIST permissions—typically the users who are content developers and administrators.

Authorized users must check out documents before they can make any changes to the content, including:

- Modifying properties
- Changing field values
- Updating HTML content
- Adding child documents
- Adding attachments

These rules also apply to XSL style sheets, which when uploaded to the CMS Administration Console are managed in the same way as documents that are created in the CMS Administration Console.

This section describes what happens during checkin and checkout and explains how to perform the following tasks:

- Check out a document
- Check in a document
- Enable automatic checkin

## What happens during checkout

Checking out a document locks it, preventing other users from modifying the content. Users with READ permission can view the currently published content of checked-out documents.

The CMS Administration Console marks checked-out documents for easy identification with a checkmark icon and displays the name of the user who has locked the content. In the following example, the document **PSAT3** has been checked out by user **administrator**:

| Folder View Category View Check-Outs View |             |                    |          |             |              |                 |                  |
|-------------------------------------------|-------------|--------------------|----------|-------------|--------------|-----------------|------------------|
| 🗉 🔒 Default                               | Name        | Description        | Author   | Created     | Publish Date | Expiration Date | Checked-out By   |
| <ul> <li>B Corporate</li> </ul>           | FSAT1       | TestQuestion       | J. Smith | 2001-10-02  |              |                 | dba              |
| <ul> <li>PSAT</li> <li>SAT</li> </ul>     | PSAT2       | TestQuestion       | J.Smith  | 2001-10-04  |              |                 |                  |
|                                           |             |                    |          |             |              |                 |                  |
|                                           |             |                    |          |             |              |                 |                  |
|                                           |             |                    |          |             |              |                 |                  |
|                                           | 🗐 Conte     | nt Property        | Inspect  | or          |              |                 |                  |
|                                           | Genera      | l Security         | Chil     | d Docs Atta | achments     | Versions        |                  |
|                                           | Name        |                    |          | Auth        | nor          | Date Cr         | eated            |
|                                           | PSAT1       |                    |          | J. S        | mith         | 2001-1          | 0-0211:57:45.802 |
|                                           | Abstract    |                    |          | Publ        | ish Date     | Expirati        | on Date          |
|                                           | Sample PS   | AT question with a | answer.  | A           |              |                 |                  |
|                                           |             |                    |          | Che         | cked-Out By  |                 |                  |
|                                           |             |                    |          | 💌 dba       | 1            |                 |                  |
|                                           | Cause Cause | : 🗙 Delete         | Calit [  | Drouiouu    | W Check In   |                 |                  |
|                                           | In Save     | - Velete           |          |             | CHECK III    |                 |                  |
|                                           |             |                    |          |             |              |                 |                  |
| New Folder                                |             |                    |          |             |              |                 |                  |
|                                           |             |                    |          |             |              |                 |                  |
|                                           |             |                    |          |             |              |                 |                  |
|                                           |             |                    |          |             |              |                 | 🔠 Local intranet |

In this example, the user **dba** now becomes the owner of the document and the only user with authorization to save, delete, edit, and check in the document. If other users try to access PSAT3, they will not see the Save, Delete, Edit, or Check In buttons on the Property Inspector—even if they have WRITE permission for PSAT3—and they will see only the Preview button if they have READ permission for PSAT3.

When a document is checked out, the latest version is locked for editing by the owner. The only way to modify an earlier version of a document is to roll back to that version, as described in "Administering version control" on page 264.

**Using the check-outs view** The Content tab contains a check-outs view that displays checkouts for either the current user or other users. Here is a sample check-outs view display, with a single file checked out to the current user:

| Folder View Category View Check-Outs View |                 |                     |                |              |                |                  |
|-------------------------------------------|-----------------|---------------------|----------------|--------------|----------------|------------------|
|                                           | Document Name   | Description         | Author         | Created      | Checked-out By | Relative Path    |
| 😠 🕅 All Portal Users                      | PSAT1           | TestQuestion        | J. Smith       | 2001-10-17   | dba            | PSAT/PSAT1       |
|                                           |                 | Document within th  |                |              |                |                  |
| Display Check-Outs for Current User       | Check-in all do | cuments currently o | isplayed in di | ocument list |                | <b>*</b>         |
| <u>8</u> ]                                |                 |                     |                |              |                | 🔠 Local intranet |

Using the check-outs view, you can:

- View checkouts for the current user or for other exteNd Director users
- View the Property Inspector for the checked-out document by selecting it in the list
- Check in all documents displayed in the list

## What happens during checkin

When a document is checked in by its owner, any content modifications are saved as a new version, accessible from the Versions tab in the document's property sheet. Other authorized users are then free to check out the document for editing and will get the most up-to-date version of the content.

Content administrators can implement an automatic checkin feature when they create document types. When this feature is enabled, the CMS Administration Console automatically checks in any document of the specified type after it is edited.

## Checkin and checkout procedures

#### To check out a document:

- 1 Enter content mode by clicking the **Content** button in the toolbar.
- 2 Select the Folder View tab.

Your folders appear in the content tree view. You may need to expand some of these containers to see the complete view.

- 3 Navigate to the document of interest and select it to open its Property Inspector.
- 4 In the Property Inspector, select the General tab and click Check-Out.

The CMS Administration Console checks out the latest version of the document, indicating who has locked the content and changing the document icon to the checked-out icon:

#### 7

#### To check in a document:

- 1 Enter content mode by clicking the **Content** button in the toolbar.
- **2** Select the Folder View tab.

Your folders appear in the content tree view. You may need to expand some of these containers to see the complete view.

- **3** Navigate to the checked-out document of interest and select it to open its Property Inspector.
- 4 In the Property Inspector, select the General tab and click Check-In. The CMS Administration Console checks in the document making the m

The CMS Administration Console checks in the document, making the most current version of the content available for other users to edit.

#### > To enable automatic checkin for an existing document type:

This option is available only to administrators.

**NOTE:** You can also set this parameter when you create a new document type, as described in "Creating document types" on page 199.

- 1 Enter templates mode by clicking the **Templates** button in the toolbar. A panel appears listing all document types that have been defined.
- 2 Select the document type for which you want to set automatic check-in, then click Edit.

The Edit This Document Type window opens:

| http://localhost/Di | rector/CM/PMC/main/pages/PmcTemplates.html - Microsoft Inte 💶                                                                                                    | × |
|---------------------|----------------------------------------------------------------------------------------------------|---|
|                     | Edit This Document Type                                                                                                    |   |
| Name:               | TestQuestion                                                                                                    |   |
| Auto-Checkin:       | ☐<br>If checked, documents will be automatically checked in when they are edited.                                                                                                    |   |
| Auto-Publish:       | If checked, the content of the document will be automatically published in when it is edited.                                                                                                    |   |
| Default Content:    | Choice  Choice  Choice The user can choose which mode of content they use. Choice The user can choose which mode of content they use. Choice Content is uploaded HTML Content is created via the HTML editor |   |
| Extended Options    |                                                                                                    |   |
| Update Documen      | t Type                                                                                                    |   |
|                     |                                                                                                    |   |

3 Check the Auto-Checkin check box and click Update Document Type. When you edit a document of this type, the CMS Administration Console automatically checks in your modifications.

## Administering version control

The CMS Administration Console provides version control to systematically maintain a history of changes to documents and ensure that the correct content is published.

**Administrator tasks** The version control system allows administrators with PUBLISH permissions to perform the following tasks:

| Task    | Description                                                                                                    |
|---------|----------------------------------------------------------------------------------------------------|
| Publish | Approve the designated content version and make the content<br>available for viewing by other users with appropriate permissions.<br>The published version of a document is the content that is returned<br>by the method getContent(). |

| Task      | Description                                                       |
|-----------|-------------------------------------------------------------------|
| Unpublish | Hide the designated version from public view.                     |
| Roll back | Delete all versions of content created after a specified version. |

**What version you see** By default, you receive the latest version of content when you check out and edit a document in the CMS Administration Console. If you want to revert to and modify earlier content, you can roll back to a previous version. Rolling back deletes all later versions of content and sets the target version as the most current.

You must check out a document before you can publish, unpublish, or roll back versions of that document. If you have not checked the document out, you can only preview versions of the content.

Any user who opens a document will see a **Versions** tab in the document's Property Inspector. Here is an example of what the Versions panel looks like:

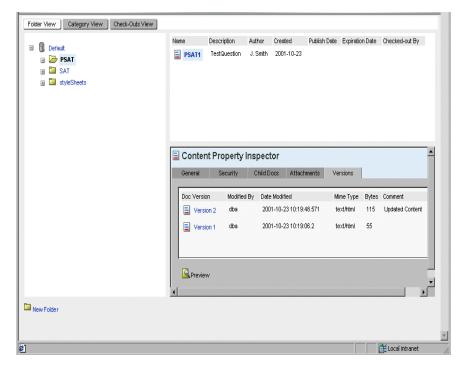

In this example, any user who selects the document PSAT1 can preview its two versions.

**Publish features** Users with PUBLISH permission can check out PSAT1 and gain the ability to publish, unpublish, and roll back versions, as shown in the refreshed Property Inspector:

| 🗉 🕅 Default                                                                                                    | Name      | Description  | Author   | Created         | Publish Date | Expiration Da | te Checked-out By  |
|----------------------------------------------------------------------------------------------------|-----------|--------------|----------|-----------------|--------------|---------------|--------------------|
| Default           B         B | FSAT1     | TestQuestion | J. Smith | 2001-10-23      |              |               | dba                |
| R SAT                                                                                                    |           |              |          |                 |              |               |                    |
| SAT     SAT     StyleSheets                                                                                                    |           |              |          |                 |              |               |                    |
|                                                                                                    |           |              |          |                 |              |               |                    |
|                                                                                                    |           |              |          |                 |              |               |                    |
|                                                                                                    |           |              |          |                 |              |               |                    |
|                                                                                                    |           |              |          |                 |              |               |                    |
|                                                                                                    |           |              |          |                 |              |               |                    |
|                                                                                                    |           |              |          |                 |              |               |                    |
|                                                                                                    | 🚊 Conte   | nt Property  | Inspect  | tor             |              |               | -                  |
|                                                                                                    | General   | Security     | Child D  | ocs Attach      | ments Ver    | sions         |                    |
|                                                                                                    |           |              |          |                 |              |               |                    |
|                                                                                                    | Doc Versi | on Modifie   | d Bv Dat | te Modified     | м            | me Type By    | tes Comment        |
|                                                                                                    | E Vers    |              |          | 01-10-23 10:19: |              | ect/html 11   |                    |
|                                                                                                    | e vera    | SIOT 2 GIOG  | 20       | 01-10-20 10.10. | 40.011 10    | osarianii i   | ro opulacu contorn |
|                                                                                                    | E Vers    | ion 1 dba    | 20       | 01-10-23 10:19: | 06.2 te      | ext/html 55   | 5                  |
|                                                                                                    |           |              |          |                 |              |               |                    |
|                                                                                                    |           |              |          |                 |              |               |                    |
|                                                                                                    |           |              |          |                 |              |               |                    |
|                                                                                                    | 13        | w Publish    | 🚺 Սոթւ   | ıblish 📀 F      | lollback     |               |                    |
|                                                                                                    | Revie     |              |          |                 |              |               |                    |
|                                                                                                    | Previe    | -            |          |                 |              |               |                    |
|                                                                                                    | Previe    | in and       |          |                 |              |               |                    |
| New Folder                                                                                                    | Previe    |              |          |                 |              |               | <b>,</b>           |

Content administrators can also implement an automatic publish feature when they create document types. When this feature is enabled, the CMS Administration Console automatically publishes the content of any document of the specified type if that content is changed.

**What's in this section** This section explains how to perform the following version control tasks:

- Publish a version
- Unpublish a version
- Roll back to a previous version
- Enable automatic publishing
- Set publish dates

## > To publish a version:

You can publish any version, even if it is not the latest. The CMS Administration Console allows only one version of a document to be published at any given time.

- 1 Enter content mode by clicking the **Content** button in the toolbar.
- **2** Select the Folder View tab.

Your folders appear in the content tree view. You may need to expand some of these containers to see the complete view.

- 3 Navigate to the document of interest and select it to open its Property Inspector.
- **4** In the Property Inspector, select the **General** tab and click **Check-Out**. The CMS Administration Console checks out the latest version of the document.
- **5** Select the Versions tab, then select the document version you want to publish.
- 6 Click Publish.

The CMS Administration Console publishes the version you selected, marking it with the published-version icon:

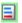

7 Return to the General tab and click Check-In.The published version cannot be edited, even when the document is checked out.

## > To unpublish a version:

- 1 Enter content mode by clicking the **Content** button in the toolbar.
- 2 Select the Folder View tab.

Your folders appear in the content tree view. You may need to expand some of these containers to see the complete view.

- 3 Navigate to the document of interest and select it to open its Property Inspector.
- 4 In the Property Inspector, select the General tab and click Check-Out.

The CMS Administration Console checks out the latest version of the document.

**5** Select the **Versions** tab, then select the published version you want to unpublish. Published versions appear with this icon:

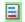

6 Click Unpublish.

The CMS Administration Console unpublishes the version you selected, marking it with the default document icon:

7 Return to the General tab and click Check-In.

## To roll back to a previous version:

- 1 Enter content mode by clicking the **Content** button in the toolbar.
- **2** Select the Folder View tab.

Your folders appear in the content tree view. You may need to expand some of these containers to see the complete view.

- 3 Navigate to the document of interest and select it to open its Property Inspector.
- 4 In the Property Inspector, select the General tab and click Check-Out.

The CMS Administration Console checks out the latest version of the document.

- 5 Select the Versions tab, select the version you want to roll back to, then click Rollback.
- 6 When a confirmation window opens, click OK.

The CMS Administration Console deletes all versions created after the selected version—even if one of these later versions was already published. The selected version becomes the latest version.

7 Return to the General tab and click Check-In.

### To enable automatic publish:

Only users with administrative permissions can implement this feature. Enabling automatic publish produces the following effects:

- Whenever you edit the dynamic content of a document, the CMS Administration Console automatically publishes a new version of the document.
- If you edit only the **metadata and field portions** of a document, the CMS Administration Console automatically updates and publishes the latest version of the document.

### To enable automatic publish:

- Enter templates mode by clicking the **Templates** button in the toolbar.
   A panel appears listing the document types that have been defined.
- 2 Select the document type for which you want to set automatic checkin, and click Edit.

The Edit This Document Type window opens:

|                 | Edit This Document Type                                                                                                    |
|-----------------|----------------------------------------------------------------------------------------------------|
| ame:            | TestQuestion                                                                                                    |
| uto-Checkin:    | F<br>If checked, documents will be automatically checked in when they are edited.                                                           |
| uto-Publish:    | If checked, the content of the document will be automatically published in when it is edited.                                               |
| efault Content: | Choice  Choice - The user can choose which mode of content they use. Binary Content is uploaded HTML Content is created via the HTML editor |
| xtended Options |                                                                                                    |

3 Check the Auto-Publish check box and click Update Document Type.

When you edit and save a document of this type, the CMS Administration Console automatically publishes your modifications as a new version of the content. This latest version becomes the published version, regardless of whether an earlier version was already published or no earlier versions were published.

**NOTE:** You can also enable automatic publish when you create a new document type, as described in "Creating document types" on page 199.

#### To set publish dates:

The CMS Administration Console does not automatically set publish dates, although content administrators with WRITE permission can set publish dates manually anytime to mark documents for publication. After that, developers can write scheduled business objects that publish documents based on these dates.

- 1 Enter Content mode by clicking the Content button in the toolbar.
- 2 Select the Folder View tab.

Your existing folders appear in the content tree view. You may need to expand some of these containers to see the complete view.

- 3 Navigate to the document of interest and select it to open its Property Inspector.
- **4** In the Property Inspector, select the General tab and click Check-Out.

The CMS Administration Console checks out the latest version of the document.

- **5** In the **Publish Date** field, enter a publish date of the form: YYYY-MM-DD HH:MM:SS
- 6 Click Save to record the date.

# **18** Searching Content

This chapter describes how to use the Autonomy search engine to search content in the CMS Administration Console. It has these sections:

- Setting up the CMS Administration Console search facility
- Using the search facility in the CMS Administration Console
- Search options

## Setting up the CMS Administration Console search facility

The search facility of the CMS Administration Console uses the Autonomy search engine (Dynamic Reasoning Engine, or DRE). The Autonomy DRE uses conceptual pattern matching, which is a more sophisticated form of searching than keyword-based full-text searching.

Before you can use the search facility in the CMS Administration Console, you must:

• Configure the Autonomy DRE to interface properly with your server.

For instructions on configuring Autonomy for use with your server and the CM subsystem, see the section on configuring your environment in the *Content Search Guide*.

• Configure the CM subsystem to link to the Search service for your exteNd Director EAR project.

You can make search configuration settings when you create your project. After you have created a project, you can change search configuration settings for the CM subsystem in the exteNd Director EAR configuration tool.

**NOTE:** For changes in content to be immediately available to the CMS Administration Console's search facility, you must set Synchronization Mode to **immediate** and select which document operations you want to trigger immediate synchronization (for example, checkin and publish). In **batch** mode, changes are propagated to the DRE by the synch task.

• If you have made configuration changes in an existing project, redeploy your project.

After you have configured you environment for the Autonomy DRE and configured the search options for your project, you can use the search facility in the CMS Administration Console.

## Using the search facility in the CMS Administration Console

- > To perform a search in the CMS Administration Console:
  - 1 Enter content mode by clicking the **Content** button in the toolbar.
  - 2 Select the Search View tab.
  - 3 In the Search Pane:
    - **3a** Enter the word or phrase you want to search for in the **Search Text** box.
    - **3b** (Optional) Set any other search options you want to use to refine your search. See "Search options" on page 274.
    - **3c** Click the **Search** button:

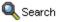

**The search view** In the search view:

- The Search Pane replaces the content tree.
- Documents found by the search are listed in the content list. If you click a document to select it from the list, the Content Property Inspector appears, as shown in Step 2 above.
- In the content list, there is a **Weight** column between the Name and Description columns. The numbers in the Weight column indicate the relevance of each found document to the search criteria, expressed as a percentage:

| earch Text:                                         | Name                                                     | Weight   | Description Aut | nor Created        | Publish Date Expirati | on Date Checked-out By                         |
|-----------------------------------------------------|----------------------------------------------------------|----------|-----------------|--------------------|-----------------------|------------------------------------------------|
| earch lext:                                         | 🛃 perf_jbyard                                            | 79       | Bio adr         | nin 2002-06-11     |                       | admin                                          |
| Search                                              | 🗃 perf_c_chestnut                                        | 79       | Bio adr         | nin 2002-05-28     |                       | admin                                          |
| uery Type:                                          |                                                          |          |                 |                    |                       |                                                |
| Conceptual or keyword search                        |                                                          |          |                 |                    |                       |                                                |
| C Proper Name Search                                |                                                          |          |                 |                    |                       |                                                |
| lin. weight:%                                       |                                                          |          |                 |                    |                       |                                                |
| ax.number of results:                               |                                                          |          |                 |                    |                       |                                                |
| ort by: weight 💌                                    | 🗐 Content Prop                                           | berty li | nspector        |                    |                       |                                                |
| Search Within Date Range                            |                                                          |          |                 |                    |                       |                                                |
| Day / Month / Year                                  |                                                          | Security | Child Doc       |                    |                       |                                                |
|                                                     | Name                                                     |          |                 | Author             | Date                  | Created                                        |
| om / /                                              | reamo                                                    |          |                 |                    |                       | Createu                                        |
|                                                     | perf_c_chestnu                                           | t        |                 | admin              | 2002                  | 2-05-28 12:48:22.4                             |
|                                                     |                                                          | t        |                 | admin<br>Publish E |                       |                                                |
| Batch Mode                                          | perf_c_chestnu                                           |          | versatile       |                    |                       | 2-05-28 12:48:22.4                             |
| Batch Mode                                          | perf_c_chestnu<br>Abstract                               |          | versatile       | Publish D          | Date Expir            | 2-05-28 12:48:22.4<br>ation Date               |
| om / / /<br>Batch Mode<br>lart Size:<br>eld Search: | perf_c_chestnu<br>Abstract<br>Cyrus Chestnut             |          | versatile       |                    | Pate Expir            | 2-05-28 12:48:22.4<br>ation Date<br>ked-Out By |
| Batch Mode                                          | perf_c_chestnu<br>Abstract<br>Cyrus Chestnut             |          | versatile       | Publish D          | Date Expir            | 2-05-28 12:48:22.4<br>ation Date<br>ked-Out By |
| Batch Mode                                          | perf_c_chestnu<br>Abstract<br>Cyrus Chestnut<br>pianist. |          |                 | Publish D          | Date Expir            | 2-05-28 12:48:22.4<br>ation Date<br>ked-Out By |

**If you are not getting the results you expect** If the search facility is not finding documents you expect it to find:

- Make sure you have created or imported content into your repository.
- Review the synchronization settings for your project. You can do this in the exteNd Director EAR Configuration tool.
- If you are using immediate synchronization, make sure you have made your documents available to the search engine by performing one or more of the operations you chose when you configured immediate synchronization on each of the documents.

## **Search options**

In the Search Pane you can set a number of options to refine your search:

| Search Text:           |          |   |      |
|------------------------|----------|---|------|
|                        |          |   |      |
| 🔍 Search               |          |   |      |
|                        |          |   |      |
| Query Type:            |          |   |      |
| Conceptual or keyword  | search   |   |      |
| C Proper Name Search   |          |   |      |
| Min. weight:           | <b>%</b> |   |      |
| Max.number of results: |          |   |      |
| Sort by:               | weight   |   | •    |
| 🗌 Search Within Date R | ange     |   |      |
| Day/                   | Month    | 7 | Year |
| From /                 |          | 7 |      |
| То /                   |          | 7 |      |
| 🗖 Batch Mode           |          |   |      |
| Start: Size:           |          |   |      |
| Field Search:          |          |   |      |
|                        |          |   |      |
|                        |          |   |      |
| 🛻 Suggest More         |          |   |      |
| Ette onggost moro      |          |   |      |

The following table explains how to use the search options:

| Option      | How to use the option                            |  |
|-------------|--------------------------------------------------|--|
| Search Text | Enter the word or phrase you want to search for. |  |

| Option How to use the option |                                                                                                    |  |  |  |
|------------------------------|----------------------------------------------------------------------------------------------------|--|--|--|
| Query Type                   | Select the type of search you want to perform:                                                                                                    |  |  |  |
|                              | <ul> <li>Conceptual or keyword search (the default)—When this type<br/>is selected, the DRE uses conceptual pattern matching by<br/>default.</li> </ul>                                                                 |  |  |  |
|                              | If you use semicolon notation (for example: silk;+worm;)<br>the search engine performs a keyword search based on the<br>number of occurrences of the terms, rather than on their<br>conceptual relevance.               |  |  |  |
|                              | <ul> <li>Proper Name Search—When this type is selected, the<br/>search engine treats the search text as a proper name, and<br/>performs a conceptual search accordingly.</li> </ul>                                     |  |  |  |
| Min. weight                  | Enter the minimum weight for a document to be displayed in the content list.                                                                                                    |  |  |  |
|                              | The <i>weight</i> of a found document is a measure of its relevance<br>to the search text. The search engine assigns a percentage<br>value to each document, with 100% representing the greatest<br>possible relevance. |  |  |  |
| Max. number of results       | Enter a number that specifies the greatest number of documents you want to be displayed in the content list.                                                                                                    |  |  |  |
| Sort by                      | Select a sort order from the dropdown list. The available choices are:                                                                                                    |  |  |  |
|                              | <ul> <li>weight (the default)</li> </ul>                                                                                                    |  |  |  |
|                              | <ul> <li>◆ date</li> </ul>                                                                                                    |  |  |  |
|                              | <ul> <li>weight and date</li> </ul>                                                                                                    |  |  |  |
| Search Within<br>Date Range  | Select this check box if you want to restrict the search to documents created within a specified time period. For both the From and To dates, enter the day, month, and year in the corresponding text boxes.           |  |  |  |

| Option     | How to use the option                                                                                                    |
|------------|----------------------------------------------------------------------------------------------------|
| Batch Mode | Check this check box if you want a subset of the found documents to appear in the content list.                                                                                                    |
|            | When using batch mode, it is helpful to think of the full set of found documents as an array, ordered according to the sort order you indicate in the Sort by box.                                                                 |
|            | The documents that are displayed are selected from the full se<br>of found documents, based on the numeric values you enter in<br>the Start and Size boxes:                                                                        |
|            | • Start—Specifies the position of the first document (from the full set of found documents) to be displayed in the content list. Like array elements, the order of the documents in the full set of found documents begins with 0. |
|            | <ul> <li>Size—Specifies the total number of documents you want to<br/>be displayed in the content list, beginning with the documen<br/>specified by the Start value.</li> </ul>                                                    |
|            | <b>Example</b> Say you perform a search without using batch mode that returns six documents. Then you repeat the search in batch mode, indicating a Start value of 1 and a Size value of 3                                         |
|            | The search now returns the second, third, and fourth documents from the original set of found documents, based or the order in which they initially appeared in the content list.                                                  |

| Option       | How to use the option                                                                                                    |  |  |
|--------------|----------------------------------------------------------------------------------------------------|--|--|
| Field Search | Enter a field search expression.                                                                                                    |  |  |
|              | The syntax of a field search expression is:                                                                                                |  |  |
|              | fieldname1=value1 operator fieldname2=value2                                                                                               |  |  |
|              | where:                                                                                                    |  |  |
|              | <ul> <li>fieldname is the name of an extension metadata field you<br/>have created, or one of these standard metadata fields:</li> </ul>   |  |  |
|              | ♦ AUTHOR                                                                                                    |  |  |
|              | ◆ CONTENTSIZE                                                                                                    |  |  |
|              | ◆ CREATED                                                                                                    |  |  |
|              | ♦ DOCABSTRACT                                                                                                    |  |  |
|              | DOCID                                                                                                    |  |  |
|              | ♦ DOCNAME                                                                                                    |  |  |
|              | <ul> <li>DOCTYPEID</li> </ul>                                                                                                    |  |  |
|              | <ul> <li>DOCTYPENAME</li> </ul>                                                                                                    |  |  |
|              | <ul> <li>EXPIRATIONDATE</li> </ul>                                                                                                    |  |  |
|              | <ul> <li>FOLDERID</li> </ul>                                                                                                    |  |  |
|              | ◆ LOCKEDBY                                                                                                    |  |  |
|              | <ul> <li>MIMETYPE</li> </ul>                                                                                                    |  |  |
|              | <ul> <li>PARENTDOCID</li> </ul>                                                                                                    |  |  |
|              | ◆ PUBLISHDATE                                                                                                    |  |  |
|              | ◆ PUBLISHSTATUS                                                                                                    |  |  |
|              | ◆ STATUS                                                                                                    |  |  |
|              | ◆ SUBTITLE                                                                                                    |  |  |
|              | ◆ TITLE                                                                                                    |  |  |
|              | ♦ UPDATETIME                                                                                                    |  |  |
|              | <ul> <li>value is the field value you are searching for</li> </ul>                                                                         |  |  |
|              | operator is either:                                                                                                    |  |  |
|              | ♦ AND                                                                                                    |  |  |
|              | or                                                                                                    |  |  |
|              | ◆ OR                                                                                                    |  |  |
|              | <b>Example</b> If you want to limit your search to all HTML documents written by user admin, the field search expression you would use is: |  |  |
|              | author=admin AND mime-type=text/html                                                                                                    |  |  |

| Option       | How to use the option                                                                                                    |
|--------------|----------------------------------------------------------------------------------------------------|
| Suggest More | If you want to find documents related to a document that was found by previous search, select that document in the content list and click the Suggest More button. |
|              | The list of documents found by the previous search is replaced by a list consisting of the selected document and any related documents.                            |

# **19** Managing Content Security

This chapter describes how to secure access to content using the CMS Administration Console. It has these sections:

- About content security
- Flow of operations
- Permissions for content access
- User permissions required for CM operations
- Cascading security
- Setting security on CM elements
- For background information, see Chapter 4, "Securing Content".

## About content security

The CMS Administration Console allows administrators—and other users with PROTECT permission—to control access to CM elements. Administrators can assign users and groups various levels of access permission on an element-by-element basis to the following types of content:

- Document
- Folder
- Taxonomy
- Category

When users with PROTECT permission open one of these CM elements in the CMS Administration Console, they will see a **Security** tab in the Property Inspector. The Security tab displays controls for assigning levels of access to the selected CM element.

For example, here is what the Security tab looks like after assigning the ContentAdmins Group WRITE access to the document PSAT1:

| <ul> <li>Cortexat</li> <li>Corporate</li> <li>PSAT</li> <li>TestQuestion J.Smth 2001-10-02</li> <li>PSAT2 TestQuestion J.Smth 2001-10-04</li> </ul>                                                                                                    | Folder View Check-Outs View |                       |                             |                    |                    |              |                        |                        |
|----------------------------------------------------------------------------------------------------|-----------------------------|-----------------------|-----------------------------|--------------------|--------------------|--------------|------------------------|------------------------|
| PSAT     PSAT     PSAT     PSAT     PSAT     PSAT     TestQuestion J.Smith 2001-10-04      PSAT     SAT                                                                                                    |                             | Name                  | Description<br>TestQuestion | Author<br>J. Smith | Created 2001-10-02 | Publish Date | Expiration Date        | Checked-out By         |
| General       Security       Child Docs       Attachments       Versions         Permission       Selected Users       Available Users       Available Users         WPITE       Image: Content.Admins       Image: Content.Admins       Image: Content.Admins         Image: Save       Image: Content.Admins       Image: Content.Admins       Image: Content.Admins         Image: Save       Image: Content.Admins       Image: Content.Admins       Image: Content.Admins | B 🄁 PSAT                    | _                     | TestQuestion                | J.Smith            | 2001-10-04         |              |                        |                        |
| Save                                                                                                    |                             | General<br>Permission | Security<br>Selected U      | Child              |                    |              | ailable Users          |                        |
|                                                                                                    |                             |                       |                             | tentAdmins         |                    | < +<br>>> +  | BusinessP<br>BusinessU | artner<br>nit<br>dmins |
| * New Folder                                                                                                    | New Folder                  |                       | ·                           |                    |                    |              | Constantion            |                        |

The CMS Administration Console provides security-sensitive controls as part of its user interface. It gives you only those CM capabilities that are permitted by the security privileges assigned to you for each CM element.

For example, if you have WRITE permission for all documents, you can check out and edit any document in the CMS Administration Console. If you do not have WRITE permission for documents in a confidential folder, you will never see **Edit** and **Check-Out** controls in the Property Inspectors of documents residing in that folder.

## Flow of operations

Here is the basic task for securing content in the CMS Administration Console:

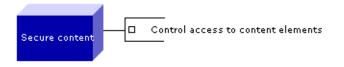

This chapter explains how to manage security in the CMS Administration Console and includes the following topics:

- Permissions for content access
- User permissions required for CM operations
- Cascading security
- Setting security on CM elements

## Permissions for content access

Administrators with PROTECT permission can assign users various levels of content access based on their roles in the organization.

The CMS Administration Console allows authorized users to assign the following access permissions:

| Permission | Allows you to                                                                                                    |  |
|------------|----------------------------------------------------------------------------------------------------|--|
| READ       | View any data and/or metadata associated with the designated CM element—for example, preview a document or view the metadata associated with a folder |  |
| WRITE      | Create, modify, and save the designated CM element                                                                                                    |  |
| PROTECT    | Set security on a designated CM element                                                                                                    |  |
| LIST       | View lists of documents in a folder or category<br><b>NOTE:</b> This permission applies to folders or categories only, not to documents.              |  |
| PUBLISH    | Publish a document                                                                                                    |  |
|            | <b>NOTE:</b> This permission applies to documents only, not to folders or categories.                                                                 |  |

While each of these access permissions is assigned to CM elements individually (as described in "Setting security on CM elements" on page 284), it is not necessary to explicitly set access permissions on each element. A CM element can inherit access permissions from its parent element.

For more information on setting CM element permissions through inheritance, see "Cascading security" on page 283.

## User permissions required for CM operations

The following table describes which permissions are required for performing specific CM operations in the CMS Administration Console:

| Element       | Operation                                    | Permission |
|---------------|----------------------------------------------|------------|
| Document      | View content or metadata                     | READ       |
|               | Modify content or metadata                   | WRITE      |
|               | Publish                                      | PUBLISH    |
|               | Set security                                 | PROTECT    |
| Folder        | View metadata                                | READ       |
|               | Modify folder metadata                       | WRITE      |
|               | Add subfolder                                |            |
|               | Add document                                 |            |
|               | List contents                                | LIST       |
|               | Set security                                 | PROTECT    |
| Category      | View metadata                                | READ       |
|               | Modify category metadata                     | WRITE      |
|               | Add subcategory                              |            |
|               | Add document                                 |            |
|               | List contents                                | LIST       |
|               | Set security                                 | PROTECT    |
| Field         | View metadata                                | READ       |
|               | Modify metadata                              | WRITE      |
|               | Set security                                 | PROTECT    |
| Document type | View metadata                                | READ       |
|               | Modify metadata                              | WRITE      |
|               | Set security                                 | PROTECT    |
|               | List fields that belong to the document type | LIST       |
| Layout style  | View metadata                                | READ       |
|               | Modify metadata                              | WRITE      |
|               | Set security                                 | PROTECT    |

For information on giving users and groups levels of access to individual CM elements, see "Setting security on CM elements" on page 284.

## **Cascading security**

Generally, security settings cascade from parent to child in the hierarchical relationships of CM elements. The following content hierarchies exist in the CMS Administration Console:

• Physical hierarchy of root folders  $\blacksquare$ , folders  $\trianglerighteq$ , and documents  $\blacksquare$ :

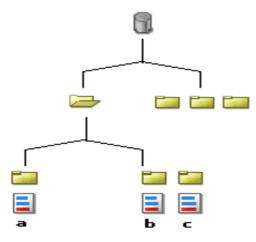

Logical hierarchy of taxonomies <sup>4</sup>, categories <sup>4</sup>, and documents <sup>4</sup>.

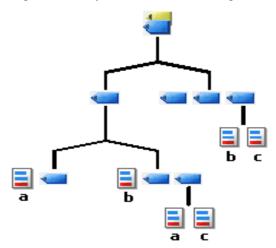

**Inherited security** When a new child is created in either hierarchy, it inherits the parent's security settings. Child elements can also inherit changes to a parent's access permissions, but you must explicitly enable this behavior, as described in "Setting security on CM elements" on page 284.

## Setting security on CM elements

Users with PROTECT permission can set security on the following CM elements:

- Documents
- Folders
- Categories
- Taxonomies

#### To set security on documents and folders:

- 1 Enter content mode by clicking the **Content** button in the toolbar.
- **2** Select the Folder View tab.

Your folders appear in the content tree view. You may need to expand some of these containers to see the complete view.

- **3** Navigate to the folder or document of interest and select it to open its Property Inspector.
- 4 Select the Security tab.
- **5** Select a permission from the dropdown list.
- **6** Assign this permission to the appropriate users and groups by following these steps:

| То                                 | Do this                                                                    |  |  |
|------------------------------------|----------------------------------------------------------------------------|--|--|
| Assign individual users and groups | 1 Select users or groups one at a time from<br>Available Users.            |  |  |
|                                    | 2 Click the single-arrow button to move each selection to Selected Users.  |  |  |
|                                    | <b>NOTE:</b> You cannot multiselect users and groups from Available Users. |  |  |
| Assign all users and               | Click the double-arrow button.                                             |  |  |
| groups                             | <b>NOTE:</b> All groups move from Available Users to Selected Users.       |  |  |

7 To allow existing children of the selected folder to inherit the new security setting, check Apply Security To Existing Children.

**IMPORTANT:** This option is available only to administrators.

8 Click Save.

### To set security on categories and taxonomies:

- 1 Enter content mode by clicking the **Content** button in the toolbar.
- 2 Select the Category View tab.

Your categories and taxonomies appear in the content tree view. You may need to expand some of these containers to see the complete view.

- **3** Navigate to the category or taxonomy of interest and select it to open its Property Inspector.
- 4 Select the Security tab.
- **5** Select a permission from the dropdown list.
- **6** Assign this permission to the appropriate users and groups by following these steps:

| То                                 | Do this                                                                                     |  |  |
|------------------------------------|---------------------------------------------------------------------------------------------|--|--|
| Assign individual users and groups | <ol> <li>Select users or groups one at a time from<br/>Available Users.</li> </ol>          |  |  |
|                                    | <ol> <li>Click the single-arrow button to move each selection to Selected Users.</li> </ol> |  |  |
|                                    | <b>NOTE:</b> You cannot multiselect users and groups from Available Users.                  |  |  |
| Assign all users and groups        | Click the double-arrow button.                                                              |  |  |

7 To allow existing children of the selected folder to inherit the new security setting, check **Apply Security To Existing Children**.

**IMPORTANT:** This option is available only to administrators.

8 Click Save.

## **20** Importing and Exporting Content

This section describes how to import and export content using the CMS Administration Console:

- About the import and export facilities
- Summary of CMS Administration Console import and export behavior
- Exporting content
- Importing content
- Structure of the data import or export archive
- Best practices and prerequisites

For background information about how the functions work and how to customize the import and export functions, see Chapter 7, "Importing and Exporting Content".

## About the import and export facilities

The CMS Administration Console allows you to **export** CM data from your repository, beginning from any point in the Content Tree. You can also export the entire contents of a CM system from the toolbar.

Similarly, the CMS Administration Console allows you to **import** CM data at any point in the Content Tree, or the entire contents of a CM system from the toolbar.

Uses for the import and export facilities include:

- Moving or copying folders, categories, and documents within a repository
- Moving CM data between different stages of development
- Integrating with third-party vendors

- Backing up and restoring CM data
- Debugging and data analysis

**Import and export of CM infrastructure** It is also possible to export and import all or part of the supporting infrastructure of your CM subsystem, such as fields or document types.

**Import and export of archives** When you export CM data from the CMS Administration Console, it is stored in a ZIP file that serves as a structured export archive. When you import CM data using the CMS Administration Console, it must be imported from a ZIP file that follows the same structure as the export archive. When you import CM data that has been exported from a CM repository, you import directly from the export archive.

## Summary of CMS Administration Console import and export behavior

Here is what happens when you export or import CM data, depending on the starting point for the operation:

| Starting point | Export:<br>what goes into the ZIP file                                                    | Import:<br>where the contents of the<br>ZIP file are placed |
|----------------|-------------------------------------------------------------------------------------------|-------------------------------------------------------------|
| Toolbar        | The entire contents of the<br>CM subsystem including:                                     | The Default folder                                          |
|                | <ul> <li>The Content Admin<br/>element</li> </ul>                                         |                                                             |
|                | <ul> <li>Taxonomies</li> </ul>                                                            |                                                             |
|                | <ul> <li>Categories</li> </ul>                                                            |                                                             |
|                | <ul> <li>Display styles</li> </ul>                                                        |                                                             |
|                | <ul> <li>Document types</li> </ul>                                                        |                                                             |
|                | ◆ Fields                                                                                  |                                                             |
|                | <ul> <li>Folders</li> </ul>                                                               |                                                             |
|                | <ul> <li>Documents</li> </ul>                                                             |                                                             |
|                | <ul> <li>Document versions</li> </ul>                                                     |                                                             |
|                | OR                                                                                        |                                                             |
|                | A subset of the CM<br>subsystem, as specified by a<br>document export descriptor<br>(DED) |                                                             |

| Starting point                   | Export:<br>what goes into the ZIP file                                                                     | Import:<br>where the contents of the<br>ZIP file are placed |
|----------------------------------|----------------------------------------------------------------------------------------------------|-------------------------------------------------------------|
| Repository Property<br>Inspector | All folders, documents,<br>document versions, fields,<br>and document types<br>contained in the repository | The Default folder                                          |
| Folder Property<br>Inspector     | The selected folder and all its contents, including:                                                       | The selected folder                                         |
|                                  | <ul> <li>Documents and<br/>associated versions,<br/>fields, and document<br/>types</li> </ul>              |                                                             |
|                                  | <ul> <li>Subfolders of the selected<br/>folder, and their contents</li> </ul>                              |                                                             |
| Content Property<br>Inspector    | All versions of the selected<br>document, plus any<br>document type and fields<br>associated with it       | Not applicable                                              |

For more information on what goes into the export archive and how the archive is structured, see "Structure of the data import or export archive" on page 297.

## **Exporting content**

This section explains how to export CM data from the toolbar and the Property Inspectors.

**NOTE:** Before you export data, be sure to review the section "Best practices and prerequisites" on page 298.

## Exporting from the toolbar

The **Export** button on the toolbar allows you to export the entire contents of your CM subsystem, or to perform a customized export using a descriptor file called the *data export descriptor* (DED).

#### > To export content from the toolbar:

1 Click the **Export** button on the CMS Administration Console toolbar.

The Export Pane displays:

| 🔋 Export Content Management Data                                                                                                    |               |
|----------------------------------------------------------------------------------------------------|---------------|
| Please choose whether you would like to export the entire co<br>System or use a specific Data Export Descriptor to select dat<br>your selection click the export button to continue. |               |
| Export entire contents of Content Management Sy                                                                                                    | ystem         |
| C Export using a specific Data Export Descriptor                                                                                                    |               |
| Data Export Descriptor:                                                                                                    | Browse        |
| 📎 Export                                                                                                    |               |
| 🙆 Done                                                                                                    | Trusted sites |

- 2 Choose Export using a specific Data Export Descriptor.
- **3** Click the **Browse** button and navigate to the DED file you want to use for this export.
- 4 Click the **Export** button.
- **5** Click **OK** in the question box that appears:

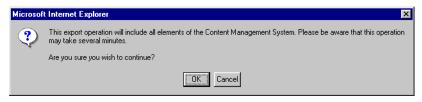

6 In the File Download dialog, click Save:

| File Dow | nload                                                                                                    |
|----------|----------------------------------------------------------------------------------------------------|
| ?        | You are downloading the file:<br>export?specifier=ALL from localhost                                                                                                    |
|          | Would you like to open the file or save it to your computer?         Open       Save         Cancel       More Info         Image: Always ask before opening this type of file |

7 In the Save As dialog, navigate to the folder where you want to store the export archive, give the archive file a unique name, and click **Save**.

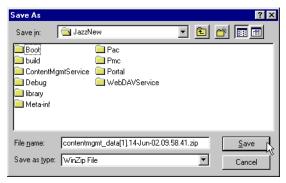

For more information about the archive, see "Structure of the data import or export archive" on page 297.

## **Exporting from a Property Inspector**

## > To export content from a Property Inspector:

- 1 Enter Content mode by clicking the **Content** button on the CMS Administration Console toolbar.
- **2** Select the starting point for the export by doing one of the following:
  - In the Content Tree, click the **Default** folder. The Repository Property Inspector displays:

| Name                                   |  | Created by  | Date Created           |
|----------------------------------------|--|-------------|------------------------|
| Default                                |  | System      | 2002-05-23 09:58:34.1  |
| Description                            |  | Modified by | Date Modified          |
| The default content repository folder. |  | System      | 2002-05-23 09:58:34.1  |
|                                        |  | Bytes       | Create Document of Typ |
|                                        |  | 3564        | Choose a Type          |

#### OR

• In the Content Tree, click any folder other than the Default folder. The Folder Property Inspector displays:

| General             | Security | Import |                       |                        |
|---------------------|----------|--------|-----------------------|------------------------|
| Name                |          |        | Created by            | Date Created           |
| Chronolog           | Y        |        | admin                 | 2002-05-24 15:58:37.1  |
| Description         |          |        | Modified by           | Date Modified          |
| New untitled folder |          | admin  | 2002-05-24 15:58:52.8 |                        |
|                     |          |        | Bytes                 | Create Document of Typ |
| <b>T</b>            |          | 2079   | Choose a Type         |                        |

#### OR

In the content list, click a document. The Content Property Inspector displays:

| General    | Security        | Child Docs | Attachments  | Versions              |
|------------|-----------------|------------|--------------|-----------------------|
| Name       |                 |            | Author       | Date Created          |
| chrono_19  | 35              |            | admin        | 2002-05-24 16:57:48.5 |
| Abstract   |                 |            | Publish Date | Expiration Date       |
| Signifcant | events of 1935. | <b>A</b>   |              |                       |
|            |                 |            | Status       | Checked-Out By        |
|            |                 | $\nabla$   |              |                       |
| Rreview    | Check C         |            |              |                       |

- 3 Click the Export button in the Property Inspector.
- 4 Follow Step 5, Step 6, and Step 7 in "To export content from the toolbar:" on page 290 to name and save your export archive.

For a description of the contents of the export archive file, see "Structure of the data import or export archive" on page 297.

#### Customizing exports

You can configure and customize the export process by editing the DED.

For more information, see "Customizing imports and exports" on page 113.

## Importing content

This section describes the import process and explains how to import data into your CM subsystem from the toolbar and the Property Inspectors.

**NOTE:** Before you import data, be sure to review the section "Best practices and prerequisites" on page 298.

**Data not previously exported** If you want to import data that **was not** previously exported from a CM repository, you can do this manually by assembling an import ZIP file, or programmatically using the CM API. For more information, see "Customizing imports and exports" on page 113.

**Data previously exported** If you are importing data that **was** previously exported from a CM repository—for example, as part of a moving or copying process—you import directly from the export archive so that the archive will automatically follow the required structure.

## Configuring the import process

Unlike with exporting content (when you can configure the process only from the toolbar), when you are importing content you can configure the process regardless of the starting point. You do this by adding a *data import descriptor* (DID) to the import archive file or editing the existing file before performing the import.

**NOTE:** When you are importing previously exported CM data, the import archive will always contain a DID (called contentmgmt\_did.xml) in the contentmgmt-inf folder.

For more information about the DID, see "Customizing the data import descriptor (DID)" on page 114.

## Importing from the toolbar

The **Import** button on the toolbar allows you to import CM data from an import archive into the Default folder of a repository.

#### To import content from the toolbar:

1 Click the **Import** button on the CMS Administration Console toolbar.

The Import Pane displays:

| 🔋 Import Content Management Data                             | ı                                                |
|--------------------------------------------------------------|--------------------------------------------------|
| Please select the Content Management Data Import A continue. | rchive to be used and click the import button to |
| Data Import Archive:                                         | Browse                                           |
| 🚰 Import                                                     |                                                  |
|                                                              |                                                  |
|                                                              |                                                  |
| 🖻 Done                                                       | Trusted sites                                    |

**2** Click the **Browse** button.

**3** In the Choose File dialog, browse to the import archive you want to use and click **Open**:

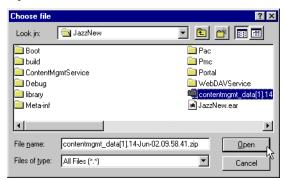

4 In the Import Pane, click Import.

## Importing from a Property Inspector

You can import from the Repository Property Inspector and the Folder Property Inspector (but not from the Content Property Inspector).

#### > To import content from a Property Inspector:

- 1 Enter content mode by clicking the **Content** button on the CMS Administration Console toolbar.
- 2 Select the starting point for the import by doing either of the following:
  - In the Content Tree, click the **Default** folder. The Repository Property Inspector displays:

| •         |             | / Inspector |                                                                                                    |
|-----------|-------------|-------------|----------------------------------------------------------------------------------------------------|
| General   | Security    | Import      |                                                                                                    |
|           |             |             | ed as the target for this import. Please select the Conter<br>nd click the import button to continue. |
| Data Impo | rt Archive: |             | Browse                                                                                                |
|           |             |             |                                                                                                    |
|           |             |             |                                                                                                    |
|           |             |             |                                                                                                    |
|           |             |             |                                                                                                    |

### OR

• In the Content Tree, click any folder other than the Default folder. The Folder Property Inspector displays:

| neral      | Security    | Import                                        |                                                       |
|------------|-------------|-----------------------------------------------|-------------------------------------------------------|
|            |             | ler will be used as t<br>rchive to be used ar | port. Please select the Content<br>utton to continue. |
| Data Impor | rt Archive: |                                               | Browse                                                |
|            |             |                                               |                                                       |

- **3** In the Property Inspector, click the **Import** tab.
- 4 Click Browse.
- 5 In the Choose File dialog, browse to the import archive you want to use and click Open:

| Choose file            |                          | ? ×                      |
|------------------------|--------------------------|--------------------------|
| Look jn:               | 🔄 JazzNew                | I 🖻 🖆 🗐                  |
| 🚞 Boot                 |                          | 🚞 Pac                    |
| 🚞 build                |                          | 🚞 Pmc                    |
| 📄 🚞 ContentM           | gmtService               | 🚞 Portal                 |
| 📄 Debug                |                          | 🚞 WebDAVService          |
| 🗀 library              |                          | 🖳 contentmgmt_data[1].14 |
| 📄 Meta-inf             |                          | 🛥 JazzNew.ear            |
| •                      |                          | F                        |
| File <u>n</u> ame:     | contentmgmt_data[1].14Ju | un-02.09.58.41.zip       |
| Files of <u>type</u> : | All Files (*.*)          | Cancel                   |

6 In the Import pane, click **Import**.

## Structure of the data import or export archive

The following table shows the internal folder structure of a data import or export archive file and explains what each folder contains:

|                     |                                                                                                    | Included w                    | when exporting from:                                    |
|---------------------|----------------------------------------------------------------------------------------------------|-------------------------------|---------------------------------------------------------|
| Folder name         | Contains                                                                                                    | Toolbar<br>(entire<br>system) | Repository, Folder, or<br>Content property<br>inspector |
| contentmgmt-inf     | contentmgmt_did.xml (the DID)                                                                                                    | ٠                             | ٠                                                       |
| admin_metadata      | ContentAdmin.xml (the Content Admin element)                                                                                                    | ٠                             |                                                         |
| categories_metadata | XML descriptor files for each taxonomy<br>and category, organized according to the<br>structure of the taxonomy(ies)                                                                                                    | ٠                             |                                                         |
| styles_metadata     | An XML descriptor for each style,<br>registering its name and listing the<br>document type it is associated with                                                                                                    | ٠                             |                                                         |
| fields_metadata     | An XML descriptor for each field,<br>registering the field name and the data<br>type of its value                                                                                                    | ٠                             | ٠                                                       |
| fields_data         | The application-specific data associated<br>with each extension metadata field; for<br>fields created with the CMS<br>Administration Console, this consists of<br>an XML descriptor for each field listing its<br>properties, including its control type and<br>(if applicable) its possible values | •                             | •                                                       |
| doctypes_metadata   | An XML descriptor for each document type, listing the fields associated with it                                                                                                    | ۲                             | ٠                                                       |
| doctypes_data       | The application-specific data associated<br>with each document type; for document<br>types created with the CMS<br>Administration Console, this consists of<br>an XML descriptor for each document<br>type describing its properties                                                                | •                             | •                                                       |
| folders_metadata    | An XML descriptor for each folder,<br>registering the folder and listing its parent<br>folder, if any                                                                                                    | ٠                             | ٠                                                       |

|                       |                                                                                                    |                               | /hen exporting from:                                    |
|-----------------------|----------------------------------------------------------------------------------------------------|-------------------------------|---------------------------------------------------------|
| Folder name           | Contains                                                                                                    | Toolbar<br>(entire<br>system) | Repository, Folder, or<br>Content property<br>inspector |
| docs_metadata         | An XML descriptor for each document<br>containing the names and values of the<br>fields associated with the document,<br>organized according to the folder<br>structure | ٠                             | •                                                       |
| docs_content          | Files containing the published content of<br>each exported document, organized<br>according to the folder structure                                                     | ٠                             | ٠                                                       |
| docs_content_versions | Files containing the content of each<br>version of exported document, organized<br>according to the folder structure                                                    | ٠                             | ٠                                                       |

## Best practices and prerequisites

This section provides some notes on best practices for importing and exporting CM data.

## Planning for large-scale import/export operations

If you are planning to export or import a very large amount of CM data, it is important to keep the memory capacity of your machines in mind as you plan your operation.

During an import or export operation, all objects representing elements of the repository must be present in memory at the same time. That means the amount of available memory imposes a practical limit on the size of a repository you can process in a single operation.

The best way to approach a large-scale operation is to export or import your source repository in logical chunks. For example, you might export all your document types in one operation, your fields in another operation, and so on, ending with exporting or importing your document content in manageable chunks according to the folder structure of your repository.

## Security considerations

This section applies primarily to importing CM data that has been exported from another repository.

**Permissions to establish in the import target** The user who performs the export from the source repository must exist and must have the SearchAdmin WRITE permission in the target repository.

**Users to create in the import target** You need to make sure that if any documents were checked out at the time of export, the users to whom they are checked out have been created in the repository into which you are importing.

If these users do not exist in the import repository, the import will fail.

# **21** Administering Automated Tasks

Tasks mode in the CMS Administration Console allows you to view, start, and stop automated CM tasks from the CMS Administration Console. This chapter includes these topics:

- The task display
- Starting and stopping tasks

Several tasks are installed with the CM subsystem. You can modify these installed tasks and/or create new, custom tasks to meet the specific needs of your application.

For more information, see Chapter 5, "Managing Tasks".

## The task display

You enter tasks mode by clicking the **Tasks** button on the CMS Administration Console toolbar. The task display appears, as in this example:

| Content Management Tasks:             |                                              |          |         | _            |
|---------------------------------------|----------------------------------------------|----------|---------|--------------|
| Name:                                 | Desciption:                                  | Туре:    | Status: | 🟴 Start Task |
| 😳 Default Repository Document Publish | The Default Repository Document Publish Task | periodic | Stopped |              |
| 😳 Default Repository Document Expire  | The Default Repository Document Expire Task  | periodic | Stopped | 😳 Stop Task  |
| 👳 Default Repository Document Remove  | The Default Repository Document Remove Task  | periodic | Stopped |              |
|                                       |                                              |          |         |              |
|                                       |                                              |          |         |              |
|                                       |                                              |          |         |              |
|                                       |                                              |          |         |              |
|                                       |                                              |          |         |              |
|                                       |                                              |          |         | 1            |
| 🞒 Done                                |                                              |          | 🕑 Tr    | usted sites  |

| Task property        | Details                                                                                                    | Example                                                                                            |  |
|----------------------|----------------------------------------------------------------------------------------------------|----------------------------------------------------------------------------------------------------|--|
| Name and description | As defined in the task object.                                                                              | _                                                                                                  |  |
| Туре                 | The task type, from a<br>scheduling point of view.<br>Possible types are:                                   | For example, a scheduled task<br>could be a content publishing<br>task that is scheduled to run at |  |
|                      | <ul> <li>Periodic: a task that is<br/>scheduled to run multiple</li> </ul>                                  | three publication deadlines,<br>such as:                                                           |  |
|                      | times at regularly scheduled intervals.                                                                     | <ul> <li>Monday, June 24, 2002 at 9<br/>a.m.</li> </ul>                                            |  |
|                      | For example, a periodic task could be a repository                                                          | <ul> <li>Wednesday, June 26, 2002<br/>at 5 p.m.</li> </ul>                                         |  |
|                      | backup utility that runs<br>every 24 hours (86,400,000<br>milliseconds).                                    | <ul> <li>Friday, June 28, 2002 at<br/>midnight</li> </ul>                                          |  |
|                      | <ul> <li>Scheduled: a task that is<br/>scheduled to run at one or<br/>more fixed points in time.</li> </ul> |                                                                                                    |  |

This display provides the following information about the tasks defined on your server:

| Task property | Details                                                                      | Example |
|---------------|------------------------------------------------------------------------------|---------|
| Status        | The execution status of the task. Possible values are:                       | _       |
|               | <ul> <li>Stopped: Task is not yet<br/>running or has been halted.</li> </ul> |         |
|               | <ul> <li>Started: Task is currently<br/>running.</li> </ul>                  |         |

## Starting and stopping tasks

Tasks are not persistent across application server sessions. Each time you restart your server, you must restart each of your tasks.

### > To start or stop a task:

- 1 Enter tasks mode by clicking the Tasks button in the toolbar.
- 2 Click anywhere in a task description to select it.
- **3** Click the **Start Task** button to start the task or the **Stop Task** button to stop the task.

## **IV** Applications

Describes how to use the Content Query and RSS portlet application

Chapter 22, "Content Query Application"

# **22** Content Query Application

This chapter describes how to use the Content Query action and related artifacts to query the Content Management subsystem. It has these sections:

- About Content Query
- Using the Content Query action

**NOTE:** To use this application your project must include the Content Management and the Rule subsystems.

## About Content Query

The Content Query action (CQA) allows you to query published documents in the Content Management (CM) subsystem. You can query by folder, category, document type, or by specific document. Searches can be designated as either inclusive or exclusive. The results of the query are captured in XML and processed as a query in the CM subsystem.

Content Query consists of a portlet and sample rules that use the installed Content Query action. The application artifacts are provided in your exteNd Director directory at:

```
Portal/WEB-INF/lib/cqa-portlets.jar
```

| Application contents | The CQA-Portlets JAR includes: |
|----------------------|--------------------------------|
|----------------------|--------------------------------|

| CQA Artifact             | Description                                                                  |
|--------------------------|------------------------------------------------------------------------------|
| ContentListPortlet.class | Portlet that displays the results of a query using the Content Query action. |

| CQA Artifact     | Description                                                                                                    |  |
|------------------|----------------------------------------------------------------------------------------------------|--|
| ContentList.xml  | Sample rule that executes a general document query against the CM subsystem.                                                          |  |
|                  | See Using the Content Query action.                                                                                                   |  |
| MyDocuments.xml  | Sample rule that executes a query for documents<br>created or modified by the logged-in user                                          |  |
| NewDocuments.xml | Sample rule that executes the SetDateonWhiteboar<br>action and executes a query for documents created<br>modified on the current date |  |

## Using the Content Query action

The Content Query action provides a custom user interface in the Rule Editor for specifying the folders, categories, document types, and documents to include (or exclude) in the query results. It also provides an interface for selecting the properties (content fields) that should be displayed in the query output and for specifying sort rules. The Content Query action also includes a query builder to allow you to specify selection criteria.

#### > To edit and run a query:

- 1 If you have not yet created content, you need to add some content using the Director Administration console (DAC) or WebDAV.
- 2 Start your server and open the ContentList rule in exteNd Director.

For more information, see the section on using the rule and macro editors in the *Rules Guide*.

**NOTE:** You can also create a new rule and add the Query action. If you are creating your own rule, skip the next step.

**3** Select the Edit query against the content management system action, then right-click and select Edit from the popup menu.

A popup asks you to specify the URL to your project's ContentMgmtService folder.

## **4** Specify the correct URL—for example:

http://localhost/MyDirectorProj/ContentMgmtService/

The Content Query Property Inspector displays:

|                                             | _ 🗆 × |
|---------------------------------------------|-------|
| Actions com.sssw.cm.action.Query            | *     |
| Search Properties Sort URL<br>Show Content: |       |
| Kenter Folders                              |       |
| Actegories                                  |       |
| Doc. Types                                  |       |
| Documents                                   |       |
| Whose                                       |       |
| OK Cancel                                   |       |

**5** On the **Search** tab, specify which documents you want to include (or exclude) in your query:

| To select one or more                     | Click the         |
|-------------------------------------------|-------------------|
| Folders to be included or excluded        | Folders button    |
| Categories to be included or excluded     | Categories button |
| Document types to be included or excluded | Doc Types button  |
| Documents to be included or excluded      | Documents button  |

Each property panel allows you to specify an URL to a whiteboard key for the documents:

| Folder URI w/Whiteboard value: |    |        | Add |
|--------------------------------|----|--------|-----|
|                                | ок | Cancel |     |

You can either enter the value or specify a whiteboard key that holds the value you want. Use this format:

!valueOf.keyname

You can also specify a key that holds the name of another key. To get a value from another key, specify !valueOf.*anotherkey*.

For more information about the !valueOf construct, see the section on using whiteboard values in the *Rules Guide*.

6 To build a query condition, click the Whose button:

| 2 |                                         | × |
|---|-----------------------------------------|---|
|   | Show Items Whose:                       |   |
|   |                                         |   |
|   |                                         |   |
|   |                                         |   |
|   | and Standard Document Properties Author |   |
|   | Add Update Delete                       |   |
|   | OK Cancel                               |   |
|   |                                         |   |

The Whose query builder lets you specify selection criteria for individual CM properties. To build a query condition:

| Step | Action                                                                                                    |  |
|------|----------------------------------------------------------------------------------------------------|--|
| 1    | If you've already added one or more conditions to the query, select a logical operator (and or or).                                                 |  |
| 2    | Select Standard Document Properties.                                                                                                    |  |
| 3    | Select a property (such as Author).                                                                                                    |  |
| 4    | Select an operator (such as ends with).                                                                                                    |  |
| 5    | Select <literal>.</literal>                                                                                                    |  |
|      | <b>TIP:</b> Only literal strings or whiteboard keys are supported at this time.                                                                     |  |
| 6    | Enter a value that will be used for the expression. You can either enter the literal value or a whiteboard key that holds a value. Use this format: |  |
|      | !valueOf.keyname                                                                                                    |  |
|      | You can also specify a key that holds the name of another key. To get a value from another key, specify !valueOf. <i>anotherkey</i> .               |  |
|      | For more information about the !valueOf construct, see the chapter on using whiteboard values in the <i>Rules Guide</i> .                           |  |
| 7    | Click Add to add the condition.                                                                                                    |  |

The query specifications you provide on the Search tab are ANDed together. That means that to be included in the result set for the query, a document must satisfy all criteria specified on the Search tab.

7 On the **Properties** tab, select the document properties that you want to appear in the query output. You can select one or more properties from the list on the left and add them to the list on the right by using the arrows. You can also move the properties up or down to adjust the display order by using the arrows on the right side of the dialog.

**TIP:** You must select at least one property on the Properties tab to see data in the query output. In the ContentList rule, some properties are selected by default.

- 8 On the **Sort** tab, specify how the data will be sorted in the query output. For each property you select, you can specify the sort order (ascending or descending).
- 9 Once you've finished editing the action, click Exit.
- 10 To save your changes, click Yes.
- **11** Save the rule.
- **12** To test your query, add the ContentList portlet to a portal page and test the page.

## **V**<sub>Reference</sub>

Describes how to use the Content Management (CM) JSP tag library

• Chapter 23, "Content Management Tag Library"

# **23** Content Management Tag Library

This chapter describes the tags in the Content Management (CM) tag library (ContentMgmtTag.jar):

For background information, see the chapter on using the exteNd Director tag libraries in *Developing exteNd Director Applications*.

Content Management tags:

- checkIn
- checkOut
- findDocuments
- getChildDocuments
- getContent
- getDirectory
- getDirectoryList
- getDocType
- getDocument
- getFieldInfo
- getFields
- getLinkedDocuments
- getVersionHistory
- publish
- unCheckOut
- updateDocument

## Alphabetical list of tags

## checkIn

**Description** Checks a document in to the CM subsystem for the current user and saves a new content version. If the save is successful, the tag returns an integer representing the new version.

This tag wraps the checkinDocument() method on the EbiContentMgmtDelegate interface.

Syntax <prefix:checkIn docid="docID" mime="mime" content="content" comment="comment" keepcheckedout="keepcheckedout" id="ID" />

| Attribute      | Required? | Request-time<br>expression<br>values<br>supported? | Description                                                                                                    |
|----------------|-----------|----------------------------------------------------|----------------------------------------------------------------------------------------------------|
| docid          | Yes       | Yes                                                | Specifies the UUID for a document in the CM subsystem.                                                                                                    |
| mime           | Yes       | Yes                                                | Specifies the MIME type of the new version.                                                                                                    |
| content        | Yes       | Yes                                                | Specifies the new content data.                                                                                                    |
| comment        | No        | Yes                                                | Specifies a checkin comment.                                                                                                    |
| keepcheckedout | Yes       | Yes                                                | Indicates whether the new<br>version should be kept checked<br>out.                                                                                          |
|                |           |                                                    | If true, the new version is inserted<br>but the document remains<br>checked out to the user.                                                                 |
|                |           |                                                    | If false, the lock is released and the document is made available for changes by other users.                                                                |
| id             | No        | No                                                 | Specifies the name of the variable<br>used to store the result of the<br>operation. If the checkin is<br>successful, this variable holds the<br>new version. |
|                |           |                                                    | If no value is specified, a default id of version is used.                                                                                                   |

Example

```
<% taglib uri="/cm" prefix="cm" %>
...
<%
String content = "this is my new content";
byte myarray[] = content.getBytes();
%>
...
<cm:checkIn docid="addd2545931b11d48e130010a4e70c5f" id="version"
comment="checking in my changes" content="<%=myarray%>"
keepcheckedout="true" mime="text/html" />
<%=pageContext.getAttribute("version")%>
```

## checkOut

**Description** Checks out a document for the current user, returning true if successful and false if unsuccessful.

This tag wraps the checkoutDocument() method on the EbiContentMgmtDelegate interface.

Syntax <prefix:checkOut docid="docID" id="ID" />

| Attribute | Required? | Request-time<br>expression<br>values<br>supported? | Description                                                                           |
|-----------|-----------|----------------------------------------------------|---------------------------------------------------------------------------------------|
| docid     | Yes       | Yes                                                | Specifies the UUID for a document in the CM subsystem.                                |
| id        | No        | No                                                 | Specifies the name of the variable that is used to store the result of the operation. |
|           |           |                                                    | If no value is specified, a default id of checkout is used.                           |

#### Example

<% taglib uri="/cm" prefix="cm" %>

. . .

<cm:checkOut docid="addd2545931b11d48e130010a4e70c5f" id="result" /> <%=pageContext.getAttribute("result")%>

## findDocuments

**Description** Retrieves documents that match the criteria specified in tag attributes (as described below), returning either a list of EbiDocument objects or an XML string.

This tag wraps either the findElements() or the findFilteredElements() method of the EbiContentMgmtDelegate interface.

Syntax cprefix:findDocuments id="ID" secure="securitySetting" xml="xmlFormat"
 authorFrom="authorFrom" authorTo="authorTo" authorLike="authorLike"
 categoryID="categoryID" createDateFrom="createDateFrom"
 createDateTo="createDateTo" expireDateFrom="expireDateFrom"
 expireDateTo="expireDateTo" publishDateFrom="publishDateFrom"
 publishDateTo="publishDateTo" docTypeName="docTypeName"
 folderID="folderID" docNameFrom="docNameFrom" docNameTo="docNameTo"
 docNameLike="docNameLike" parentDocId="parentDocID"
 titleFrom="titleFrom" titleTo="titleTo" titleLike="titleLike"
 orderAsc="orderAsc" orderDesc="orderDesc"/>

| Attribute | Required? | Request-time<br>expression<br>values<br>supported? | Description                                                                                                    |
|-----------|-----------|----------------------------------------------------|----------------------------------------------------------------------------------------------------|
| id        | No        | No                                                 | Specifies the name of the variable used to store the list of EbiDocument objects.                                                  |
|           |           |                                                    | If no value is specified, a default id of foundDocuments is used.                                                                  |
| secure    | No        | No                                                 | Specifies whether the returned documents are filtered according to security constraints.                                           |
|           |           |                                                    | If true (the default), the filter method<br>is used and only those documents<br>to which the user has read access<br>are returned. |
|           |           |                                                    | If false, all documents are returned.                                                                                              |

| Attribute              | Required? | Request-time<br>expression<br>values<br>supported? | Description                                                                                                    |
|------------------------|-----------|----------------------------------------------------|----------------------------------------------------------------------------------------------------|
| xml                    | No        | No                                                 | Specifies that the document list is returned as an XML string.                                                                                                    |
|                        |           |                                                    | The DTD for the returned xml is<br>contentmgmt-query-<br>results_3_0.dtd, which can be found<br>under<br>templates\Director\library\ContentM<br>gmtService/ContentMgmtService-<br>conf/DTD directory in the standard<br>exteNd Director installation<br>directory. |
|                        |           |                                                    | If not specified, a list of EbiDocument objects is returned.                                                                                                    |
| authorFrom<br>authorTo | No        | Yes                                                | Search for documents based on a range of author metadata.                                                                                                    |
| authorLike             | No        | Yes                                                | Search for documents based on a match of author metadata.                                                                                                    |
|                        |           |                                                    | This attribute is case-insensitive,<br>and may include SQL wildcard<br>characters % and                                                                                                    |
| categoryID             | No        | Yes                                                | Limits the search to documents in a particular category.                                                                                                    |
| createDate<br>From     | No        | Yes                                                | Search for documents based on creation date metadata.                                                                                                    |
| createDateTo           |           |                                                    | Date entries should have the format m/d/yyyy. For example: 5/14/2001 is a valid date entry.                                                                                                    |
| expireDate<br>From     | No        | Yes                                                | Search for documents based on expiration date metadata.                                                                                                    |
| expireDateTo           |           |                                                    | Date entries should have the format m/d/yyyy. For example: 5/14/2001 is a valid date entry.                                                                                                    |
| publishDate<br>From    | No        | Yes                                                | Search for documents based on publication date metadata.                                                                                                    |
| publishDateTo          |           |                                                    | Date entries should have the format m/d/yyyy. For example: 5/14/2001 is a valid date entry.                                                                                                    |

| Attribute                    | Required? | Request-time<br>expression<br>values<br>supported? | Description                                                                                      |
|------------------------------|-----------|----------------------------------------------------|--------------------------------------------------------------------------------------------------|
| docTypeName                  | No        | Yes                                                | Limits the search to documents of a specific type.                                               |
| folderId                     | No        | Yes                                                | Limits the search to documents in a particular folder.                                           |
| docName<br>From<br>docNameTo | No        | Yes                                                | Search for documents based on a range of document name metadata.                                 |
| docNameLike                  | No        | Yes                                                | Search for documents based on a match of document name metadata.                                 |
|                              |           |                                                    | This attribute is case-insensitive,<br>and may include SQL wildcard<br>characters % and          |
| parentDocld                  | No        | Yes                                                | Limits the search to documents that are children of a particular document.                       |
| titleFrom<br>titleTo         | No        | Yes                                                | Search for documents based on a range of title metadata.                                         |
| titleLike                    | No        | Yes                                                | Search for documents based on a match of title metadata.                                         |
|                              |           |                                                    | This attribute is case-insensitive,<br>and may include SQL wildcard<br>characters % and          |
| orderAsc<br>orderDesc        | No        | Yes                                                | Sorts the documents in ascending<br>or descending order, based on one<br>of the search criteria. |
|                              |           |                                                    | Legitimate values for these attributes are:                                                      |
|                              |           |                                                    | <ul> <li>author</li> </ul>                                                                       |
|                              |           |                                                    | <ul> <li>◆ createDate</li> </ul>                                                                 |
|                              |           |                                                    | ♦ docld                                                                                          |
|                              |           |                                                    | <ul> <li>docName</li> </ul>                                                                      |
|                              |           |                                                    | expireDate                                                                                       |
|                              |           |                                                    | <ul> <li>publishDate</li> </ul>                                                                  |
|                              |           |                                                    | <ul> <li>title</li> </ul>                                                                        |

| Example | <pre><cm:finddocuments <="" id="test2" secure="false" th="" xml="false"></cm:finddocuments></pre>                               |
|---------|----------------------------------------------------------------------------------------------------|
|         | <pre>EbiDocument doc = (EbiDocument) test2.get(x); %&gt; Doc &lt;%=x%&gt; title = &lt;%=doc.getTitle()%&gt; &lt;% } %&gt;</pre> |

## getChildDocuments

Description Retrieves the children of a document, returning a list of EbiDocument objects. Depending on the setting for the secure attribute, this tag wraps either the getChildDocuments() or the getFilteredChildDocuments() method on the EbiContentMgmtDelegate interface.

Syntax

<prefix:getChildDocuments docid="docID" docpath="docPath" id="ID"</pre> secure="securitySetting"/>

| Attribute | Required? | Request-time<br>expression<br>values<br>supported? | Description                                                                                    |
|-----------|-----------|----------------------------------------------------|------------------------------------------------------------------------------------------------|
| docid     | No        | Yes                                                | Specifies the UUID for the parent document in the CM subsystem.                                |
|           |           |                                                    | If you do not specify a docid value, you<br>must specify a value for the docpath<br>attribute. |
| docpath   | No        | Yes                                                | Specifies the path to the parent document in the CM subsystem.                                 |
|           |           |                                                    | If you do not specify a docpath value,<br>you must specify a value for the docid<br>attribute. |
| id        | No        | No                                                 | Specifies the name of the variable used to store the returned list of EbiDocument objects.     |
|           |           |                                                    | If no value is specified, a default id of childDocuments is used.                              |

|                                             | Attribute                  | Required?                             | expression<br>values<br>supported?   | Description                                                                                                    |
|---------------------------------------------|----------------------------|---------------------------------------|--------------------------------------|----------------------------------------------------------------------------------------------------|
|                                             | secure                     | No                                    | No                                   | Specifies whether the returned<br>documents are filtered according to<br>security constraints.                                     |
|                                             |                            |                                       |                                      | If true (the default), the filter method is<br>used and only those documents to<br>which the user has read access are<br>returned. |
|                                             |                            |                                       |                                      |                                                                                                    |
| Example                                     | -                          |                                       | docid="c373e96                       | If false, all documents are returned.                                                                                              |
| ·                                           | id="test3",                | />                                    | docid="c373e96<br>5> Child Docume    | ea8d110d2c8f6a0000864ec468"                                                                                                    |
| Example<br><b>getContent</b><br>Description | id="test3",<br>Found <%=te | /><br>est3.size()%                    |                                      | ea8d110d2c8f6a0000864ec468"<br>ents<br>                                                                                            |
| getContent                                  | id="test3",<br>Found <%=te | /><br>est3.size()%<br>e contents of a | 5> Child Docume<br>a document, retur | ea8d110d2c8f6a0000864ec468"<br>ents<br>                                                                                            |

| Attribute | Required? | Request-time<br>expression<br>values<br>supported? | Description                                                                                  |
|-----------|-----------|----------------------------------------------------|----------------------------------------------------------------------------------------------|
| docid     | No        | Yes                                                | Specifies the UUID for a document in the CM subsystem.                                       |
| _         |           |                                                    | If a docid value is not specified, you<br>must specify a value for the docpath<br>attribute. |
| docpath   | No        | Yes                                                | Specifies the path to a document in the CM subsystem.                                        |
|           |           |                                                    | If a docpath value is not specified, you<br>must specify a value for the docid<br>attribute. |

| Attribute | Required? | Request-time<br>expression<br>values<br>supported? | Description                                                                                                    |
|-----------|-----------|----------------------------------------------------|----------------------------------------------------------------------------------------------------|
| id        | No        | No                                                 | Specifies the name of the variable used to store the EbiDocContent object.                                                                                              |
|           |           |                                                    | If no value is specified, the document content is inserted in the page at the location where the tag appears.                                                           |
| version   | No        | No                                                 | Indicates whether to return a specified version of the content.                                                                                                    |
|           |           |                                                    | If false (the default), or if this attribute is<br>omitted, the published version of the<br>content is returned. If no version is<br>published, no content is returned. |
|           |           |                                                    | If true, you must specify a version using the verid attribute. The specified version is returned.                                                                       |
| verid     | No        | Yes                                                | Specifies a version ID for the content that should be returned.                                                                                                    |
|           |           |                                                    | If the version attribute is false, the verid attribute is ignored.                                                                                                    |

#### Example

This example gets the latest version of the content for two documents by specifying the paths to the documents. The content for each document is inserted in the page at the location where the corresponding getContent tag appears:

```
<% taglib uri="/cm" prefix="cm" %>
...
<cm:getContent docpath="HR/Employee Forms/ESPP/ChangeOfAddress.html"
id="doc1" />
content = <%=new String(((EbiDocContent)doc1).getData())%>
<cm:getContent docpath="HR/Employee
Forms/ESPP/ChangeOfAddressInstructions.html" id="doc2" />
content = <%=new String(((EbiDocContent)doc2).getData())%>
...
```

## getDirectory

**Description** Retrieves a directory from the CM subsystem, returning an EbiDirectory object. This tag can be used to retrieve folders as well as categories.

This tag wraps the getEntry() and lookupDirectoryEntry() methods on the EbiContentMgmtDelegate interface.

<prefix:getDirectory id="id" roottype="roottype" dirname="dirname" dirid="dirid" dirpath="dirpath" />

|           |           | Request-time<br>expression<br>values |                                                                                                    |
|-----------|-----------|--------------------------------------|----------------------------------------------------------------------------------------------------|
| Attribute | Required? | supported?                           | Description                                                                                                    |
| id        | No        | No                                   | Specifies the name of the variable used to store the EbiDirectory object.                                                                                   |
|           |           |                                      | If no value is specified, the default<br>name of <b>dirEntry</b> is used for the<br>variable.                                                               |
| roottype  | Yes       | Yes                                  | Specifies whether the tag is being used to retrieve a folder or a category.                                                                                 |
|           |           |                                      | If the directory is a folder, specify <b>folder</b> as the value for the roottype attribute. If it is a category, specify <b>category</b> instead.          |
|           |           |                                      | Typically, this attribute is used in<br>conjunction with one of the following<br>attributes to specify the correct<br>directory object in the CM subsystem: |
|           |           |                                      | ♦ dirname                                                                                                    |
|           |           |                                      | <ul> <li>♦ dirid</li> </ul>                                                                                                    |
|           |           |                                      | <ul> <li>♦ dirpath</li> </ul>                                                                                                    |
|           |           |                                      | If none of these attributes is specified,<br>the root folder or category is returned,<br>depending on the setting of roottype.                              |
| dirname   | No        | Yes                                  | Specifies the name of the directory you want to retrieve.                                                                                                   |
|           |           |                                      | The directory specified must be a direct descendent of the root.                                                                                            |
|           |           |                                      | The directory can be a folder or category in the CM subsystem.                                                                                              |
| dirid     | No        | Yes                                  | Specifies the UUID for the directory you want to retrieve.                                                                                                  |
|           |           |                                      | The directory can be a folder or category in the CM subsystem.                                                                                              |

|         | Attribute                 | Required?                  | Request-time<br>expression<br>values<br>supported? | Description                                                    |
|---------|---------------------------|----------------------------|----------------------------------------------------|----------------------------------------------------------------|
|         | dirpath                   | No                         | Yes                                                | Specifies the path to the directory you want to retrieve.      |
|         |                           |                            |                                                    | The directory can be a folder or category in the CM subsystem. |
| Example |                           | , <u> </u>                 | refix="cm" %><br>ype="category"                    | dirpath="HR/Employee Forms/ESPP" >                             |
|         | ID for the<br><%=dirEntry | directory is<br>.getID()%> | 5                                                  |                                                                |

## getDirectoryList

| Description | Retrieves a list of directory contents from the CM subsystem, returning a collection of EbiDirectoryEntry objects. Depending on the attributes specified, this collection can contain folder, category, and document objects.                                            |
|-------------|----------------------------------------------------------------------------------------------------|
|             | This tag wraps the getDirectoryList() and getFilteredDirectoryList() methods on the EbiContentMgmtDelegate interface.                                                                                                    |
| Syntax      | <prefix:getdirectorylist <br="" finddocuments="finddocuments" id="id">roottype="roottype" parentdir="parentdir" iterate="iterate"<br/>findsubdirs="findsubdirs" dirname="dirname" dirid="dirid"<br/>dirpath="dirpath" filter="documents" /&gt;</prefix:getdirectorylist> |

| Attribute | Required? | Request-time<br>expression<br>values<br>supported? | Description                                                                                                    |
|-----------|-----------|----------------------------------------------------|----------------------------------------------------------------------------------------------------|
| id        | No        | No                                                 | Specifies the name of the variable used to store the Collection object.                                                                                                    |
|           |           |                                                    | If a value is specified for the id<br>attribute, that value is used as the<br>name for the resulting variable<br>that contains the collection.<br>Otherwise, the default name of<br>dirList is used for the variable. |

| Attribute     | Required? | Request-time<br>expression<br>values<br>supported? | Description                                                                                                    |
|---------------|-----------|----------------------------------------------------|----------------------------------------------------------------------------------------------------|
| finddocuments | No        | No                                                 | Indicates whether to retrieve the documents that are located in the specified directory.                                                                                                    |
|               |           |                                                    | If true, all documents located in<br>the specified directory are<br>retrieved.                                                                                                    |
|               |           |                                                    | If false (the default), documents located in the specified directory are not retrieved.                                                                                                    |
| roottype      | No        | Yes                                                | Specifies whether to retrieve the contents of a folder or a category. If the directory is a folder, specify <b>folder</b> as the value for the root attribute. If it's a category, specify <b>category</b> . |
|               |           |                                                    | Typically, this attribute is used in<br>conjunction with one of the<br>following attributes:                                                                                                    |
|               |           |                                                    | <ul> <li>♦ dirname</li> </ul>                                                                                                    |
|               |           |                                                    | <ul> <li>dirid</li> </ul>                                                                                                    |
|               |           |                                                    | <ul> <li>dirpath</li> </ul>                                                                                                    |
|               |           |                                                    | If the roottype attribute is<br>specified by itself, the directory<br>for which contents will be<br>retrieved is the root.                                                                                   |
|               |           |                                                    | If a value for this attribute is not<br>specified, the directory for which<br>contents will be retrieved is<br>assumed to be the root folder.                                                                |
| parentdir     | No        | Yes                                                | Specifies the directory object for<br>which the document contents<br>should be retrieved. The object<br>should be of type EbiDirectory.                                                                      |
|               |           |                                                    | If this attribute is specified, it is<br>not necessary to specify the<br>roottype attribute.                                                                                                    |

| Attribute   | Required? | Request-time<br>expression<br>values<br>supported? | Description                                                                                                    |
|-------------|-----------|----------------------------------------------------|----------------------------------------------------------------------------------------------------|
| iterate     | No        | No                                                 | Indicates whether this tag<br>operates as a body tag so that<br>each row can be processed<br>separately.                                                                         |
|             |           |                                                    | If true, the following values can<br>be accessed within the<br>getDirectoryList tag:                                                                                             |
|             |           |                                                    | <ul> <li>identifier</li> </ul>                                                                                                    |
|             |           |                                                    | name                                                                                                    |
|             |           |                                                    | ♦ type                                                                                                    |
|             |           |                                                    | ♦ isdir                                                                                                    |
|             |           |                                                    | Each of these variables has a<br>scope of NESTED.                                                                                                    |
|             |           |                                                    | If false (the default), this tag<br>operates as a nonbody tag. The<br>tag returns an object of type<br>Collection that contains a<br>collection of EbiDirectoryEntry<br>objects. |
| findsubdirs | No        | No                                                 | Indicates whether to retrieve<br>directories that are child<br>directories under the specified<br>one.                                                                           |
|             |           |                                                    | If true (the default), all subdirectories of the specified directory are retrieved.                                                                                              |
|             |           |                                                    | If false, subdirectories of the specified directory are not retrieved.                                                                                                    |
| dirname     | No        | Yes                                                | Specifies the name of a directory<br>from which contents should be<br>retrieved.                                                                                                 |
|             |           |                                                    | The directory specified must be a<br>direct descendent of the root.                                                                                                    |
|             |           |                                                    | The directory can be a folder or category in the CM subsystem.                                                                                                    |

| Attribute | Required? | Request-time<br>expression<br>values<br>supported? | Description                                                                                                    |
|-----------|-----------|----------------------------------------------------|----------------------------------------------------------------------------------------------------|
| dirid     | No        | Yes                                                | Specifies the UUID for a directory<br>from which contents should be<br>retrieved.                                                |
|           |           |                                                    | The directory can be a folder or category in the CM subsystem.                                                                   |
| dirpath   | No        | Yes                                                | Specifies the path to a directory<br>from which contents should be<br>retrieved.                                                 |
|           |           |                                                    | The directory can be a folder or category in the CM subsystem.                                                                   |
| filter    | No        | No                                                 | Indicates whether to search using security filters.                                                                              |
|           |           |                                                    | If true (the default), the filter<br>method is used and only those<br>objects to which the user has<br>read access are returned. |
|           |           |                                                    | If false, all objects are returned.                                                                                              |

#### Examples

This example shows how to use the getDirectoryList tag with the iterate attribute set to true:

```
<%@ taglib uri="/cm" prefix="cm" %>
...
<cm:getDirectoryList roottype="category" dirpath="HR/Employee
Forms/ESPP" finddocuments="true" iterate="true">
Identifier = <%=identifier%><br/>
Name = <%=name%><br/>
Type = <%=type%><br/>
Is this item a directory? = <%=isdir%><br/></re>
```

This example shows how to use the getDirectoryList tag with the iterate attribute set to false:

```
<%@ taglib uri="/cm" prefix="cm" %>
...
<cm:getDirectoryList iterate="false" filter="false"/>
<%= ((java.util.List)pageContext.getAttribute("dirList")).size() %>
= the size of the list...
```

## getDocType

Syntax

DescriptionRetrieves a document type from the CM subsystem, returning an EbiDocType object.Depending on whether you specify the typeid or name attribute, this tag wraps the<br/>getDocumentTypeByID() or getDocumentTypeByName() method on the<br/>EbiContentMgmtDelegate interface.

<prefix:getDocType typeid="docID" name="name" id="ID" />

| Attribute | Required? | Request-time<br>expression<br>values<br>supported? | Description                                                                                  |
|-----------|-----------|----------------------------------------------------|----------------------------------------------------------------------------------------------|
| typeid    | No        | Yes                                                | Specifies the UUID for a document type<br>in the CM subsystem.                               |
|           |           |                                                    | If you do not specify a typeid value, you must specify a value for the name attribute.       |
| name      | No        | Yes                                                | Specifies the name of a document type in the CM subsystem.                                   |
|           |           |                                                    | If you do not specify a name value, you<br>must specify a value for the typeid<br>attribute. |
| id        | No        | No                                                 | Specifies the name of the variable used to store the EbiDocType object.                      |
|           |           |                                                    | If no value is specified, a default id of <b>docType</b> is used.                            |

Example

<% taglib uri="/cm" prefix="cm" %>

...
<cm:getDocType typeid="addd2543931b11d48e130010a4e70c5f" id="test" />
...
Name for the doc type is ...
<%=test.getDocTypeName()%>

### getDocument

**Description** Retrieves a document, returning an EbiDocument object.

This tag wraps the lookupDirectoryEntry() and getDocument() methods on the EbiContentMgmtDelegate interface.

Syntax <prefix:getDocument docid="docID" docpath="docPath" id="ID" />

| Attribute | Required? | Request-time<br>expression<br>values<br>supported? | Description                                                                                    |
|-----------|-----------|----------------------------------------------------|------------------------------------------------------------------------------------------------|
| docid     | No        | Yes                                                | Specifies the UUID for a document in the CM subsystem.                                         |
|           |           |                                                    | If you do not specify a docid value, you must specify a value for the docpath attribute.       |
| docpath   | No        | Yes                                                | Specifies the path to a document in the CM subsystem.                                          |
|           |           |                                                    | If you do not specify a docpath value,<br>you must specify a value for the docid<br>attribute. |
| id        | No        | No                                                 | Specifies the name of the variable used to store the EbiDocument object.                       |
|           |           |                                                    | If no value is specified, a default id of<br>document is used.                                 |

Example

<% taglib uri="/cm" prefix="cm" %>

...
<cm:getDocument id="test" docid="addd2545931b11d48e130010a4e70c5f" />
Title for document is ...
<%=test.getTitle()%>

### getFieldInfo

Syntax

**Description** Retrieves the extension fields of a document, returning the field information as an EbiDocExtnMeta object.

This tag wraps the getDocumentExtnMeta() method on the EbiContentMgmtDelegate interface.

<prefix:getFieldInfo docid="docID" docpath="docPath" id="ID"
iterate="iterateSetting"/>

| Attribute | Required? | Request-time<br>expression<br>values<br>supported? | Description                                                                              |
|-----------|-----------|----------------------------------------------------|------------------------------------------------------------------------------------------|
| docid     | No        | Yes                                                | Specifies the UUID for a document in the CM subsystem.                                   |
|           |           |                                                    | If you do not specify a docid value, you must specify a value for the docpath attribute. |
| docpath   | No        | Yes                                                | Specifies the path to a document in the CM subsystem.                                    |
|           |           |                                                    | If you do not specify a docpath value, you must specify a value for the docid attribute. |
| id        | No        | No                                                 | Specifies the name of the variable used to store the EbiDocExtnMeta object.              |
|           |           |                                                    | If no value is specified, a default id of docFields is used.                             |

|             | Attribute | Required? | Request-time<br>expression<br>values<br>supported? | Description                                                                                                 |
|-------------|-----------|-----------|----------------------------------------------------|----------------------------------------------------------------------------------------------------|
|             | iterate   | No        | No                                                 | Indicates whether this tag operates as a body tag so that each row can be processed separately.             |
|             |           |           |                                                    | If true, the following values can be<br>accessed within the getDirectoryList tag:                           |
|             |           |           |                                                    | <ul> <li>fieldInfo</li> </ul>                                                                               |
|             |           |           |                                                    | <ul> <li>▶ fieldName</li> </ul>                                                                             |
|             |           |           |                                                    | <ul> <li>▶ fieldValues</li> </ul>                                                                           |
|             |           |           |                                                    | Each of these variables has a scope of<br>NESTED.                                                           |
|             |           |           |                                                    | If false (the default), this tag operates as<br>a nonbody tag. The tag returns an<br>EbiDocExtnMeta object. |
| Example     | -         |           | d="c373e9ea8d<br>t6.size();x++                     | 110d2c8f6a0000864ec468" id="test6" /><br>){                                                                 |
|             |           |           |                                                    | EbiDocExtnMetaInfo)                                                                                         |
|             | <% } %>   |           |                                                    |                                                                                                    |
| getFields   |           |           |                                                    |                                                                                                    |
| Description |           |           | •                                                  | returning a collection of EbiDocField<br>ll fields or fields for a given document type.                     |
|             | -         |           | cumentFields() a<br>egate interface.               | nd getFilteredDocumentFields() methods on                                                                   |
| Syntax      |           |           | " <i>ID</i> " doctypei<br>ame" iterate=            | d="doctypeID"<br>"iterate" filter="filter" />                                                               |

| Attribute   | Required? | Request-time<br>expression<br>values<br>supported? | Description                                                                                                    |
|-------------|-----------|----------------------------------------------------|----------------------------------------------------------------------------------------------------|
| id          | No        | No                                                 | Specifies the name of the variable used to store the collection of EbiDocField objects.                                                |
|             |           |                                                    | If no value is specified, a default name of fieldList is used for the variable.                                                        |
| doctypeid   | No        | Yes                                                | Specifies the UUID for a document type in the CM subsystem.                                                                            |
|             |           |                                                    | If you do not specify either a doctypeid or doctypename value, all fields are retrieved.                                               |
| doctypename | No        | Yes                                                | Specifies the name of a document type in the CM subsystem.                                                                             |
|             |           |                                                    | If you do not specify either a doctypeid or doctypename value, all fields are retrieved.                                               |
| iterate     | No        | No                                                 | Indicates whether this tag is to<br>operate as a body tag so that each<br>row can be processed separately.                             |
|             |           |                                                    | If true, the following values can be accessed within the getFields tag:                                                                |
|             |           |                                                    | ♦ identifier                                                                                                    |
|             |           |                                                    | name     Task of these variables has a                                                                                                 |
|             |           |                                                    | Each of these variables has a<br>scope of NESTED.                                                                                      |
|             |           |                                                    | If false (the default), this tag<br>operates as a nonbody tag. In this<br>case, the tag returns a collection o<br>EbiDocField objects. |
| filter      | No        | No                                                 | Indicates whether to search using security filters.                                                                                    |
|             |           |                                                    | If true (the default), the filter method<br>is used and only those fields to<br>which the user has read access are<br>returned.        |
|             |           |                                                    | If false, all fields are returned.                                                                                                    |

Examples

This example shows how to use the getFields tag with the iterate attribute set to true:

```
<%@ taglib uri="/cm" prefix="cm" %>
...
<cm:getFields doctypename="myDocumentType" iterate="true">
Identifier = <%=identifier%><br/>Name = <%=name%><br/></cm:getFields>
```

This example shows how to use the getFields tag with the iterate attribute set to false:

```
<%@ taglib uri="/cm" prefix="cm" %>
...
<cm:getFields iterate="false" filter="false"/>
<%= ((java.util.List)pageContext.getAttribute("fieldList")).size()
%> = the size of the list...
```

#### getLinkedDocuments

**Description** Retrieves the documents linked to a particular document, returning a list of EbiDocument objects.

Depending on the attributes you specify for this tag, it wraps one of these methods on the EbiContentMgmtDelegate interface:

- getFilteredLinkChildDocuments()
- getLinkChildDocuments()
- getFilteredLinkParentDocuments()
- getLinkParentDocuments()

#### Syntax

<prefix:getLinkedDocuments docid="docID" docpath="docPath" id="ID" secure="securitySetting" parentLinks="parentLinksSetting"/>

| Attribute | Required? | Request-time<br>expression<br>values<br>supported? | Description                                                                                    |
|-----------|-----------|----------------------------------------------------|------------------------------------------------------------------------------------------------|
| docid     | No        | Yes                                                | Specifies the UUID for a document in the CM subsystem.                                         |
|           |           |                                                    | If you do not specify a docid value, you<br>must specify a value for the docpath<br>attribute. |

| Attribute       | Required? | Request-time<br>expression<br>values<br>supported? | Description                                                                                                    |
|-----------------|-----------|----------------------------------------------------|----------------------------------------------------------------------------------------------------|
| docpath         | No        | Yes                                                | Specifies the path to a document in the CM subsystem.                                                                          |
|                 |           |                                                    | If you do not specify a docpath value, yo must specify a value for the docid attribute.                                        |
| id              | No        | No                                                 | Specifies the name of the variable used store the list of EbiDocument objects.                                                 |
|                 |           |                                                    | If no value is specified, a default id of <b>linkedDocuments</b> is used.                                                      |
| secure          | No        | No                                                 | Specifies whether the returned documents are filtered according to security constraints.                                       |
|                 |           |                                                    | If true (the default), the filter method is<br>used and only those documents to whic<br>the user has read access are returned. |
|                 |           |                                                    | If false, all documents are returned.                                                                                          |
| parentLi<br>nks | No        | No                                                 | Specifies whether you want to get<br>documents that are linked as parents o<br>children to the specified document.             |
|                 |           |                                                    | If true, return parent documents to whic this document is linked.                                                              |
|                 |           |                                                    | If false (the default), return child documents that are linked to this document.                                               |

# getVersionHistory

Example

| Description | Retrieves the versions of a document, returning a list of EbiDocVersion objects                                                          |  |
|-------------|----------------------------------------------------------------------------------------------------|--|
|             | This tag wraps the getDocumentContentVersions() method on the EbiContentMgmtDelegate interface.                                          |  |
| Syntax      | <prefix:getversionhistory <br="" docid="docID" docpath="docPath" id="ID">includeContent="includeContent"/&gt;</prefix:getversionhistory> |  |

|             | Attribute                                                                                                    | Required? | Request-time<br>expression<br>values<br>supported? | Description                                                                                    |
|-------------|----------------------------------------------------------------------------------------------------|-----------|----------------------------------------------------|------------------------------------------------------------------------------------------------|
|             | docid                                                                                                    | No        | Yes                                                | Specifies the UUID for a document in the CM subsystem.                                         |
|             |                                                                                                    |           |                                                    | If you do not specify a docid value, you<br>must specify a value for the docpath<br>attribute. |
|             | docpath                                                                                                    | No        | Yes                                                | Specifies the path to a document in the CM subsystem.                                          |
|             |                                                                                                    |           |                                                    | If you do not specify a docpath value, you<br>must specify a value for the docid<br>attribute. |
|             | id                                                                                                    | No        | No                                                 | Specifies the name of the variable used to store the list of EbiDocVersion objects.            |
|             |                                                                                                    |           |                                                    | If no value is specified, a default id of docVersions is used.                                 |
|             | include<br>Content                                                                                                    | No        | No                                                 | Include the actual content in the returned EbiDocVersion objects.                              |
| Example     | <cm:getversionhistory <br="" docid="c373e9ea8d110d2c8f6a0000864ec468">id="test1" includeContent="false"/&gt;<br/>&lt;% EbiDocVersion ver = (EbiDocVersion) test1.get(0); %&gt;<br/>Version mime-type is = &lt;%=ver.getMimeType()%&gt;</cm:getversionhistory> |           |                                                    |                                                                                                |
| publish     |                                                                                                    |           |                                                    |                                                                                                |
| Description | Publishes a specified version of content for a document, returning true if successful or false if unsuccessful.                                                                                                    |           |                                                    |                                                                                                |
|             | This tag wraps the publishDocumentContentVersion() method on the EbiContentMgmtDelegate interface.                                                                                                    |           |                                                    | ntentVersion() method on the                                                                   |
| Syntax      | <prefix:publish <br="" docid="docID" uselatest="uselatest" version="version">overwrite="overwrite" force="force" /&gt;</prefix:publish>                                                                                                    |           |                                                    |                                                                                                |

| Attribute    | Required? | Request-time<br>expression<br>values<br>supported? | Description                                                                                                    |
|--------------|-----------|----------------------------------------------------|----------------------------------------------------------------------------------------------------|
| docid        | Yes       | Yes                                                | Specifies the UUID for a document in the CM subsystem.                                                                                                    |
| uselatest    | Yes       | No                                                 | Indicates whether to publish the latest version of the document.                                                                                                    |
|              |           |                                                    | If true, the latest version is published.                                                                                                    |
|              |           |                                                    | If false, the version number specified in the version attribute is published.                                                                                                    |
| version      | No        | Yes                                                | Specifies the version to publish.                                                                                                    |
|              |           |                                                    | This attribute is required if the uselates attribute is set to false.                                                                                                    |
| overwrite No | No        | No                                                 | Indicates whether to replace any versions already published.                                                                                                    |
|              |           |                                                    | If true (the default), the specified version<br>overwrites any published version for the<br>document.                                                                                                    |
|              |           |                                                    | If false, an exception is thrown if a<br>published version of the document<br>already exists.                                                                                                    |
| force        | No        | No                                                 | Indicates whether to force an immediate<br>publish, regardless of the publish dates<br>specified in the document metadata.                                                                                                    |
|              |           |                                                    | If true, the version is published<br>regardless of the publish date value<br>specified for the document.                                                                                                    |
|              |           |                                                    | If false (the default), the current data<br>and time is compared against the<br>publish date and time specified for the<br>document. If it is too early or too late to<br>publish, the version is not published;<br>otherwise, the version is published. In<br>either case, an application exception is<br>thrown. |

Example

<% taglib uri="/cm" prefix="cm" %>

...
<cm:publish docid="addd2545931b11d48e130010a4e70c5f" uselatest="true"
/>

### unCheckOut

**Description** Unchecks out a document from the CM subsystem for the current user, returning true if successful or false if unsuccessful.

**NOTE:** No data is saved. Any changes made between the original checkout and the uncheckout are lost.

This tag wraps the unCheckOutDocument() method on the EbiContentMgmtDelegate interface.

Syntax <prefix:unCheckOut docid="docID" id="ID" />

| Attribute | Required? | Request-time<br>expression<br>values<br>supported? | Description                                                                   |
|-----------|-----------|----------------------------------------------------|-------------------------------------------------------------------------------|
| docid     | Yes       | Yes                                                | Specifies the UUID for a document in the CM subsystem.                        |
| id        | No        | No                                                 | Specifies the name of the variable used to store the result of the operation. |
|           |           |                                                    | If no value is specified, a default id of uncheckout is used.                 |

Example

<% taglib uri="/cm" prefix="cm" %>

```
<cm:unCheckOut docid="addd2545931b11d48e130010a4e70c5f" id="done" /> <%=pageContext.getAttribute("done")%>
```

### updateDocument

. . .

| Description | Updates a document in the CM subsystem, returning true if successful or false if unsuccessful.                                |
|-------------|----------------------------------------------------------------------------------------------------|
|             | This tag wraps the updateDocument() method on the EbiContentMgmtDelegate interface.                                           |
| Syntax      | <prefix:updatedocument <br="" checkout="checkoutSetting" doc="document">checkin="checkinSetting"/&gt;</prefix:updatedocument> |

| Attribute | Required? | Request-time<br>expression<br>values<br>supported? | Description                                                                                        |
|-----------|-----------|----------------------------------------------------|----------------------------------------------------------------------------------------------------|
| doc       | No        | Yes                                                | Specifies a document (an object of<br>class EbiDocument) in the CM<br>subsystem.                   |
| checkout  | No        | Yes                                                | Specifies that the document is to be checked out to the current user before performing the update. |
| checkin   | No        | Yes                                                | Specifies that the document is to be checked in after performing the update.                       |

#### Example

<cm:getDocument id="test" docid="c373e9ea8d110d2c8f6a0000864ec468" />

. . .

<% test.setAbstract(test.getAbstract()+"a"); %>

<cm:updateDocument doc="<%=test%>" checkout="true" checkin="true"/>

# Index

# A

access permissions in Content Management subsystem 79 restricting 82 access control in Content Management subsystem 77 access right types and Content Management subsystem 79 ACLs about 33 access methods for ContentAdmin 82 access methods in Content Management subsystem 80 adding (code examples) 82 inheriting 81 specifying for new objects 81 administrator ContentAdmin 80 role 78 attachments adding 238 author role 78 auto-checkin feature for documents about 200 enabling 264 Auto Create utility for Content Management subsystem 224, 229 auto-publish feature for documents about 200, 266 enabling 268

## В

browsers identifier strings 41

## С

cascading security in CMS Administration Console 283 categories assigning to documents 246 creating 219 deleting 254 managing 43 category parameter 25 category tree 46 child documents adding 64, 237 getting 68 updating link 67 cleanup data feature for document types 202, 258 CMS Administration Console about 24 accessing 192 301 administering tasks Auto Create utility 224 classifying content 25 content list 195 content tree view 195 content view tabs 194 context-sensitive toolbar 195 creating content 221 interactive controls 194 main page 193 Property Inspector 195 tasks 189 toolbar 194 using the internal HTML Editor 229 cm.sssw.cm.api package 30 compound document relationship 62 compound linking about 65 methods for 66 content, in Content Management subsystem about display styles 24 classifying 25 compared to pages 21 creating 221 default formats in document types 200 defined 20, 221 defining structure and layout 24 deleting 253 dynamic 223

editing 244 exporting 110 exporting in the CMS Administration Console 289 importing 112 importing in the CMS Administration Console 293 previewing 242 securing 77 versions of 26 ContentAdmin group 80 ContentList sample application 307 ContentList rule editing 308 Content Management subsystem API 30 auto-publish feature 266 changing data about content 30 checking documents in and out 260 creating and adding fields 202 creating categories 219 creating display styles 212 creating documents 223 creating document types 199 creating folders 198 creating relationships between documents 236 creating tasks 90 creating taxonomies 218 customizing tasks 89 default document type 24 document types, about 24 getting manager (code example) 30 installed tasks 86 layout styles, adding 41 logical infrastructure 23 physical infrastructure 22 publishing document versions 264 removing relationships between documents 239 repository 30 rolling back document versions 265 security for 77 security methods 80 setting security on content elements 284 system document type 255 tasks, managing 85 tasks, overview of 31 unpublishing document versions 265 users, roles for 78 version control 264 Content Query sample application 307

Content Query action in Content Query sample application 308 content security access permissions 281 cascading 283 permissions required for Content Management tasks 282 setting 284 control types for document fields 202

## D

data export descriptor (DED) about 113 samples 113 data import descriptor (DID) about 114 sample 114 data types about 32 default task 86 display styles about 24 creating 212, 214 deleting 255 modifying 249 document fields see fields documents adding 49 adding category (code example) 45 adding child (code example) 64 adding fields 34 adding layout document 42 auto-checkin feature 200 auto-publish feature 200 categories (code example) 46 changing layout style 43 checking in 263 checking in and out 260, 261, 263 child document, updating (code example) 67 child documents, getting (code example) 68 composite 74 compound document relationship 62 creating 223 creating relationships between 236 defined 20 deleting 254

displaying 72 extension metadata 55 fields by name 55 fields for document (code example) 57 fields for type (code example) 54 field values, geting 57 field values, setting 55 hierarchical relationship 62 HTML, setting in a portlet 72 HTML content, displaying 72 layout sets 60 layout styles, managing 38 managing folders and categories 43 metadata for 32, 49 methods for managing 58 modifying and publishing 69 parent, getting (code example) 68 publishing a version 267 removing relationships between 239 rolling back to a previous version 268 setting expiration dates 252 status, setting (code example) 71 status of 70 style sheets 38 types, managing 35 unpublishing a version 267 when to check out 260 XML content, displaying 73 XML layout, getting (code example) 73 document types about 24 adding 37 cleanup data feature 202, 258 creating 199 default 24 deleting 255, 256 editing 251 system 255

## Ε

EbiContentMgmtDelegate 80 elements securable in Content Management subsystem 79 events Content Management types 115 enabling in Content Management 123 enabling task 103 enabling WebDAV 185

in Content Management 115 registering in Content Management 119, 121 registering WebDAV 184 tasks and 102 types, in WebDAV 183 types, specifiying in Content Management 120 WebDav and 183 exceptions handling (code example) 84 expire task 86 export behavior in the CMS Administration Console 288 exporting content about 289 API 114 customizing 113 process overview 111 extension metadata and documents 55 see also fields

# F

fields adding 34 adding with document type 37 and document types 33 and values 33 creating and adding 202 deleting from document types 257 deleting from the CMS Administration Console 257 document (code example) 55 document type (code example) 54 editing 252 getting by name 55 getting for document 57 getting for document (code example) 57 getting values for (code example) 57 managing 32 setting values in document 55 system 255 values, getting 57 values for a document, specifying 54 folders assigning to documents 246 creating 198 deleting 253 managing 43 specifying for documents 228

## G

groups in Content Management subsystem 78

# Η

hierarchical document relationship 62 hierarchical linking 63 HTML Editor using in the CMS Administration Console 229 hyperlinks creating in documents 233

# 

images inserting in documents 235 import behavior in the CMS Administration Console 288 importing content about 293 API 114 customizing 113 process overview 112

## J

janitor task 86 JavaScript writing in the CMS Administration Console 206

# L

layout document adding 42 layout styles adding 41 adding layout document descriptor 42 changing 43 layout sets 60 managing 38 setting up 39 legacy documents removing fields from parent document types 258 linking checking out target documents 65 compound 65 hierarchical 63 logical content infrastructure in CMS Administration Console 23

## M

manager objects getting for content (code example) 30 metadata for documents 32, 49 for fields 33 list of predefined elements 223 methods for managing documents 58 for version control and publishing 71 modes, in the CMS Administration Console 194

## P

pages compared to CMS Administration Console content 21 parent documents getting 68 permissions and Content Management subsystem elements 79 for ContentAdmin group 80 physical content infrastructure in CMS Administration Console 22 PmcSystemDefaultType for content management 255, 257 portlets HTML, setting in 72 properties modifying 245 Property Inspector exporting content from 292 publishing dates 269 methods for 71 publisher role 78 publish task 86, 264

# R

repository (Content Management) changing information about 30 restricted access in Content Management subsystem 82 roles in Content Management subsystem 78 rolling back defined 265

## S

securable objects accessing ACLs for 80 access right types 79 in Content Management subsystem 79 security cascading 283 for Content Management tasks 282 for the Content Management subsystem 77 permissions for content access 281 setting on content elements 284 security exceptions handling (code example) 84 style sheets and CMS Administration Console display styles 24, 212 and Content Management subsystem 38, 41 creating 213 how managed by CMS Administration Console 212 layout sets for content 60 uploading to CMS Administration Console 215 synch task 86 system administrator ContentAdmin 80 system document fields 255 system document type 255

# T

tag libraries Content Management tag library 315 tasks administering in the CMS Administration Console 301 creating 90 customizing 89 default 86

events and 102 expire 86 installed 86 janitor 86 managing 85 publish 86 registering and configuring 87 synch 86 taxonomies assigning to documents 246 creating 218 deleting 254 text copying 233 cutting 233 formatting 233 pasting 233

# U

unpublish task defined 265 user agents 41 users in Content Management subsystem 78

# V

version control auto-checkin feature 200, 264 auto-publish feature 200, 266 in Content Management subsystem 264 methods for 71 publishing 264 rolling back 265 unpublishing 265 views, in the CMS Administration Console 194

## W

WebDAV client about 137 adding a category reference to a document 150 classes 141 configuring your environment 138 constructing WebDAV requests that use Proppatch 146

deleting a document using a helper method (code example) 144 deleting a document using utility methods (code example) 147 helper methods 141 how exteNd Director manages versioning for 131 how exteNd Director secures content from 131 how exteNd Director stores content from 130 issuing WebDAV requests from a Java client 149, 150 144 programming practices using helper methods programming practices using utility methods 146 setting up 133 using 139 utility methods 142 WebDAV requests and responses 140 why build your own 138 working with resources, collections, and properties 140 WebDAV client, issuing WebDAV requests from a Java client adding a category reference using a helper method (code example) 150 adding a category reference using utility methods (code example) 151 copying a document using a helper method (code example) 154 copying a resource or collection 154 creating a collection using a helper method (code example) 155 creating a document using a helper method (code example) 157 creating a new collection 155 creating a new document from a custom template 156 deleting a document 158 getting a document using utility methods (code example) 158 getting allowed methods using utility methods (code example) 162 getting a resource or collection 158 getting header information from a resource or collection 160 getting header information using utility methods (code example) 160 getting methods that can be called on a resource or collection 162 getting properties defined on a resource or collection 164

getting properties using utility methods (code example) 164 locking a document 166 locking a document using a helper method (code example) 166 moving a folder using a helper methods (code example) 168 moving a resource or collection 168 removing a category reference from a document 169 removing a category reference using a helper method (code example) 169 removing a category reference using utility methods (code example) 170 removing all category references from a document 172 removing all category references using a helper method (code example) 172 removing all category references using utility methods (code example) 173 renaming a document using a helper method (code example) 175 renaming a resource or collection 175 setting a field value using a helper method (code example) 177 setting a field value using utility methods (code example) 178 setting the value of a custom field in a document 177 unlocking a document 180 unlocking a document using a helper method (code example) 180 updating a document 181 updating a document using a helper method (code example) 181 WebDAV protocol about 127 and distributed Web authoring 128 extensions to HTTP 128 WebDAV subsystem about 127 deploying 133 events and 183 exteNd Director support for 129 installing 132 supported methods 134 what you can do 130

# X

XML

document categories (code example) 46 getting for a document 73